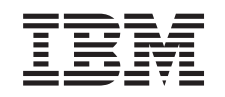

# ERserver

iSeries

Instaliranje, nadogradnja ili brisanje i5/OS i povezanog softvera

*Verzija 5 Izdanje 3*

SA12-6293-08

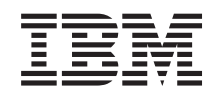

# ERserver

iSeries

Instaliranje, nadogradnja ili brisanje i5/OS i povezanog softvera

*Verzija 5 Izdanje 3*

SA12-6293-08

#### **Napomena**

Prije upotrebe ovih informacija i proizvoda koje podržavaju pročitajte informacije u ["Napomene",](#page-214-0) na stranici [207](#page-214-0) i priručniku *IBM eServer Informacije o sigurnosti*.

#### **Drugo izdanje (kolovoz, 2005)**

Ovo izdanje se primjenjuje na verziju 5, izdanje 3, modifikaciju 0 od IBM Operating System/400 (broj proizvoda 5722-SS1) i na sva sljedeća izdanja i modifikacije dok se drukčije ne označi u novim izdanjima. Ova verzija ne radi na svim modelima računala smanjenog seta instrukcija (RISC), niti ne radi na CISC modelima.

Ovo izdanje zamjenjuje SC41-5120-07.

Ovaj dokument može sadržavati reference na Licencni interni kod. Licencni interni kod je Strojni kod i licenciran je vama pod uvjetima IBM licencnog ugovora za Strojni kod.

#### **© Autorsko pravo International Business Machines Corp. 2004, 2005. Sva prava pridržana.**

# **Sadržaj**

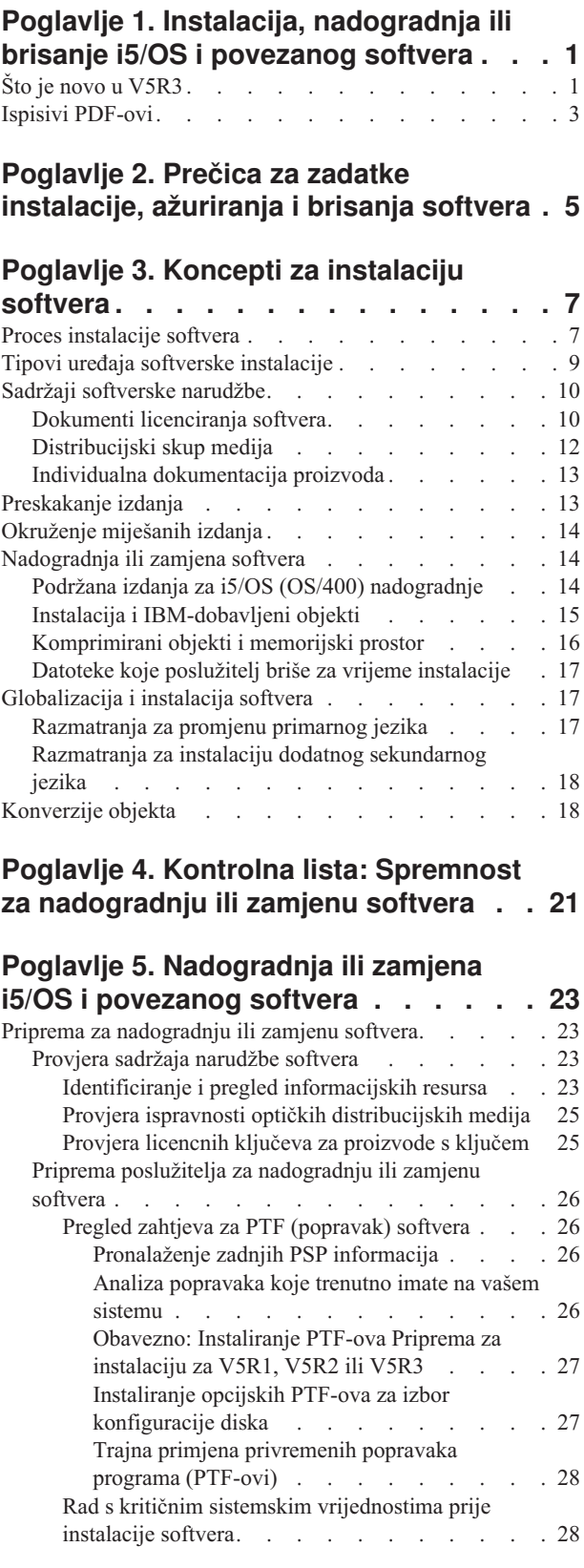

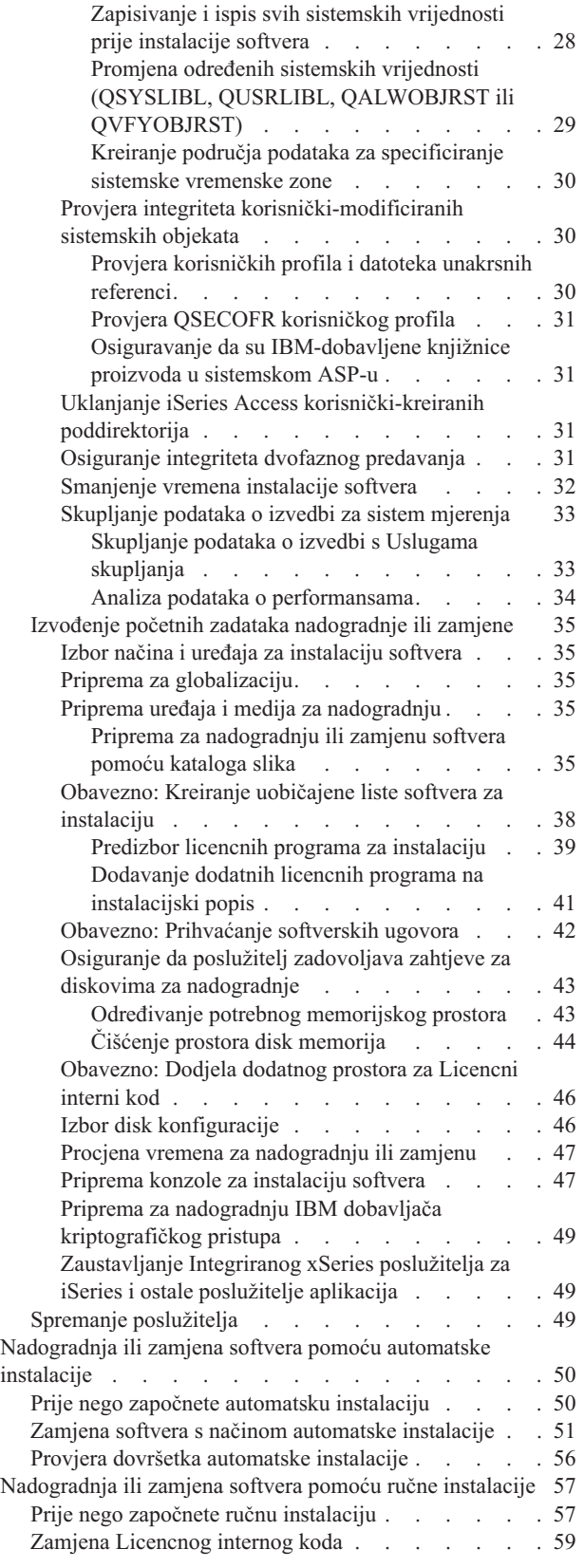

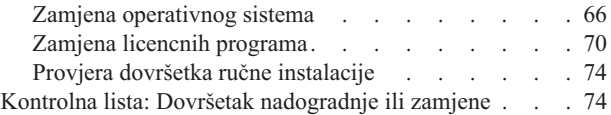

### **Poglavlje 6. Zamjena [Licencnog](#page-88-0) internog koda i i5/OS s istom [verzijom](#page-88-0) i**

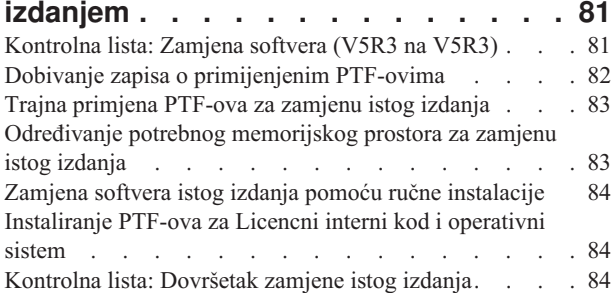

### **Poglavlje 7. Kontrolna lista: [Spremnost](#page-94-0) za [instalaciju](#page-94-0) softvera . . . . . . . . [87](#page-94-0)**

# **Poglavlje 8. [Instalacija](#page-96-0) i5/OS i [povezanog](#page-96-0) softvera na novi poslužitelj**

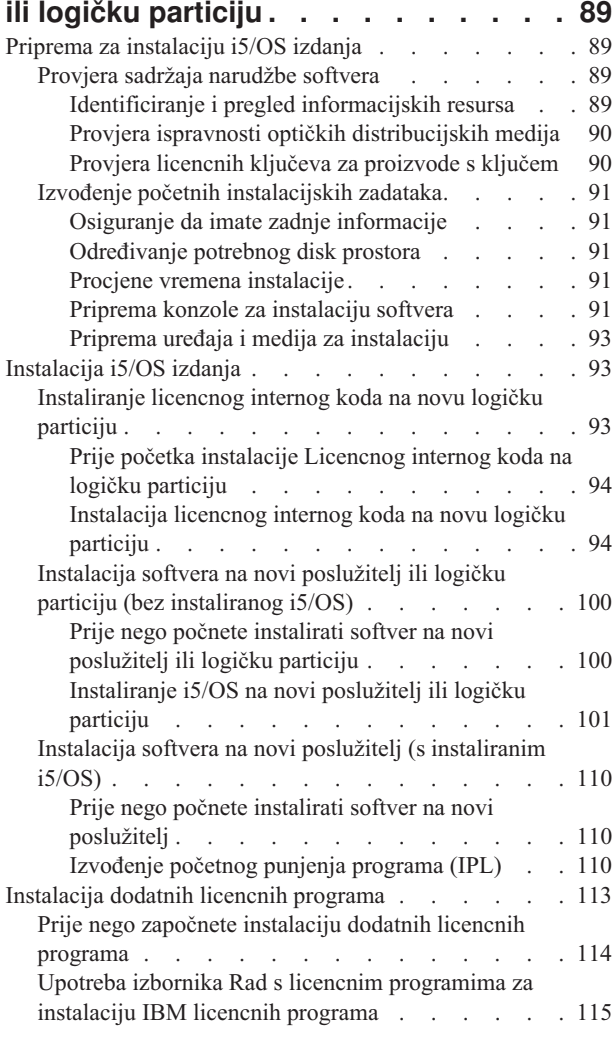

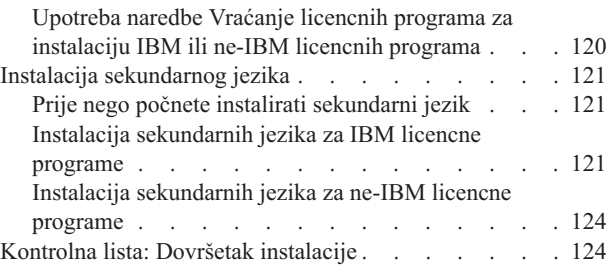

# **Poglavlje 9. Promjena [primarnog](#page-136-0) jezika vašeg [poslužitelja](#page-136-0) ili logičke**

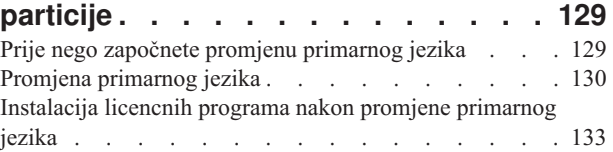

### **[Poglavlje](#page-144-0) 10. Brisanje softvera**

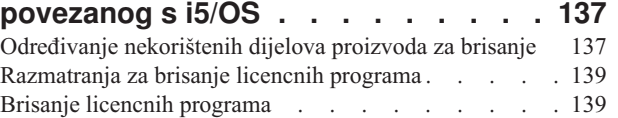

#### **Poglavlje 11. [Rješavanje](#page-148-0) problema [instalacije](#page-148-0) softvera . . . . . . . . . [141](#page-148-0)**

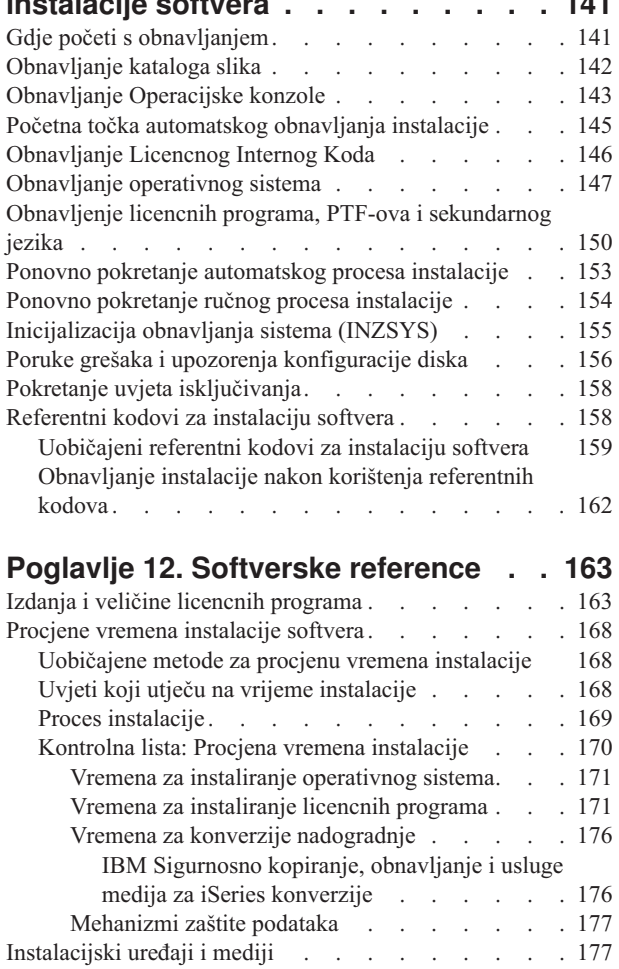

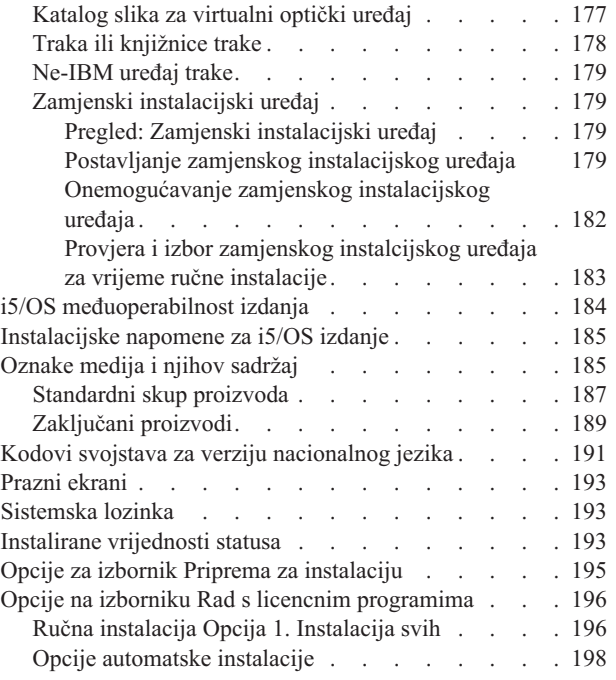

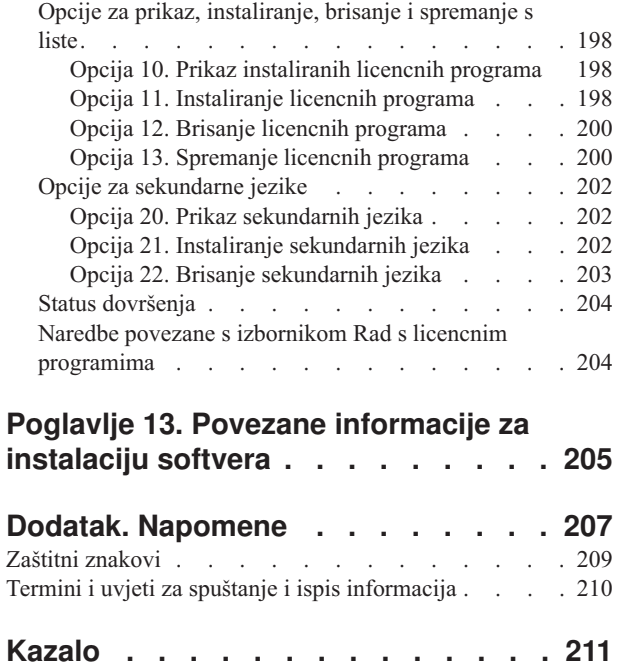

# <span id="page-8-0"></span>**Poglavlje 1. Instalacija, nadogradnja ili brisanje i5/OS i povezanog softvera**

Koristite ove informacije kod instalacije i5/OS izdanja, dijela i5/OS izdanja ili licencnih programa koji se odnose na i5/OS u IBM eServer i5 i eServer p5 poslužiteljima. Ako instalirate softver kao dio nadogradnje hardvera, najprije otiite na poglavlje Nadogradnje u iSeries Informacijski Centar (**Migracija** → **Nadogradnje**). Ako gledate ovo na ispisanoj kopiji reference na druga poglavlja kao ova u Informacijskom Centru su prikazana s navigacijskom stazom.

# **Što je novo u V5R3**

Ovo poglavlje naglašava V5R3 promjene za nadogradnju, instalaciju i brisanje informacija za i5/OS i povezani softver.

### **Licencni programi zahtijevaju prihvaćanje njihovih softverskih ugovora prije nego što instalirate**

Za IBM licencne programe koji imaju online softverski ugovor za V5R3, trebate prihvatiti ugovor preko izbornika Priprema za instalaciju da bi mogli nadograditi programe. Morate instalirati PTF (koraci za to su uključeni u poglavlju ["Obavezno:](#page-34-0) Instaliranje PTF-ova Priprema za [instalaciju](#page-34-0) za V5R1, V5R2 ili V5R3" na stranici 27) da bi mogli prihvatiti softverski ugovor za Licencni interni kod i za i5/OS operativni sistem. Nećete moći nastaviti s i5/OS nadogradnjom ako ne prihvatite softverske ugovore.

Ako ne prihvatite ugovore za bilo koji drugi licencni program, ti licencni programi neće biti automatski instalirani za vrijeme nadogradnje. Možete također prihvatiti nove licencne programe prije nadogradnje. ["Obavezno:](#page-49-0) Prihvaćanje softverskih ugovora" na stranici 42 opisuje kako prihvatiti ugovore za nadogradnju.

Poglavlje Održavanje i upravljanje s i5/OS i povezanim softverom u iSeries Informacijski Centar (**i5/OS i povezani softver** → **Održavanje i upravljanje s i5/OS i povezanim softverom**) opisuje kako se koriste, upravljaju i generiraju softverski ugovori.

### **Dodatni zahtjevi prije instalacije Licencnog internog koda**

V5R3 Licencni interni kod zahtijeva više memorijskog prostora za učitavanje izvora od prethodnih izdanja. Za nadogradnju na V5R3M0 Licencni interni kod morate imati disk jedinicu učitavanja izvora od 4 GB ili veću za svaki poslužitelj ili logičku particiju. Za optimalne performanse, preporuča se 8 GB. Za nadogradnju na V5R3M5 Licencni interni kod morate imati disk jedinicu učitavanja izvora od 17 GB ili veću. Prije nadogradnje izvedite korake u "Osiguranje da poslužitelj zadovoljava zahtjeve za diskovima za [nadogradnje"](#page-50-0) na [stranici](#page-50-0) 43.

Dodatno, svi poslužitelji s V5R2 ili ranijim zahtijevaju dodatnu rezervnu memoriju prije nego što se V5R3 može instalirati. Svi poslužitelji s V5R3M0 Licencnim internim kodom zahtijevaju dodatnu rezervnu memoriju prije nego što se V5R3M5 Licencni interni kod može instalirati. Vaša nadogradnja će se zaustaviti za vrijeme instalacije Licencnog internog koda, ako ne dodijelite dodatni prostor. Ovaj korak je uključen u ["Obavezno:](#page-53-0) Dodjela dodatnog prostora za [Licencni](#page-53-0) interni kod" na stranici 46.

### **Procedure za zamjenu Licencnog internog koda i i5/OS s istom verzijom i izdanjem**

Ako ste naručili kod dodatka 2693 ili 29xx (3 CD-ROM-a), koristite ovaj postupak za instalaciju nove modifikacije Licencnog internog koda (V5R3M5) i zadnjeg ažuriranja za V5R3 i5/OS radi podrške novog hardvera. Postupci su opisani u poglavlju [Poglavlje](#page-88-0) 6, "Zamjena Licencnog internog koda i i5/OS s istom verzijom i [izdanjem",](#page-88-0) na stranici 81.

### **Kumulativni PTF paket nije uključen u softverske narudžbe**

Kumulativni PTF paket ne dolazi s vašom narudžbom softvera. Oko tjedan ili dva prije nadogradnje, naručite zadnji kumulativni PTF paket i takoer naručite PTF grupe koje pripadaju vašem okruženju. Ti zadaci su razmotreni u "Pregled zahtjeva za PTF [\(popravak\)](#page-33-0) [softvera"](#page-33-0) na stranici 26.

### **Vrijednost načina konzole i opcije preuzimanja konzole**

Zbog vrijednosti načina konzole u V5R3 instalacijama, morate provjeriti da li je ona ispravno postavljena prije nadogradnje. Vrijednost nula znači da način konzole nije postavljen i može ometati automatski proces instalacije. U dodatku možete izabrati da neku i5/OS LAN konzolu ili Konzolu upravljanja hardverom može preuzeti druga konzola u slučaju odspajanja vaše konzole. Kad je ova opcija uključena, sistem se ne zaustavlja kod kvara, nego nastavlja raditi bez prekida. Koraci za provjeru vrijednosti načina konzole se nalaze u zadacima nadogradnje i instalacije. Za više informacija pogledajte poglavlje Preuzimanje konzole i obnavljanje u IBM eServer Hardver Informacijskom Centru (**Upravljanje konzolama, sučeljima i terminalima** → **Upravljanje i5/OS konzolama** → **Operacijska konzola** → **Koncepti, razmatranja i zahtjevi** → **Preuzimanje konzola i obnavljanje**).

### **Firmver poslužitelja**

Na IBM eServer 5xx modelima, se treba upravljati s razinom firmvera poslužitelja. *Firmver poslužitelja* je kod koji se nalazi u sistemskoj flash memoriji uključuje razne podkomponente, uključujući kontrolni kod uključivanja i firmver logičkih particija koji se učitava u AIX ili Linux logičke particije. Firmver poslužitelja je instaliran na vašem sistemu kao dio Licencnog internog koda. Ako je vaš sistem definiran kao servisna particija i vašim poslužiteljem ne upravlja Konzola upravljanja hardverom (HMC), koristi se razina firmvera poslužitelja koja je instalirana na servisnoj particiji. *Servisna particija* je jedna particija na poslužitelju koja mora biti postavljena tako da izvještava o statusu hardvera i greškama softvera IBM-u. Instaliranje nove razine Licencnog internog koda može promijeniti razinu firmvera poslužitelja i zahtijevati izvoenje IPL-a poslužitelja. *IPL poslužitelja* je učitavanje početnog programa kad se sve logičke particije na poslužitelju gase u isto vrijeme i zatim ponovno pokreću.

Ako vašim sistemom upravlja HMC, razina firmvera poslužitelja koja je dio Licencnog internog koda na servisnoj particiji se ne koristi. Razinom firmvera softvera upravlja HMC. Za više informacija o upotrebi HMC, pogledajte poglavlje Konzola upravljanja hardverom u IBM eServer Hardver Informacijskom Centru (**Upravljanje vašim poslužiteljem** → **Konzola upravljanja hardverom**).

### **Softverski ključevi koji su dostupni online**

Možete gledati, ispisati ili spustiti licencne ključeve softvera. Za upute kako pristupiti vašim online ključevima licence softvera, uputite se na Napomenu korisniku koja je uključena u vašu narudžbu softvera.

### <span id="page-10-0"></span>**Može se naručiti više primarnih jezika**

Za V5R3, možete naručiti više primarnih jezika (kod dodatka 80xx) i primiti standardni skup i zaključani skup za svaki od tih jezika. Sekundarni jezici, ako su naručeni, dolaze na zasebnom optičkom mediju.

### **Tiskana verzija ovog PDF-a**

Ovaj online PDF je dostupan preko "Ispisivi PDF-ovi". Tiskana verzija ovog PDF-a (SC41-5120; kod dodatka 8004) se takoer može naručiti s i5/OS softverom narudžbama nadogradnji ili narudžbama novog hardvera. Default je primanje ovog koda dodatka s vašom narudžbom.

### **Kako pogledati što je novo ili promijenjeno**

Da pronađete druge informacije o tome što je novo ili promijenjeno u ovom izdanju pogledajte Memorandum za korisnike

### **Ispisivi PDF-ovi**

Upotrijebite ovo za pregled i ispis PDF-a s ovim informacijama.

Za pregled ili spuštanje PDF verzije ovog dokumenta, izaberite Instalacija, nadogradnja ili brisanje i5/OS i povezanog softvera (oko 2759 KB). Tiskana verzija ovog PDF-a (SC41-5120; kod dodatka 8004) se može naručiti uz i5/OS softver narudžbama nadogradnji ili narudžbama novog hardvera.

Poglavlje 4, "Kontrolna lista: Spremnost za [nadogradnju](#page-28-0) ili zamjenu softvera", na stranici 21, ["Kontrolna](#page-88-0) lista: Zamjena softvera (V5R3 na V5R3)" na stranici 81 ili [Poglavlje](#page-94-0) 7, ["Kontrolna](#page-94-0) lista: Spremnost za instalaciju softvera", na stranici 87 unutar ovog poglavlja sadrže sažetke glavnih kategorija zadataka koje trebate izvesti prije početka nadogradnje ili instalacije vašeg softvera. Možete ispisati te kontrolne liste korištenjem funkcije ispisa vašeg pretražitelja.

Možete pregledati i spustiti ova povezana poglavlja:

- v Osnovne sistemske operacije (oko 230 KB) sadrži informacije o iSeries osnovnim operacijama i i5/OS konceptima.
- v Poglavlje Održavanje i upravljanje s i5/OS i povezanim softverom (oko 224 KB) u informacijskom centru opisuje kako možete upravljati i održavati popravke i licencne programe u vašoj mreži.
- v Poglavlje Distribucija softvera (oko 334 KB) u Informacijskom Centru sadrži zadatke kako distribuirati softver na druge sisteme ili logičke particije.
- v Ispis ovih poglavlja za Sigurnosno kopiranje i obnavljanje sadrži sljedeća poglavlja:
	- Kako planirati strategiju sigurnosnog kopiranja i obnavljanja.
	- Kako postaviti disk zaštitu za vaše podatke.
	- Kako kopirati vaš sistem.
	- Kako kontrolirati gašenje sistema u slučaju kvara.
	- Sigurnosno kopiranje, obnavljanje i usluge medija plug-in za iSeries Navigator.

Povezani priručnik za poglavlje Sigurnosno kopiranje i obnavljanje Vodič za sigurnosno

kopiranje i obnavljanje , sadrži općenite informacije o opcijama obnavljanja i dostupnosti za poslužitelj. Opisuje dostupne opcije na sistemu, uspoređuje ih i navodi razlike te govori gdje možete naći još informacija o njima.

## **Spremanje PDF datoteka**

Da spremite PDF na vašu radnu stanicu za gledanje ili ispis:

- 1. Desno kliknite na PDF u vašem pretražitelju (desni klik na vezu iznad).
- 2. Kliknite na opciju koja sprema PDF lokalno.
- 3. Izaberite direktorij u koji želite spremiti PDF datoteku.
- 4. Kliknite **Save**.

# **Spuštanje Adobe Readera**

Trebate Adobe Reader na vašem sistemu za gledanje ili ispis ovih PDF-ova. Možete spustiti besplatnu kopiju s Adobe Web [stranice](http://www.adobe.com/products/acrobat/readstep.html) (www.adobe.com/products/acrobat/readstep.html)

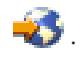

# <span id="page-12-0"></span>**Poglavlje 2. Prečica za zadatke instalacije, ažuriranja i brisanja softvera**

Koristite ove informacije kao prečicu za pomoć kod određivanja grupe zadataka koje trebate izvesti za vašu određenu instalaciju ili nadogradnju.

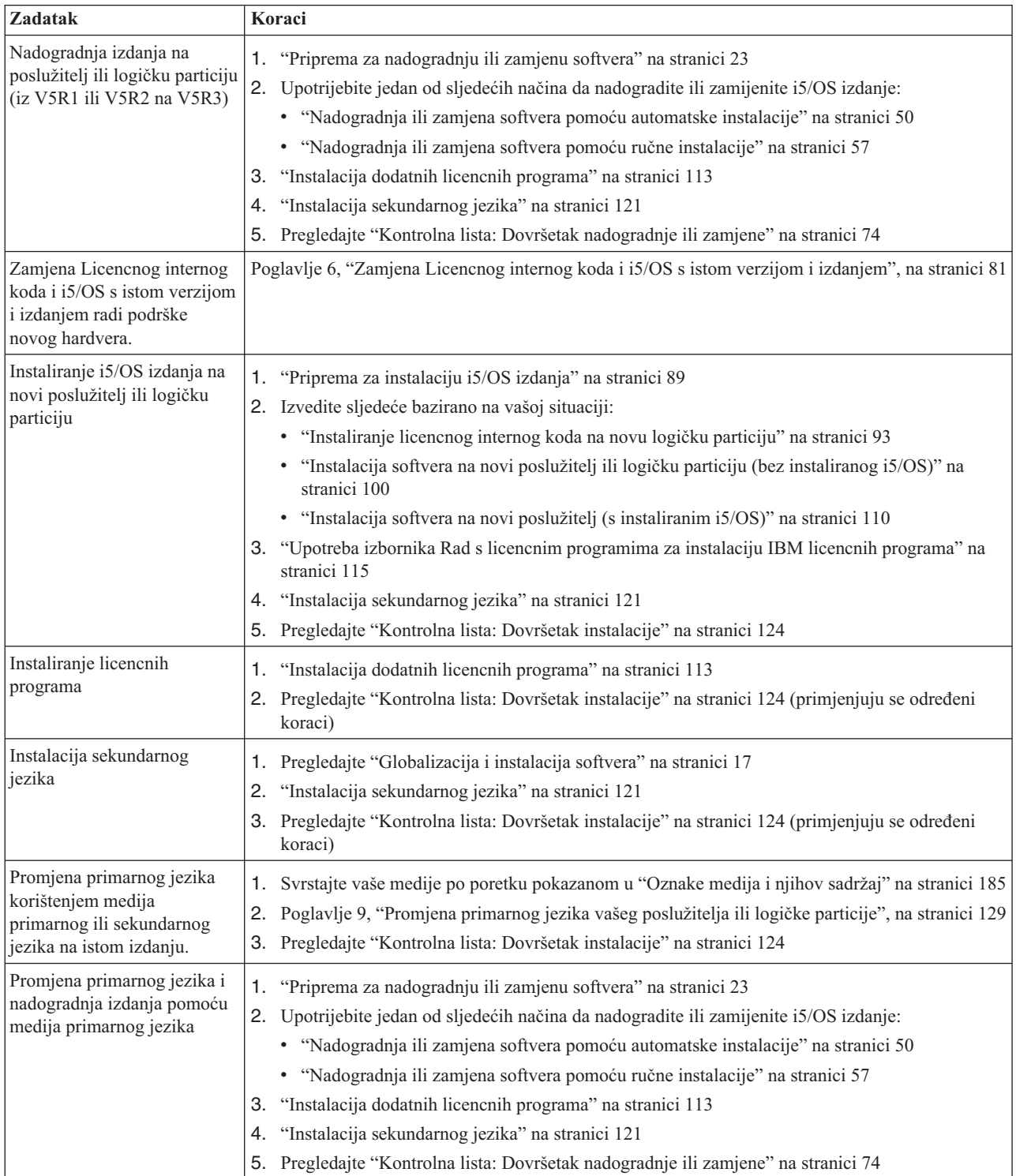

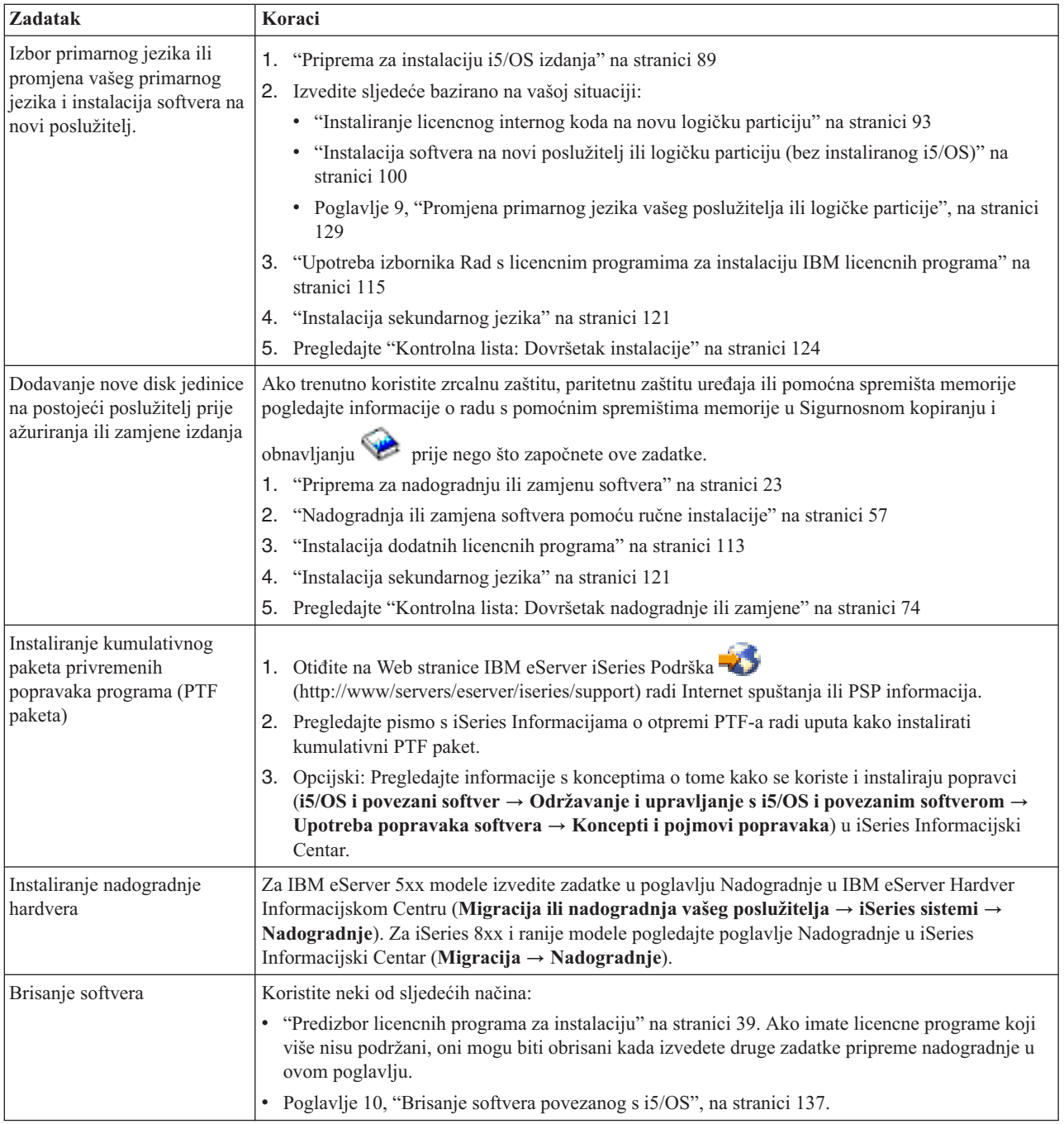

# <span id="page-14-0"></span>**Poglavlje 3. Koncepti za instalaciju softvera**

Vi i IBM zajedno upravljate upotrebom, dokumentiranjem i prijenosom i5/OS licencnih programa.

Pronađite osnove za instaliranje i5/OS softvera: vaša softverska narudžba, što se treba napraviti ako se preskače izdanje, scenariji instalacije softvera, tipovi ureaja koji se koriste za instalaciju, razmatranja o globalizaciji i kako neke konverzije mogu utjecati na vrijeme instalacije. Sljedeće je konceptualni pogled na i5/OS instalaciju softvera.

# **Proces instalacije softvera**

Proces instalacije softvera ima tri faze: predinstalacijske aktivnosti, glavna instalacija i postinstalacijske aktivnosti.

#### 1. **Predinstalacijske aktivnosti:**

Ove aktivnosti možete obaviti danima ili čak tjednima unaprijed. Da bi planirali i pripremili vaš poslužitelj prije instalacije softvera, koristite odgovarajuća poglavlja za planiranje i pripremu kao vodič kroz aktivnosti koje trebate obaviti.

- v Nadogradnja na V5R3 iz V5R1 ili V5R2: Poglavlje 4, ["Kontrolna](#page-28-0) lista: Spremnost za [nadogradnju](#page-28-0) ili zamjenu softvera", na stranici 21
- v Zamjena Licencnog internog koda i i5/OS s istom verzijom i izdanjem radi podrške novog hardvera: ["Kontrolna](#page-88-0) lista: Zamjena softvera (V5R3 na V5R3)" na stranici 81
- v Instalacija V5R3 na novi poslužitelj ili logičku particiju: Poglavlje 7, ["Kontrolna](#page-94-0) lista: [Spremnost](#page-94-0) za instalaciju softvera", na stranici 87

Ove aktivnosti uključuju provjeru vaše narudžbe, kontrolu količine dostupnog disk prostora, sigurnosno kopiranje poslužitelja i čišćenje medijskih ureaja. U nadogradnji ili zamjeni softvera neki od ovih zadataka su obavezni. Ako ne izvedete te obavezne zadatke morat ćete ponovno pokrenuti instalaciju.

#### 2. **Proces instalacije:**

Proces instalacije počinje kada započnete izvoditi upute u jednom od proceduralnih poglavlja. Na primjer, za nadogradnju na novo izdanje, morate imati izabranu automatsku instalaciju. Proces automatske instalacije instalira Licencni interni kod, operativni sistem (i5/OS) i licencne programe. Interakcija sa sistemom je minimalna, osim učitavanja optičkog distribucijskog medija i nadgledanja sistema.

Vaša jedina instalacijska aktivnost možda mijenja primarni jezik ili instalira dodatne licencne programe. Ili, možda želite izvesti te aktivnosti nakon automatske ili ručne instalacije.

#### 3. **Postinstalacijske aktivnosti:**

Zadnji korak svake procedure usmjerava vas na upotrebu kontrolne liste dovršenja. Možda ćete biti upućeni na dodatne korake, kao što je spremanje vašeg sistema i izvođenje instalacijskih aktivnosti na radnim stanicama za IBM eServer iSeries Access obitelj proizvode. Ostale aktivnosti mogu uključiti prilagodbu vašeg sistema ili postavljanje ograničenja upotrebe za proizvode naplative po korisniku. Prije nego započnete produkcijski rad na vašem sistemu, osigurajte da ste prikladno zaštitili vaš sistem od neovlaštene upotrebe.

Sljedeća slika pokazuje primjer jednog tipa instalacije softvera. (Vaša određena instalacija ne mora uključivati sva poglavlja koja su pokazana na ovoj slici.)

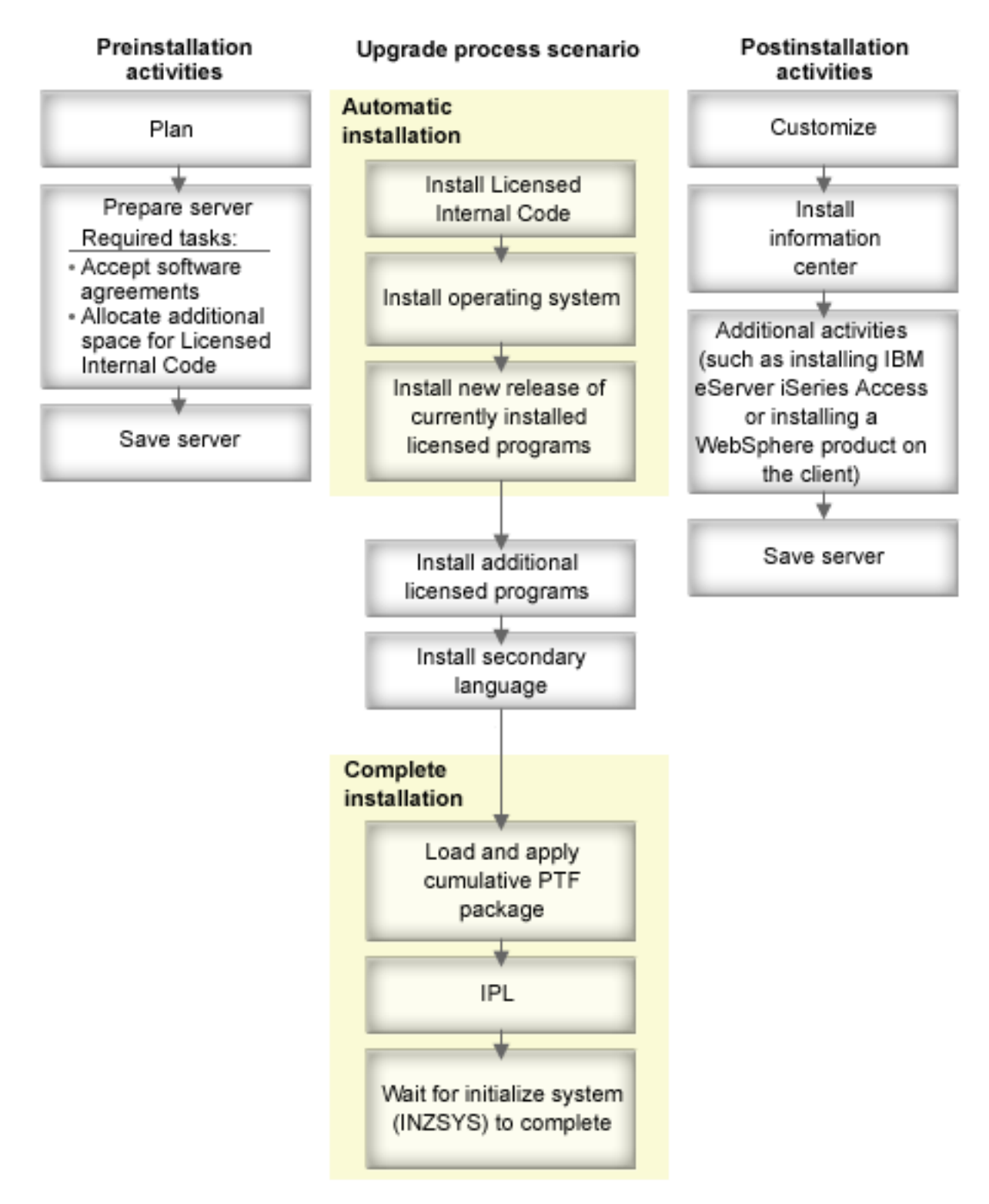

#### *Slika 1. Pregled instalacijskog procesa*

Procedura koju koristite za instalaciju softvera ovisi o tome što planirate instalirati.

#### **Instalacija softvera na novi poslužitelj**

Ako ste upravo dobili novi poslužitelj, operativni sistem i drugi licencni programi mogu ili ne moraju biti već instalirani.

#### <span id="page-16-0"></span>**Nadogradnja ili zamjena postojećeg softvera**

Ako nadograđujete ili zamjenjujete vaš postojeći OS/400 ili i5/OS softver, koristite način automatske instalacije ili način ručne instalacije.

#### **Automatska instalacija**

Ona zamjenjuje vaše postojeće izdanje s minimalnim radom korisnika. Kod jezičnog dodatka na distribucijskom mediju je instaliran kao primarni jezik na poslužitelju. Automatski instalacijski proces čuva trenutne vrijednosti okruženja i sistema. Proces može dodati sve nekonfigurirane jedinice diska u pomoćno memorijsko spremište (ASP) i zadržati ASP konfiguraciju prethodno konfiguriranih jedinica diska. Proces automatske instalacije je preporučen za upotrebu s većinom poslužitelja.

#### **Ručna instalacija**

Ona interaktivno zamjenjuje vaše postojeće izdanje preko izbornika Rad s Licencnim programima. Ekrani koji zahtijevaju odgovor pojavljuju se na konzoli. U toku ručne instalacije možete promijeniti instalacijske opcije. Koristite ručnu instalaciju ako radite bilo koju od sljedećih instalacijskih procedura:

- Dodavanje disk uređaja korištenjem zrcalne zaštite, zaštite paritetom uređaja ili pomoćnog korisničkog memorijskog spremišta.
- v Promjena okoline (i5/OS ili System/36), sistemskih vrijednosti, koda jezičnog dodatka ili konfiguracijskih vrijednosti.
- Planiranje korištenja zamjenskog instalacijskog uređaja kod nadogradnje.
- v Kreiranje logičkih particija za vrijeme instalacijskog procesa.
- v Upotreba traka kreiranih s naredbom Spremanje sistema (SAVSYS). (Naredba SAVSYS kreira trake koje su namijenjene za obnavljanje.)

#### **Dodavanje licencnih programa**

Kada dodajete dodatne licencne programe (uz one koji su već opisani u gore navedenim metodama) ili opcijske dijelove licencnih programa, koristite metodu preko opcije 11 (Instalacija licencnih programa) izbornika Rad s licencnim programima (LICPGM). Tipično ćete koristiti opciju 11 kad ćete trebati instalirati novi licencni program ili zamijeniti pojedini licencni program.

#### **Dodavanje ili promjena globalizacijske podrške**

Kada dodate sekundarni jezik, dodajete dodatne jezične objekte za licencne programe koje ste instalirali na sistemu.

Kada promijenite primarni jezik, zamjenjujete postojeće jezične objekte. Ovisno o proceduri koju koristite, možete također zamijeniti programske objekte.

Ako se desi greška za vrijeme procesa instalacije, Poglavlje 11, ["Rješavanje](#page-148-0) problema [instalacije](#page-148-0) softvera", na stranici 141 sadrži informacije koje vam mogu pomoći da odredite problem i potrebne korake obnavljanja.

# **Tipovi ureaja softverske instalacije**

Ove informacije identificiraju ureaje koje možete koristiti za instalaciju ili nadogradnju i5/OS izdanja na vašem poslužitelju.

#### **Optički ureaji**

Softverski distribucijski medij koji se otprema korisnicima je optički medij (CD-ROM). Ovaj CD-ROM medij se može koristiti u CD-ROM, DVD-ROM ili DVD-RAM uređajima.

#### **Virtualni optički ureaji**

Možete koristiti katalog slika za izvođenje nadogradnje softvera, za instaliranje

<span id="page-17-0"></span>PTF-ova (popravaka) ili za instaliranje pojedinačnih licencnih programa koje ste primili na mediju. Instalacija s katalogom slika ima značajnih prednosti kada želite izvesti sljedeće zadatke:

- v Provjeriti optički medij prije nego instalirate izdanje.
- v Izvesti zadatke pripreme za instalaciju na vašim optičkim medijima i automatizirajte dio koji se odnosi na rukovanje medijima.
- v Eliminirati rukovanje s pojedinačnim medijima u toku instalacije (instalacije bez nadzora).
- v Nadogradnja softvera s instalacijske slika isporučene preko mreže ili generirane iz IBM-dobavljenog CD-ROM medija.

#### **Ureaji traka**

Ponekad se medij trake koristi za instalaciju. Primjeri uključuju kreiranje distribucijskih medija ili određene scenarije sigurnosnog kopiranja i obnavljanja.

#### **Zamjenski instalacijski ureaji**

Možete izvesti procedure instalacije i obnavljanja korištenjem primarnog instalacijskog uređaja sa zamjenskim instalacijskim uređajem koji definirate. Zamjenski instalacijski uređaj može biti uređaj trake ili optički uređaj. Neki poslužitelji, tipično s bržim pripojenim uređajima, mogu osjetiti poboljšanje izvedbe kod korištenja zamjenskog instalacijskog uređaja.

Sljedeća tablica prikazuje konvencije imenovanja za uređaj koji se može koristiti kao zamjenski IPL (IPL tipa D). Optički pogon je instalacijski uređaj za softverski distriucijski medij. Primjeri ovdje koriste OPT01 za optički uređaj (klasa optičkog medija). Ovo je i5/OS normalna konvencija imenovanja. Vaš sistem može biti postavljen da koristi System/36 konvenciju imenovanja. Koristite sljedeću tablicu za izbor ispravnog imena ureaja za instalacijski uređaj vašeg poslužitelja ili koristite ime koje ste izabrali.

| Tip medija                                                        | System/36 imena | i5/OS normalna imena |
|-------------------------------------------------------------------|-----------------|----------------------|
| Optički mediji (CD, DVD ili virtualne<br>slike)                   | <b>OPTxx</b>    | <b>OPTxx</b>         |
| Kazeta                                                            | TC              | <b>TAPxx</b>         |
| Kolut                                                             | Τ1              | <b>TAPxx</b>         |
| Uređaj knjižnice medija kreiran preko<br>automatske konfiguracije |                 | <b>TAPMLBxx</b>      |

*Tablica 1. Konvencije imenovanja za ureaje*

"Priprema uređaja i medija za [nadogradnju"](#page-42-0) na stranici 35 sadrži daljnje informacije o tome što morate napraviti s vašim medijem prije instaliranja izdanja.

### **Sadržaji softverske narudžbe**

Ove informacije opisuju što možete očekivati da ćete primiti s vašim narudžbama za softver i kako se ti materijali trebaju koristiti.

Kada naručite softver od IBM-a, primite distribucijski skup CD-ROM medija. Koncepti licence softvera i ovlaštenja softvera kreirana za vaše licencne programe su također dostupni online.

# **Dokumenti licenciranja softvera**

Ove informacije opisuju dokumente koje primate s vašom narudžbom izdanja softvera. Mogu biti ispisani ili online.

Ovi dokumentii sadrže važne informacije koje se odnose na upotrebu, upravljanje i prijenos licencnih programa. Dokumenti o licenciranju za IBM licencne programe koje primate mogu biti tiskani ili online na poslužitelju. Napomena korisniku koja je uključena u vašu narudžbu softvera opisuje kako pristupiti online dokumentima.

Za automatsku instalaciju IBM licencnih programa koji imaju online softverske ugovore, trebate prihvatiti ugovor kroz izbornik Priprema za instalaciju, prije instalacije programa. Nadogradnja za Licencni interni kod i i5/OS operativni sistem će se zaustaviti ako se ugovori prethodno ne prihvate. Poglavlje ["Obavezno:](#page-49-0) Prihvaćanje softverskih ugovora" na stranici 42 opisuje kako prihvatiti ugovore.

Budite sigurni da ste pročitali i razumjeli sve licencne ugovore softvera i dokumente prije korištenja programa.

Spremite ispisane ugovore i dokumente na sigurno mjesto. I ispisani i online ugovori moraju biti proslijeđeni novom vlasniku kada prenosite program.

#### **Dokaz o vlasništvu**

Dokaz o vlasništvu (PoE) je dokaz ovlaštenja vlasnika za upotrebu programa i njegov službeni zapis o vlasništvu. On je dokaz prihvatljivosti za bilo koja ažuriranja verzije ili izdanja pod softverskom pretplatom, jamstvenim servisom, budućih nadogradnji programskih cijena (ako je objavljeno) i mogućih posebnih ili promotivnih prilika. PoE se kreira za narudžbe novih korisnika ili kad se kupuju dodatna prava vlasništva.

Elektroniči PoE za narudžbe i5/OS nadogradnji softvera zamjenjuje tiskani PoE koji se prije dostavljao s vašim softverskim proizvodima. Za upute kako pristupiti vašim elektroničkim PoE-ovima i softverskim licencnim ključevima, uputite se na Napomenu korisniku koja je uključena u vašu narudžbu softvera. Tiskane PoE-ove trebate uništiti nakon što provjerite postojanje i sadržaj Web-baziranog PoE.

#### **Međunarodni ugovor licence programa**

Međunarodni ugovor licence programa (IPLA) pruža neekskluzivnu licencu za korištenje softverskog proizvoda koji ima jamstvo.

#### **Meunarodni ugovor o licenci za programe bez jamstva**

Ovaj ugovor je sličan IPLA ali se koristi za IBM licencne programe koji nemaju jamstvo.

#### **Meunarodni ugovor o licenci za procjenu programa**

Procjena programa osigurava ne-ekskluzivnu, neprenosivu licencu za upotrebu programa samo za internu procjenu, testiranje ili demostraciju, na bazi probe ili "probaj-i-kupi".

#### **Dokument s informacijama o licenci**

Dokument Licencne informacije (LID) sadrži posebne informacije o licenci i dodatna ograničenja za proizvod.

#### **Softverski licencni ključevi**

Za svaki IBM proizvod s ključem ili IBM opciju proizvoda s ključem koju naručite, kreira se licencni ključ softvera. Ovo se odnosi i na novi i na nadograđeni softver. Možete gledati, ispisati ili spustiti licencne ključeve softvera. Za upute kako pristupiti vašim online ključevima licence softvera, uputite se na Napomenu korisniku koja je uključena u vašu narudžbu softvera. Osim online licencnih ključeva, vaša narudžba softvera može također sadržavati ispisane listove papira s licencnim ključevima softvera. Za više informacija o upravljanju s IBM softverskim licencnim ključevima pogledajte Web stranicu IBM podrška [upravljanju](https://www.ibm.com/software/lms) licencama

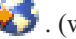

 $\blacktriangleright$  . (www.ibm.com/software/lms)

<span id="page-19-0"></span>Za općeniti opis načina upotrebe softverskih licencnih ključeva pogledajte poglavlje Rad sa softverskim ugovorima i licencama u iSeries Informacijskom Centru (**OS/400 i povezani softver** → **Održavanje i upravljanje s i5/OS i povezanim softverom** → **Rad sa softverskim ugovorima i licencama**). Za jedinstvene aplikacije za licenciranje koje se odnose na logičke particije na iSeries 8xx ili ranijim modelima pogledajte poglavlje Licenciranje softvera i licencni programi za logičke particijeu iSeries Informacijskom Centru (**Upravljanje sistemom** → **Logičke particije** → **Particioniranje s iSeries Navigatorom** → **Koncepti** → **Softver i licencni programi za logičke particije**). Za IBM eServer 5xx modele pogledajte Razmatranja za licencne ugovoreu IBM eServer(TM) Hardver Informacijskom Centru (**Particioniranje poslužitelja** → **Particioniranje za i5/OS** → **Koncepti za i5/OS particije** → **Razmatranja za i5/OS licencne ugovore**).

# **Distribucijski skup medija**

Softverski proizvodi koje primite za izdanje su grupirani u različite skupove medija.

Licencni programi na standardnom skupu i zaključanom skupu dolaze na vašem primarnom jeziku. Ako naručite dodatne primarne jezike (kod dodatka 80xx), primit ćete standardni skup i skup s ključem za te jezike. Sekundarni jezici, ako su naručeni, dolaze na zasebnom optičkom mediju.

Drugi licencni programi, koji su dodatni uz standardni skup i zaključani skup, dolaze na vlastitom zasebnom mediju kada su naručeni. U tom slučaju svi podržani jezici, ne samo jedan sekundarni jezik, dolaze na tom istom mediju.

#### **Standardni skup**

Standardni skup proizvoda dolazi sa svakom narudžbom softvera ili nadogradnje poslužitelja. On sadrži hardverske i softverske komponente za instalaciju na vaš poslužitelj. To uključuje Licencni interni kod, i5/OS, njegove besplatne opcije i besplatne licencne programe i opcije. i5/OS operativni sistem ima sve aplikacije koje su potrebne za osnovne operacije na vašem poslužitelju. Dodatno, može sadržavati više programa nego želite. Možete izabrati da ne instalirate neke od tih programa.

#### **Skup s ključem**

Zaključani skup proizvoda dolazi sa standardnim skupom. On sadrži zaključane proizvode i programske opcije. Možete procijeniti ove programe unutar 70 dana probnog razdoblja. Unutar 70 dana, morate primijeniti licencne ključeve da održite programe operativnima. Jednom kad nabavite licencni program i učitate licencni ključ, licencni program će ostati operativan za stalnu upotrebu.

#### **Pojedinačni proizvodi (ako se naruče)**

Kada se posebno naručuju, licencni programi koji nisu dio standadrdnog skupa i zaključanog skupa dolaze na posebnom mediju s vašom softverskom narudžbom. Možete instalirati te licencne programe korištenjem procedure automatske instalacije. Neki od tih licencnih programa mogu doći s vlastitim instalacijskim uputama, a neki imaju ograničenu jezičnu podršku.

#### **Sekundarni jezici (ako se naruče)**

Možete naručiti sekundarne jezike odvojeno od primarnog jezika. Svaki jezik dolazi na posebnom optičkom mediju ili kao skup optičkih medija. Vi određujete sekundarni jezik za vrijeme postupka instalacije.

#### **Informacijski skup**

IBM daje tehničke i informacije za postav na optičkom mediju s vašom narudžbom softvera. Te informacije uključuju iSeries Informacijski Centar i PDF verzije iSeries priručnika.

# <span id="page-20-0"></span>**Individualna dokumentacija proizvoda**

Dodatni materijali s informacijama koje su specifične za instalaciju određenog proizvoda na vaš poslužitelj se mogu poslati s vašom softverskom narudžbom.

Možda ste primili dodatna pisma korisnicima pojedinačnih proizvoda. Takav materijal može sadržavati informacije jedinstvene za taj proizvod koje mogu utjecati na instalaciju. Budite sigurni da ste provjerili ta dodatna sredstva. Kada instalirate proizvod po prvi puta, možda ćete morati prilagoditi proizvod ili dovršiti dodatne akcije prije nego proizvod može raditi. Potražite ovaj tip informacija u vašoj narudžbi proizvoda.

# **Preskakanje izdanja**

Ako planirate preskočiti izdanje, kao izvođenje nadogradnje s V5R1 na V5R3 i preskakanje V5R2, trebate biti svjesni promjena s preskočenog izdanja koje mogu utjecati na vaše programe i rad vašeg sistema.

Ako preskačete razinu izdanja OS/400, trebate takoer pregledati *Memorandum za korisnike* za izdanje koje preskačete. To osigurava da ste svjesni promjena softvera koje su se desile u preskočenom izdanju i koje takoer mogu utjecati na vaše programe i sistemske operacije.

### **Konverzije objekta**

Konverzije objekta koje se dese kada instalirate novo izdanje pružaju poboljšane performanse, pouzdanost i podršku. Broj i tip konverzija koje se dešavaju može imati značajan utjecaj na vrijeme instalacije i zahtjeve za memorijom.

Više konverzija se dešava kada preskočite izdanje. Razmotrite konverzije i u izdanju koje preskačete i u novom izdanju. ["Konverzije](#page-25-0) objekta" na stranici 18 sadrži više informacija o V5R3 utjecajima na vaš poslužitelj.

### **Skupljanje podataka izvedbe**

Sa svakim softverskim izdanjem, podrška novim funkcijama može uzrokovati inkrementalnu promjenu (povećanje ili smanjenje) performansi za ista opterećenja u radu. IBM ulaže značajan napor da smanji negativne efekte i u većini slučajeva promjena u izvedbi se ne primjećuje. Međutim, u nadogradnji s preskakanjem izdanje ima više mogućnosti da će doći do znatnijeg utjecaja na izvedbu.

Za razumijevanje karakteristika performansi pri nadogradnji, skupite podatke o performansama prije i nakon dovršenja nadogradnje. Slijede preporučeni načini mjerenja performansi:

- v Skupite općenite podatke o izvedbi u toku jednog ili više dana pomoću Usluga skupljanja. ["Skupljanje](#page-40-0) podataka o izvedbi za sistem mjerenja" na stranici 33 sadrži informacije o načinima za pokretanje Usluga skupljanja.
- Skupljajte specifične podatke profila približno sat vremena izvođenjem sljedećeg programa u batch poslu za vrijeme perioda visoke aktivnosti na poslužitelju. Za poziv tog programa unesite naredbu CALL SYSPROF PARM(PEXDTAVxRy) gdje *x* i *y* označavaju brojeve i5/OS verzije i izdanja.

**Bilješka:** Ne možete pohraniti PEX podatke s dva različita izdanja u istu knjižnicu. SYSPROF: PGM PARM(&LIB) DCL VAR(&LIB) TYPE(\*CHAR) LEN(10) /\* Knjižnica za spremanje podataka \*/ /\* Kreiraj PEX definiciju za spremanje podataka profila. \*/ ADDPEXDFN DFN(SYSPROF) TYPE(\*TRACE) JOB((\*ALL)) + TASK(\*ALL) MAXSTG(1000000) INTERVAL(5) +

```
TRCTYPE(*PRFDTA)
/* Ako definicija već postoji, pretpostavi da je ok. */MONMSG MSGID(CPFAF10)
STRPEX SSNID(SYSPROFILE) DFN(SYSPROF)
DLYJOB 3600
ENDPEX SSNID(SYSPROFILE) DTALIB(&LIB)
ENDPGM
```
Spremite te podatke iz obje zbirke za buduće reference.

# **Okruženje miješanih izdanja**

Licencni programi ili njihove opcije nemaju uvijek isto izdanje kao i i5/OS operativni sistem.

Osim što licencni programi nemaju uvijek isto izdanje, oni mogu biti pakirani tako da opcije proizvoda nisu na istom izdanju kao i njihova baza. To se naziva okruženje miješanih izdanja. Iz tih razloga vaš V5R3 medij može sadržavati licencne programe i opcije koje su na izdanjima različitim od V5R3. Proizvodi koji nemaju nove funkcije za ovo izdanje nisu prepakirani i zato mogu imati izdanje ranije od V5R3. "Izdanja i veličine licencnih [programa"](#page-170-0) na [stranici](#page-170-0) 163 sadrži informacije o verziji, izdanju i razini preinake standardnog i skupa proizvoda s ključem. Možete takoer pogledati i informacije o proizvodu da odredite OS/400 i i5/OS izdanja koja su podržana.

# **Nadogradnja ili zamjena softvera**

Koristite ove informacije da shvatite specijalna razmatranja za poslužitelj i njegov softver, kad nadograđujete ili zamjenjujete izdanje.

# **Podržana izdanja za i5/OS (OS/400) nadogradnje**

Nadogradnje na trenutna izdanja zahtijevaju da imate odreenu razinu softvera. Ove informacije pokazuju podržane kombinacije za izvorna i ciljna izdanja.

Da bi mogli nadograditi na ili zamijeniti V5R3 i5/OS izdanje, vaša trenutna verzija operativnog sistema mora biti na V5R3, V5R2 ili V5R1. Ako je vaše ciljno izdanje V5R2 ili V5R1, upotrijebite informacije OS/400 instalacija softvera za verziju OS/400 koja je vaše ciljno izdanje.

Ako planirate koristiti logičke particije i želite se informirati o podržanim izdanjima na logičkim particijama pogledajte Softver i licencni programi za logičke particije u iSeries Informacijskom Centru (**Upravljanje sistemom** → **Logičke particije** → **Particioniranje s iSeries Navigatorom** → **Koncepti** → **Softver i licencni programi za logičke particije**) za iSeries 8xx i ranije modele. Za IBM eServer 5xx modele pogledajte Razmatranja o spremištu dijeljenih procesora za i5/OS licencne ugovore u IBM eServer Hardver Informacijskom Centru (**Particioniranje poslužitelja** → **Particioniranje za i5/OS** → **Koncepti za i5/OS logičke particije** → **Razmatranja spremišta dijeljenih procesora za i5/OS licencne ugovore**).

[Tablica](#page-22-0) 2 na stranici 15 pokazuje trenutno podržane kombinacije za izvorna i ciljna izdanja. Neka ciljna izdanja prikazana u ovoj tablici možda nisu dostupna. Ako je vaše trenutno instalirano izdanje ranije od ovdje popisanih, morate najprije nadograditi vaš poslužitelj na V5R2 ili V5R1 prije nego što možete nadograditi na V5R3.

| Trenutno instalirano (izvorno)                                      |                                   |
|---------------------------------------------------------------------|-----------------------------------|
| izdanje                                                             | Važeća ciljna izdanja             |
| V5R3                                                                | V5R3 <sup>1</sup>                 |
| V5R2                                                                | V5R3 <sup>1</sup><br>V5R2         |
| V5R1                                                                | V5R3 <sup>1</sup><br>V5R2<br>V5R1 |
| <sup>1</sup> V5R3 i5/OS operativni sistem s dodatkom 59xx ili 59yy. |                                   |

<span id="page-22-0"></span>*Tablica 2. Podržana izdanja za OS/400 (i5/OS) nadogradnje*

Nećete moći instalirati V5R3 na sljedećim AS/400 ili iSeries modelima:

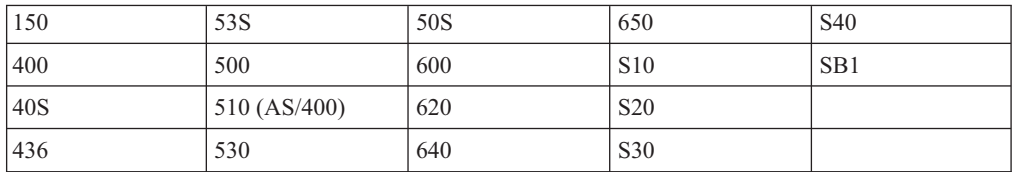

*Tablica 3. Nepodržani modeli za OS/400 (i5/OS) nadogradnje*

Za informacije o planiranju za nadogradnje sistemskog hardvera pogledajte **[iSeries](http://www.ibm.com/servers/eserver/iseries/support/planning/)**

#### **Planiranje [nadogradnje](http://www.ibm.com/servers/eserver/iseries/support/planning/)**

(http://www.ibm.com/servers/eserver/iseries/support/planning/nav.html).

# **Instalacija i IBM-dobavljeni objekti**

Kad zamjenjujete vaš softver s novim izdanjem, poslužitelj po defaultu čuva promjene koje napravite na nekim IBM-dobavljenim objektima.

Odreeni opisi poslova i opisi podsistema se vraćaju za vrijeme procesa instalacije. Proces instalacije kreira ove knjižnice (ako one već ne postoje):

**QINSYS** QINMEDIA QINPRIOR

Sistem kopira vaše trenutne prilagođene opise iz knjižnice QSYS u knjižnicu QINSYS. Opisi su instalirani s instalacijskog medija u knjižnicu QSYS. Sistem uspoređuje te vrijednosti s opisima u QINSYS. Ako postoje razlike, sistem koristi vašu prilagođenu vrijednost s QINSYS za promjenu verzije QSYS. Ako postoje sukobi u odreenim vrijednostima, sistem koristi vrijednost iz instalacijskog medija, a sukobljena vrijednost ostaje u QINSYS. QINMEDIA sadrži opis iz instalacijskog medija. QINPRIOR sadrži opise za prethodnu razinu izdanja tako da možete usporediti trenutne i prethodne opise izdanja.

Koristite PRTSYSINF naredbu prije nego nadogradite zbog čuvanja kopije IBM-dobavljenih objekata. Nakon nadogradnje, možete mijenjati te objekte nazad na prethodnu prilagodbu.

### **IBM-dobavljeni objekti koji zadržavaju prilagoene informacije**

Ako ste napravili promjene na bilo kojem IBM-dobavljenom opisu prikazanom na sljedećoj tablici, sistem opcijski zadržava vaše promjene.

<span id="page-23-0"></span>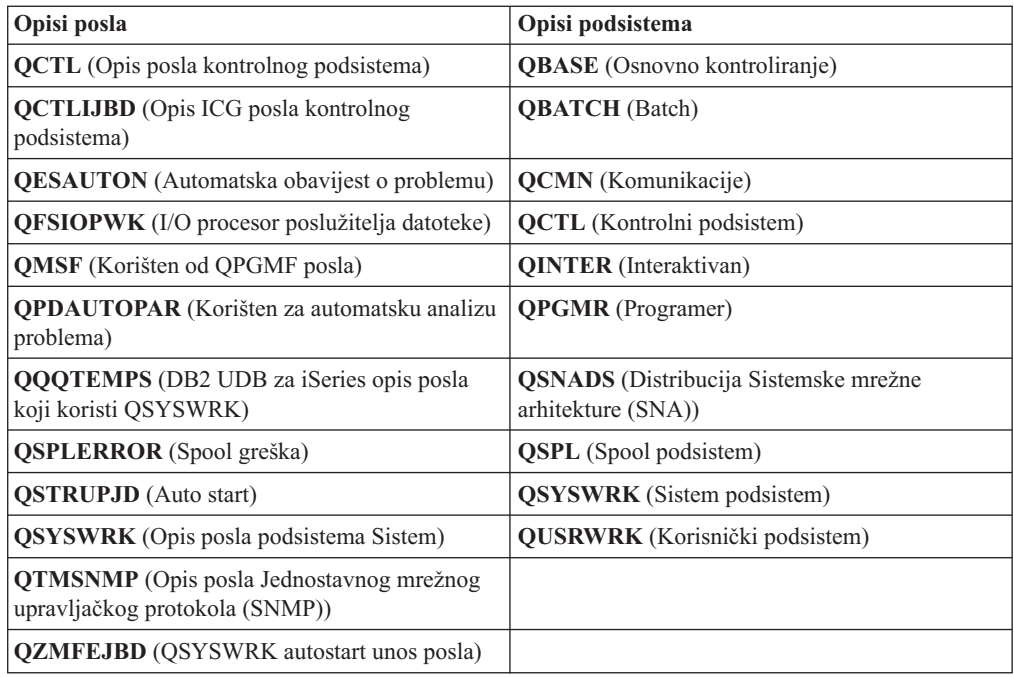

# **Komprimirani objekti i memorijski prostor**

Svi licencni programi i neki objekti operativnog sistema se otpremaju u komprimiranom obliku. Ovo zahtijeva manje memorijskog prostora na vašem poslužitelju. Poslužitelj otpakirava objekte prema odreenom kriteriju što može utjecati na performanse poslužitelja.

Sistemski poslovi (QDCPOBJ*x*, gdje je x broj) automatski dekomprimiraju te objekte za vrijeme instalacije, ako vaš sistem ima dovoljno nekorištenog disk prostora. Ako nije dostupna dovoljna količina memorijskog prostora, sistem dekomprimira objekte kad ih koristite, što može utjecati na performansu vašeg sistema.

Poslužitelj dekomprimira objekte prema sljedećem kriteriju:

• Više od 750 MB dostupne memorije.

Sistem šalje poslove na izvođenje dekomprimiranja svih sistemskih objekata upravo instaliranih.

• 250-750 MB dostupne memorije

Poslužitelj automatski dekomprimira samo često korištene objekte. Informacije o korištenju objekta (broj dana koliko je objekt korišten i zadnji dan korištenja) koriste se za identificiranje učestalosti korištenja objekata. Poslužitelj dekomprimira svaki objekt koji je korišten barem 5 puta kad je zadnje korištenje bilo unutar zadnjih 14 dana. Poslužitelj ostavlja ostale slabo korištene objekte u komprimiranoj formi.

- Ovo ne uključuje dekomprimiranje objekata koji su otpremljeni u operativnom sistemu i u knjižnici QSYS. Sistem resetira informacije o korištenju za te objekte za vrijeme procesa instalacije. Za sve ostale licencne programe, informacije o upotrebi objekta se čuvaju za vrijeme instalacije.
- Poziv sistemskog programa ne ažurira njegove informacije o korištenju; sistem ne dekomprimira automatski programe u prisilnom memorijskom načinu. Međutim, često korišteni programi otpremaju se u dekomprimiranoj formi i nije ih moguće komprimirati.
- Manje od 250 MB dostupne memorije

Sistem ne šalje poslove za dekomprimiranje i umjesto njih dekomprimira objekte kako se koriste.

**Bilješka:** Sistemski poslovi QDCPOBJ*x* se mogu izvoditi još neko vrijeme i nakon što instalacija završi. Više informacija o komprimiranju i dekomprimiranju objekata je

dostupno u CL programiranju .

# <span id="page-24-0"></span>**Datoteke koje poslužitelj briše za vrijeme instalacije**

Ako ste kreirali logičke datoteke preko IBM-dobavljenih fizičkih datoteka u QSYS, logičke datoteke će biti obrisane za vrijeme instalacije.

# **Globalizacija i instalacija softvera**

Upotrijebite ove informacije da bi shvatili osnovne koncepte instalacije i nadogradnje nacionalnih jezika na vašem poslužitelju.

**Primarni jezik** je nacionalni jezik koji je instaliran na sistemu kao default jezik koji se koristi za prikaz i ispis informacija. Primarni jezik se takoer koristi i kod servisiranja sistema.

Ako planirate promijeniti samo vaš primarni jezik, a ne i nadogradnju u isto vrijeme, koristite instalacijski postupak iz priručnika. Da bi odredili koji instalacijski proces je najbolji za vašu situaciju usporedite razloge u "Proces [instalacije](#page-14-0) softvera" na stranici 7.

Ako je primarni jezik velikoslovni engleski (2938 ili 2950), trebate pisati velika slova kad odgovarate na sistemske poruke.

**Sekundarni jezici** su jedan ili više dodatnih nacionalnih jezika koji mogu biti instalirani na sistem za prikaz i ispis informacija.

Poglavlje iSeries Informacijski Centar OS/400 Globalizacija (**Programiranje** → **Globalizacija**) sadrži više informacija o planiranju i upotrebi nacionalnih jezika na vašem poslužitelju.

Kodovi dodataka za vaše primarne ili sekundarne jezike su ispisani u poglavlju ["Kodovi](#page-198-0) svojstava za verziju [nacionalnog](#page-198-0) jezika" na stranici 191.

# **Razmatranja za promjenu primarnog jezika**

Ove informacije opisuju zahtjeve za promjenu primarnog jezika.

Možete promijeniti primarni jezik na vašem sistemu na ova dva načina:

- v Korištenjem medija sekundarnog jezika za zamjenu jezičnih objekata.
- v Za vrijeme zamjene izdanja korištenjem ručnog procesa instalacije.

Ne možete mijenjati vaš primarni jezik u jezik koji trenutno imate instaliran kao sekundarni jezik na vašem sistemu. Morate obrisati sekundarni jezik prije nego ga promijenite u vaš primarni jezik. Koristite Opciju 22 na izborniku Rad s Licencnim programima da obrišete sekundarni jezik.

Ako izvedete zadatke u Poglavlje 9, "Promjena primarnog jezika vašeg [poslužitelja](#page-136-0) ili logičke [particije",](#page-136-0) na stranici 129, Izdanje i modifikacija vašeg sistema moraju biti iste kao i izdanje i modifikacija vašeg medija sekundarnog jezika. Potreban vam je i medij koji sadrži OS/400 (B29xx\_01) i medij koji sadrži sekundarni jezik (N29xx).

Kad mijenjate vaš primarni jezik iz jednobajtnog skupa znakova (SBCS) u dvobajtni skup znakova (DBCS) ili iz DBCS u SBCS, pogledajte poglavlje OS/400 globalizacija u iSeries Informacijski Centar. Ako mijenjate skup znakova vašeg primarnog jezika kao dio nadogradnje izdanja, vaša vrijeme instalacije može biti duže.

Provjerite da ste konfigurirali vaš konzolni uređaj za podršku default kodne stranice primarnog jezika koji ćete instalirati. Ako planirate koristiti 5250 emulaciju na Konzoli upravljanja hardverom za eServer, nisu podržani svi jezici. Promijenite uređaj konzole na neki koji podržava kodnu stranicu novog primarnog jezika, prije instalacije novog izdanja.

# <span id="page-25-0"></span>**Razmatranja za instalaciju dodatnog sekundarnog jezika**

Ove informacije opisuju zahtjeve za instaliranje sekundarnog jezika.

Proces za dodavanje sekundarnog jezika instalira samo jedan sekundarni jezik istovremeno. Ako trebate dodati više od jednog sekundarnog jezika, trebate izvesti postupak za instalaciju sekundarnog jezika više puta. "Instalacija [sekundarnog](#page-128-0) jezika" na stranici 121 sadrži sljedeća dva postupka za instalaciju sekundarnih jezika:

- v "Instalacija [sekundarnih](#page-128-0) jezika za IBM licencne programe" na stranici 121 pokazuje kako se instaliraju objekti sekundarnog jezika za i5/OS i za instalirane licencne programe. Koristite ovu proceduru kad instalirate sekundarni jezik nakon instalacije novog izdanja ili kod dodavanja dodatnih sekundarnih jezika u sistem.
- v "Instalacija [sekundarnih](#page-131-0) jezika za ne-IBM licencne programe" na stranici 124 pokazuje kako vratiti sekundarni jezik za samo jedan licencni program ili opcijski dio. Koristite ovu proceduru kad želite vratiti sekundarni jezik samo za jedan licencni program i kad instalirate objekte sekundarnog jezika za licencne programe koje ste instalirali korištenjem naredbe RSTLICPGM.

Instalirani su samo objekti sekundarnog jezika za instalirane licencne programe. Ako dodate licencni program ili opcijski dio nakon što je sekundarni jezik instaliran, nećete imati objekte sekundarnog jezika za licencne programe koje dodate kasnije. Za dohvat novih objekata jezika, instalirajte sekundarni jezik za dodane licencne jezike.

Kada planirate instalirati sekundarni jezik, razmotrite sljedeće:

- v Da uštedite memoriju obrišite sekundarne jezike koje više ne trebate. Ako želite obrisati sekundarni jezik za sve licencne programe instalirane na vašem sistemu, koristite opciju 22 u izborniku Rad s licencnim programom. Ako želite obrisati sekundarni jezik samo za jedan licencni program, koristite naredbu Brisanje licencnog programa (DLTLICPGM).
- v Korisnički profil QSECOFR ne može imati knjižnicu sekundarnog jezika na prethodnom izdanju u svom popisu knjižnica kad instalirate novo izdanje. Ako imate inicijalni program za QSECOFR korisnički profil provjerite da on ne dodaje knjižnicu sekundarnog jezika u popis sistemskih knjižnica. (Zadatak Provjera QSECOFR [korisničkog](#page-38-0) profila osigurava da to napravite.)
- v Ako ste dodali knjižnicu sekundarnog jezika (QSYS29xx) u sistemske vrijednosti QSYSLIBL ili QUSRLIBL, koristite naredbu WRKSYSVAL da uklonite knjižnicu iz popisa knjižnica prije nego instalirate novo izdanje. (Izvoenje koraka u poglavlju, "Promjena odreenih sistemskih vrijednosti (QSYSLIBL, QUSRLIBL, [QALWOBJRST](#page-36-0) ili [QVFYOBJRST\)"](#page-36-0) na stranici 29, osigurava da će to biti napravljeno.) OS/400 globalizacija takoer sadrži više informacija o knjižnicama sekundarnih jezika u profilima korisnika.

# **Konverzije objekta**

Kad instalirate operativni sistem, trebate planirati vrijeme za određene konverzije objekata iz prethodnih izdanja. Količina potrebnog vremena može biti značajna, ovisno o broju i veličini tipova objekata koje imate na poslužitelju.

Konverzije objekata koje se dese kada instalirate novo izdanje pružaju poboljšane performanse, pouzdanost i podršku. Broj i tip konverzija koje se dešavaju može imati značajan utjecaj na vrijeme instalacije i zahtjeve za memorijom. Prije nego instalirate novo izdanje trebate skupiti informacije o posebnim tipovima objekata na vašem poslužitelju.

Više konverzija se dešava kada preskočite izdanje. Razmotrite obje konverzije u izdanju koje preskačete i u novom izdanju.

Više informacija o tome kako konverzije mogu utjecati na vaše vrijeme instalacije je u "Vremena za konverzije [nadogradnje"](#page-183-0) na stranici 176.

### **Konverzije Integriranog sistema datoteka**

Od V5R1, ″root″ (/), QOpenSys i korisnički definirani sistemi datoteka (UDFS) u integriranom sistemu datoteka podržavaju \*TYPE2 format direktorija. \*TYPE2 format direktorija je poboljšanje originalnog \*TYPE1 formata direktorija. \*TYPE2 direktoriji imaju različitu internu strukturu od \*TYPE1 direktorija i pružaju poboljšanu izvedbu i pouzdanost. U izdanjima V5R1 i V5R2 možete opcijski prijeći na \*TYPE2 format direktorija korištenjem odgovarajućeg pomoćnog programa za konverziju. Dodatno, ako je poslužitelj bio prednapunjen s V5R2, format direktorija je bio \*TYPE2.

Kratko nakon instaliranja V5R3, konverzija na \*TYPE2 direktorije automatski počinje za sve sisteme datoteka koji nisu već konvertirani da podržavaju \*TYPE2 direktorije. Ova se konverzija izvodi u pozadini za vrijeme normalnih operacija i ne bi trebala značajno utjecati na aktivnost vašeg sistema. Za više informacija o konverzijama direktorija integriranog sistema datoteka pogledajte Konvertiranje direktorija iz \*TYPE1 u \*TYPE2 u iSeries Informacijskom Centru (**Datoteke i sistemi datoteka** → **Integrirani sistem datoteka** → **Konvertiranje direktorija iz \*TYPE1 u \*TYPE2**).

# <span id="page-28-0"></span>**Poglavlje 4. Kontrolna lista: Spremnost za nadogradnju ili zamjenu softvera**

Koristite ovu kontrolnu listu za konsolidaciju i provjeru da ste dovršili sve zadatke pripreme za nadogradnju softvera.

Sljedeće je sažetak glavnih kategorija zadataka koje trebate napraviti prije nego započnete nadogradnju ili zamjenu vašeg softvera.

#### **Prije početka**

\_\_ Provjerite odgovara li model vašeg poslužitelja zahtjevima za podržavanje novog izdanja. Ove informacije se nalaze u [IBM](http://www.redbooks.ibm.com/redpieces/abstracts/ga195486.html)

eServer iSeries [Sistemskom](http://www.redbooks.ibm.com/redpieces/abstracts/ga195486.html) priručniku <sup>1</sup>2 na sljedećoj Web stranici: http://publib-b.boulder.ibm.com/cgi-bin/ searchsite.cgi?query=iseries+AND+handbook. Koristite ovu Web stranicu za traženje ispravne verzije.

- \_\_ Morate znati svoju trenutnu strategiju za povezivanje konzole na vaš poslužitelj ili logičku particiju. Vaša trenutna strategija povezivanja utječe na vaše aktivnosti planiranja. Za informacije o twinax konzolama i Operacijskoj konzoli pogledajte poglavljePovezivanje na iSeries u iSeries Informacijskom Centru. Za informacije o upravljanju vašim sistemima s Konzolom upravljanja hardverom pogledajte poglavlje Konzola upravljanja hardverom u IBM eServer Hardver Informacijskom Centru (**Upravljanje vašim poslužiteljem** → **Konzola upravljanja hardverom**).
- Ako koristite IBM eServer 5xx model, planirajte dodatno vrijeme nakon nadogradnje za izvođenje IPL-a poslužitelja. To je jedan od zadataka opisanih u "Kontrolna lista: Dovršetak [nadogradnje](#page-81-0) ili zamjene" na stranici 74.
- \_\_ Morate razumjeti zadatke administracije poslužitelja (osnovne sistemske operacije). Da bi izveli zadatke instalacije softvera trebate moći ponovno pokrenuti vaš poslužitelj, prijaviti se i odjaviti, koristiti sučelje reda za naredbe, instalirati popravke, promijeniti način rada sistema i izvor početnog učitavanja programa (IPL) na kontrolnom panelu sistemske jedinice i analizirati probleme poslužitelja.
- Razumijevanje različitih "Tipovi uređaja softverske [instalacije"](#page-16-0) na stranici 9. Instalacijski zadaci se razlikuju na temelju tipa uređaja i tipa medija koji koristite.

Iz sljedeće kontrolne liste, izvedite zadatke koji su odgovarajući za vaš poslužitelj. Potrebni koraci su zapisani. Ako gledate ovo na ispisanoj kopiji, koristite ovu kontrolnu listu kao vodič za korake na stranicama koje slijede.

#### **\_Zadaci prednadogradnje ili zamjene softvera**

- \_\_ ["Provjera](#page-30-0) sadržaja narudžbe softvera" na stranici 23
	- \_\_ ["Identificiranje](#page-30-0) i pregled informacijskih resursa" na stranici 23
	- \_\_ "Provjera ispravnosti optičkih [distribucijskih](#page-32-0) medija" na stranici 25
	- \_\_ "Provjera licencnih ključeva za [proizvode](#page-32-0) s ključem" na stranici 25
- \_\_ "Priprema poslužitelja za [nadogradnju](#page-33-0) ili zamjenu softvera" na stranici 26
	- \_\_ "Pregled zahtjeva za PTF [\(popravak\)](#page-33-0) softvera" na stranici 26
		- ["Pronalaženje](#page-33-0) zadnjih PSP informacija" na stranici 26
		- "Analiza [popravaka](#page-33-0) koje trenutno imate na vašem sistemu" na stranici 26
		- \_\_ **["Obavezno:](#page-34-0) Instaliranje PTF-ova Priprema za instalaciju za V5R1, V5R2 ili V5R3" na stranici 27**
		- \_\_ "Instaliranje opcijskih PTF-ova za izbor [konfiguracije](#page-34-0) diska" na stranici 27
		- \_\_ "Trajna primjena [privremenih](#page-35-0) popravaka programa (PTF-ovi)" na stranici 28
	- \_\_ "Rad s kritičnim sistemskim [vrijednostima](#page-35-0) prije instalacije softvera" na stranici 28
		- \_\_ ["Zapisivanje](#page-35-0) i ispis svih sistemskih vrijednosti prije instalacije softvera" na stranici 28
		- \_\_ "Promjena odreenih sistemskih vrijednosti (QSYSLIBL, QUSRLIBL, QALWOBJRST ili [QVFYOBJRST\)"](#page-36-0) na stranici [29](#page-36-0)
		- \_\_ "Kreiranje područja podataka za [specificiranje](#page-37-0) sistemske vremenske zone" na stranici 30
	- \_\_ "Provjera integriteta [korisnički-modificiranih](#page-37-0) sistemskih objekata" na stranici 30

#### **\_Zadaci prednadogradnje ili zamjene softvera**

- \_\_ "Provjera [korisničkih](#page-37-0) profila i datoteka unakrsnih referenci" na stranici 30
- "Provjera QSECOFR [korisničkog](#page-38-0) profila" na stranici 31
- \_\_ "Osiguravanje da su [IBM-dobavljene](#page-38-0) knjižnice proizvoda u sistemskom ASP-u" na stranici 31
- \_\_ "Uklanjanje iSeries Access [korisnički-kreiranih](#page-38-0) poddirektorija" na stranici 31
- \_\_ ["Osiguranje](#page-38-0) integriteta dvofaznog predavanja" na stranici 31
- \_\_ ["Smanjenje](#page-39-0) vremena instalacije softvera" na stranici 32
- \_\_ ["Skupljanje](#page-40-0) podataka o izvedbi za sistem mjerenja" na stranici 33
	- ["Skupljanje](#page-40-0) podataka o izvedbi s Uslugama skupljanja" na stranici 33
		- "Analiza podataka o [performansama"](#page-41-0) na stranici 34
- \_\_ "Izvoenje početnih zadataka [nadogradnje](#page-42-0) ili zamjene" na stranici 35
	- <sup>1</sup>Izbor načina i uređaja za [instalaciju](#page-42-0) softvera" na stranici 35
	- \_\_ "Priprema za [globalizaciju"](#page-42-0) na stranici 35
	- "Priprema uređaja i medija za [nadogradnju"](#page-42-0) na stranici 35
		- \_\_ "Priprema za [nadogradnju](#page-42-0) ili zamjenu softvera pomoću kataloga slika" na stranici 35. To uključuje sljedeća poglavlja:
			- 1. "Određivanje memorijskih zahtjeva za instalaciju s katalogom slika" na stranici 36
			- 2. "Oslobađanje prostora na disk jedinici učitavanja izvora za katalog slika" na stranici 36
			- 3. "Scenarij: Priprema za [nadogradnju](#page-44-0) ili zamjenu softvera pomoću kataloga slika" na stranici 37
	- \_\_ **["Obavezno:](#page-45-0) Kreiranje uobičajene liste softvera za instalaciju" na stranici 38**
		- \_\_ "Predizbor licencnih programa za [instalaciju"](#page-46-0) na stranici 39
		- \_\_ "Dodavanje dodatnih licencnih programa na [instalacijski](#page-48-0) popis" na stranici 41
		- \_\_ **"Obavezno: [Prihvaćanje](#page-49-0) softverskih ugovora" na stranici 42**
	- \_\_ "Osiguranje da poslužitelj zadovoljava zahtjeve za diskovima za [nadogradnje"](#page-50-0) na stranici 43
		- \_\_ ["Odreivanje](#page-50-0) potrebnog memorijskog prostora" na stranici 43
		- \_\_ "Čišćenje prostora disk [memorija"](#page-51-0) na stranici 44
	- \_\_ **["Obavezno:](#page-53-0) Dodjela dodatnog prostora za Licencni interni kod" na stranici 46**
	- \_\_ "Izbor disk [konfiguracije"](#page-53-0) na stranici 46
	- \_\_ "Procjena vremena za [nadogradnju](#page-54-0) ili zamjenu" na stranici 47
	- \_\_ "Priprema konzole za [instalaciju](#page-54-0) softvera" na stranici 47
	- \_\_ "Priprema za nadogradnju IBM dobavljača [kriptografičkog](#page-56-0) pristupa" na stranici 49
	- \_\_ ["Zaustavljanje](#page-56-0) Integriranog xSeries poslužitelja za iSeries i ostale poslužitelje aplikacija" na stranici 49
- \_\_ "Spremanje [poslužitelja"](#page-56-0) na stranici 49

Nakon zadataka u prethodnoj kontrolnoj listi i dovršenja vaše nadogradnje, razmotrite sljedeća zadatke.

#### **Nakon završetka**

- \_\_ Razvijte strategiju za upravljanje i održavanje vašeg softvera. Za informacije o popravcima softvera (ili privremenim popravcima programa, PTF-ovima) i softverskim licencama i licencnim ključevima otiđite na poglavljeOdržavanje i upravljanje s i5/OS i povezanim softverom (**i5/OS i povezani softver** → **Održavanje i upravljanje s i5/OS i povezanim softverom**) u iSeries Informacijski Centar.
- \_\_ Za informacije o distribuciji softvera za podržane proizvode otiite na poglavlje Distribucija softvera (**i5/OS i povezani softver** → **Distribucija softvera**).

# <span id="page-30-0"></span>**Poglavlje 5. Nadogradnja ili zamjena i5/OS i povezanog softvera**

Slijedite ove postupke kod nadogradnje ili zamjene softvera, uključujući pripremu za nadogradnju ili zamjenu, instaliranje softvera pomoću automatske ili ručne instalacije i popunjavanje konačne kontrolne liste.

Ove informacije sadrže upute u obliku zadataka za nadogradnju ili zamjenu i5/OS i povezanog softvera na sistem koji koristi traku ili optički distribucijski medij. Trenutno morate imati instaliran V5R1, V5R2 ili V5R3 na vašem poslužitelju da bi mogli nadograditi ili zamijeniti V5R3.

Ako želite instalirati zadnja ažuriranja iste verzije i izdanja, na primjer za podršku novom hardveru na trenutnom izdanju otidite na Poglavlje 6, "Zamjena [Licencnog](#page-88-0) internog koda i i5/OS s istom verzijom i [izdanjem",](#page-88-0) na stranici 81. U protivnom nastavite s Poglavlje 5, "Nadogradnja ili zamjena i5/OS i povezanog softvera".

## **Priprema za nadogradnju ili zamjenu softvera**

Izvedite ove pripremne zadatke, od kojih su neki obavezni, prije raspoređivanja vaše instalacije.

Pažljiva, potpuna i rana priprema štedi značajnu količinu vremena i može pomoći da nadogradnja izdanja softvera na vašem sistemu prođe bez problema. Za obavljanje zadataka u ovom poglavlju morate se prijaviti za rad kao službenik sigurnosti (QSECOFR korisnički profil). Dajte dovoljno vremena (par tjedana ili dana prije instalacije) za dovršenje ovih zadataka prije izvođenja stvarnih zadataka instalacije.

Ako postavljate logičke particije, trebate unaprijed planirati vašu instalaciju i imati osnovno razumijevanje logičkih particija i softverskih i hardverskih zahtjeva. Za iSeries 8xx ili ranije modele pogledajte Plan za logičke particije u iSeries Informacijski Centar (**Upravljanje sistemom** → **Logičke particije** → **Particioniranje s iSeries Navigatorom** → **Plan za logičke particije**). Za IBM eServer 5xx modele pročitajte poglavlje Planiranje za i5/OS logičke particije u IBM eServer(TM) Hardver Informacijskom Centru (**Particioniranje poslužitelja** → **Particioniranje za i5/OS** → **Planiranje za i5/OS logičke particije**). Možete takoer imati različite razine izdanja na različitim particijama. Za upute o tome kako da ovo ispravno napravite pogledajte Upravljanje logičkim particijama u iSeries Informacijski Centar (**Upravljanje sistemom** → **Particioniranje s iSeries Navigatorom** → **Upravljanje logičkim particijama**) za iSeries 8xx ili ranije modele. Za IBM eServer 5xx modele pogledajte Upravljanje i5/OS particijama u IBM eServer Hardver Informacijskom Centru (**Particioniranje poslužitelja** → **Particioniranje za i5/OS** → **Upravljanje i5/OS particijama**) za više informacija.

Sljedeća poglavlja se odnose na pripremne zadatke za nadogradnju ili zamjenu softvera.

### **Provjera sadržaja narudžbe softvera**

Radi štednje vremena i izbjegavanja problema provjerite da li je sadržaj vaše narudžbe softvera ispravan, prije početka instalacije.

### **Identificiranje i pregled informacijskih resursa**

Koristite ove dokumente za planiranje vaše instalacije.

Neki od resursa se otpremaju s distribucijskim medijem u vašoj softverskoj narudžbi. Pročitajte materijal koji se odnosi na vaš poslužitelj.

**Memorandum za korisnike** (u iSeries Informacijski Centar)

*Memorandum za korisnike* opisuje samo značajne promjene u novom izdanju koje mogu potencijalno utjecati na vaše programe ili sistemske operacije. Koristite *Memorandum za korisnike* za pripremu za promjene na izdanju i upotrebu novog izdanja. Pročitajte svaki dio koji pripada licencnim programima koje imate trenutno instalirane ili ih planirate instalirati na poslužitelj.

U dodatku Memorandumu za korisnike u iSeries Informacijskom Centru, možete pristupiti

Memorandumu za korisnike iz IBM eServer iSeries [Podrške](http://www.ibm.com/eserver/iseries/support) (www.ibm.com/eserver/iseries/support).

Na Web stranici, slijedite ovu stazu:

- 1. Pretraživanje tehničkih baza podataka
- 2. Planiranje preventivnog servisa PSP
- 3. Svi dokumenti Planiranja preventivnog servisa po izdanju
- 4. R530
- 5. SF98086: iSeries Memorandum za korisnike

*Memorandum za korisnike* je dostupan takoer korisnicima koji koriste elektroničku podršku. Možete naručiti ovaj dokument za V5R3 korištenjem naredbe Slanje PTF narudžbe (SNDPTFORD) i specificiranjem broja privremenog popravka rograma (PTF) SF98086.

Ako preskačete razinu izdanja OS/400, trebate takoer pregledati Memorandum za korisnike za izdanje koje preskačete. To osigurava da ste svjesni promjena koje su se desile u preskočenom izdanju koje takoer mogu utjecati na vaše programe i operacije sistema. Naredba za naručivanje PTF verzije V5R2 Memoranduma za korisnike je SNDPTFORD SF98076. Ista verzija je također dostupna i u eServer V5R2 iSeries [Informacijskom](http://www.ibm.com/eserver/iseries/infocenter) Centru

(www.ibm.com/eserver/iseries/infocenter) i u informacijama o planiranju

preventivnog servisa u [IBMeServer](http://www.ibm.com/eserver/iseries/support) iSeries Podršci (www.ibm.com/eserver/iseries/support).

#### v **CD-ROM Postav i operacije**

Sa svakom narudžbom koja uključuje Operacijsku konzolu, dobivate *iSeries Postav i operacije*, SK3T-4098. Ovaj CD-ROM sadrži IBM eServer iSeries Access za Windows i EZ-Setup čarobnjaka.

#### v CD-ROM **iSeries Informacijski Centar**

Ovaj CD-ROM, *iSeries Informacijski Centar*, SK3T-4091, je otpremljen takoer s vašom IBM i5/OS narudžbom nadogradnje softvera.

#### v **PSP informacije**

Da bi bili informirani o zadnjim informacijama o uvjetima koji mogu utjecati na vašu instalaciju softvera, trebate zadnje izdanje informacija planiranja preventivnog servisa (PSP). Za informacije o planiranju preventivnog servisa pogledajte informacije o planiranju preventivnog servisa u iSeries Informacijskom Centru (**Održavanje i upravljanje s i5/OS i povezanim softverom** → **Upotreba popravaka softvera** → **Gdje naći informacije o popravcima** → **Informacije o planiranju preventivnog servisa (PSP)**).

#### v **iSeries pismo s informacijama o isporuci PTF-a**

Ovo pismo sadrži upute za instalaciju kumulativnog paketa privremenog programskog popravka (PTF). IBM preporuča da naručite kumulativni PTF paket tjedan ili dva prije vaše i5/OS instalacije i da ga instalirate na kraju instalacije. Za informacije o zadnjem kumulativnom paketu pogledajte poglavlje Naručivanje popravaka u iSeries Informacijski

<span id="page-32-0"></span>Centar (**i5/OS i povezani softver** → **Održavanje i upravljanje s i5/OS i povezanim softverom** → **Upotreba popravaka softvera** → **Naručivanje popravaka**).

### **Provjera ispravnosti optičkih distribucijskih medija**

Ako planirate potpunu nadogradnju softverskog izdanja, napravite sljedeće da osigurate da imate ispravni medij za nadolazeće zadatke.

1. Locirajte softverski distribucijski medij. Provjerite da li su optički mediji za Licencni interni kod i za operativni sistem za V5R3 i da li se njihovi identifikatori (na lijevoj strani naljepnice na CD-ROM-u) slažu jedan s drugim.

Kad primite softver za novo izdanje, trebate primiti optičke medije najmanje za Licencni interni kod, operativni sistem i licencne programe.

**Bilješka:** Ako zamjenjujete softver s istom verzijom i izdanjem, trebate samo tri CD-ROM-a: I\_BASE\_01, B29xx\_01 i B29xx\_02. B29xx\_01 i B29xx\_02 mediji moraju imati identifikatore koji se slažu. Provjerite također da li su B29xx\_01 i B29xx\_02 na ispravnom primarnom jeziku.

Također možete primiti optički medij za sekundarne jezike i druge tipove softverskih proizvoda, kao Programski zahtjevi za navođenje cijene (PRPQ) i ponude licencnih programa (LPQ).

Tablice proizvoda (izdanja i veličine Proizvoda standardnog skupa, Proizvoda zaključanog skupa i Licencnih programa) u Poglavlje 12, ["Softverske](#page-170-0) reference", na [stranici](#page-170-0) 163 ispisuju imena i identifikatore proizvoda za licencne programa koje ste naručili.

- 2. Provjerite da su mediji koje ste primili na ispravnom primarnom i sekundarnim jezicima. Napravite sljedeće da odredite dodatni broj za verziju nacionalnog jezika (NLV) za vaš sistemski primarni jezik i svaki instalirani sekundarni jezik:
	- a. U programskom izborniku Rad s licencnim programima (upišite GO LICPGM i pritisnite Enter). Izaberite opciju 20 (Prikaz sekundarnih jezika).
	- b. Pojavljuje se ekran Prikaz instaliranih sekundarnih jezika. Ovaj ekran identificira primarni jezik sistema i svaki instalirani sekundarni jezik.

Usporedite OS/400 naljepnice na mediju s primarnim jezikom vašeg sistema. Ako sistem koristi sekundarne jezike, usporedite medij sekundarnih jezika koji ste primili sa sekundarnim jezicima popisanima na vašem sistemu.

- c. Pritisnite tipku F3 (Izlaz) dvaput.
- **Bilješka:** Ako logičke particije na vašem poslužitelju imaju različite primarne jezike, osigurajte da imate medij za svaki primarni jezik.

### **Provjera licencnih ključeva za proizvode s ključem**

Za IBM proizvode s ključem ili opcije IBM proizvoda s ključem koje ste naručili, online pregledajte kreirane softverske licencne ključeve za vaš poslužitelj.

Pogledajte Napomenu korisniku koja je uključena s vašom softverskom narudžbom radi informacija o tome kako možete pristupiti vašim softverskim licencnim ključevima. Online pristup zahtijeva da napravite sljedeće:

- v Registrirajte se kod IBM-a.
- v Koristite korisničku listu paketa iz vaše softverske narudžbe da doznate sljedeće brojeve:
	- Broj korisnika koji je korišten za vašu narudžbu.
	- Broj narudžbe softvera koji je korišten za obradu vaše narudžbe.

<span id="page-33-0"></span>Nakon dovršenja ovih koraka, možete gledati, ispisati ili spustiti vaše licencne ključeve softvera na vaš poslužitelj. Ako imate još pitanja pogledajte informacije u Napomeni korisniku radi detalja o tome kako možete kontaktirati IBM Centar za softverske licencne ključeve.

Za općenite informacije o licencnim ključevima pogledajte poglavlje Softverski licencni ključevi u iSeries Informacijski Centar (**i5/OS i povezani softver** → **Održavanje i upravljanje s i5/OS i povezanim softverom** → **Rad sa softverskim ugovorima i licencama** → **Koncepti** → **Softverski licencni ključevi**).

Za listu proizvoda, pogledajte "Izdanja i veličine licencnih [programa"](#page-170-0) na stranici 163.

# **Priprema poslužitelja za nadogradnju ili zamjenu softvera**

Za pripremu poslužitelja za instalaciju softvera pregledajte i izvedite pripremne zadatke koji se odnose na vaš poslužitelj.

### **Pregled zahtjeva za PTF (popravak) softvera**

Prije nego započnete instalaciju, osigurajte da je vaš poslužitelj spreman pregledom zahtjeva za privremene popravke programa (PTF-ovi).

Na primjer, za ovo izdanje je obavezan PTF za prihvaćanje online softverskih ugovora za Licencni interni kod i za i5/OS operativni sistem i on se mora privremeno primijeniti prije nadogradnje. Ako nadograđujete na V5R3M5 Licencni interni kod, također je potreban i PTF za dodjelu dodatnog prostora za Licencni interni kod prije nadogradnje.

#### **Pronalaženje zadnjih PSP informacija:**

Budite informirani o zadnjim informacijama o uvjetima koji mogu utjecati na proces instalacije vašeg softvera.

Ako koristite kataloge slika za nadogradnju, na primjer, zahtijevaju se odreeni PTF-ovi. Za nadogradnjau iz V5R1 na V5R3 pomoću kataloga slika trebat ćete učitati i primijeniti PTF SI17565. PTF popratno pismo sadrži informacije o nadogradnji s V5R1 na V5R3. Ako koristite katalog slika za nadogradnju iz V5R2 na V5R3, trebate učitati i primijeniti V5R2 PTF SI17564. Ako instalirate novu modifikaciju Licencnog internog koda (V5R3M5) i svježije ažuriranje od V5R3 i5/OS, trebate učitati i primijeniti V5R3 PTF SI17566. Ove informacije su dio koraka iz "Priprema za [nadogradnju](#page-42-0) ili zamjenu softvera pomoću kataloga slika" na [stranici](#page-42-0) 35. Neke od tih koraka treba izvesti najmanje jedan dan prije instalacije softvera radi osiguranja da su vaši instalacijski mediji spremni za upotrebu.

Za informacije o tome kako se koristi planiranje preventivnog servisa pogledajte informacije planiranja preventivnog servisa (**i5/OS i povezani softver** → **Održavanje i upravljanje s i5/OS i povezanim softverom** → **Upotreba popravaka softvera** → **Koncepti i pojmovi popravaka** → **Gdje naći informacije o popravcima** → **Informacije Planiranja preventivnog servisa**).

#### **Analiza popravaka koje trenutno imate na vašem sistemu:**

Popis s unakrsnom tablicom popravaka vam omogućuje da analizirate privremene programske popravke (PTF-ove) i popravke Licencnog internog koda koje trenutno imate instalirane na vašem sistemu.

S ovim informacijama, možete odrediti koje popravke trebate naručiti za održanje iste ili više razine PTF-a i popravaka Licencnog internog koda, dok nadograđujete na novu razinu softvera. Ovi sažeci se ažuriraju svaki radni dan sa zadnjim informacijama i objavljuju se novi PTF-ovi i popravci Licencnog internog koda.

<span id="page-34-0"></span>Da bi pronašli kako možete naručiti ovaj popis pogledajte poglavlje Naručivanje popravaka (**i5/OS i povezani softver** → **Održavanje i upravljanje s i5/OS i povezanim softverom** → **Upotreba popravaka softvera** → **Naručivanje popravaka**).

#### **Obavezno: Instaliranje PTF-ova Priprema za instalaciju za V5R1, V5R2 ili V5R3:**

Mogu se pojaviti situacije koje zahtijevaju specifične privremene popravke programa (PTF-ove) prije nego što možete instalirati novo izdanje.

Prije nego što možete instalirati V5R3, morate privremeno primijeniti PTF-ove s CD-ROM-a *PTF-ovi Priprema za instalaciju za V5R1, V5R2 ili V5R3*, SK3T-8163-01, da bi mogli prihvatiti online softverske ugovore za V5R3 licencne programe i radi dodjele dodatnog prostora koji je potreban za V5R3.

**Važno:** Morate prihvatiti licencne ugovore za Licencni interni kod i za operativni sistem prije nego što možete nadograditi. Ako ne prihvatite ugovore, instalaciji Licencnih internih programa neće biti dozvoljen nastavak.

CD-ROM *PTF-ovi Priprema za instalaciju za V5R1, V5R2 ili V5R3* se dostavlja s vašim V5R3 softverskim medijima. Trebate privremeno primijeniti odgovarajući PTF na trenutno izdanje prije nadogradnje.

Za instalaciju PTF-ova pripreme za instalaciju za V5R1, V5R2 i V5R3, slijedite ove korake:

- 1. Pronaite CD-ROM s oznakom *PTF-ovi Priprema za instalaciju za V5R1, V5R2 ili V5R3*.
- 2. Stavite CD-ROM u optički uređaj.
- 3. Upišite sljedeću naredbu i pritisnite Enter: INSPTF LICPGM(\*ALL) DEV(OPTxx) INSTYP(\*IMMDLY)

Za V5R1, poslužitelj primjenjuje 5722999 MF34432 i MF34426, 5722SS1 SI17361 i SI16759 i pridružene PTF-ove za instalirane nacionalne jezike za vaše trenutno izdanje.

Za V5R2, poslužitelj primjenjuje 5722999 MF33218 i MF34347, 5722SS1 SI14217 i SI17360.

Za V5R3, poslužitelj primjenjuje 5722999 MF33150 i MF34349, 5722SS1 SI14190 i SI17351.

Koraci za upotrebu funkcija PTF-a su uključeni u proces pripreme pod ["Obavezno:](#page-49-0) [Prihvaćanje](#page-49-0) softverskih ugovora" na stranici 42 i ["Obavezno:](#page-53-0) Dodjela dodatnog prostora za [Licencni](#page-53-0) interni kod" na stranici 46.

**Bilješka:** Trebat ćete izvesti početno punjenje programa (IPL) za sistem, nakon što instalirate PTF-ove MF34426, MF34347 ili MF34349. Provjerite status tih PTF-ova da ustanovite da li trebate izvesti IPL.

#### **Instaliranje opcijskih PTF-ova za izbor konfiguracije diska:**

Danas se kao dio procesa automatske instalacije sve nekongigurirane disk jedinice dodaju u sistemsko pomoćno spremište memorije (ASP). Ako koristite automatsku instalaciju za nadogradnju i ne želite da se dodaju nekonfigurirane disk jedinice, dostupni su PTF-ovi.

Ti PTF-ovi vam omogućuju da postavite vašu opciju konfiguracije diskova. Ako nadograđujete iz V5R2, potreban je dodatni IPL da bi se to moglo desiti. Nije potreban IPL ako radite nadogradnju iz V5R1.

<span id="page-35-0"></span>Ako želite promijeniti vašu trenutnu konfiguraciju diskova, slijedite upute za spuštanje i primjenu jednog od ovih PTF-ova:

PTF SI08937 ako nadograđujete s V5R1

PTF SI08897 ako nadograđujete s V5R2

PTF-ovi koji su preduvjet za Licencni interni kod su uključeni. Upute takoer uključuju kako promijeniti konfiguraciju diska. Morate biti prijavljeni kao službenik sigurnosti (QSECOFR korisnički profil) da bi koristili te PTF-ove za promjenu opcije konfiguracije diska.

Ako ste trenutno na V5R3 sistemu, već ste instalirali bilo koji od PTF-ova za disk konfiguraciju, prije nadogradnje na V5R3 i zamjenjujete operativni sistem, slijedite upute u "Izbor disk [konfiguracije"](#page-53-0) na stranici 46.

#### **Trajna primjena privremenih popravaka programa (PTF-ovi):**

Privremeno primijenjeni PTF-ovi zahtijevaju znatnu količinu disk memorije. Napravite to samo za proizvode i privremeno primjenjene PTF-ove koje ste verificirali na vašem sistemu.

Kad je novo izdanje instalirano, proces instalacije piše preko PTF-ova primjenjenih na prethodnom izdanju. Sljedeći PTF-ovi za prethodno izdanje se više ne primjenjuju, ali mogu postojati pridruženi objekti koji ostaju na sistemu i zauzimaju disk prostor. Kad koristite Operativnog pomoćnika i izaberete brisanje sistemskih dnevnika i zapisa, PTF spremljene datoteke iz prethodnog izdanja se brišu s vašeg sistema. Ipak, za sisteme koji imaju instaliran Upravitelj sistema za iSeries licencni program, PTF datoteke spremanja nisu pobrisane.

#### **Napomene:**

- v Primjena popravaka u iSeries Informacijskom Centru (**i5/OS i povezani softver** → **Održavanje i upravljanje s i5/OS i povezanim softverom** → **Upotreba popravaka softvera** → **Instalacija popravaka** → **Napredni postupci instalacije popravaka** → **Primjena popravaka**) sadrže informacije o trenutnoj primjeni PTF-ova, privremeno ili trajno.
- v Nemojte privremeno primijeniti PTF-ove za one licencne programe koje ne namjeravate nadograditi.
- Ako imate licencni program Upraviteli sistemom za iSeries (57xx-SM1) instaliran na vašem sistemu, koristite upute u knjizi Upotreba upravitelja

sistema kod upravljanja PTF-ovima na vašem sistemu.

### **Rad s kritičnim sistemskim vrijednostima prije instalacije softvera**

Zabilježite i ispišite sistemske vrijednosti. Provjerite QSYSLIBL, QUSRLIBL, QALWOBJRST i QVFYOBJRST sistemske vrijednosti.

Sistemske vrijednosti su IBM-dobavljeni objekti koji mogu biti promijenjeni iz dostavljene vrijednosti radi prilagodbe odreenim aspektima vašeg operativnog sistema i vaše okoline. Program softverske instalacije će prekriti te objekte na vašem sistemu s vrijednostima koje su dostavljene na instalacijskom mediju.

IBM također preporuča da najprije kreirate područje podataka za [specificiranje](#page-37-0) vaše sistemske [vremenske](#page-37-0) zone prije nadogradnje na V5R3. Ovo područje podataka se koristi kada nadograđujete za postavljanje sistemske vrijednosti vremenske zone. Čineći to, ova vremenska zona koja se se koristi na sistemu se postavlja odmah.

#### **Zapisivanje i ispis svih sistemskih vrijednosti prije instalacije softvera:**

IBM preporučuje da zapišete ili ispišete vaše sistemske vrijednosti prije nadogradnje.
Da bi to napravili, koristite naredbu Rad sa sistemskim vrijednostima. Na i5/OS redu za naredbe upišite WRKSYSVAL OUTPUT(\*PRINT). To pomaže u osiguranju da se proces nadogradnje neće prekinuti zbog prethodne modifikacije neke sistemske vrijednosti. To će vam također pomoći da ponovno postavite vrijednosti nakon završetka nadogradnje.

#### **Promjena odreenih sistemskih vrijednosti (QSYSLIBL, QUSRLIBL, QALWOBJRST ili QVFYOBJRST):**

Da osigurate glatko izvođenje instalacije, provjerite popis sistemskih knjižnica (QSYSLIBL), popis korisničkih knjižnica (QUSRLIBL), dozvolu vraćanja sigurnosno osjetljivih objekata (QALWOBJRST) i provjerite potpise objekata za vrijeme vraćanja (QVFYOBJRST) sistemskih vrijednosti.

Slijedite ove korake:

- 1. Upišite naredbu Rad sa sistemskim vrijednostima WRKSYSVAL i pritisnite Enter. Pojavljuje se ekran Rad sa sistemskim vrijednostima.
- 2. Upišite 2 (Promjena) u stupac *Opcija* pokraj sistemske vrijednosti koju želite i pritisnite Enter. Pojavljuje se ekran Promjena sistemske vrijednosti.
- 3. Provjerite sistemske vrijednosti kako je opisano u tablici koja slijedi.
- 4. Zapišite trenutne vrijednosti QALWOBJRST i QVFYOBJRST plus sva imena knjižnica koja su prikazana za QSYSLIBL i QUSRLIBL.

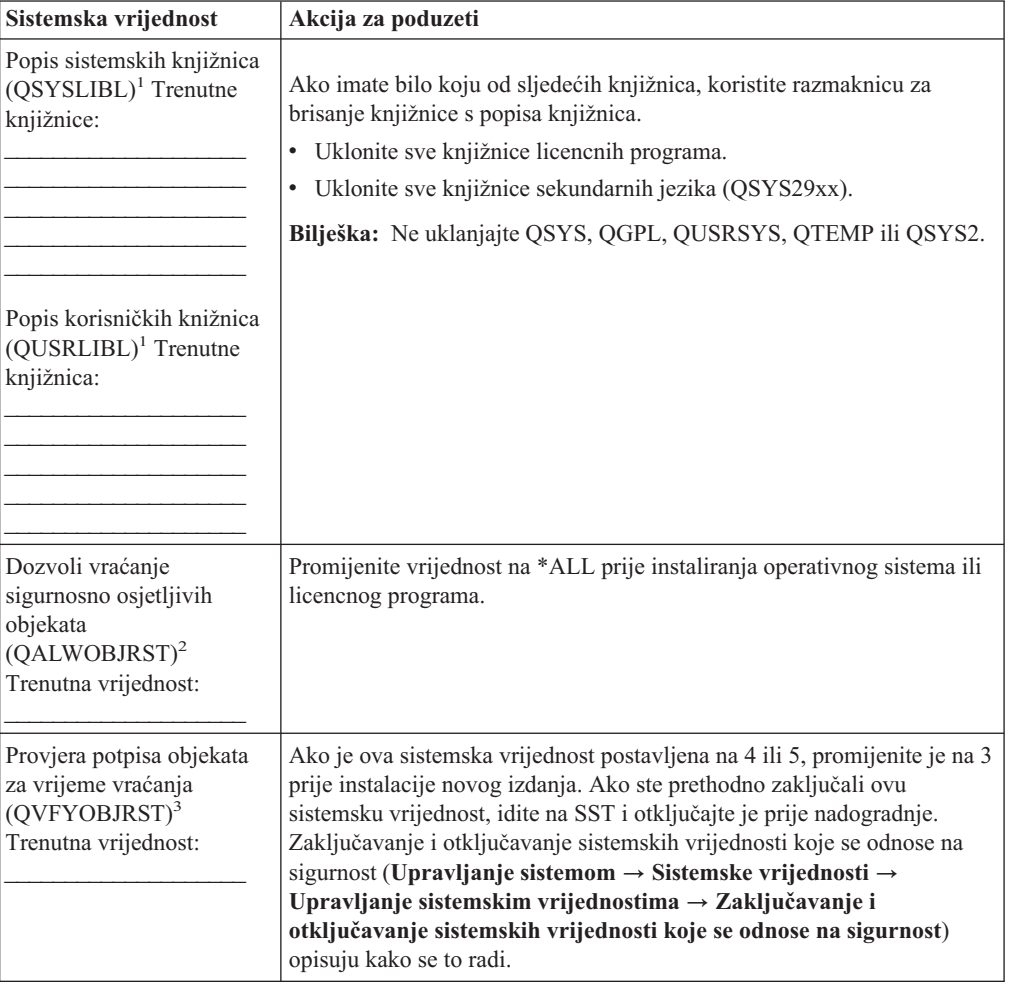

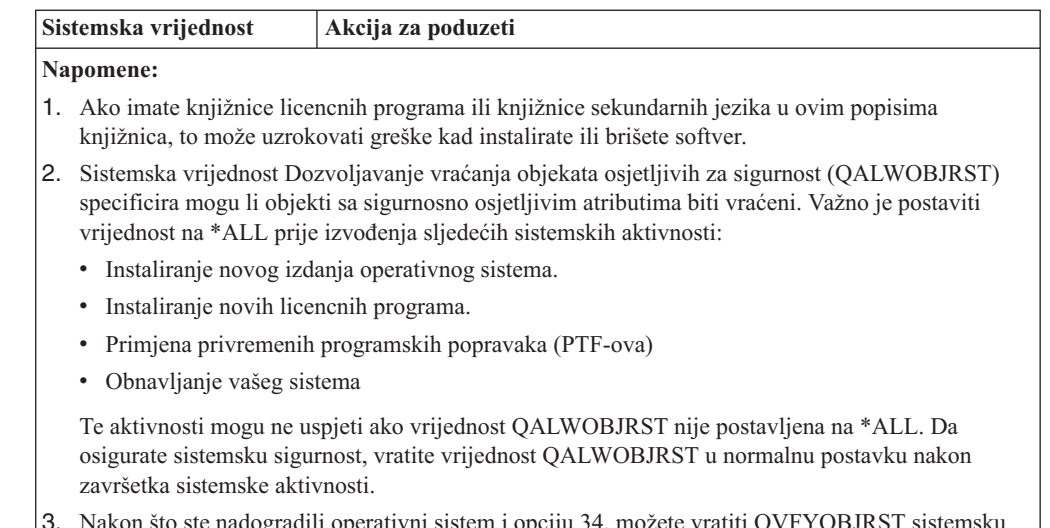

3. Nakon što ste nadogradili operativni sistem i opciju 34, možete vratiti QVFYOBJRST sistemsku vrijednost na 4 ili 5.

Primijetite da ako želite iste vrijednosti nakon dovršetka instalacijskog procesa, trebate ponovno pokrenuti sistemske vrijednosti. Ovaj korak je uključen u konačnu kontrolnu listu nakon nadogradnje.

Možete također koristiti iSeries Navigator za postavljanje vaših sistemskih vrijednosti. Za više informacija pogledajte sistemska vrijednost u iSeries Informacijskom Centru (**Upravljanje sistemom** → **Sistemske vrijednosti**) da pronaete kako koristiti i pristupiti sistemskim vrijednostima iz iSeries Navigatora.

#### **Kreiranje područja podataka za specificiranje sistemske vremenske zone:**

IBM preporučuje da specificirate vremensku zonu sistema prije nadogradnje na novo izdanje. To osigurava da je vrijeme vašeg sistema ispravno postavljeno odmah nakon dovršetka nadogradnje.

Upravljanje vremenom vam omogućuje da upravljate vremenom na vašem poslužitelju. Unutar komponente upravljanja vremenom iSeries Navigatora, možete raditi s funkcijama vremenske zone i prilagodbe vremena. Možete postaviti vremensku zonu na vašem sistemu ili prije nadogradnje, za vrijeme nadziranog IPL-a ili nakon IPL-a. Poglavlje iSeries Informacijski Centar Postavljanje vremenske zone prije nadogradnje (**Upravljanje sistemom** → **Upravljanje vremenom** → **Postavljanje upravljanja vremenom** → **Postavljanje sistemske vrijednosti za vremensku zonu (QTIMZON)** → **Postavljanje vremenske zone prije nadogradnje**) sadrži upute za kreiranje područja podataka prije nadogradnje.

### **Provjera integriteta korisnički-modificiranih sistemskih objekata**

Kad zamjenjujete vaš softver s novim izdanjem, poslužitelj po defaultu čuva promjene koje ste napravili na nekim IBM-dobavljenim objektima.

Da bi osigurali uspješnu instalaciju svih licencnih programa i da bi iskoristili prednost odreenih novih funkcija, izvedite ove zadatke koji se odnose na sistemske objekte, prije nego počnete.

#### **Provjera korisničkih profila i datoteka unakrsnih referenci:**

Proces instalacije zahtijeva da QSECOFR i QLPINSTALL korisnički profili postoje u sistemskom distribucijskom direktoriju. Proces također zahtjeva da sve datoteke s unakrsnim vezama nemaju grešku prije nego počne instalacijski proces.

Sljedeća procedura dodaje QSECOFR i QLPINSTALL korisničke profile ako ste ih izbrisali sa sistemskog distribucijskog direktorija. Također provjerava ima li grešaka u datotekama unakrsne reference na bazi podataka na vašem sistemu.

- 1. Upišite GO LICPGM na i5/OS red za naredbe i pritisnite Enter. Pojavljuje se izbornik Rad s licencnim programima.
- 2. Upišite 5 (Priprema za instalaciju) i pritisnite Enter. Pojavljuje se ekran Priprema za instalaciju.
- 3. Izaberite opciju za verificiranje sistemskih objekata i pritisnite Enter. Sistem provjerava unose sistemskog direktorija i dodaje QSECOFR i QLPINSTALL korisničke profile ako je potrebno. Datoteke unakrsne reference baze podataka se provjeravaju na greške.
- 4. Ako ima grešaka u datotekama unakrsne reference na bazi podataka, vidite poruku CPI3DA3. Slijedite upute za ovu poruku da bi riješili greške prije nego nastavite.
- 5. Ako nema grešaka u datotekama unakrsne reference na bazi podataka, vidite poruku o dovršenju na dnu ekrana. Pritisnite F3 (Izlaz) za povratak na izbornik Rad s licencnim programima.

#### **Provjera QSECOFR korisničkog profila:**

QSECOFR korisnički profil ne može imati knjižnicu sekundarnog jezika (QSYS29xx) na prethodnom izdanju u svom popisu knjižnica kad instalirate novo izdanje.

Ako imate početni program za QSECOFR korisnički program, osigurajte da on ne dodaje knjižnicu sekundarnog jezika u popis sistemskih knjižnica.

#### **Osiguravanje da su IBM-dobavljene knjižnice proizvoda u sistemskom ASP-u:**

Ako ste premjestili knjižnice IBM podržanih proizvoda u korisničko pomoćno memorijsko spremište (korisnički ASP), postupci instalacije neće ažurirati knjižnice.

Da spriječite ovaj problem, osigurajte da su IBM-dobavljene knjižnice proizvoda u sistemskom ASP-u prije nego što počnete s postupcima instalacije. Knjižnice proizvoda trebaju ostati u sistemskom ASP-u. PTF-ovi se ne primjenjuju na knjižnice proizvoda koje nisu u sistemskom ASP-u.

Ako imate duple IBM-dobavljene knjižnice proizvoda, obrišite duple knjižnice prije nego započnete procedure nadogradnje. Proces nadogradnje neće uspjeti i novo izdanje se neće instalirati dok duple IBM-dobavljene knjižnice nisu pobrisane.

### **Uklanjanje iSeries Access korisnički-kreiranih poddirektorija**

Osigurajte da na vašem sistemu nema nikakvih korisnički-kreiranih poddirektorija ako migrirate na noviji iSeries Access paket ili planirate brisati ili zamijeniti iSeries Access proizvode.

Primjeri uključuju vaše vlastite direktorije koji su bili kreirani kroz /QIBM/ProdData/CA400/Express ili /QIBM/ProdData/Access staze.

Ako postoji korisnički kreiran poddirektorij, operacija instalacije ili brisanja može ne uspjeti. Koristite WRKLNK naredbu da uklonite sve korisnički-kreirane poddirektorije za te proizvode.

#### **Osiguranje integriteta dvofaznog predavanja**

Prije nego zamijenite vaš softver, morate ili završiti ili opozvati sve resinkronizacije definicija kontrole predavanja koje su u toku.

Trebate izvesti ovaj zadatak samo ako su ispunjena oba sljedeća uvjeta:

- Vaš poslužitelj je spojen u mrežu.
- v Vaš sistem izvodi aplikacije koje koriste dvofaznu podršku predavanja.

Dvafazna podrška predavanja se koristi kad aplikacija ažurira datoteke baze podataka na više od jednog sistema. Dvofazna podrška predavanja osigurava da baze podataka ostanu sinkronizirane. Ako niste sigurni koristi li vaš sistem podršku dvofaznog predavanja, izvedite korake 1 i 2. Možda ćete trebati nastaviti s ostatkom procedure.

Zapamtite da svaka akcija koju poduzmete prema čekajućoj resinkronizaciji, utječe na druge sisteme koji sudjeluju u radu logičke jedinice (transakcija) s vašim sistemom. Stoga, vi ili netko drugi će također trebati rukovati čekajućim resinkronizacijama na spojenim sistemima prije nego počnete vaš postupak nadogradnje.

Ako izvedete ovaj postupak 1 ili 2 dana prije instalacije novog izdanja, trebate ponovno provjeriti resinkronizacije prije pokretanja instalacije.

Za rad s resinkronizacijama koje su na čekanju na vašem izvornom sistemu napravite sljedeće:

- 1. Za prikaz svih definicija predavanja koje mogu zahtijevati resinkronizaciju upišite sljedeću naredbu Rad s definicijama predavanja (WRKCMTDFN): WRKCMTDFN JOB(\*ALL) STATUS(\*RESYNC)
- 2. Ako vidite poruku, Nema aktivnih definicija predavanja, možete preskočiti ostatak ove procedure.
- 3. Na ekranu Rad s Definicijama predavanja, upišite 19 (Opoziv resinkronizacije) u stupcu Opcija za svaku definiciju predavanja. Vidjet ćete ekran Opoziv resync-a.
- 4. Ako je vrijednost u stupcu *Resink potreban* Da za svaku popisanu udaljenu lokaciju, napravite sljedeće za tu lokaciju:
	- a. Pokušajte akciju, kao ponovno pokretanje komunikacija i dozvolite resinkronizaciji da završi.
	- b. Ako ne možete dozvoliti da se resinkronizacija završi, navedite opciju 1 (Izbor) da opozovete resinkronizaciju za tu udaljenu lokaciju.

Možete primiti poruku CPF83E4, koja označava da je logička jedinica rada u neodlučenom stanju. Morat ćete donijeti pametnu odluku da izazovete ili operaciju predavanja ili operaciju vraćanja natrag kako bi mogli uspješno opozvati resinkronizaciju. Ove opcije su dostupne iz ekrana Rad s definicijama predavanja.

Opozivom resinkronizacije, možete uzrokovati da baze podataka između dva sistema budu u nekonzistentnom stanju. Potom morate preuzeti odgovornost za prekidanje akcije poduzete od svih ostalih lokacija koje sudjeluju u ovoj Logičkoj jedinici posla (LUW) i resinkronizirati promjene baze podataka.

5. Povremeno osvježite ekran. Kada resinkronizacija za definiciju predavanja uspješno dovrši ili je opozvana, vrijednost u stupcu *Resink u toku* će biti Ne.

Za više informacija o kontroli predavanja i resinkronizaciji pogledajte poglavlje Rješavanje problema transakcija i kontrole predavanja (**Baza podataka** → **Kontrola predavanja** → **Rješavanje problema transakcija i kontrole predavanja** → **Kad forsirati predavanje i rollback-ove i kad opozvati resinkronizaciju**) u iSeries Informacijski Centar.

## **Smanjenje vremena instalacije softvera**

Ove akcije mogu smanjiti vrijeme koje je potrebno za instalaciju vašeg sistema.

Koristite automatski proces instalacije radije nego izvođenje ručnog procesa instalacije. "Proces [instalacije](#page-14-0) softvera" na stranici 7 ima informacije o obje metode.

Resinkronizacija ili opoziv resinkronizacije ne mora se izvesti odmah. One ovise o stanju drugih sistema koji sudjeluju u poslu logičke jedinice.

- v Ako ne koristite automatski proces instalacije, provjerite da ste postavili QSYSOPR red poruka u \*BREAK načinu prije nego pokrenete proces instalacije.
- v Izvedite instalaciju licencnog programa sa završenim svim sistemima (ENDSBS \*ALL). Ako izvodite automatsku instalaciju, radite u preferiranoj okolini. Ovo okruženje pruža maksimum sistemskih resursa instalacijskom procesu i eliminira određene funkcije.
- v Ako imate velik broj spooliranih datoteka na vašem sistemu, postavite IPL atribut kompresije tablica poslova na prazno. Da bi to napravili, koristite naredbu Promjena IPL atributa: CHGIPLA CPRJOBTBL(\*NONE).

### **Skupljanje podataka o izvedbi za sistem mjerenja**

Uspostavite sisteme mjerenja prije nego što instalirate novu verziju operativnog sistema ili napravite veće promjene sistemske konfiguracije, kao što je dodavanje nove softverske aplikacije.

Točni sistemi mjerenja vam omogućavaju usporedbu performansi sistema prije i nakon nadogradnje. Važeća usporedba vam omogućuje da točno procijenite poboljšanje performansi i da izolirate promjene na sistemu koje mogu spriječiti optimalne performanse.

Usluge skupljanja mogu skupiti podatke primjera za širok raspon sistemskih resursa. Usluge skupljanja pohranjuju uzorke performansi podataka u objektu zbirke (\*MGTCOL) na vašem sistemu. Minimalno, ocjene sposobnosti trebaju uključiti podatke iz trenutne i reprezentativne zbirke objekata. To može zahtijevati da se Usluge skupljanja izvode dovoljno dugo za skupljanje reprezentativnih podataka. Reprezentativni podaci trebaju uključivati sve periode aktivnosti (oboje vršne i druge sate) sve aplikacije i sve normalne aktivnosti koje se obavljaju na sistemu. Dodatno, možete zahtijevati detaljnije informacije za procjenu performansi i identificiranje kako promjena konfiguracije sistema utječe na kritične aplikacije, transakcije i poslove.

Nekoliko alata je dostupno za skupljanje detaljnih informacija o izvedbi aplikacije. Ipak, ti alati mogu zahtijevati posebna znanja i mogu nepovoljno utjecati na izvedbu sistema. Za detalje o skupljanju različitih tipova podataka o izvedbi pogledajte istraživanje problema izvedbe (**Upravljanje sistemom** → **Performanse** → **Upravljanje iSeries izvedbom** → **Istraživanje problema izvedbe**) u iSeries Informacijskom Centru.

#### **Skupljanje podataka o izvedbi s Uslugama skupljanja:**

Ako ne izvodite Usluge skupljanja ili vaše zbirke objekata nisu aktualne, pokrenite Usluge skupljanja na bilo koji od sljedećih načina:

- v Koristite funkciju Usluge skupljanja koja je dostupna u iSeries Navigatoru. Specifične informacije o Uslugama skupljanja se nalaze u iSeries Informacijski Centar u **Upravljanje sistemom** → **Performanse** → **Aplikacije za upravljanje izvedbom** → **Usluge skupljanja**.
- v Koristite ili Pokretanje skupljača (QYPSSTRC) API ili naredbu Pokretanje skupljanja izvedbe (STRPFRCOL). Ako ne koristite funkciju Središnjeg Upravljanja u iSeries Navigatoru, možete upravljati vašim zbirkama jednom od sljedećih metoda:
	- API-ji Upravljanja s izvedbom u iSeries Informacijskom Centru (**Programiranje** → **API-ji** → **API-ji po kategoriji** → **Upravljanje s izvedbom**). Ovi API-ji pokreću, završavaju i ponavljaju skupljanje i mijenjaju i dohvaćaju sistemske parametre za skupljene podatke.
	- Naredbe skupljanja izvedbe: STRPFRCOL, Kraj skupljanja izvedbe (ENDPFRCOL), Konfiguriranje skupljanja izvedbe (CFGPFRCOL) i Provjera skupljanja izvedbe (CHKPRFCOL). Te naredbe započinju, završavaju i rade cikluse za skupljene podatke.

v Ako imate instaliran licencni program Alati izvedbe (PT1), iskoristite Opciju 2 iz glavnog

izbornika Alata izvedbe. Pogledajte Alate izvedbe za iSeries radi dodatnih informacija o skupljanju podataka izvedbe s ovom opcijom.

v Aktivirajte IBM Upravljanje s izvedbom za eServer iSeries, koje automatizira pokretanje Usluga skupljanja i zatim kreira datoteke baze podataka za vrijeme skupljanja.

Osigurajte da su Usluge skupljanja konfigurirane za skupljanje podataka koje trebate i da se izvode dovoljno dugo za točno predstavljanje vašeg operativnog okruženja.

Slijedeći primjeri koriste API-e Skupljača.

1. Izvodite Usluge skupljanja barem jedan ili dva dana i osigurajte da su predstavljeni vršna i druga radna opterećenja. Upišite ovu naredbu:

CALL PGM(QYPSSTRC) PARM('\*PFR ' '\*STANDARDP' X'00000000')

Ova naredba pokreće Usluge skupljanja i koristi **Standard plus protokol** za profil zbirke. Jednom kada pokrenete Usluge skupljanja s ovom naredbom, skupljat će podatke o performansama i spremati ih u objekt zbirke dok ga izričito ne zaustavite ili restartate sistem. (Ako je skupljanje pokrenuto više od jednog dana, više od jednog objekta će biti proizvedeno.) Ovaj profil skuplja sve kategorije podataka koje su tipično potrebne u Alatima izvedbe za iSeries, uključujući podatke komunikacijskog protokola. Default konfiguracija također pokreće batch posao CRTPFRDTA, koji kreira datoteke baze podataka s performansama.

2. Usluge skupljanja pohranjuju podatke u tip objekta \*MGTCOL.

Možete konvertirati ovaj objekt u datoteke baze podataka s performansama za kasniju analizu. Za zadržavanje objekta za buduću upotrebu možete spremiti objekte na traku ili unijeti u datoteku (SAVF). Usluge skupljanja mogu pobrisati objekte skupljanja s poslužitelja u bilo koje vrijeme nakon isteka perioda zadržavanja. Default period zadržavanja je 24 sati. Ako ne želite da Usluge skupljanja obrišu vaše objekte zbirke, promijenite period zadržavanja na trajno (postavite period zadržavanja na \*PERM) kao što pokazuje primjer koji slijedi.

**Bilješka:** Primjer sljedeće naredbe pokazuje dostavljene default vrijednosti s izuzetkom vrijednosti perioda zadržavanja. Period zadržavanja \*PERM zahtjeva vrijednost 0. Još više, morate napraviti ovu izmjenu prije ili za vrijeme skupljanja podataka. Promjena ne utječe na objekte zbirke koji su već u opticaju.

Za promjenu perioda zadržavanja korištenjem API-a Promjena atributa Usluga skupljanja, upišite sljedeću naredbu:

CALL PGM(QYPSCSCA) PARM('\*PFR ' /\* skupljanje \*/

```
X'00000384' /* interval 900 sekundi */
'QPFRDATA ' /* knjižnica */
X'00000000' /* period zadržavanja je trajan */
X'00000000' /* vrijeme ciklusa 00:00:00 */
X'00000018' /* interval ciklusa 24 sata */
X'00000001' /* start CRTPFRDTA */
'*STANDARDP' /* default profil */
X'00000000') /* povratni kod */
```
3. Ako želite izričito zaustaviti skupljač nakon što su skupljeni potrebni podaci, upišite sljedeću naredbu:

CALL PGM(QYPSENDC) PARM('\*PFR ' X'00000000')

**Analiza podataka o performansama:**

<span id="page-42-0"></span>Za analizu podataka o performansama, morate ili eksportirati podatke objekta zbirke u datoteke baze podataka s performansama (ako Usluge skupljanja nisu to već napravile) ili konvertirati datoteke baze podataka kreirane u prethodnom izdanju na trenutni format izdanja.

Za više informacija pogledajte Kreiranje datoteka baze podataka iz objekta zbirke u iSeries Informacijski Centar (**Upravljanje sistemom** → **Performanse** → **Aplikacije za upravljanje performansama** → **Usluge skupljanja** → **Kreiranje datoteka baze podataka iz objekta zbirke**) i također korak koji se odnosi na konvertiranje podataka performansi u ["Kontrolna](#page-81-0) lista: Dovršetak [nadogradnje](#page-81-0) ili zamjene" na stranici 74.

Postoji nekoliko alata koje možete koristiti za analizu podataka iz Usluge skupljanja. Za više informacija pogledajte Aplikacije za Upravljanje s izvedbom u iSeries Informacijskom Centru (**Upravljanje sistemom** → **Performanse** → **Aplikacije za Upravljanje s izvedbom**). Posebno, Alati izvedbe za iSeries licencni program sumariziraju te podatke u nekoliko izvještaja koje možete koristiti za detaljne analize.

# **Izvoenje početnih zadataka nadogradnje ili zamjene**

Izvedite ove početne instalacijske zadatke koji uključuju i spremanje poslužitelja. Neki od tih početnih zadataka su obavezni za uspješnu nadogradnju softvera.

## **Izbor načina i ureaja za instalaciju softvera**

Ako nadograđujete operativni sistem i vaše licencne programe na novo izdanje trebate odlučiti koji način instalacije (ručni ili automatski) i koju vrstu ureaja ćete koristiti za instalaciju novog izdanja.

Za općeniti pregled instalacijskih metoda, pogledajte "Proces [instalacije](#page-14-0) softvera" na stranici [7.](#page-14-0)

Za pomoć u određivanju uređaja koji ćete koristiti pogledajte "Tipovi uređaja [softverske](#page-16-0) [instalacije"](#page-16-0) na stranici 9. ["Instalacijski](#page-184-0) uređaji i mediji" na stranici 177 sadrži detaljnije informacije o dostupnim uređajima i medijima.

## **Priprema za globalizaciju**

Ako je prikladno, pripremite se za promjenu primarnog jezika na vašem poslužitelju ili instaliranje dodatnih sekundarnih jezika.

Ako planirate promijeniti primarni jezik na vašem poslužitelju ili instalirati dodatne sekundarne jezike, pregledajte informacije u ["Globalizacija](#page-24-0) i instalacija softvera" na stranici [17.](#page-24-0)

## **Priprema ureaja i medija za nadogradnju**

Pripremite se za instalaciju softvera s optičkog medija, kataloga slika, uređaja trake ili knjižnica trake ili alternativnih instalacijskih uređaja.

Ako niste sigurni koji instalacijski uređaj koristiti za vašu nadogradnju softvera, uputite se na "Tipovi uređaja softverske [instalacije"](#page-16-0) na stranici 9. Poglavlje ["Instalacijski](#page-184-0) uređaji i mediji" na [stranici](#page-184-0) 177 sadrži detaljnije informacije o dostupnim uređajima i medijima.

#### **Priprema za nadogradnju ili zamjenu softvera pomoću kataloga slika:**

Možete koristiti katalog slika za izvođenje nadogradnje softvera, za instaliranje PTF-ova (popravaka) ili za instaliranje pojedinačnih licencnih programa koje ste primili na mediju.

Kada koristite katalog slika, početno učitate sve medije tako da ne trebate rukovati s fizičkim medijima za vrijeme obavljanja instalacije. To činite preslikavanjem fizičkog medija u datoteku u integriranom sistemu datoteka i tada koristite početno učitane slike za instalaciju.

<span id="page-43-0"></span>Poglavlje Virtualna optička memorija u iSeries Informacijskom Centru (**Memorijska rješenja** → **Optička memorija** → **Virtualna optička memorija**) opisuje dodatne koncepte i upotrebu virtualnih optičkih medija. ["Katalog](#page-184-0) slika za virtualni optički uređaj" na stranici 177 opisuje zahtjeve za upotrebu kataloga slika.

*Odreivanje memorijskih zahtjeva za instalaciju s katalogom slika:*

Instalacija kataloga slika zahtijeva dodatni memorijski prostor za sadržavanje instalacijskih slika. Količina sistemske memorije disk jedinice koja vam je potrebna ovisi o tome što instalirate.

IBM-dobavljeni skup medija koristi sljedeću memoriju.

| Medij      | Dodijeljena veličina (u megabajtima) |
|------------|--------------------------------------|
| I_Base_01  | 472 (V5R3M0)<br>483 (V5R3M5)         |
| B29xx_01   | 533                                  |
| B29xx 02   | 456                                  |
| B29MM 03   | 678                                  |
| B29MM 04   | 397                                  |
| $D29xx$ 01 | 424                                  |
| D29xx 02   | 522                                  |
| D29xx 03   | 489                                  |
| D29xx 04   | 421                                  |
| D29xx 05   | 309                                  |
| $L29xx$ 01 | 411                                  |
| $L29xx$ 02 | 516                                  |
| Ukupno     | 5628                                 |

*Tablica 4. Veličine memorija za IBM-dobavljeni medij*

Da bi izračunali veličinu nekog medija koji nije na popisu u ovoj tablici napravite sljedeće:

- 1. Stavite medij u optički uređaj.
- 2. Upišite naredbu Rad s optičkim volumenima (WRKOPTVOL).
- 3. Izaberite opciju 5. Koristite vrijednost za *Kapacitet volumena (bajtovi)* i dodajte 1 MB da bi dobili približnu veličinu za taj optički medij.

*Oslobaanje prostora na disk jedinici učitavanja izvora za katalog slika:*

Instalacija kataloga slika zahtijeva najmanje 1074 MB slobodnog prostora na jedinici diska za učitavanje izvornog koda na vašem poslužitelju. Ako koristite katalog slika za instalaciju softvera izvedite sljedeće korake da bi provjerili koliko slobodnog prostora imate.

- 1. Unesite naredbu Rad sa statusom diska (WRKDSKSTS) da odredite da li vaša disk jedinica učitavanja izvora (jedinica 1) ima najmanje 1074 MB slobodnog prostora.
	- v Ako nemate 1074 MB slobodnog prostora i nadograđujete iz V5R1, slijedite upute iz PTF-a SI17565, Optička podrška, da oslobodite prostor na disk jedinici učitavanja izvora.
	- v Ako nadograđujete iz V5R2 ili zamjenjujete V5R3 s novijim ažuriranjima i nemate 1074 MB slobodnog prostora, morate imati odgovarajući PTF (V5R2 PTF SI17564 ili V5R3 PTF SI17566) učitan i primijenjen. Nastavite s korakom 2 na [stranici](#page-44-0) 37.
- <span id="page-44-0"></span>2. Upišite naredbu Pokretanje ASP uravnoteženja (STRASPBAL) da zaustavite dodjelu memorije na disk jedinici učitavanja izvora: STRASPBAL TYPE(\*ENDALC) UNIT(1)
- 3. Upotrijebite naredbu Provjera ASP ravnoteže (CHKASPBAL) za pregled prethodnih krajnjih dodjela i pogledajte ove poruke:
	- Jedinica 1 je izabrana za zaustavljanje dodjela.
	- ASP uravnoteženje nije aktivno za ASP 1.
- 4. Upišite naredbu STRASPBAL da bi premjestili podatke s disk jedinice učitavanja izvora: STRASPBAL TYPE(\*MOVDTA) TIMLMT(60)
- 5. Upišite naredbu WRKDSKSTS radi nadgledanja kad će disk jedinica imati 1074 MB slobodnog prostora. Ako nemate dovoljno slobodnog prostora upotrijebite naredbu CHKASPBAL (korak 3) da odredite da li je funkcija premještanja podataka još aktivna.

Kada izvodite sistemski IPL za vrijeme nadogradnje, dodjele za memoriju disk jedinice za učitavanje izvornog koda se nastavljaju.

*Scenarij: Priprema za nadogradnju ili zamjenu softvera pomoću kataloga slika:*

Sljedeće je scenarij kako kreirati katalog slika i unos kataloga slika, dodati unos kataloga slika i učitati katalog slika u pripremi za izvođenje nadogradnje softvera.

*Ako želite nadograditi iz V5R1 na V5R3,* morate učitati i primijeniti V5R1 PTF SI17565 i zatim slijediti upute u V5R1 PTF popratnom pismu.

*Za izvoenje V5R2-na-V5R3 nadogradnje softvera* iz kataloga slika učitajte i primijenite V5R2 PTF SI17564. *Za izvoenje V5R3-na-V5R3 zamjene softvera* s novijim ažuriranjima učitajte i primijenite V5R3 PTF SI17566. Nakon primjene bilo kojeg od ovih PTF-ova slijedite ove korake.

**Bilješka:** Za V5R3-na-V5R3 zamjenu osigurajte da IBM-dobavljeni mediji B29xx\_01 i B29xx\_02 imaju podudarajuće identifikatore.

### 1. **Kreiranje virtualnog optičkog ureaja**

Za kreiranje opisa uređaja, upišite sljedeće: CRTDEVOPT DEVD(*virtual-device-name*) RSRCNAME(\*VRT)+ ONLINE(\*YES) TEXT(*tekstualni-opis*)

2. **Stavite virtualni optički ureaj u stanje vary on**

Upišite sljedeće:

VRYCFG CFGOBJ(*ime-virtualnog-ureaja*) CFGTYPE(\*DEV) STATUS(\*ON)

#### 3. **Kreiranje kataloga slika**

Kreirajte katalog za sljedeći licencni program koji želite instalirati. Naredba Kreiraj katalog slika (CRTIMGCLG) pridružuje katalog slika s ciljnim direktorijem gdje su učitane datoteke slika optičkog medija.

CRTIMGCLG IMGCLG(*ime-kataloga*) DIR(*staza-kataloga*) CRTDIR(\*YES) TEXT(*opis teksta*)

#### 4. **Dodavanje unosa kataloga slika**

Dodajte unos kataloga slika za svaki fizički medij ili datoteku optičke slike koje imate. Potrebno je ponoviti ovaj korak za svaki volumen medija. Trebate dodati fizički medij ili datoteke optičkog medija u istom poretku u kojem ćete iz njih instalirati. Započnite s prvim medijem na listi i nastavite dok svi mediji ne budu učitani.

Možete dodati unose s ili optičkog uređaja ili s postojeće datoteke slika optičkog medija. Izaberite jadan od sljedećih načina:

Iz datoteke slika:

<span id="page-45-0"></span>v (To je najbrži način.) Za dodavanje unosa kataloga u katalog slika iz datoteke postojećeg integriranog sistema datoteka koja je već u katalogu slika, upišite sljedeće:

```
ADDIMGCLGE IMGCLG(ime-kataloga) FROMFILE(ime-datoteke)
TOFILE(*fromfile) TEXT(tekstualni-opis)
```
v Za dodavanje unosa kataloga u katalog slika iz datoteke slika optičkog medija postojećeg integriranog sistema datoteka iz direktorija osim direktorija kataloga, upišite sljedeće:

```
ADDIMGCLGE IMGCLG(ime-kataloga)
 FROMFILE(/ime-direktorija/ime-direktorija/ime-datoteke)
 TOFILE(file-name or *FROMFILE) TEXT(text-description)
```
S fizičkog uređaja:

v Za dodavanje unosa kataloga slika u katalog slika iz fizičkog optičkog medija pomoću optičkog uređaja s imenom OPT01, upišite sljedeće:

ADDIMGCLGE IMGCLG(*ime-kataloga*) FROMDEV(OPT01) TOFILE(*file-name* or \*GEN) TEXT(*text-description*)

**Bilješka:** Za generiranje imena za TOFILE parametar, navedite \*GEN. Za generiranje tekstualnog opisa iz medija, navedite \*GEN.

#### 5. **Učitavanje kataloga slika**

Ovaj korak pridružuje virtualni optički ureaj katalogu slika. Istovremeno se samo jedan katalog može pridružiti određenom virtualnom uređaju. Za učitavanje kataloga, upišite sljedeću naredbu:

LODIMGCLG IMGCLG(*ime-kataloga*) DEV(*ime-virtualnog-ureaja*) OPTION(\*LOAD)

#### 6. **Provjerite da li su slike u ispravnom redoslijedu**

**Upozorenje:** Ako ste ovdje jer izvodite korake u ["Predizbor](#page-46-0) licencnih programa za [instalaciju"](#page-46-0) na stranici 39, ne izvodite sada ovaj korak. Bit ćete usmjereni kasnije na izvođenje ovog zadatka.

Ako se pripremate za nadogradnju trebate provjeriti da li potrebni mediji za nadogradnju postoje i da li su sortirani u ispravnom redoslijedu. Takoer trebate provjeriti da li su vaši softverski ugovori prihvaćeni, da li imate dovoljno memorije na izvoru učitavanja i da li imate dovoljno rezervne memorije za Licencni interni kod.

Upišite sljedeću naredbu:

VFYIMGCLG IMGCLG(*ime-kataloga*) TYPE(\*UPGRADE) SORT(\*YES)

Da provjerite da li su slike dodane, postoji dodatni način da se unese sljedeće:

WRKIMGCLGE IMGCLG(*ime-kataloga*)

Tada pritisnite PF7 za prompt naredbe VFYIMGCLG. Upišite \*UPGRADE za tip i \*YES za polje sortiranja.

poslužitelj stavlja slike u ispravnom poretku. (Ako još niste uspjeli pogledajte ["Obnavljanje](#page-149-0) kataloga slika" na stranici 142.) Po defaultu, postavlja se volumen s najnižim indeksom. Tada se učitavaju svi ostali volumeni. Za pregled poretka slika, upotrijebite naredbu Rad s Unosima kataloga slika (WRKIMGCLGE): WRKIMGCLGE IMGCLG(*ime-kataloga*)

Nakon završetka ovih koraka, vaš katalog slika je spreman za upotrebu.

### **Obavezno: Kreiranje uobičajene liste softvera za instalaciju**

Koristite opciju Pripreme za instalaciju kod kreiranja prilagođenog instalacijskog popisa i izbora licencnih programa koje želite instalirati.

Prije izvoenja ovih zadataka morate izvesti korake u poglavlju ["Obavezno:](#page-34-0) Instaliranje PTF-ova Priprema za [instalaciju](#page-34-0) za V5R1, V5R2 ili V5R3" na stranici 27.

<span id="page-46-0"></span>Opcija Priprema za instalaciju uspoređuje programe koji su instalirani na vašem poslužitelju s programima na mediju. Potom generira popis. Ovaj popis sadrži predizabrane programe koji su zamijenjeni za vrijeme instalacije. Za prilagođavanje ove liste, izaberite ili odustanite od izbora programa s ovog instalacijskog popisa, ovisno o tome koje programe želite instalirati ili zamijeniti. Morate provjeriti da ono što ste naručili možete zamijeniti. Morate provjeriti da imate sve nužne nadogradnje na vašem instalacijskom mediju da završite automatsku instalaciju. Trebate prihvatiti ugovore softvera za te licencne programe kasnije u tim pripremnim zadacima.

Neki pojedinačni licencni programi se možda neće pojaviti u instalacijskom popisu. Ako je prethodno izdanje tih licencnih programa trenutno instalirano na poslužitelju, novo izdanje tih licencnih programa se instalira za vrijeme nadogradnje. Ako su ovi licencni programi novi (instaliraju se po prvi put), ne mogu biti dodani u ovaj prilagođeni popis. Međutim, možete ih instalirati pomoću metode u ["Instalacija](#page-120-0) dodatnih licencnih programa" na stranici 113 ili izvođenjem sljedećih postupaka.

#### **Predizbor licencnih programa za instalaciju:**

Upotrijebite ove postupke za kreiranje i prilagodbu instalacijske liste iz vašeg distribucijskog medija.

Bilješka: Ako koristite katalog slika otidite na "Priprema za [nadogradnju](#page-42-0) ili zamjenu softvera pomoću [kataloga](#page-42-0) slika" na stranici 35 i izvedite korake 1 na [stranici](#page-44-0) 37 do 5 [na](#page-45-0) [stranici](#page-45-0) 38. Tada se vratite na ovo poglavlje. Osigurajte da je prvi volumen u statusu postavljen unosom sljedeće naredbe: LODIMGCLGE IMGCLG(MYCATALOG) IMGCLGIDX(1) OPTION(\*MOUNT)

Zanemarite sljedeće korake koji se odnose na učitavanje volumena.

- 1. Prijavite se kao službenik sigurnosti (QSECOFR korisnički profil). Ako koristite katalog slika otiđite na korak 3.
- 2. Složite optičke medije za Licencni interni kod, operativni sistem i licencne programe u poretku pokazanom u tablici ["Oznake](#page-192-0) medija i njihov sadržaj" na stranici 185. Poredak je bitan. Određenije, uključite samo I\_BASE\_01, B29xx\_nn, B29MM\_nn, D29xx\_nn, L29xx\_nn i F29xx\_nn optički medij. Ne uključujte niti jedan drugi optički medij kad kreirate instalacijski popis ovaj put.
- 3. Upišite CHGMSGQ QSYSOPR \*BREAK SEV(95) da bi stavili vaš red poruka u način prekida.
- 4. Može se pojaviti prikaz poruke. Pritisnite Enter.
- 5. Upišite GO LICPGM i pritisnite Enter.
- 6. Izaberite opciju 5 (Priprema za instalaciju) iz izbornika Rad s licencnim programima (LICPGM) i pritisnite Enter. Pojavljuje se ekran Priprema za instalaciju.
- 7. Izaberite opciju za Rad s Licencnim programima za Ciljno izdanje i pritisnite Enter. Pojavit će se ekran Rad s licencnim programima za ciljno izdanje.
- 8. Napravite sljedeće:
	- a. Učitajte prvi optički medij u optički uređaj.
	- b. Odredite 1 (Distribucijski medij), za prompt *Generiraj popis iz*.
	- c. Navedite vrijednost za optički uređaj ili virtualni optički uređaj.
	- d. Specificirajte ciljno izdanje za i5/OS V5R3 izdanje.
	- e. Pritisnite Enter.
- 9. Kad se pojavi ekran Prikaz poruka, učitajte sljedeći volumen. Upišite G i pritisnite Enter.

#### **Bilješka:**

- a. Nakon što učitate sve volumene upišite G i pritisnite Enter.
- b. Ako više nema volumena za učitavanje ili ako želite završiti proces punjenja, upišite X i pritisnite Enter.
- 10. Nastavite učitavati optičke medije po redu (kao u koraku iznad) dok poslužitelj ne pročita sve volumene.

Ako ekran sadrži poruku, Problem se desio učitavanjem volumena u uređaj ili ako navodi da proizvod nije nađen na mediju, nastupila je jedna od ovih situacija:

- v Ostavili ste isti medij u pogonu pa ga poslužitelj čita ponovno.
- v Poslužitelj je imao problema s čitanjem novog volumena koji ste stavili na pogon.
- 11. Nakon što poslužitelj pročita sve optičke medije i pojavi se poruka Stavite sljedeći volumen u optički uređaj (X G), upišite X i pritisnite Enter. Pojavit će se ekran Rad s licencnim programima za ciljno izdanje.

Popis koji vidite sadrži licencne programe koji su na optičkom distribucijskom mediju. Predizabrani licencni programi pokazuju da proizvod na distribucijskom mediju može zamijeniti proizvod koji je instaliran na poslužitelju. (Predizabran znači da se 1 pojavljuje u opcijskom stupcu.) Iako se obje verzije (V5R3M0 i V5R3M5) Licencnog internog koda pojavljuju na ekranu, samo jedna je izabrana.

Provjerite da li ste primili sve licencne programe i naplative dodatke koje ste naručili.

- v Koristite tipku F11 da vidite alternativne poglede koji prikazuju informacije o licencnim programima u više detalja. Pritisnite F11 da se prebacite na ove poglede:
	- a. Prikaz dodatne memorije
	- b. Prikaz očekivanog izdanja
	- c. Prikaz očekivane akcije
	- d. Prikaz opcije proizvoda
- v Koristite opciju 5 (Prikaz mapiranja izdanje-na-izdanje) da bi vidjeli koji trenutno instalirani proizvodi će biti zamijenjeni s izabranim proizvodom.

Možda ćete morati specificirati opciju 2 (Spajanje s dodatnim distribucijskim medijem) na prikazu Rad s Licencnim programima za ciljno izdanje za spajanje vašeg postojećeg popisa s informacijama o licencnim programima na dodatnom optičkom mediju. Ovaj zadatak je opisan kasnije. Nastavite sa sljedećim korakom.

- 12. Izaberite dodatne licencne programe ili opcijske dijelove licencnih programa za dodavanje u vašu prilagoenu listu. Upišite 1 u stupac *Opcija* da bi izabrali licencni program za instalaciju. Da uklonite izabrani proizvod iz liste, obrišite 1 u stupcu *Opcija*.
	- **Bilješka:** Ako poništite izbor neke stavke, licencni program će ipak biti instaliran, osim ako ne izvedete korake u "Brisanje licencnih [programa](#page-51-0) za vrijeme čišćenja" na [stranici](#page-51-0) 44.

Kad završite vaš izbor, pritisnite Enter. Poruka na dnu ekrana će vas upitati da unesete još promjena ili da pritisnete Enter za potvrdu promjena. Pojavljuje se ekran Potvrdi ciljna izdanja licencnih programa.

- 13. Pritisnite Enter da potvrdite popis. Pojavljuje se ekran Priprema za instalaciju.
- 14. Izaberite opciju za Popis licencnih programa koji nisu nađeni na mediju i pritisnite Enter. Pojavljuje se ekran Licencni programi koji nisu nađeni na mediju.
- 15. Ako nijedan proizvod nije popisan, imate sve potrebne medije za zamjenu vašeg postojećeg softvera. Pritisnite Enter za povratak u izbornik Rad s licencnim programima. Idite na sljedeći korak (korak 16 na [stranici](#page-48-0) 41) za kreiranje ispisane liste licencnih programa koje ste izabrali. Ako je naveden bilo koji proizvod, napravite sljedeće:
	- a. Obrišite licencne programe koji više nisu podržani.
- <span id="page-48-0"></span>b. Možda ćete trebati dobaviti ostale prije započinjanja instaliranja softvera. Napravite sljedeće:
	- 1) Provjerite da niste slučajno izostavili optički disk kad ste izvodili korak 8 [na](#page-46-0) [stranici](#page-46-0) 39.
	- 2) Usporedite vaše labele medija s tablicama proizvoda ["Standardni](#page-194-0) skup [proizvoda"](#page-194-0) na stranici 187, ["Zaključani](#page-196-0) proizvodi" na stranici 189 i ["Izdanja](#page-170-0) i veličine licencnih [programa"](#page-170-0) na stranici 163) da vidite je li proizvod otpremljen. Ako niste primili licencni program koji ste očekivali, kontaktirajte vašeg dobavljača softvera.
	- 3) Kada primite proizvod ili locirate medij, koristite distribucijski medij i tablice proizvoda [\("Oznake](#page-192-0) medija i njihov sadržaj" na stranici 185 ["Standardni](#page-194-0) skup [proizvoda"](#page-194-0) na stranici 187, ["Zaključani](#page-196-0) proizvodi" na stranici 189 i ["Izdanja](#page-170-0) i veličine licencnih [programa"](#page-170-0) na stranici 163) za dodavanje sadržaja u listu instalacije. Koristite proceduru "Dodavanje dodatnih licencnih programa na instalacijski popis" za kreiranje ispisane liste programa koje ste izabrali za instalaciju.
	- 4) Ako želite promijeniti instalacijsku listu, upišite 3 (Promjena prethodno generirane liste) na ekranu Rad s Licencnim programima za ciljno izdanje.
- 16. Ako ne trebate birati dodatne licencne programe, sad izvedite ovaj korak. U protivnom, preskočite ovaj korak i nastavite s "Dodavanje dodatnih licencnih programa na instalacijski popis".
	- a. Na ekranu Priprema za instalaciju, izaberite opciju za Prikaz licencnih programa za ciljno izdanje i pritisnite Enter.
	- b. Odredite \*PRINT za ispis na ekranu Prikaz licencnih programa za ciljno izdanje i pritisnite Enter. Ovo kreira spool datoteku koju možete ispisati i koristiti kao referencu za vrijeme izvođenja instalacije. Trebali bi vidjeti poruku Zadatak za pripremu instalacije je uspješno dovršen na dnu ekrana.
	- c. Pritisnite F3 za izlaz.

#### **Dodavanje dodatnih licencnih programa na instalacijski popis:**

Nakon što kreirate instalacijsku listu, dodajte licencne programe koje trebate na listu.

Izvedite ovaj zadatak samo kada ste već kreirali prilagođenu listu softvera koji treba instalirati kada imate dodatne licencne programe za dodavanje u listu.

Ti dodatni programi mogu biti pojedinačni programi na mediju koji su došli s vašom narudžbom ili su otpremljeni nezavisno. Poredak u kojem učitavate dodatni optički medij nije važan.

Neće svi proizvodi biti uključeni u ovaj popis. Među njima su Programski zahhtjevi za cjenovne kvote (PRPQ-ovi), ponude licencnih programa (LPO-ovi) i pojedinačni licencni programi. ["Instalacija](#page-120-0) dodatnih licencnih programa" na stranici 113 opisuje kako se instalira te proizvode nakon što završite nadogradnju na novo izdanje.

Ako koristite kataloge slika, osigurajte da je unos kataloga slika u statusu postavljen, unosom sljedeće naredbe:

LODIMGCLGE IMGCLG(MYCATALOG) IMGCLGIDX(*index\_number*) OPTION(\*MOUNT)

Ako imate više od jedne slike unesite sljedeću naredbu: LODIMGCLGE IMGCLG(MYCATALOG) IMGCLGIDX(*index\_number*) OPTION(\*LOAD)

Za dodavanje licencnih programa iz dodatnih optičkih medija u instalacijsku listu slijedite ove korake.

<span id="page-49-0"></span>**Bilješka:** Ako koristite katalog slika zanemarite korake koji se odnose na postavljanje volumena.

- 1. Učitajte instalacijski medij koji sadrži dodatne licencne programe. Čekajte da indikator U upotrebi nestane.
- 2. Počevši od izbornika Rad s licencnim programima (LICPGM), izaberite opciju 5 (Priprema za instalaciju) i pritisnite Enter. Pojavljuje se ekran Priprema za instalaciju.
- 3. Izaberite opciju za Rad s licencnim programima za ciljno izdanje i pritisnite Enter. Pojavit će se ekran Rad s licencnim programima za ciljno izdanje.
- 4. Izaberite opciju 2 (Spajanje s dodatnim distribucijskim medijem) za prompt *Generiraj popis iz* tako da sadržaj optičkog medija može biti dodan u popis. Pojavljuje se vrijednost ciljnog izdanja postojećeg popisa.
- 5. Odredite ime za optički uređaj i pritisnite Enter.
- 6. Kad se pojavi ekran Prikaz poruka, učitajte sljedeći volumen.

Upišite G i pritisnite Enter.

Nakon što učitate sve volumene upišite G i pritisnite Enter. Ako više nema volumena za učitavanje ili ako želite završiti proces punjenja, upišite X i pritisnite Enter. Pojavljuje se lista licencnih programa.

- 7. Upišite 1 uz dodatne licencne programe ili opcijske dijelove koje želite izabrati i pritisnite Enter. Pojavljuje se ekran Potvrda licencnih programa za ciljno izdanje. Pritisnite Enter da potvrdite popis.
- 8. Vidite ekran Priprema za instalaciju. Izaberite opciju Prikaz licencnih programa za ciljno izdanje i pritisnite Enter.
- 9. Odredite \*PRINT za ispis na ekranu Prikaz licencnih programa za ciljno izdanje i pritisnite Enter. Ovo kreira spool datoteku koju možete ispisati i koristiti kao referencu za vrijeme izvođenja instalacije.

#### **Obavezno: Prihvaćanje softverskih ugovora**

Za nastavak upotrebe opcije Priprema za instalaciju, morate prihvatiti softverske ugovore za licencne programe prije nego što se oni mogu instalirati.

Prije nadogradnje na V5R3 sistem zahtijeva da prihvatite online softverski ugovori za Licencni interni kod i za i5/OS operativni sistem preko izbornika Pripreme za instalaciju. Ako se ti softverski ugovori ne prihvate nećete moći nastaviti s nadogradnjom Licencnog internog koda. I svi drugi licencni programi koji imaju softverske ugovore se moraju prihvatiti prije njihove nadogradnje na V5R3.

Međutim, ako nadograđujete V5R3M0 Licencni interni kod na V5R3M5 Licencni interni kod, dodatno prihvaćanje softverskog ugovora za Licencni interni kod nije potrebno. Možete preskočiti ovo poglavlje ako ne trebate instalirati nikakve licencne programe.

Za prihvaćanje softverskog ugovora za licencne programe koje namjeravate nadograditi, slijedite ove korake:

- 1. Osigurajte da ste izveli korake u poglavljima ["Obavezno:](#page-34-0) Instaliranje PTF-ova Priprema za [instalaciju](#page-34-0) za V5R1, V5R2 ili V5R3" na stranici 27 i ["Obavezno:](#page-45-0) Kreiranje uobičajene liste softvera za [instalaciju"](#page-45-0) na stranici 38. Da bi mogli napraviti nadogradnju, uobičajena lista mora uključivati najmanje Licencni interni kod i i5/OS operativni sistem.
- 2. Upišite GO LICPGM i pritisnite Enter. Pojavit će se ekran Rad s licencnim programima.
- 3. Na izborniku Rad s licencnim programima (LICPGM), izaberite opciju 5 (Priprema za instalaciju) i pritisnite Enter. Pojavljuje se ekran Priprema za instalaciju.
- 4. Izaberite opciju za rad sa softverskim ugovorima. Pritisnite Enter.

Na ekranu Rad sa softverskim ugovorima možete vidjeti sve IBM licencne programe koji zahtijevaju prihvaćanje softverskog ugovora i da li je ugovor prihvaćen. Na ovom ekranu se pojavljuju samo oni licencni programi koji još nisu instalirani.

**Upozorenje:** Na popisu morate vidjeti proizvode 5722999 \*BASE i 5722SS1 \*BASE. Ako se pojavi poruka da nema licencnih programa koji trebaju prihvaćanje softverskih ugovora ne trebate nastavljati. Osigurajte da ste izveli sve prethodne korake u ["Obavezno:](#page-45-0) Kreiranje uobičajene liste softvera za [instalaciju"](#page-45-0) na stranici 38. Ako ste izveli te korake i na popisu se ne pojave nikakvi licencni programi ne trebate nastaviti. Kontaktirajte IBM podršku.

Ako imate ne-IBM licencne programe na CD-ROM-u, koji se nisu pojavili kad ste koristili opciju za rad s licencnim programima za ciljno izdanje (korak 7 na [stranici](#page-46-0) 39 u "Predizbor licencnih programa za [instalaciju"](#page-46-0) na stranici 39), pritisnite F22 (Vraćanje softverskih ugovora) da dodate te licencne programe na ekran Rad sa softverskim ugovorima.

5. Izaberite prikaz softverskih ugovora za licencne programe koje želite prihvatiti i pritisnite Enter. Pritisnite F14 (Prihvat) za prihvaćanje uvjeta softverskog ugovora. Pritisnite F15 (Prihvati sve) za prikaz liste svih licencnih programa koji dijele isti skup uvjeta kakav je u softverskom ugovoru koji trenutno čitate. Pritisnite Enter za prihvat softverskog ugovora za sve ispisane licencne programe.

## **Osiguranje da poslužitelj zadovoljava zahtjeve za diskovima za nadogradnje**

Morate osigurati da imate dovoljno disk prostora prije početka instalacije ili zamjene softvera.

Da bi efikasnije koristili vašu memoriju, očistite vaš sistem od stvari koje više ne trebate prije nego što napravite procjenu količine prostora koju ćete trebati.

#### **Odreivanje potrebnog memorijskog prostora:**

Prije raspoređivanja vremena za instalaciju ovog izdanja odredite dostupan memorijski prostor i potreban memorijski prostor.

#### **Zahtjevi jedinice diska učitavanja izvora**

- v Za nadogradnju na V5R3M0 Licencni interni kod morate imati disk jedinicu učitavanja izvora od 4 GB ili veću na svakom poslužitelju ili logičkoj particiji. (Ova jedinica je disk jedinica broj 1 u pomoćnom memorijskom spremištu (ASP)broj 1.) Za optimalne performanse, preporuča se 8 GB.
- v Za nadogradnju na V5R3M5 Licencni interni kod morate imati disk jedinicu učitavanja izvora od 17 GB ili veću za svaki poslužitelj ili logičku particiju. Za informacije o nadogradnji disk jedinice učitavanja izvora s paritetnom zaštitom, pogledajte Kontrolna lista 11: Nadogradnja disk jedinice učitavanja izvora s paritetnom zaštitom u iSeries Informacijski Centar (**Upravljanje sistemom** → **Upravljanje diskovima** → **Konfiguriranje diskova** → **Izbor ispravnog postupka za konfiguriranje diskova** → **Kontrolna lista 11: Nadogradnja disk jedinice učitavanja izvora s paritetnom zaštitom**). U protivnom kontaktirajte vašeg ovlaštenog dobavljača servisa radi pomoći.
- v Postupci u ovom poglavlju možda ne uključuju sve zahtjeve za memorijom koju imate na vašem poslužitelju. Ako se pripremate za nadogradnju ili zamjenu softvera pomoću kataloga slika, svakako pregledajte poglavlje "Određivanje memorijskih zahtjeva za instalaciju s [katalogom](#page-43-0) slika" na stranici 36.

Da odredite imate li dovoljno memorijskog prostora za novo izdanje, izvedite sljedeće korake:

- 1. Utipkajte GO LICPGM. pojavit će se Rad s licencnim programima.
- 2. Izaberite opciju 5 (Priprema za instalaciju).

<span id="page-51-0"></span>3. Utipkajte 1 uz Procijenjene memorijske potrebe za sistemski ASP. Ekran Procijenjene memorijske potrebe za Sistemski ASP se pojavljuje.

Unesite ukupnu memoriju koja je potrebna za dodatne aplikacije. Uključite memoriju za pojedinačne licencne programe koji nisu uključeni u vašu prilagodbenu listu i memoriju za Programski zahtjev za Citiranjem cijene (PRPQ), ponude licencnog programa (LPO) ili softver treće strane.

Zaokružite na najbliži cijeli broj. Pogledajte u dokumentaciju proizvoda da odredite koliko dodatne memorije je potrebno. Sistem koristi ovaj broj da izračuna disk memoriju koja je potrebna za instalaciju ciljnog izdanja.

Uključite softver treće strane samo kada ga namjeravate spremiti na sistemskom ASP-u.

Pogledajte priručnik Sigurnosno kopiranje i obnavljanje ili Sigurnosno kopiranje i obnavljanje u iSeries Informacijskom Centru za više informacija o sistemskim ASP-ovima.

4. Pritisnite Enter za nastavak na sljedeći ekran. Pojavljuje se drugi ekran Procjena memorijskih zahtjeva za sistemski ASP.

Ovaj ekran vam prikazuje informacije koje ćete trebati za određivanje da li je dostupno dovoljno disk memorije za završetak instalacije.

- 5. Usporedite vrijednost za *Memorija potrebna za instalaciju ciljnog izdanja* s vrijednosti za *Trenutno podržan sistemski kapacitet*. Ako je vrijednost *Trenutno podržan sistemski kapacitet* veća od vrijednosti *Memorija potrebna za instalaciju ciljnog izdanja*, možete nastaviti s procesom instalacije. Ako je kapacitet sistema manji od potrebne memorije, možda ćete trebati dodati dodatne jedinice diska ili instalirati manje opcijskih programa.
- 6. Pritisnite Enter da se vratite na ekran Priprema za Instalaciju.

Ponovite proces kadgod radite bilo kakvu promjenu na vašem sistemu koja utječe na raspoloživu količinu disk memorije.

#### **Čišćenje prostora disk memorija:**

Čišćenje vašeg sistema prije nego počnete instalaciju novog izdanja omogućava veći raspoloživi memorijski prostor za instalacijski proces.

Da bi vaš poslužitelj uredno radio pogledajte poglavlje Osnovne sistemske operacije u iSeries Informacijskom Centru (**Upravljanje sistemom** → **Osnovne sistemske operacije**).

Pogledajte sljedeće zadatke koje možete izvesti da bi očistili vaš sistem i napravili dostupnim više disk prostora:

- v Koristite opciju automatskog čišćenja u Operativnom pomoćniku da vaš sistem bude slobodan od nepotrebnog clutter.
- v Trajno [primjenjujte](#page-35-0) privremene popravke programa (PTF-ove) koji su privremeno primijenjeni na vaš sistem ako to već niste napravili.
- v Obrišite PTF datoteke za spremanje i popratna pisma koja više ne trebate. (Za to upotrijebite naredbu Brisanje PTF-a (DLTPTF).)
- v Obrišite svaku softversku aplikaciju koju ste instalirali s CD-ROM softverskih semplera.
- v Izvedite korake u "Brisanje licencnih programa za vrijeme čišćenja" za licencne programe ili opcijske dijelove koje više ne koristite. Pročitajte poglavlja o brisanju licencnih programa u Poglavlje 10, "Brisanje softvera [povezanog](#page-144-0) s i5/OS", na stranici 137 za dodatne informacije.
- v Neka svaki korisnik izvede zadatke u "Čišćenje [korisničkih](#page-52-0) profila" na stranici 45. Obrišite svaki korisnički profil koji više ne trebate.

*Brisanje licencnih programa za vrijeme čišćenja:*

<span id="page-52-0"></span>Kad čistite sistem prije instalacije novog izdanja softvera, vaši zadaci mogu uključivati i brisanje proizvoda.

Na primjer, možda više nećete trebati neke licencne programe ili možda ne planirate njihovu zamjenu. Ponekad i sistem može zahtijevati da obrišete neki zastarjeli proizvod prije instalacije novog izdanja. Opcija izbornika Rad s licencnim programima (LICPGM), Priprema za instalaciju, osigurava jednostavan način za identificiranje i brisanje licencnih programa kad se pripremate za instalaciju novog izdanja softvera. Napravite sljedeće:

- 1. Izaberite opciju 5 (Priprema za instalaciju) s ekrana Rad s licencnim programima i pritisnite Enter. Pojavljuje se ekran Priprema za instalaciju.
- 2. Pripremite prilagodbeni instalacijski popis softvera. Ako ga nemate, idite na ["Obavezno:](#page-45-0) Kreiranje uobičajene liste softvera za [instalaciju"](#page-45-0) na stranici 38; tada se vratite na ovaj korak.

Izaberite opciju *Rad s Licencnim programima za brisanje* i pritisnite Enter. Pojavljuje se ekran Rad s licencnim programima za brisanje.

Ekran prikazuje popis instaliranih proizvoda koje bi trebalo obrisati s poslužitelja. Licencni programi se mogu pojaviti na ovoj listi iz sljedećih razloga:

- v licencni program ne smije ostati na sistemu jer nije podržan u ciljnom izdanju.
- licencni program je instaliran, ali nije nađen zamjenski proizvod na optičkom ditribucijskom mediju.
- v Prethodno izabran licencni program je uklonjen s instalacijskog popisa pa se njemu pridružen instalirani proizvod pojavljuje na ovom ekranu. Ako instalirani proizvod ostane na sistemu, bit će zamijenjen licencnim programom koji je na distribucijskom mediju.

Pritisnite F11 (Razlozi prikazivanja), potom pritisnite tipku za pomoć da prikažete razloge zašto je svaki proizvod uključen u popis za brisanje. Pažljivo pregledajte razlog za brisanje prije nego poduzmete bilo koju akciju.

3. Kad ste sigurni koji proizvod brisati, spremite kopiju proizvoda korištenjem opcije 1 (Spremi) u slučaju da ga opet zatrebate. Potom upotrijebite opciju 4 (Briši) da obrišete proizvode prije instalacije ciljnog izdanja softvera. Opcija 4 odmah briše proizvod s vašeg sistema.

#### *Čišćenje korisničkih profila:*

Prije nadogradnje na novo izdanje trebate očistiti profile korisnika i objekte čiji vlasnici su profili korisnika.

**Upozorenje:** Ne brišite IBM-dobavljene korisničke profile (profile koji započinju sa slovom Q).

#### **Da bi očistili profile korisnika svaki korisnik se treba prijaviti i zatim napravite sljedeće:**

- 1. Na i5/OS redu za naredbe upišite WRKOBJOWN. Pokazuje se ekran Rad s objektima po vlasniku. On ispisuje sve objekte koje posjeduje korisnik. Koristite opciju 4 (Brisanje) da obrišete objekte koje više ne trebate.
- 2. Upišite WRKSPLF za popis svih spooliranih datoteka čiji je vlasnik korisnik. Obrisati spool datoteke koje više nisu potrebne.

#### **Ako korisnici to ne mogu napraviti, vi možete očistiti profile korisnika na sljedeći način:**

- 1. Prijavite se kao službenik sigurnosti (QSECOFR korisnički profil).
- 2. U programskom izborniku Rad s licencnim programima (tip GO LICPGM), izaberite opciju 5 (Priprema za instalaciju).
- 3. Izaberite opciju da radite s korisničkim profilima iz ekrana Priprema za instalaciju. Pojavljuje se ekran Rad s Korisničkim profilima.

<span id="page-53-0"></span>4. Koristite opciju 12 (Rad s objektima po vlasniku) za prikaz objekata kojima je vlasnik profil korisnika.

Najprije pomoću tipke F21 (F21=Izbor razine pomoći) promijenite razinu pomoći na Srednja i napravite sljedeće:

- v Za svaki korisnički profil, obrišite objekte koji više nisu potrebni.
- v Koristite naredbu WRKSPLF SELECT(\*ALL) za brisanje spool datoteka koje više nisu potrebne.
- 5. Obrišite korisnički profil koji više ne trebate.

### **Obavezno: Dodjela dodatnog prostora za Licencni interni kod**

V5R3 Licencni interni kod zahtijeva više memorijskog prostora od prethodnih izdanja.

Točna količina ovog dodatnog prostora zavisi o trenutno instaliranom izdanju i o izdanju koje će se instalirati. V5R3M5 Licencni interni kod zahtijeva više memorije od V5R3M0. Ako vaš poslužitelj ili logička particija nemaju dodatni prostor, nadogradnja će se zaustaviti za vrijeme instalacije Licencnog internog koda.

Upotrijebite API Dodjela prostora Licencnog internog koda (QLPALCSP) da pogledate da li ima dostupne rezervne memorije za dodjelu dodatnog prostora po potrebi i za ispravljanje ostalih grešaka koje se mogu pojaviti. Upišite sljedeće:

CALL PGM(QLPALCSP) PARM('V5R3M*n' 's'*)

Važeće vrijednosti za *n* su 0 ili 5.

Važeće vrijednosti za *s* su 0 ili 1:

- v Za vrijednost 0 se postavlja indikator za Licencni interni kod za dodjelu cijelog potrebnog dodatnog prostora za navedeno izdanje za vrijeme sljedećeg IPL-a. Ta vrijednost takoer uzrokuje da Licencni interni kod zaustavi sve zahtjeve za dodjelu prostora koji su nastali zbog prethodnog poziva u QLPALCSP s parametrom Pokretanje dodjele prostora postavljenim na 1. U tom trenutku ne trebate izvoditi IPL, ali ćete to morati napraviti prije početka nadogradnje.
- v Za vrijednost 1 se postavlja indikator za Licencni interni kod za početak dodjele dodatnog prostora za navedeno izdanje odmah. Prostor koji se ne može dodijeliti dok poslužitelj radi se dodjeljuje za vrijeme sljedećeg IPL-a. Ova opcija se preporuča radi skraćivanja vremena trajanja sljedećeg IPL-a.

Za više informacija o QLPALCSP API-ju pogledajte poglavlje API-ji u iSeries Informacijskom Centru (**Programiranje** → **API-ja**).

#### **Izbor disk konfiguracije**

Ako koristite automatsku instalaciju za nadogradnju i ne želite da se dodaju nekonfigurirane disk jedinice, dostupni su PTF-ovi koji vam omogućuju da postavite opciju konfiguracije vaših diskova.

*Ako nadograujete s V5R1 ili V5R2 na V5R3* i želite promijeniti vašu konfiguraciju diska, uputite se na upute u poglavlju "Instaliranje opcijskih PTF-ova za izbor [konfiguracije](#page-34-0) diska" na [stranici](#page-34-0) 27.

*Ako ste trenutno na V5R3 sistemu* i zamjenjujete operativni sistem napravite sljedeće da zadržite trenutnu disk konfiguraciju:

- 1. Upišite GO LICPGM i pritisnite Enter.
- 2. U programskom izborniku Rad s licencnim programima (GO LICPGM), izaberite opciju 5 (Priprema za instalaciju) i pritisnite Enter. Pojavljuje se ekran Priprema za instalaciju.
- <span id="page-54-0"></span>3. Izaberite opciju za zadržavanje konfiguracije diska i pritisnite Enter. Pojavljuje se prikaz Zadržavanje konfiguracije diska.
- 4. Na promptu Zadrži konfiguraciju diska, upišite \*YES i pritisnite Enter.

### **Procjena vremena za nadogradnju ili zamjenu**

Možda ćete htjeti procijeniti vrijeme koje je potrebno za nadogradnju ili zamjenu vašeg softvera.

Da bi izračunali to vrijeme pogledajte "Procjene vremena [instalacije](#page-175-0) softvera" na stranici 168.

## **Priprema konzole za instalaciju softvera**

Prije instalacije novog izdanja softvera pregledajte ove informacije o konzolama.

Iako twinax konzolu možete koristiti na većini poslužitelja, IBM preporuča da za V5R3 koristite Operacijsku konzolu ili Konzolu upravljanja hardverom za eServer. Za zahtjeve twinax konzole, Operacijske konzole i PC-ova pogledajte kategoriju Povezivanje na iSeries u iSeries Informacijskom Centru. Ako prelazite iz twinax konzole na Operacijsku konzolu, koristite CD-ROM *iSeries Postav i operacije, SK3T-4098-02*, za instaliranje Operacijske konzole, prije instalacije novog izdanja.

Ako koristite twinax konzolu, proces instalacije softvera očekuje da uređaj konzole sistema bude pripojen na portu 0 i adresi 0 prvog kontrolera radne stanice. U većini slučajeva, vaš hardver bi trebao biti definiran na ovaj način. Trebate provjeriti je li konzola pripojena na portu 0 i adresi 0.

Ako planirate migraciju Operacijske konzole, napravite to prije ili nakon nadogradnje. Ako planirate migraciju Konzole upravljanja hardverom (HMC), napravite to nakon dovršenja instalacije vašeg sistema. Za više informacija o upotrebi HMC kao vaše i5/OS konzole, pogledajte Konzola upravljanja hardverom u IBM eServer Hardver Informacijskom Centru (**Upravljanje vašim poslužiteljem** → **Konzola upravljanja hardverom**).

Za sve poslužitelje, provjerite da je vrijednost načina konzole postavljena ispravno za vašu konzolu. U dodatku možete specificirati da neku i5/OS LAN konzolu ili Konzolu upravljanja hardverom može preuzeti druga konzola u slučaju odspajanja vaše konzole. Da provjerite vrijednost načina konzole, slijedite ove korake:

- 1. Pristupite Namjenskim servisnim alatima (DST).
- 2. Izaberite **Rad s DST okolinom**.
- 3. Izaberite **Sistemski ureaji**.
- 4. Izaberite **Način konzole**.

Vrijednost trenutnog načina konzole nalazi se u polju za unos. Provjerite da je ispravno postavljena. Vrijednost nula znači da način konzole nije postavljen i može ometati automatski proces instalacije. Vrijednost načina konzole mora biti jedna od sljedećih vrijednosti.

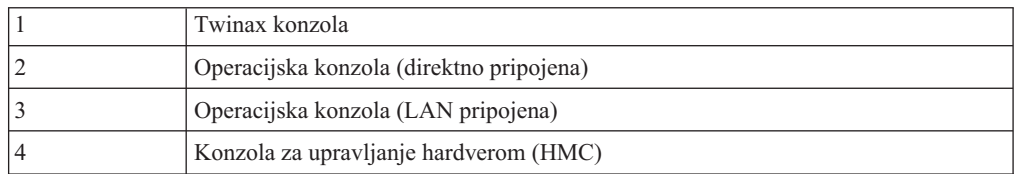

Za vrijeme instalacije ili nadogradnje na V5R3, koristi se tip konzole naveden ovom vrijednošću.

Prikaz načina konzole također uključuje opciju za dozvoljavanje da vaša 5250 konzola (ovo ne uključuje twinax konzolu) bude preuzeta od druge konzole. Kad je ova opcija

uključena, sistem se ne zaustavlja kod kvara, nego nastavlja raditi bez prekida. Za više informacija pogledajte poglavlje Preuzimanje konzole i obnavljanje u IBM eServer Hardver Informacijskom Centru (**Upravljanje konzolama, sučeljima i terminalima** → **Upravljanje i5/OS konzolama** → **Operacijska konzola** → **Koncepti, razmatranja i zahtjevi** → **Preuzimanje konzola i obnavljanje**).

Ako koristite Operacijsku konzolu, napravite sljedeće prije instalacije V5R3 na vaš poslužitelj:

v Pregled poglavlja Operacijska konzola u iSeries Informacijski Centar (**Povezivanju na iSeries** → **Operacijska konzola**). Da bi vidjeli zadnje informacije o Operacijskoj konzoli

otidite na Web stranicu [Operacijska](http://www.ibm.com/servers/eserver/iseries/clientaccess/qnaopcons.htm) konzola (http://www.ibm.com/servers/eserver/iseries/clientaccess/qnaopcons.htm)

- v IBM preporuča da ažurirate IBM eServer iSeries Access za Windows na V5R3 prije nadogradnje i5/OS operativnog sistema. Za više informacija pogledajte Instalacija i postav u iSeries Informacijskom Centru (**Povezivanje na iSeries** → **iSeries Access za Windows** → **Instalacija i postav**).
- v Ako koristite konfiguraciju Operacijske konzole, Lokalna konzola izravno pripojena poslužitelju, adaptor koji se koristi za kabelsku vezu mora biti na odreenom položaju. Adaptor može biti 2699, 2721, 2742, 2745, 2771 ili 2793. Položaj zavisi o modelu poslužitelja i pokazan je u sljedećoj tablici:

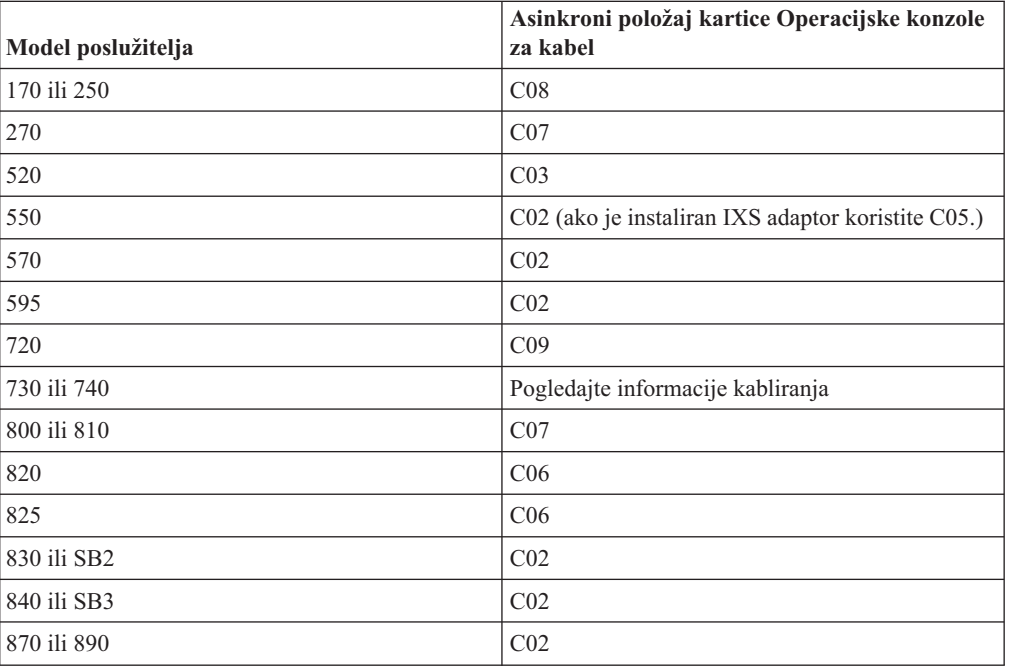

*Tablica 5. Položaj kartice*

v Kad primite i5/OS nadogradnju izdanja, dostavljeni korisnički ID-ovi servisnih alata (osim  $11111111$ ) su istekli. Za sve nadogradnje i instalacije morate uspostaviti vezu između poslužitelja i PC-a Operacijske konzole pomoću 11111111 (osam jedinica) i za korisnički ID i za default lozinku servisnih alata. To osigurava uspješnu provjeru autentičnosti sljedećih veza klijenta na poslužitelj. Ovo je posebno važno za automatske instalacije.

Neuspjeh u ispunjavanju gornjih akcija može spriječiti konzolu da ispravno radi za vrijeme nadogradnje ili instalacije.

## **Priprema za nadogradnju IBM dobavljača kriptografičkog pristupa**

Poslužitelj ne uklanja automatski prethodnu verziju Dobavljača kriptografičkog pristupa kada nadograđujete. Za instalaciju ispravne verzije ovog licencnog programa za V5R3, pregledajte ove informacije.

Ako nadograđujete na IBM Dobavljač kriptografičkog pristupa 128-bitni za iSeries, 5722-AC3 i trenutno imate ili 5769-AC1 (Dobavljač kriptografičkog pristupa, 40-bitni za AS/400) ili 5722-AC2 (Dobavljač kriptografičkog pristupa, 56-bitni za AS/400) na vašem poslužitelju, trebate ukloniti prethodnu verziju proizvoda prije nego možete instalirati 5722-AC3. Bilo koja od tih verzija licencnog programa može se koristiti za V5R3. Samo jedna može biti instalirana na poslužitelju u isto vrijeme.

## **Zaustavljanje Integriranog xSeries poslužitelja za iSeries i ostale poslužitelje aplikacija**

Ako imate instaliran Integrirani xSeries poslužitelj, morate ga staviti u stanje vary off prije početka instalacije.

Ako vaš poslužitelj ima aktivan Integrirani xSeries poslužitelj za iSeries (formalno nazvan Integrirani Netfinity poslužitelj), to može uzrokovati da instalacija ne uspije. Zaustavljanje poslužitelja također zaustavlja i operativni sistem i sve aplikacije koje se izvode na poslužitelju.

Kao predostrožnost, zapišite pridružene resurse za vaš hardver. Za te upute pogledajte poglavlje Nadogradnja licencnog programa IBM iSeries Integracija za Windows poslužitelj u iSeries Informacijski Centar (**Integrirane operativne okoline** → **Windows okolina na iSeriesu** → **Instalacija i konfiguriranje** → **Licencni program Nadogradnja IBM iSeries Integracije za Windows poslužitelj** ).

Obavijestite korisnike prije nego zaustavite IntegriranixSeries poslužitelj. ["Kontrolna](#page-81-0) lista: Dovršetak [nadogradnje](#page-81-0) ili zamjene" na stranici 74 sadrži upute o pokretanju poslužitelja nakon što ste dovršili instalaciju.

Da zaustavite Integrirani xSeries poslužitelj napravite sljedeće:

- 1. Upišite GO NWSADM na i5/OS red za naredbe. Pojavljuje se ekran Administracija mrežnog poslužitelja.
- 2. Izaberite opciju 3 (Zaustavljanje mrežnog poslužitelja).

Drugi aplikacijski poslužitelji, kao Lotus Domino Enterprise Server za AS/400 (5769-LNT), trebaju biti zaustavljeni prije nadogradnje vašeg softvera.

# **Spremanje poslužitelja**

Prije nadogradnje na novo izdanje trebate imati trenutnu kopiju vašeg poslužitelja.

Ne trebate spremati poslužitelj ako imate trenutnu sigurnosnu kopiju koja se može upotrijebiti za obnavljanje ako dođe do greške. Sačuvajte ovu kopiju dok ponovno ne spremite poslužitelj. U poglavlju iSeries Informacijski Centar Sigurnosno kopiranje vašeg poslužitelja (**Upravljanje sistemom** → **Sigurnosno kopiranje i obnavljanje** → **Sigurnosno kopiranje vašeg poslužitelja)**) se nalaze informacije o tome kako se radi strategija spremanja i o koracima za automatsko spremanje vašeg cijelog poslužitelja.

- 1. Prije nego započnete proces spremanja poslužitelja za proceduru obnavljanja, odredite optički ili uređaj trake kao zamjenski IPL.
- 2. Spremite vaš poslužitelj pomoću zamjenskog IPL uređaja.

Trake koje su kreirane s naredbom Spremanje sistema (SAVSYS) ne mogu se koristiti s automatskim instalacijskim procesom. Ove trake takoer ne osiguravaju potpunu sigurnosnu kopiju.

**Bilješka:** Nakon što počnete nadograivati Licencni interni kod na sljedeće izdanje, proces nadogradnje mora biti dovršen. Ako ne dovršite nadogradnju i želite se vratiti na prethodno izdanje operativnog sistema, trebate inicijalizirati diskove i ponovno učitati poslužitelj korištenjem sigurnosne kopije na trakama koje su kreirane naredbom GO SAVE (Opcija 21) prije nego ste započeli nadogradnju.

## **Nadogradnja ili zamjena softvera pomoću automatske instalacije**

Slijedite ove upute da bi pomoću automatske instalacije zamijenili Licencni interni kod, IBM i5/OS operativni sistem, i licencne programe koji su trenutno instalirani na vašem sistemu s V5R3 izdanjem.

## **Prije nego započnete automatsku instalaciju**

Provjerite ove stavke prije nadogradnje na novo i5/OS izdanje.

- 1. Provjerite da li je ovo ispravno poglavlje za vašu nadogradnju softvera. Uputite se na "Podržana izdanja za i5/OS (OS/400) [nadogradnje"](#page-21-0) na stranici 14 da odredite koja izdanja su podržana za nadogradnje na V5R3. Upoznajte se s redoslijedom koraka koji se koriste za nadogradnju ili zamjenu izdanja na poslužitelju ili logičkoj particiji, kako je pokazano u Poglavlje 5, ["Nadogradnja](#page-30-0) ili zamjena i5/OS i povezanog softvera", na stranici 23.
- 2. Ako mijenjate primarni jezik, morate biti svjesni dodatnih razmatranja prije nego započnete instalaciju. Pročitajte poglavlje ["Globalizacija](#page-24-0) i instalacija softvera" na stranici [17.](#page-24-0) Ne možete mijenjati vaš primarni jezik u jezik koji trenutno imate instaliran kao sekundarni jezik na vašem sistemu. Morate obrisati sekundarni jezik prije nego što ga možete promijeniti u primarni jezik.
- 3. Dovršite pripremne zadatke u "Priprema za [nadogradnju](#page-30-0) ili zamjenu softvera" na stranici [23](#page-30-0) prije nadogradnje. Morate koristiti opcije Pripreme za instalaciju da bi prihvatili online softverske ugovore za Licencni interni kod i za i5/OS operativni sistem i da bi se nadogradnja mogla obaviti. Također prije nadogradnje na V5R3, morate koristiti opcije Pripreme za instalaciju za dodjelu dodatnog prostora za Licencni interni kod.
- 4. Ako planirate koristiti katalog slika (virtualni optički uređaj) za instalaciju pročitajte poglavlje "Priprema za [nadogradnju](#page-42-0) ili zamjenu softvera pomoću kataloga slika" na [stranici](#page-42-0) 35 za kreiranje uređaja, kataloga slika i unosa kataloga slika.
	- **Bilješka:** Informacije o nadogradnji sa V5R1 na V5R3 su dostupne kroz V5R1 PTF SI10553, Optička podrška. Ovaj PTF sadrži specifične upute za upotrebu kataloga slika i virtualnog optičkog uređaja.

Za nadogradnju s V5R2 na V5R3 korištenjem kataloga slika, izvedite sljedeće korake:

- a. Učitajte i primijenite potrebni V5R2 PTF SI10563.
- b. Izvedite korake postava u "Priprema za [nadogradnju](#page-42-0) ili zamjenu softvera pomoću [kataloga](#page-42-0) slika" na stranici 35. Izvedite korak 6 na [stranici](#page-45-0) 38 najmanje dan prije stvarne instalacije. To osigurava da je vaš medij instalacije spreman za korištenje.
- 5. Provjerite da je vrijednost načina konzole ispravno postavljena prije nadogradnje na V5R3. Provjerite informacije vaše konzole u poglavlju "Priprema konzole za [instalaciju](#page-54-0) [softvera"](#page-54-0) na stranici 47.
- 6. Ako planirate koristiti ili ako koristite logičke particije, pogledajte ova poglavlja:
	- Planiranje za logičke particije:
		- Za IBM eServer 5xx modele pročitajte poglavlje Planiranje za i5/OS particije u IBM eServer Hardver Informacijskom Centru (**Particioniranje poslužitelja** → **Particioniranje za i5/OS** → **Planiranje za i5/OS particije**).
- Za iSeries 8xx i ranije modele pogledajte Planiranje za logičke particije u iSeries Informacijski Centar (**Upravljanje sistemom** → **Logičke particije** → **Particioniranje s iSeries Navigatorom** → **Plan za logičke particije**).
- v Referentni kodovi se mogu vidjeti na primarnoj particiji ili na Konzoli upravljanja hardverom:
	- Za IBM eServer 5xx modele pogledajte Upravljanje i5/OS particijama u IBM eServer Hardver Informacijskom Centru (**Particioniranje poslužitelja** → **Particioniranje za i5/OS** → **Upravljanje i5/OS particijama**) za više informacija.
	- Za iSeries 8xx ili ranije modele pogledajte Upravljanje logičkim particijama u iSeries Informacijski Centar (**Upravljanje sistemom** → **Logičke particije** → **Particioniranje s iSeries Navigatorom** → **Upravljanje logičkim particijama**).
- Zamjenski IPL uređaj u logičkoj particiji:
	- $-$  Ako planirate koristiti zamjenski IPL uređaj u logičkoj particiji na IBM eServer 5xx modelima pogledajte poglavlje Upravljanje i5/OS logičkim particijama u IBM eServer(TM) Hardver Informacijskom Centru (**Particioniranje poslužitelja** → **Particioniranje za i5/OS** → **Upravljanje i5/OS logičkim particijama**).
	- Za iSeries 8xx ili ranije modele pogledajte poglavlje Upravljanje logičkim particijama u iSeries Informacijskom Centru (**Upravljanje sistemom** → **Logičke particije** → **Particioniranje s iSeries Navigatorom** → **Upravljanje logičkim particijama**).
- 7. Ako koristite osigurajte da je omogućen zamjenski instalacijski uređaj. Pogledajte "Zamjenski [instalacijski](#page-186-0) uređaj" na stranici 179 za informacije o postavljanju zamjenskog instalacijskog uređaja. Ako ne planirate koristiti zamienski uređaj za instalaciju i trenutno imate jedan instaliran morate očistiti informacije konfiguracije zamjenskog instalacijskog uređaja sa sistema prije instaliranja novog izdanja.

## **Zamjena softvera s načinom automatske instalacije**

Proces automatske instalacije zamjenjuje sve proizvode koji su trenutno instalirani i bili su osvježeni.

Za dodavanje novih proizvoda, koristite ili izbornik Rad s licencnim programima (upišite GO LICPGM) opcija 5 (Priprema za instalaciju) prije nego izvedete ove procedure automatske instalacije ili koristite opciju 11 izbornika LICPGM (Instaliranje licencnih programa) nakon automatske instalacije. Možda ćete morati pobrisati neke proizvode koje ne želite nakon kraja instalacije.

Kako izvodite ove korake, referentni kodovi (također poznati kao sistemski referentni kodovi ili SRCovi) se pojavljuju na prikazu podataka kontrolnog panela ili virtualnog kontrolnog panela primarne particije ili HMC-a. Kada je upaljeno svjetlo sistemske pažnje i pojavi se referentni kod koji počinje s A6, sistem čeka da odgovorite na poruku ili napravite uređaj spremnim. Kada ove informacije ispišu referentni kod s xx (kao A6xx 6001), to znači da se bilo koja kombinacija znakova može desiti gdje se pojavljuje xx. Konzola može takoer prikazivati referentne kodove za vrijeme instalacije Licencnog internog koda. Za još detalja o referentnim kodovima, uputite se na ["Referentni](#page-165-0) kodovi za instalaciju softvera" na stranici [158.](#page-165-0)

Prije nadogradnje morate upotrijebiti opcije Pripreme za instalaciju i prihvatiti online softverske ugovore za te licencne programe (uključujući Licencni interni kod i i5/OS operativni sistem) koje planirate instalirati. Morate također dodijeliti dodatni prostor za Licencni interni kod. Ti zadaci su opisani u ["Obavezno:](#page-49-0) Prihvaćanje softverskih ugovora" na [stranici](#page-49-0) 42 i ["Obavezno:](#page-53-0) Dodjela dodatnog prostora za Licencni interni kod" na stranici 46. Ako ti koraci nisu dovršeni, nadogradnja neće biti dovršena.

Ako koristite kataloge slika, trebate završiti korake 1 na [stranici](#page-44-0) 37 do 5 na [stranici](#page-45-0) 38 u poglavlju "Priprema za [nadogradnju](#page-42-0) ili zamjenu softvera pomoću kataloga slika" na stranici [35.](#page-42-0) Tada se vratite na ovo poglavlje. Zanemarite sljedeće korake koji se odnose na učitavanje volumena.

1. Ako koristite katalog slika (virtualni optički uređaj) za instalaciju, izvedite ovaj korak najmanje dan prije nego napravite stvarnu instalaciju. Ako ne koristite katalog slika otiđite na korak 2.

Za provjeru da li su unosi kataloga slika sortirani u ispravnom redoslijedu i za provjeru da li su sve vaše slike u stanju učitano, upišite sljedeću naredbu:

WRKIMGCLGE IMGCLG(*ime-kataloga*)

Osigurajte da je vaš katalog u stanju spremnosti i da su svi unosi kataloga slika u stanju učitano ili postavljeno. Za sort i provjeru vašeg kataloga slika za instalaciju, pritisnite PF7 da dobijete prompt za VFYIMGCLG naredbu. Upišite \*UPGRADE za tip i \*YES za polje sortiranja.

Drugi način za sort i provjeru vašeg kataloga slika je unos sljedeće naredbe koja stavlja slike u ispravan redoslijed. Po defaultu, postavlja se volumen s najnižim indeksom. Tada se učitavaju svi ostali volumeni.

VFYIMGCLG IMGCLG(*ime-kataloga*) TYPE(\*UPGRADE) SORT(\*YES)

Nakon što osigurate da su slike u stanju učitano, nastavite s korakom 3.

- 2. Složite instalacijske medije koje planirate instalirati u sljedećem poretku (možda nemate sve od navedenog). IBM-dobavljeni mediji B29xx\_01 i B29xx\_02 moraju imati podudarajuće identifikatore.
	- a. I\_BASE\_01 Licencni interni kod za OS/400
	- b. B29xx\_01 OS/400
	- c. B29xx\_02 OS/400 besplatne opcije
	- d. B29MM\_03 OS/400 besplatne opcije
	- e. B29MM\_04 OS/400 besplatne opcije
	- f. D29xx\_01 OS/400 besplatne opcije
	- g. D29xx\_02 OS/400 besplatne opcije
	- h. D29xx\_03 OS/400 besplatne opcije
	- i. D29xx\_04 OS/400 besplatne opcije
	- j. D29xx\_05 OS/400 besplatni licencni programi
	- k. L29xx\_01 plaćeni licencni programi
	- l. L29xx\_02 plaćeni licencni programi
	- m. F29xx\_01 pojedinačni licencni programi

Čuvajte sljedeće instalacijske medije za kasniju upotrebu:

- a. N29xx\_01 Medij sekundarnog jezika
- b. Cydddvrm\_01 Kumulativni PTF Paket (ako je naručen)
- c. SK3T-4091 iSeries Informacijski Centar

Za opise optičkog medija, uputite se na ["Oznake](#page-192-0) medija i njihov sadržaj" na stranici 185.

- 3. Provjerite da je vaša sistemska jedinica uključena. Ako je vaša sistemska jedinica isključena, idite na "Pokretanje uvjeta [isključivanja"](#page-165-0) na stranici 158 i tamo izvedite proceduru. Ta vam procedura govori kada da se vratite ovdje.
- 4. Na vašoj konzoli, osigurajte da imate vezu na poslužitelj.
- 5. Stavite prvi volumen instalacijskog medija koji sadrži Licencni interni kod u instalacijski uređaj koji je definiran za poslužitelj. (Ako koristite IBM-dobavljene medije, ovaj volumen je označen I\_BASE\_01.) Kroz ove procedure, učitajte sljedeći volumen kada vas poslužitelj to zatraži. Čekajte da indikator U upotrebi nestane. Također osigurajte da ste uklonili sve druge medije iz uređaja koji nisu uključeni u ove procedure.
	- a. Ako koristite uređaj trake umjesto optičkog uređaja, provjerite je li jedinica trake u stanju varied on i dodijeljena vašem sistemu.
- b. Ako koristite uređaj koji je omogućen kao zamjenski instalacijski uređaj, trebate učitati Licencni interni kod medij u vaš primarni uređaj i vaš instalacijski medij u zamjenski instalacijski uređaj. Vaša instalacija neće uspjeti ako oba medija ne sadrže istu razinu izdanja Licencni interni kod-a. Za još informacija, pogledajte ["Zamjenski](#page-186-0) [instalacijski](#page-186-0) uređaj" na stranici 179.
- 6. Koristite kontrolni panel da postavite način na **Normalno**.

#### **Samo za logičke particije**

Koristite virtualni kontrolni panel (prikaz Rad s statusom particije na vašoj primarnoj particiji ili status particije na sistemima s HMC-om) za postavljanje načina na **Normalno**. Takoer, osigurajte da ste već izabrali zamjenski IPL uređaj prije izvođenja punjenja početnog programa (IPL) u koraku 8. **Napomene:**

- 1. Ako još niste postavili zamjenski IPL ureaj za logičku particiju, pogledajte online pomoć u IBM iSeries Navigator.
- 2. Ako koristite drugu metodu za izbor zamjenskog IPL uređaja na logičkoj particiji, uputite se na poglavlje "Pregled: Zamjenski [instalacijski](#page-186-0) uređaj" na stranici 179.
- 7. Ako niste prethodno napravili IPL ili za izvođenje zadataka za dodjelu dodatne memorije za V5R3 Licencni interni kod (potrebno) ili za zamjenu konfiguracije diska (opcijski), morate napraviti taj IPL sada prije gašenja poslužitelja ili logičke particije.
	- **Bilješka:** Ako niste sigurni da je dodijeljena dodatna memorija za Licencni interni kod, slijedite korake u ["Obavezno:](#page-53-0) Dodjela dodatnog prostora za Licencni interni kod" na [stranici](#page-53-0) 46. Ako je dodijeljen dodatni prostor, dobit ćete poruku Dodjela dodatnog prostora nije potrebna.

Ako koristite katalog slika za izvođenje nadogradnje i izveli ste IPL u ovom koraku, trebate izvesti korak 5 na [stranici](#page-45-0) 38 u ["Scenarij:](#page-44-0) Priprema za [nadogradnju](#page-44-0) ili zamjenu softvera pomoću kataloga slika" na stranici 37 i tada se vratiti ovdje do sljedećeg koraka.

- 8. Isključite poslužitelj ili logičku particiju.
	- Ako nadograđujete s V5R1 na V5R3 i koristite katalog slika (virtualni optički uređaj), koristite V5R1 PTF SI10553, Optička podrška i slijedite upute na popratnom pismu za izvođenje koraka nadogradnje.
	- Ako nadograđujete s V5R2 na V5R3 i koristite virtualni optički uređaj za instalaciju, osigurajte da ste učitali i primijenili PTF SI10563. Zatim upišite sljedeće: PWRDWNSYS OPTION(\*IMMED) RESTART(\*YES) IPLSRC(\*IMGCLG) IMGCLG(*ime-kataloga*)
	- v Ako izvodite neku drugu nadogradnju upišite sljedeće: PWRDWNSYS OPTION(\*IMMED) RESTART(\*YES) IPLSRC(D)
	- **Bilješka:** Ako imate nekonfigurirane jedinice diska, izvođenje ovog koraka konfigurira jedinice diska automatski po defaultu. Ako ne želite da se dodaju nekonfigurirane disk jedinice, slijedite upute u poglavlju ["Instaliranje](#page-34-0) opcijskih PTF-ova za izbor [konfiguracije](#page-34-0) diska" na stranici 27.

Pritisnite Enter. Gašenje može potrajati približno 15 ili više minuta za ovaj korak. Područje prikaza podataka kontrolnog panela nastavlja prikazivati referentne kodove.

- 9. Ako niste napravili potrebne zadatke pripreme za prihvaćanje softverskog ugovora ili dodjele dodatnog prostora za Licencni interni kod, vidjet ćete poruke o grešci. Trebate slijediti upute na ekranu i tada ponovno započeti instalaciju.
- 10. Ako se pojavi svjetlo sistemske pažnje i jedan od referentnih kodova ispisanih u ["Referentni](#page-165-0) kodovi za instalaciju softvera" na stranici 158 se pojavi na prikazu podataka na kontrolnom panelu, dovršite upute za taj referentni kod. Ako imate logičke particije, referentni kodovi se pojavljuju na primarnoj particiji ili HMC-u.
- 11. Ako se pojavi ekran Zamjenski instalacijski ureaj nije uspio, postoji zamjenski instalacijski uređaj na sistemu koji je omogućen. Ili nije bio onemogućen prije pokretanja instalacije ili uređaj inače nije spreman. Napravite jedno od sljedećeg:
	- Za nastavak instalacije s optičkim uređajem, pritisnite Enter.
	- Da bi koristili zamjenski instalacijski uređaj, zapišite poruku na dnu ekrana.

Pritisnite F12 (Opoziv). Referentni kod B608 1105 se pojavljuje na kontrolnom panelu. Koristite ["Uobičajeni](#page-166-0) referentni kodovi za instalaciju softvera" na stranici 159 da bi odredili kako nastaviti.

12. Ako koristite optički medij ili traku za nadogradnju, pojavljuje se ekran Licencni interni kod - Status na vašoj konzoli. Nakon što je dosegnuto 100%, konzola može biti prazna približno 5 minuta i može se pojaviti ekran IPL u toku. Nije potrebno odgovarati na ove ekrane.

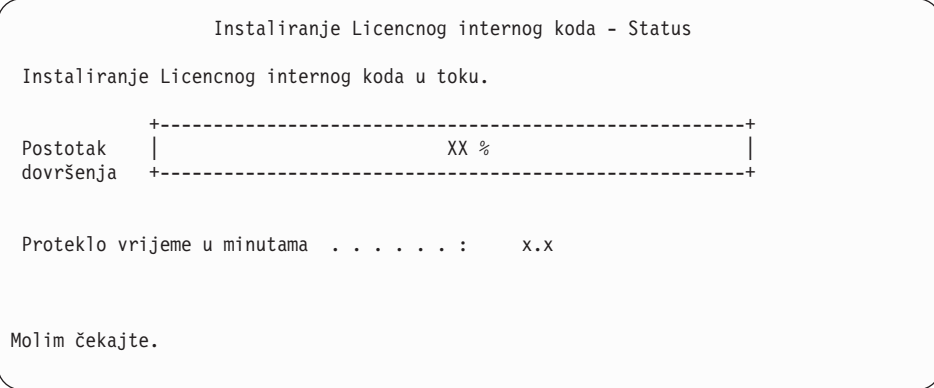

Ako koristite katalog slika (virtualni optički uređaj) za nadogradnju, vidjet ćete poruke statusa koje označavaju napredak instalacije Licencnog internog koda:

- a. C6xx41DC je referentni kod statusa koji označava napredovanje dekomprimiranja Licencnog internog koda. xx pokazuje postotak koji je dekomprimiran. Akcija nije potrebna.
- b. C6xx41CC je referentni kod statusa koji označava napredovanje instalacije Licencnog internog koda. xx pokazuje postotak Licencnog internog koda koji je instaliran. Akcija nije potrebna.
- 13. Ako koristite optički medij ili traku za nadogradnju i desi se greška, možete vidjeti prikaz koji zahtijeva odgovor. Izvedite potrebnu akciju kako je zatraženo na ekranu.

Ako koristite katalog slika za nadogradnju i desi se greška, pogledajte ["Obnavljanje](#page-149-0) [kataloga](#page-149-0) slika" na stranici 142 za akcije obnavljanja.

Nakon perioda vremena (kada započne proces instalacije za instaliranje operativnog sistema), neki ekrani se pojavljuju na konzoli. Jedan od prikaza se naziva Licencni interni kod IPL u toku. Neki od IPL koraka mogu trajati duže vrijeme (do dva sata ili dulje), ovisno o tome koliko je obnavljanja podataka potrebno za vaš sistem. Zadnja prikazana poruka na prikazu IPL u toku treba biti Pokreni operativni sistem.

- 14. Učitajte sljedeći volumen u nizu kada sistem zatraži novi volumen.
	- **Bilješka:** Ako vas sistem ne zatraži ili ako primite poruku Naredba medija nije uspjela, uklonite I\_BASE\_01 volumen i umetnite B29xx\_01 volumen. Izaberite opciju 1 (Ponovni pokušaj instalacije operativnog sistema) da nastavite s instalacijom.

Možda ćete dobiti prompt za sljedeći volumen nekoliko puta za vrijeme procesa instalacije.

Ako primite poruku koja se odnosi na uređaj QINDEV, najprije napravite uređaj spremnim. Tada pritisnite Enter za nastavak.

15. Statusni ekrani pojavljuju se za vrijeme procesa instalacije. Prikaz status instalacije ovdje prikazan označava koliko je instalacije dovršeno kao i koliko stupnjeva ostaje. Nije potrebno odgovarati na te statusne ekrane. Ekran je prazan neko vrijeme između stupnja 4 i stupnja 5.

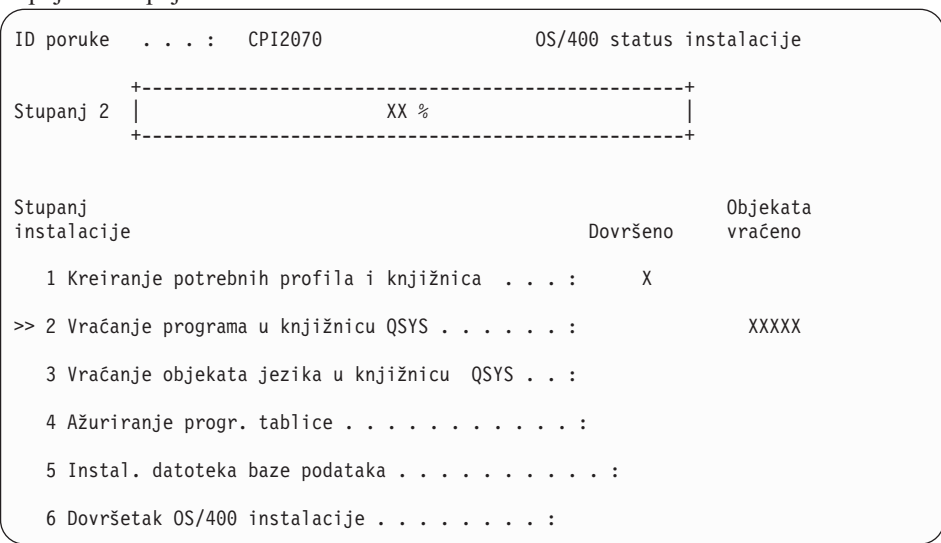

16. Mogu se pojaviti statusni ekrani. Ti ekrani pokazuju status licencnih programa i jezične objekte kako se instaliraju na sistem. Nije potrebno odgovarati na ove statusne ekrane.

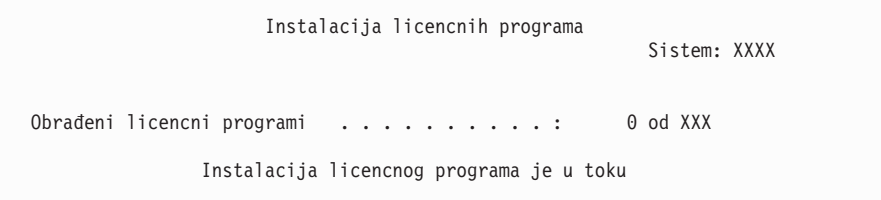

Sljedeći ekran primjer je ekrana koji se pojavljuje za vrijeme procesa instalacije.

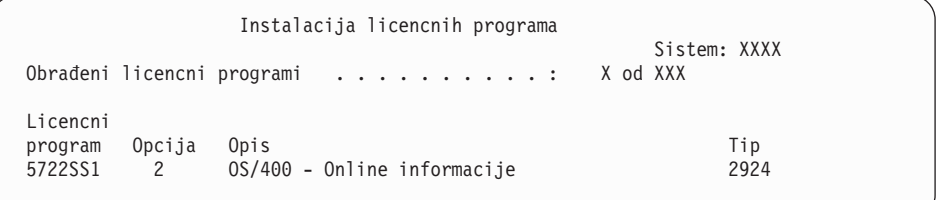

Ovaj ekran pokazuje koji licencni programi i opcijski dijelovi licencnih programa se obrađuju. Nakon što su \*PGM objekti i \*LNG objekti obrađeni, ekran prikazuje ukupan broj obrađenih licencnih programa.

17. Sljedeća poruka se može pojaviti kada je poslužitelj spreman za sljedeći volumen koji sadrži licencne programe. Kada instalirate s optičkog medija, pričekajte da se ugasi indikator U Upotrebi prije nego odgovorite na poruku.

```
Poruke prikaza
                                                 Sistem: XXXX
Red . . . . . . : QSYSOPR Program . . . . : *DSPMSG
 Knjižnica . . : 0<br>Trogost . . . . 95
Strogost . . . . : 95 Isporuka . . . : *BREAK
Upišite odgovor (ako je potreban), pritisnite Enter.
 Učitajte važeći volumen koji sadrži licencne programe u optički uređaj OPT01 (X G).
   Odgovor . . . G
```
Stavite sljedeći volumen medija koji sadrži licencne programe i nastavite s instalacijom. Povremeno će se od vas tražiti da učitate sljedeći volumen nakon što prođe kratko vrijeme. Ovaj događaj se uobičajeno događa kada su licencni programi na mediju na istoj razini kao licencni programi već instalirani na vašem stroju.

Upišite G i pritisnite Enter. Nakon što učitate sve volumene upišite G i pritisnite Enter. Ako više nema volumena za učitavanje koji sadrže licencne programe ili ako želite završiti proces punjenja, upišite X i pritisnite Enter.

18. Medij je učitan i sada licencni programi prolaze kroz proces instalacije. Iako može trajati dulje vrijeme, čekajte da se pojavi ekran Prijava. Kada je instalacija uspješno dovršena, pojavljuje se ekran Prijava. (Nema poruke koja označava da je automatske instalacija uspješno dovršena. Ekran Prijava služi kao potvrda.)

Ako primite poruku Automatska instalacija nije dovršena, prijavite se koristeći QSECOFR za vaš ID korisnika i idite na Poglavlje 11, ["Rješavanje](#page-148-0) problema instalacije [softvera",](#page-148-0) na stranici 141 za određivanje problema.

# **Provjera dovršetka automatske instalacije**

Da bi provjerili da li ste uspješno završili instalaciju slijedite ove korake.

1. Ekran Prijava se pojavljuje na konzoli nakon dovršetka instalacije.

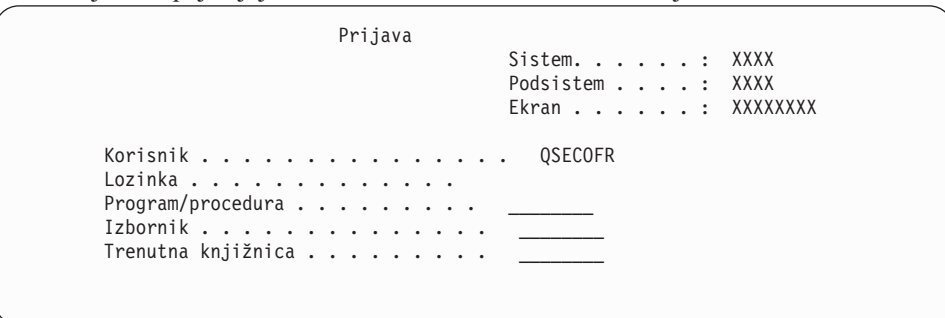

Upišite sljedeće i pritisnite Enter: Korisnik: QSECOFR

Lozinka: (Unesite lozinku, ako je potrebna.)

2. OS/400 Glavni izbornik (ili izbornik koji ste izabrali za vaš početni izbornik) se pojavljuje na konzoli.

Upišite GO LICPGM i pritisnite Enter.

- 3. pojavit će se Rad s licencnim programima. Koristite tipke stranica dolje ili stranica dolje da bi vidjeli treći ekran izbornika Rad s licencnim programima. Pojavljuje se OS/400 Glavni izbornik (ili izbornik koji ste izabrali kao početni izbornik) na vašoj konzoli Upišite 50 i pritisnite Enter.
- 4. Pojavljuje se ekran Prikaz povijesti instalacije. XX-ovi označavaju default vrijednosti.

```
Prikaz povijesti instalacije
Upišite izbore, pritisnite enter.
 Datum početka. . . . . XX/XX/XX MM/DD/YY
 Vrijeme početka . . . . XX : XX : XX HH : MM : SS
  Izlaz \ldots . . . . . *____ *, *PRINT
```
Pritisnite Enter.

- 5. Pogledajte poruke koje se pojavljuju na ekranu Prikaz sadržaja dnevnika povijesti.
	- v Ako ste imali instaliran licencni program koji IBM nije obnovio, on se ne može zamijeniti. Uputite se na ["Okruženje](#page-21-0) miješanih izdanja" na stranici 14 za još informacija.
	- v Ako bilo koja poruka na ekranu označava neuspjeh ili licencni program koji je djelomično instaliran, idite na Poglavlje 11, ["Rješavanje](#page-148-0) problema instalacije softvera", na [stranici](#page-148-0) 141 da bi odredili problem.

Inače, pritisnite F3 (Izlaz).

6. Provjerite instalirane vrijednosti statusa vaših licencnih programa i provjerite kompatibilnost. Važno je da se uvjerite da su svi vaši licencni programi kompatibilni s operativnim sistemom. Kompatibilnost vašeg licencnog programa možete odrediti provjerom vrijednosti statusa instalacije.

Koristite opciju izbornika LICPGM 10 (Prikaz licencnih programa) da vidite izdanje i instalirane vrijednosti statusa instaliranih licencnih programa. Ako je vrijednost statusa instalacije za licencni program \*COMPATIBLE, spreman je za upotrebu. Ako je vrijednost statusa instalacije licencnog programa \*BACKLEVEL, licencni program je instaliran, ali njegova verzija, izdanje i modifikacija nisu kompatibilni s trenutno instaliranom razinom operativnog sistema.

Provjerite poglavlje "Izdanja i veličine licencnih [programa"](#page-170-0) na stranici 163, da bi provjerili trenutnu verziju, izdanje i modifikaciju licencnog programa. ["Instalirane](#page-200-0) [vrijednosti](#page-200-0) statusa" na stranici 193 ispisuje moguće opise vrijednosti statusa instalacije.

#### **Dovršili ste ovaj zadatak.**

- 1. Da li trebate instalirati dodatne licencne programe?
	- v **Ne.** Idite na sljedeći korak.
	- v **Da.** Idite na ["Instalacija](#page-120-0) dodatnih licencnih programa" na stranici 113 i dovršite upute.
- 2. Da li trebate instalirati sekundarni jezik?
	- v **Ne.** Idite na sljedeći korak.
	- v **Da.** Idite na "Instalacija [sekundarnog](#page-128-0) jezika" na stranici 121 i dovršite upute.
- 3. Morate dovršiti proces instalacije prije nego stavite sistem u pogon. Idite na ["Kontrolna](#page-81-0) lista: Dovršetak [nadogradnje](#page-81-0) ili zamjene" na stranici 74 i dovršite upute.

# **Nadogradnja ili zamjena softvera pomoću ručne instalacije**

Slijedite ove upute da pomoću ručne instalacije zamijenite Licencni interni kod, IBM i5/OS i licencne programe trenutno instalirane na vašem sistemu s V5R3 izdanjem.

Također možete promijeniti primarni jezik na vašem sistemu.

# **Prije nego započnete ručnu instalaciju**

Provjerite ove stavke prije nadogradnje na novo i5/OS izdanje.

- 1. Provjerite da li je ovo ispravno poglavlje za vašu nadogradnju softvera. Uputite se na "Podržana izdanja za i5/OS (OS/400) [nadogradnje"](#page-21-0) na stranici 14 da odredite koja izdanja su podržana za nadogradnje na V5R3. Upoznajte se s redoslijedom koraka koji se koriste za nadogradnju ili zamjenu izdanja na poslužitelju ili logičkoj particiji, kako je pokazano u Poglavlje 5, ["Nadogradnja](#page-30-0) ili zamjena i5/OS i povezanog softvera", na stranici 23.
- 2. Ako mijenjate primarni jezik, morate biti svjesni dodatnih razmatranja prije nego započnete instalaciju. Pročitajte poglavlje ["Globalizacija](#page-24-0) i instalacija softvera" na stranici [17.](#page-24-0) Ne možete mijenjati vaš primarni jezik u jezik koji trenutno imate instaliran kao sekundarni jezik na vašem sistemu. Morate obrisati sekundarni jezik prije nego što ga možete promijeniti u primarni jezik.
- 3. Dovršite pripremne zadatke u "Priprema za [nadogradnju](#page-30-0) ili zamjenu softvera" na stranici [23](#page-30-0) prije nadogradnje. Morate koristiti opcije Pripreme za instalaciju da bi prihvatili online softverske ugovore za Licencni interni kod i za i5/OS operativni sistem i da bi se nadogradnja mogla obaviti. Također prije nadogradnje na V5R3, morate koristiti opcije Pripreme za instalaciju za dodjelu dodatnog prostora za Licencni interni kod.
- 4. Ako planirate koristiti katalog slika (virtualni optički uređaj) za instalaciju pročitajte poglavlje "Priprema za [nadogradnju](#page-42-0) ili zamjenu softvera pomoću kataloga slika" na [stranici](#page-42-0) 35 za kreiranje uređaja, kataloga slika i unosa kataloga slika.
	- **Bilješka:** Informacije o nadogradnji sa V5R1 na V5R3 su dostupne kroz V5R1 PTF SI10553, Optička podrška. Ovaj PTF sadrži specifične upute za upotrebu kataloga slika i virtualnog optičkog uređaja.

Za nadogradnju s V5R2 na V5R3 korištenjem kataloga slika, izvedite sljedeće korake:

- a. Učitajte i primijenite potrebni V5R2 PTF SI10563.
- b. Izvedite korake postava u "Priprema za [nadogradnju](#page-42-0) ili zamjenu softvera pomoću [kataloga](#page-42-0) slika" na stranici 35. Izvedite korak 6 na [stranici](#page-45-0) 38 najmanje dan prije stvarne instalacije. To osigurava da je vaš medij instalacije spreman za korištenje.
- 5. Provjerite da je vrijednost načina konzole ispravno postavljena prije nadogradnje na V5R3. Provjerite informacije vaše konzole u poglavlju "Priprema konzole za [instalaciju](#page-54-0) [softvera"](#page-54-0) na stranici 47.
- 6. Ako planirate koristiti ili ako koristite logičke particije, pogledajte ova poglavlja:
	- v Planiranje za logičke particije:
		- Za IBM eServer 5xx modele pročitajte poglavlje Planiranje za i5/OS particije u IBM eServer Hardver Informacijskom Centru (**Particioniranje poslužitelja** → **Particioniranje za i5/OS** → **Planiranje za i5/OS particije**).
		- Za iSeries 8xx i ranije modele pogledajte Planiranje za logičke particije u iSeries Informacijski Centar (**Upravljanje sistemom** → **Logičke particije** → **Particioniranje s iSeries Navigatorom** → **Plan za logičke particije**).
	- v Referentni kodovi se mogu vidjeti na primarnoj particiji ili na Konzoli upravljanja hardverom:
		- Za IBM eServer 5xx modele pogledajte Upravljanje i5/OS particijama u IBM eServer Hardver Informacijskom Centru (**Particioniranje poslužitelja** → **Particioniranje za i5/OS** → **Upravljanje i5/OS particijama**) za više informacija.
		- Za iSeries 8xx ili ranije modele pogledajte Upravljanje logičkim particijama u iSeries Informacijski Centar (**Upravljanje sistemom** → **Logičke particije** → **Particioniranje s iSeries Navigatorom** → **Upravljanje logičkim particijama**).
	- Zamjenski IPL uređaj u logičkoj particiji:
		- $-$  Ako planirate koristiti zamjenski IPL uređaj u logičkoj particiji na IBM eServer 5xx modelima pogledajte poglavlje Upravljanje i5/OS logičkim particijama u IBM eServer(TM) Hardver Informacijskom Centru (**Particioniranje poslužitelja** → **Particioniranje za i5/OS** → **Upravljanje i5/OS logičkim particijama**).
- Za iSeries 8xx ili ranije modele pogledajte poglavlje Upravljanje logičkim particijama u iSeries Informacijskom Centru (**Upravljanje sistemom** → **Logičke particije** → **Particioniranje s iSeries Navigatorom** → **Upravljanje logičkim particijama**).
- 7. Ako koristite osigurajte da je omogućen zamjenski instalacijski uređaj. Pogledajte "Zamjenski [instalacijski](#page-186-0) uređaj" na stranici 179 za informacije o postavljanju zamjenskog instalacijskog uređaja. Ako ne planirate koristiti zamjenski uređaj za instalaciju i trenutno imate jedan instaliran morate očistiti informacije konfiguracije zamjenskog instalacijskog uređaja sa sistema prije instaliranja novog izdanja.

# **Zamjena Licencnog internog koda**

Slijedite ove korake za zamjenu Licencnog internog koda.

Kako izvodite ove korake, referentni kodovi se pojavljuju na prikazu podataka kontrolnog panela ili virtualnog kontrolnog panela primarne particije ili Konzoli upravljanja hardverom (HMC). Kada je upaljeno svjetlo sistemske pažnje i pojavi se referentni kod koji počinje s A6, sistem čeka da odgovorite na poruku ili napravite uređaj spremnim. Kada ove informacije ispišu referentni kod s xx (kao A6xx 6001), to znači da se bilo koja kombinacija znakova može desiti gdje se pojavljuje xx. Konzola može takoer prikazivati referentne kodove za vrijeme instalacije Licencni interni kod. Za još detalja o referentnim kodovima, uputite se na ["Referentni](#page-165-0) kodovi za instalaciju softvera" na stranici 158.

Ako koristite kataloge slika, trebate završiti korake 1 na [stranici](#page-44-0) 37 do 5 na [stranici](#page-45-0) 38 u poglavlju "Priprema za [nadogradnju](#page-42-0) ili zamjenu softvera pomoću kataloga slika" na stranici [35.](#page-42-0) Tada se vratite na ovo poglavlje. Zanemarite sljedeće korake koji se odnose na učitavanje volumena.

1. Ako koristite katalog slika (virtualni optički ureaj) za instalaciju, izvedite ovaj korak najmanje dan prije nego napravite stvarnu instalaciju. Ako ne koristite katalog slika otidite na korak 2.

Za provjeru da li su unosi kataloga slika sortirani u ispravnom redoslijedu i za provjeru da li su sve vaše slike u stanju učitano, upišite sljedeću naredbu:

WRKIMGCLGE IMGCLG(*ime-kataloga*)

Osigurajte da je vaš katalog u stanju spremnosti i da su svi unosi kataloga slika u stanju učitano ili postavljeno. Za sort i provjeru vašeg kataloga slika za instalaciju, pritisnite PF7 da dobijete prompt za VFYIMGCLG naredbu. Upišite \*UPGRADE za tip i \*YES za polje sortiranja.

Drugi način za sort i provjeru vašeg kataloga slika je unos sljedeće naredbe koja stavlja slike u ispravan redoslijed. Po defaultu, postavlja se volumen s najnižim indeksom. Tada se učitavaju svi ostali volumeni.

VFYIMGCLG IMGCLG(*ime-kataloga*) TYPE(\*UPGRADE) SORT(\*YES)

Nakon što osigurate da su slike u stanju učitano, nastavite s korakom 3 na [stranici](#page-67-0) 60.

2. Složite instalacijske medije koje planirate instalirati u sljedećem poretku.

**Bilješka:** Možda nemate sve navedene medije. Na primjer, ako zamjenjujete Licencni interni kod i i5/OS s istom verzijom i izdanjem, trebate samo I\_BASE\_01, B29xx\_01 i B29xx\_02.

- a. I\_BASE\_01 Licencni interni kod za OS/400
- b. B29xx\_01 OS/400
- c. B29xx\_02 OS/400 besplatne opcije
- d. B29MM\_03 OS/400 besplatne opcije
- e. B29MM\_04 OS/400 besplatne opcije
- f. D29xx\_01 OS/400 besplatne opcije
- g. D29xx\_02 OS/400 besplatne opcije
- <span id="page-67-0"></span>h. D29xx\_03 OS/400 besplatne opcije
- i. D29xx\_04 OS/400 besplatne opcije
- j. D29xx\_05 OS/400 besplatni licencni programi
- k. L29xx\_01 plaćeni licencni programi
- l. L29xx\_02 plaćeni licencni programi
- m. F29xx\_01 pojedinačni licencni programi
- Čuvajte sljedeće instalacijske medije za kasniju upotrebu:
- a. N29xx\_01 Medij sekundarnog jezika
- b. Cydddvrm\_01 Kumulativni PTF Paket (ako je naručen)
- c. SK3T-4091 iSeries Informacijski Centar
- Za opise optičkog medija, uputite se na ["Oznake](#page-192-0) medija i njihov sadržaj" na stranici 185.
- 3. Ako niste prethodno napravili IPL ili za izvođenje zadataka za dodjelu dodatne memorije za V5R3 Licencni interni kod (potrebno) ili za zamjenu konfiguracije diska (opcijski), morate napraviti taj IPL sada prije gašenja poslužitelja ili logičke particije.
	- **Bilješka:** Ako niste sigurni da je dodijeljena dodatna memorija za Licencni interni kod, slijedite korake u ["Obavezno:](#page-53-0) Dodjela dodatnog prostora za Licencni interni kod" na [stranici](#page-53-0) 46. Ako je dodijeljen dodatni prostor, dobit ćete poruku Dodjela dodatnog prostora nije potrebna.

Ako koristite katalog slika za izvođenje nadogradnje i izveli ste IPL u ovom koraku, trebate izvesti korak 5 na [stranici](#page-45-0) 38 u ["Scenarij:](#page-44-0) Priprema za [nadogradnju](#page-44-0) ili zamjenu softvera pomoću kataloga slika" na stranici 37 i tada se vratiti ovdje do sljedećeg koraka.

- 4. Provjerite da je vaša sistemska jedinica uključena. Ako vaša sistemska jedinica nije uključena, idite na "Pokretanje uvjeta [isključivanja"](#page-165-0) na stranici 158 i tamo izvedite proceduru. Ta vam procedura govori kada da se vratite ovdje.
- 5. Na vašoj konzoli, osigurajte da imate vezu na poslužitelj. Ako radite na logičkoj particiji, osigurajte da je konzola te logičke particije upaljena.
- 6. Ako nadograđujete logičku particiju, provjerite da ta particija ima dodijeljen zamjenski resurs punjenja početnog programa. U većini slučajeva, ovo je optički uređaj koji podržava klasu optičkog medija.

Za još informacija, koristite sljedeće izvore za pronalaženje i izbor zamjenskog IPL resursa:

- v Za IBM eServer 5xx modele, Upravljanje i5/OS logičkim particijama u IBM eServer Hardver Informacijskom Centru (**Particioniranje poslužitelja** → **Particioniranje za i5/OS** → **Upravljanje i5/OS logičkim particijama**).
- v Za iSeries 8xx i ranije modele, Upravljanje logičkim particijama u iSeries Informacijskom Centru (**Upravljanje sistemom** → **Logičke particije** → **Particioniranje s iSeries Navigatorom** → **Upravljanje logičkim particijama**).
- 7. Stavite prvi volumen instalacijskog medija koji sadrži Licencni interni kod u instalacijski uređaj koji je definiran za poslužitelj. (Ako koristite IBM-dobavljene medije, ovaj volumen je označen I\_BASE\_01.) Kroz ove procedure, učitajte sljedeći volumen kada vas poslužitelj to zatraži. Čekajte da indikator U upotrebi nestane. Također osigurajte da ste uklonili sve druge medije iz uređaja koji nisu uključeni u ove procedure.
	- a. Ako koristite uređaj trake umjesto optičkog uređaja, provjerite je li jedinica trake u stanju varied on i dodijeljena vašem sistemu.
	- b. Ako koristite uređaj koji je omogućen kao zamjenski instalacijski uređaj, trebate učitati Licencni interni kod medij u vaš primarni uređaj i vaš instalacijski medij u zamjenski instalacijski uređaj. Vaša instalacija neće uspjeti ako oba medija ne sadrže istu razinu izdanja Licencni interni kod-a. Za još informacija, pogledajte ["Zamjenski](#page-186-0) [instalacijski](#page-186-0) uređaj" na stranici 179.
- 8. Koristite kontrolni panel da postavite izbor načina na **Ručno**. Ako nadograđujete logičku particiju, koristite funkciju virtualnog kontrolnog panela vaše primarne particije ili HMC-a. Također osigurajte da ste već izabrali zamjenski IPL uređaj prije izvođenja punjenja početnog programa (IPL) u sljedećem koraku.
- 9. Ugasite poslužitelj ili logičku particiju:
	- Ako nadograđujete s V5R1 na V5R3 i koristite katalog slika (virtualni optički uređaj) za nadogradnju, koristite V5R1 PTF SI10553, Optička podrška i slijedite upute na popratnom pismu za izvođenje koraka nadogradnje.
	- Ako nadograđujete s V5R2 na V5R3 i koristite virtualni optički uređaj za nadogradnju, osigurajte da ste učitali i primijenili PTF SI10563. Tada upišite sljedeće i pritisnite Enter:

PWRDWNSYS OPTION(\*IMMED) RESTART(\*YES) IPLSRC(\*IMGCLG) IMGCLG(*ime-kataloga*)

v Ako izvodite bilo koju drugu nadogradnju, upišite sljedeće i pritisnite Enter: PWRDWNSYS OPTION(\*IMMED) RESTART(\*YES) IPLSRC(D)

Gašenje može potrajati približno 15 ili više minuta za ovaj korak. Područje prikaza podataka kontrolnog panela nastavlja prikazivati referentne kodove.

10. Ako se pojavi svjetlo sistemske pažnje i referentni kod ispisan u poglavlju ["Referentni](#page-165-0) kodovi za [instalaciju](#page-165-0) softvera" na stranici 158 se pojavi na prikazu podataka na kontrolnom panelu, dovršite upute za taj referentni kod.

Ako nadograđujete logičku particiju, svjetlo sistemske pažnje se neće pojaviti. Morate nadgledati referentne kodove logičke particije s primarne particije ili HMC-a. Kada se Stanje promijeni na Neuspjeh, to je ekvivalent upaljenom svjetlu za pažnju za primarnu particiju.

- 11. Ako koristite katalog slika (virtualni optički ureaj) za instalaciju, idite na korak [18](#page-71-0) na [stranici](#page-71-0) 64.
- 12. Ekran Izbor grupe jezika prikazuje trenutno instalirani primarni jezik na sistemu.

**Bilješka:** Medij instalacije za Licencni interni kod je sada neovisan o jeziku. Bitno je da pažljivo dovršite ovaj korak.

```
Izbor grupe jezika
Prikazani jezični dodatak je jezični dodatak instaliran
na sistemu.
Pažnja: Da zadržite isti primarni jezik, osigurajte da se
medij koji koristite za instalaciju operativnog sistema
podudara s prikazanim jezičnim dodatkom. Ako se medij
operativnog sistema ne podudara s prikazanim, proces
instalacije pokušat će instalirati operativni
sistem na drukčijem jezičnom dodatku od
Licencnog internog koda. Ovo nije poželjno.
Upišite izbor, pritisnite Enter.
  Jezični dodatak . . . . . . . . . . . . . . 2924
```
*Za zadržavanje istog primarnog jezika,* provjerite da prikazani jezični dodatak odgovara dodatku koji je ispisan na mediju koji sadrži operativni sistem. Mediji operativnog sistema su označeni s B29xx\_nn, gdje 29xx označava dodatak za primarni jezik.

<span id="page-69-0"></span>**Bilješka:** Jezik koji izaberete i jezik operativnog sistema se moraju slagati. Ako se ne slažu, ne nastavljajte s nadogradnjom. Odustanite i pozovite vašeg dobavljača softvera. Nabavite ispravan jezični dodatak prije nego nastavite.

> Uputite se na "Kodovi svojstava za verziju [nacionalnog](#page-198-0) jezika" na stranici [191](#page-198-0) za popis kodova jezičnih dodataka.

*Za promjenu primarnog jezika,* upišite jezični dodatak koji se pojavljuje na mediju koji sadrži operativni sistem.

Pritisnite Enter.

13. Nakon što upišete jezični dodatak, pojavljuje se ekran Potvrda grupe jezika.

Potvrda grupe jezika Jezični dodatak . . . . . . . . . . . . . . : 2924 Pritisnite Enter da potvrdite vaš izbor jezičnog dodatka. Pritisnite F12 da promijenite vaš izbor za jezični dodatak.

Pritisnite Enter.

14. Pojavljuje se ekran Instalacija Licencni interni kod.

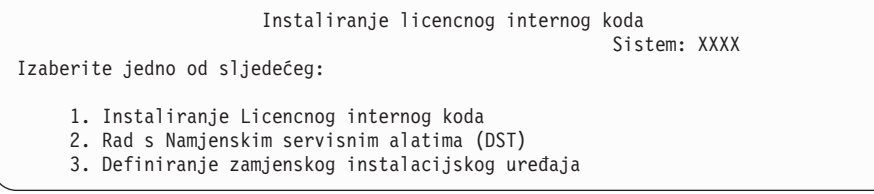

Ili izaberite opciju za instaliranje Licencnog internog koda ili opciju za definiranje zamjenskog instalacijskog uređaja:

- Ako ne koristite zamjenski instalacijski uređaj upišite 1 (Instalacija Licencnog internog koda). (Funkcija zamjenskog instalacijskog ureaja podržava instalaciju s optičkog ili medija trake. "Pregled: Zamjenski [instalacijski](#page-186-0) uređaj" na stranici 179 opisuje kad možete koristiti zamjenski instalacijski uređaj.)
- Ako imate zamjenski instalacijski uređaj pripojen na sistem, upišite 3 da provjerite njegovu adresu i odredite je li omogućen ili onemogućen. Nastavite s Podzadatkom provjere zamjenskog instalacijskog uređaja u koraku 15. Ako imate zamjenski instalacijski uređaj konfiguriran i ne želite ga koristiti, upišite 3 za brisanje informacija konfiguracije zamjenskog instalacijskog ureaja. Ako ne koristite zamjenski instalacijski uređaj, idite na korak 17 na [stranici](#page-71-0) 64.

Pritisnite Enter.

15. **Podzadatak provjere i izbora zamjenskog instalacijskog ureaja:** Pojavljuje se prikaz Izbor sabirnice zamjenskog instalacijskog uređaja.

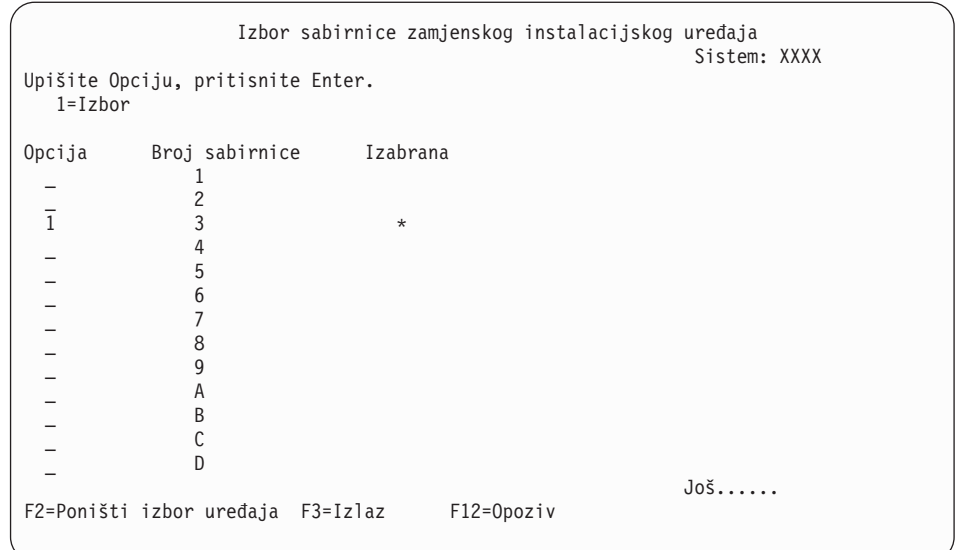

- a. Provjerite da je izabrani ureaj na ispravnoj sistemskoj sabirnici. Upišite 1 u polju Opcije pokraj izabrane sabirnice i pritisnite Enter da pogledate informacije o uređaju spojenom na sabirnicu. To može trajati nekoliko minuta. Ako vidite poruku Zamjenski instalacijski uređaj nije konfiguriran, pričekajte minutu i osvježite ekran.
- b. Kada se pojavi prikaz Izbor tipa medija, izaberite 1 za traku ili 2 za optički medij. Pritisnite Enter.
- c. Pojavljuje se ekran Izbor zamjenskog instalacijskog ureaja. Koristite ovaj ekran da provjerite ime resursa, model i serijski broj uređaja. Sljedeći ekran pokazuje primjer uređaja trake.

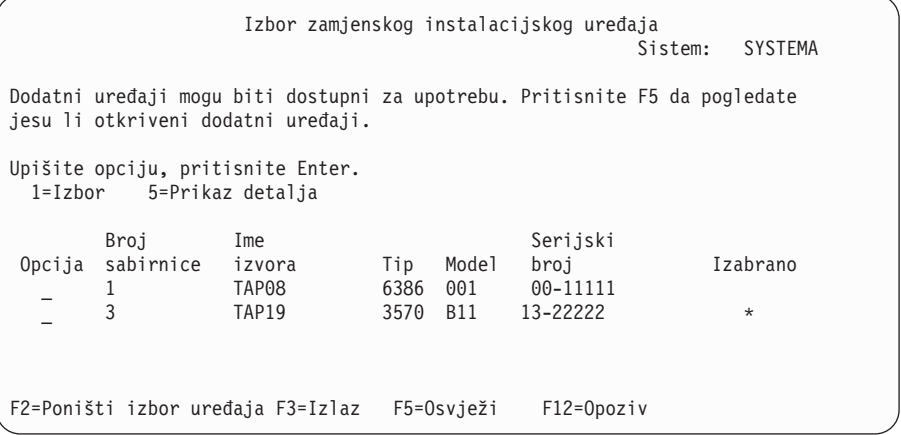

- d. Upišite 1 da izaberete uređaj i napravite sve potrebne ispravke za izbor, omogućavanje ili onemogućavanje uređaja. Pritisnite Enter da potvrdite promjene.
- e. Pojavljuje se poruka Izabran je zamjenski instalacijski uređaj. Pritisnite F3 da se vratite na ekran Instalacija Licencni interni kod.
- f. Upišite 1 i pritisnite Enter da instalirate Licencni interni kod.

#### **To dovršava podzadatak za provjeru i izbor zamjenskog instalacijskog ureaja.**

- 16. Ako je zamjenski instalacijski ureaj definiran i omogućen, pojavljuje se ekran Potvrda zamjenskog instalacijskog uređaja.
	- Za instalaciju sa zamjenskog instalacijskog uređaja, pritisnite Enter.
- <span id="page-71-0"></span>v Za instalaciju s optičkog medija, pritisnite F12 za Opoziv. Vidite ekran Licencni interni kod. Izvedite korak 14 na [stranici](#page-69-0) 62 i izaberite opciju 3 (Definiranje zamjenskog instalacijskog uređaja). Izvedite korak 15 na [stranici](#page-69-0) 62 i onemogućite zamjenski instalacijski uređaj.
- 17. Ekran Instalacija Licencni interni kod (LIC) pojavljuje se na vašoj konzoli.

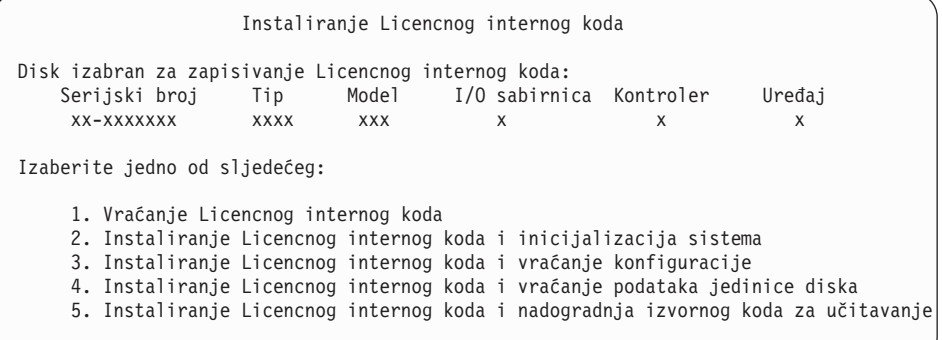

**Pažnja:** Budite sigurni da ste izabrali opciju 1. Neke opcije na ovom ekranu uklanjaju sve podatke s vašeg sistema.

Upišite 1 (Vraćanje Licencnog internog koda) i pritisnite Enter.

Ako prethodno niste prihvatili softverski ugovor za Licencni interni kod ili niste dodijelili dodatnu memoriju za Licencni interni kod, prikazuju se poruke greške. Slijedite upute u porukama o grešci. Još informacija je u poglavljima ["Obavezno:](#page-53-0) Dodjela [dodatnog](#page-53-0) prostora za Licencni interni kod" na stranici 46 i ["Obavezno:](#page-49-0) [Prihvaćanje](#page-49-0) softverskih ugovora" na stranici 42.

18. Pojavljuje se ekran Instalacija Licencni interni kod - Status na vašoj konzoli. Ne trebate odgovarati na ovaj ekran. On ostaje na konzoli do 30 minuta.

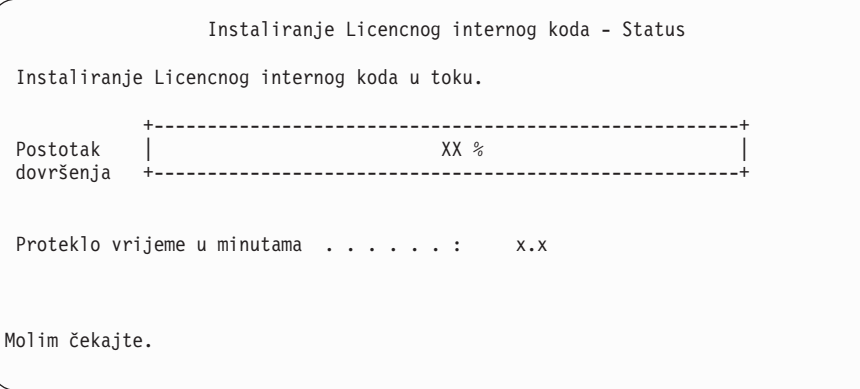

Ako koristite katalog slika (virtualni optički uređaj) za nadogradnju, vidjet ćete poruke statusa koje označavaju napredak instalacije Licencnog internog koda:

- a. C6xx41DC je referentni kod statusa koji označava napredovanje dekomprimiranja Licencnog internog koda. xx pokazuje postotak koji je dekomprimiran. Akcija nije potrebna.
- b. C6xx41CC je referentni kod statusa koji označava napredovanje instalacije Licencnog internog koda. xx pokazuje postotak Licencnog internog koda koji je instaliran. Akcija nije potrebna.
- 19. Ako koristite optički medij ili traku za nadogradnju i desi se greška, možete vidjeti prikaz koji zahtijeva odgovor. Izvedite potrebnu akciju kako je zatraženo na ekranu. Ako koristite katalog slika za nadogradnju i desi se greška, pogledajte ["Obnavljanje](#page-149-0) kataloga slika" na [stranici](#page-149-0) 142 za akcije obnavljanja.
20. Može se pojaviti prikaz Izvještaj pažnje konfiguracije diska. Ako se pojavi, prikažite detaljan izvještaj za svaki problem prikazan na ekranu. Pritisnite tipku Pomoć s ekrana Izvještaj o pažnji za disk konfiguraciju za više informacija o vašim mogućim izborima. Možete se takoer uputiti na poglavlje "Poruke grešaka i upozorenja [konfiguracije](#page-163-0) diska" na [stranici](#page-163-0) 156.

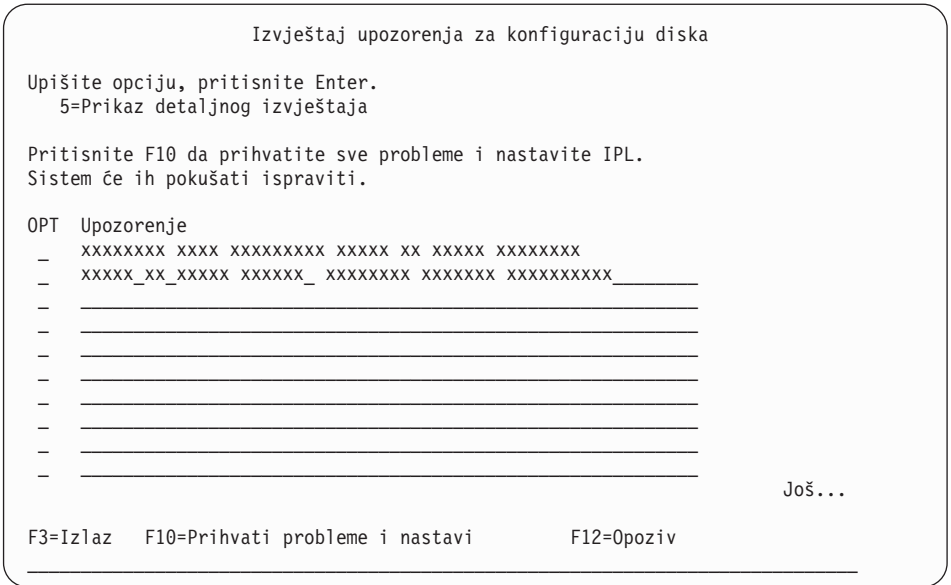

Ako je pojavi problem Disk jedinica nije formatirana za optimalnu izvedbu na ovom ekranu, napravite sljedeće:

- v Upišite 5 i pritisnite Enter da prikažete detaljan izvještaj.
- v Zapišite prikazane informacije. Nakon dovršetka nadogradnje, trebat ćete ove informacije za formatiranje tih jedinica diska za dobivanje optimalne izvedbe.
- v Pritisnite F12 za opoziv i povratak na Izvještaj o pažnji za disk jedinicu.
- v Pritisnite F10 za prihvat problema i nastavak IPL-a.
- 21. Ako je vrijednost načina konzole nula, pojavljuje se prikaz Prihvat konzole. Ako se pojavi ovaj ekran, slijedite sljedeće korake:
	- a. Pritisnite F10 da prihvatite trenutni tip konzole. Pojavljuje se ekran Prihvati i Postavi Novi Tip Konzole. Prikazuju se stara vrijednost (nula) i nova vrijednost koja se postavlja (vaš trenutni tip konzole).
	- b. Pritisnite Enter da postavite novu vrijednost i nastavite s ovim uputama.
- 22. Ako je promijenjena konfiguracija vašeg sistemskog procesora, u ovom trenutku mogli biste vidjeti i druge ekrane. Nakon što dobavite tražene informacije, instalacija se nastavlja i pojavljuju se ekrani IPL ili Instaliranje sistema. Uputite se na ["Sistemska](#page-200-0) [lozinka"](#page-200-0) na stranici 193 za još informacija.
- 23. Nakon približno 10 minuta, pojavljuje se ekran IPL ili Instaliranje sistema. Licencni interni kod je sada instaliran. Ne uklanjajte distribucijski medij u ovom trenutku.
- 24. Ako se ekran Prihvat konzole u korak 21 nije pojavio, postavite način konzole za ovu particiju:
	- a. Na ekranu IPL ili Instalacija sistema, izaberite opciju 3 za pristup Namjenskim servisnim alatima (DST).
	- b. Prijavite se kao službenik sigurnosti (QSECOFR korisnički profil / QSECOFR lozinka). Kada budete zatraženi, promijenite lozinku u onu koju želite koristiti za ovu particiju.
	- c. Izaberite opciju 5 (Rad s DST okruženjem).
	- d. Izaberite opciju 2 (Sistemske usluge).
- <span id="page-73-0"></span>e. Izaberite opciju 6 (Način konzole).
- f. Izaberite valjanu konzolu koju imate za ovu particiju.
	- **Bilješka:** Ako koristite Operacijsku konzolu (LAN) kao vaš tip konzole, pritisnite Enter za potvrdu prozora. Možete također pritisnuti F11 za pregled vaše mrežne konfiguracije.
- g. Izaberite 1 (Da) ili 2 (Ne) za opciju da bi dozvolili da konzolu preuzme druga konzola za slučaj kvara 5250 konzole (twinax konzola nije uključena). Kad je ova opcija uključena, sistem se ne zaustavlja kod kvara, nego nastavlja raditi bez prekida. Za više informacija pogledajte poglavlje Preuzimanje konzole i obnavljanje u IBM eServer Hardver Informacijskom Centru (**Upravljanje konzolama, sučeljima i terminalima** → **Upravljanje i5/OS konzolama** → **Operacijska konzola** → **Koncepti, razmatranja i zahtjevi** → **Preuzimanje konzola i obnavljanje**).

Pritisnite Enter i zatim F3 za povratak na glavni DST izbornik.

h. Pritisnite F3 za izlaz iz DST-a i vraćanje u ekran IPL ili Instalacija sistema.

# **Zamjena operativnog sistema**

Slijedite ove korake za zamjenu IBM i5/OS operativnog sistema.

1. Pojavljuje se izbornik IPL ili Instaliranje sistema na vašoj konzoli.

```
IPL ili Instaliranje sistema
                                                          Sistem: XXXX
Izaberite jedno od sljedećeg:
    1. Izvedite IPL
    2. Instalirajte operativni sistem
    3. Koristite Namjenske servisne alate (DST)
     4. Izvedite automatsku instalaciju operativnog sistema
     5. Spremite Licencni interni kod
```
Učitajte prvi volumen instalacijskog medija koji sadrži operativni sistem. (Ako koristite IBM-dobavljene medije, prvi volumen je označen B29xx\_01, gdje je 29xx identifikator za primarni jezik.) Kroz ove procedure, učitajte sljedeći volumen kada vas poslužitelj to zatraži. Kada instalirate s optičkog medija, pričekajte dok se indikator U upotrebi ne ugasi prije nego nastavite.

Nakon što instalirate novo izdanje preko prethodnog izdanja (V5R1 ili V5R2), lozinke za sve korisničke profile servisnih alata koji koriste default lozinku će automatski isteći. Kada se pokušate prijaviti ili pristupiti servisnim alatima koji koriste te profile, dobivate poruku da je lozinka istekla i da mora biti promijenjena. Slijedite upute ili pritisnite prikladnu tipku (F9) da promijenite lozinku za taj korisnički profil. Za više informacija o korisničkim profilima servisnih alata pogledajte Savjeti i alati za osiguranje vašeg

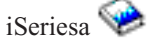

2. Upišite 2 (Instaliranje operativnog sistema) i pritisnite Enter. Pojavljuje se ekran Izbor tipa instalacijskog uređaja.

```
Izbor tipa uređaja za instalaciju
                                                           Sistem: XXXX
Izaberite tip uređaja instalacije:
     1. Traka
     2. Optički
     3. Virtualni optički - predizbor kataloga slika
```
Upišite broj koji odgovara vašem tipu uređaja i pritisnite Enter.

3. Pojavljuje se ekran Izbor grupe jezika koji prikazuje trenutno instalirani primarni jezik na sistemu. Vrijednost za primarni jezik treba odgovarati broju za jezični dodatak koji je ispisan na instalacijskom mediju. Da pronađete odgovarajući kod jezičnog dodatka vaš jezik, uputite se na "Kodovi svojstava za verziju [nacionalnog](#page-198-0) jezika" na stranici 191.

```
Izbor grupe jezika
                                                           Sistem: XXXX
Napomena: Prikazani jezični dodatak je jezični dodatak instaliran
na sistemu.
Upišite izbor, pritisnite Enter.
  Jezični dodatak . . . . . . . . . . . . . . . 2924
```
Ako trebate promijeniti dodatak, upišite brojeve koda dodatka za jezik koji želite. Pritisnite Enter.

- 4. Pokazuje se ekran Potvrda instalacije za OS/400 na vašoj konzoli. Pritisnite Enter.
- 5. Ako se ne pojavi Dodavanje svih disk jedinica na sistemski izbornik, otiđite na korak [7](#page-76-0) na [stranici](#page-76-0) 69.

#### 6. **Podzadatak dodavanja jedinica diska:**

a. Ako je bilo koja nekonfigurirana disk jedinica koja je sposobna za zaštitu paritetom ureaja trenutno nezaštićena, prikazuje se ekran Dodavanje disk jedinica sistemu. Ako se sljedeći ekran ne pojavi nastavite s korakom 6b na [stranici](#page-75-0) 68.

```
Dodavanje svih jedinica diska na sistem
                                                            Sistem: XXXX
Ne-konfigurirane jedinice diska koje su sposobne za paritet
uređaja su pripojene na sistem. Jedinice diska ne mogu biti
dodane automatski.
Efikasnije je zaštititi te uređaje paritetom uređaja
prije dodavanja na sistem.
Te jedinice diska mogu biti omogućene za paritet i dodane na SST (OS/400).
Konfigurirane jedinice diska moraju imati paritet omogućen na DST-u.
Izaberite jedno od sljedećeg:
     1. Izvođenje bilo koje konfiguracije diska na SST (OS/400)
    2. Izvođenje konfiguracije diska korištenjem DST-a
```
Mnogo je brže pokrenuti paritetnu zaštitu uređaja na disk jedinicama na DST-u prije nego su disk jedinice dodane konfiguraciji pomoćnog memorijskog spremišta.

Za pokretanje pariteta uređaja na prihvatljivim disk jedinicama, izvedite sljedeće zadatke s ekrana Dodavanje svih disk jedinica sistemu:

- 1) Izaberite opciju 2 da izvedete disk konfiguraciju na DST-u.
- 2) Prijavite se na promptu za prijavu na Namjenske servisne alate i vratite se na izbornik Upotreba namjenskih servisnih alata (DST).
- 3) Izaberite opciju Rad s disk jedinicama.
- 4) Izaberite opciju Rad s konfiguracijom diska.
- 5) Izaberite opciju Rad s paritetnom zaštitom uređaja.
- 6) Izaberite opciju Pokreni paritetnu zaštitu uređaja.
- 7) Prikazan je popis paritetnih skupova sposobnih za izvođenje paritetne zaštite uređaja. Upišite 1 na svaku liniju opcije za svaki paritetni skup.
- 8) Možete vidjeti ekran Potvrdite nastavak koji pokazuje da poslužitelj mora izvesti obnavljanje direktorija. Pritisnite Enter za nastavak.
- <span id="page-75-0"></span>9) Prikazan je ekran Potvrdite pokretanje paritetne zaštite uređaja. Ovo pokazuje popis disk jedinica koje će imati paritetnu zaštitu uređaja. Pritisnite Enter za nastavak.
- 10) Prikazan je ekran U napredovanju koji pokazuje status funkcije.
- 11) Vratite se na ekran IPL ili Instaliranje sistema.
- b. Ako se pojavi Dodavanje svih disk jedinica u sistemski izbornik, to može izgledati otprilike ovako.

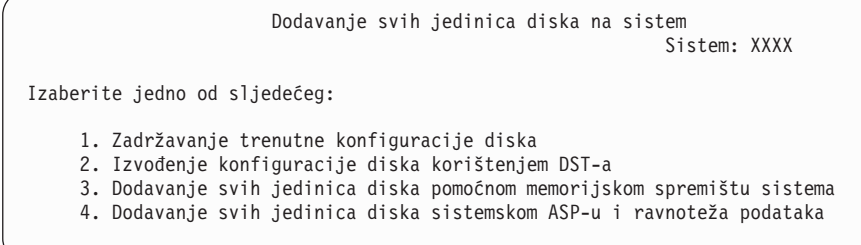

Ako ne želite koristiti paritetnu zaštitu uređaja, zrcalnu zaštitu ili korisničke ASP-ove, izaberite opciju 3 (Dodavanje svih disk jedinica u sistemsko pomoćno spremište memorije). Dodavanjem disk jedinica prije nego instalirate operativni sistem poboljšavate ukupnu izvedbu sistema jer je operativni sistem distribuiran preko svih disk jedinica.

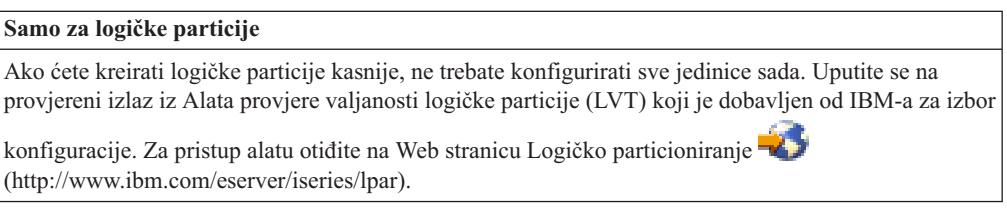

**Bilješka:** Ako se pojavi prikaz Izvještaj o grešci konfiguracije diska ili Izvještaj upozorenja konfiguracije diska, idite na "Poruke grešaka i [upozorenja](#page-163-0) [konfiguracije](#page-163-0) diska" na stranici 156 za određivanje odgovarajuće akcije.

c. Možete vidjeti sljedeći ekran ako je vaša konfiguracija diska promijenjena. Upišite 5 pokraj problema i pritisnite Enter za prikaz detaljnog izvještaja.

```
Izvještaj o problemu
Napomena: Možda će biti potrebno poduzeti neke akcije za
probleme ispisane ispod. Izaberite problem za prikaz
detaljnijih informacija o problemu i da vidite koje
akcije je moguće poduzeti za ispravljanje problema.
Upišite opciju, pritisnite Enter.
   5=Prikaz detaljnog izvještaja
OPT Problem
  \mathcal{L} = \{ \mathcal{L} \mid \mathcal{L} \in \mathcal{L} \} , where \mathcal{L} = \{ \mathcal{L} \mid \mathcal{L} \in \mathcal{L} \} , where \mathcal{L} = \{ \mathcal{L} \mid \mathcal{L} \in \mathcal{L} \}\mathcal{L} = \{ \mathcal{L} \mid \mathcal{L} \in \mathcal{L} \} , where \mathcal{L} = \{ \mathcal{L} \mid \mathcal{L} \in \mathcal{L} \} , where \mathcal{L} = \{ \mathcal{L} \mid \mathcal{L} \in \mathcal{L} \}
```
d. Ako se pojavi sljedeći prikaz, jedinica diska koju ste izabrali za dodavanje vašoj konfiguraciji diska možda već ima podatke na sebi. Ako izaberete nastavak, svi podaci na ispisanim disk jedinicama će biti uklonjeni.

Budite sigurni da želite konfigurirati disk prije nego nastavite. Slijedite upute na ekranu.

Pritisnite Enter da se vratite na prikaz Izvještaj o problemu. Pritisnite F10 da nastavite podzadatak Dodavanje jedinice diska.

<span id="page-76-0"></span>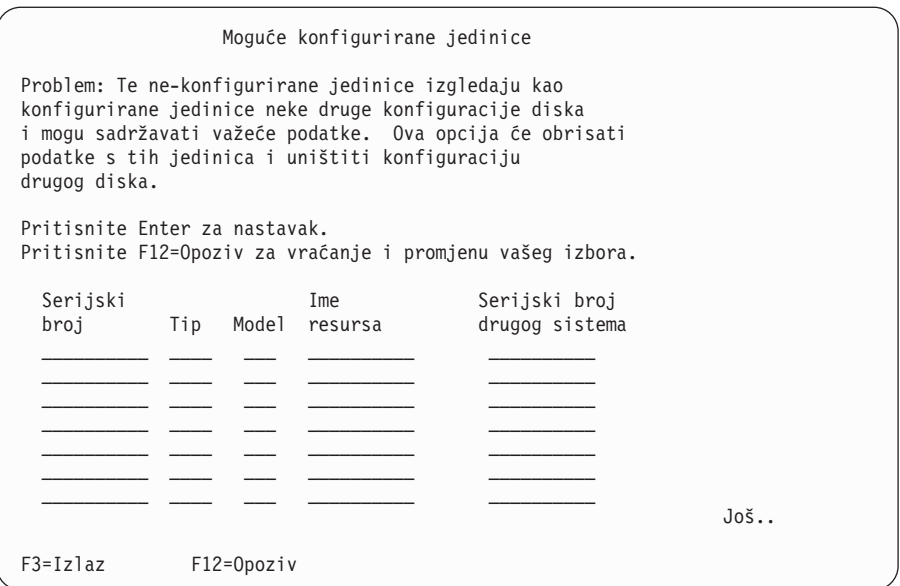

e. Sljedeći ekran pokazuje postotak dodanih jedinica diska. Ovaj ekran ne zahtijeva odgovor.

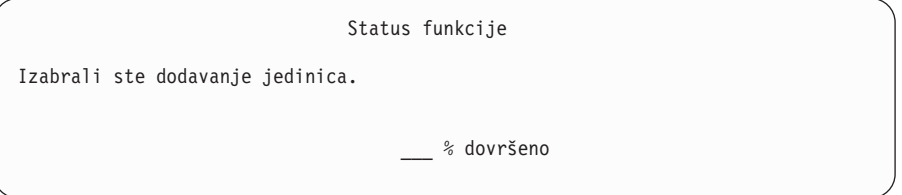

- f. Kada je proces dovršen, nastavite proces ručne instalacije sa sljedećim korakom. **Ovo dovršava podzadatak za dodavanje disk jedinica.**
- 7. Statusni ekrani su prikazani na konzoli. Nije potrebno odgovarati na ove statusne ekrane. Neki od IPL koraka mogu dugo potrajati. Vrijeme varira ovisno o tome koliko je obnavljanja podataka potrebno za vaš sistem.
- 8. Pojavljuje se ekran Instaliranje operativnog sistema kada se IPL za Licencni interni kod dovrši. XXovi u sljedećem prikazu označavaju default vrijednosti datuma i vremena.

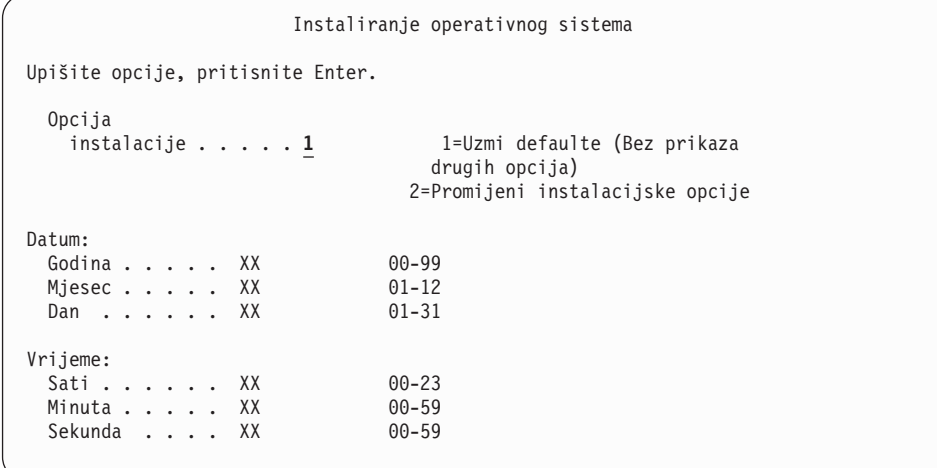

Upišite sljedeće i pritisnite Enter:

Opcija instalacije 1

Datum: (Koristite trenutnu godinu, mjesec i dan.)

Vrijeme: (Koristite trenutno vrijeme, 24-satno.)

9. Statusne poruke su prikazane za vrijeme procesa instalacije. Nije potrebno odgovarati na ove ekrane. Sljedeće je primjer statusnog ekrana. Ovaj prikaz može biti prisutan 2 ili više sati. Ekran je prazan neko vrijeme između stupnja 4 i stupnja 5.

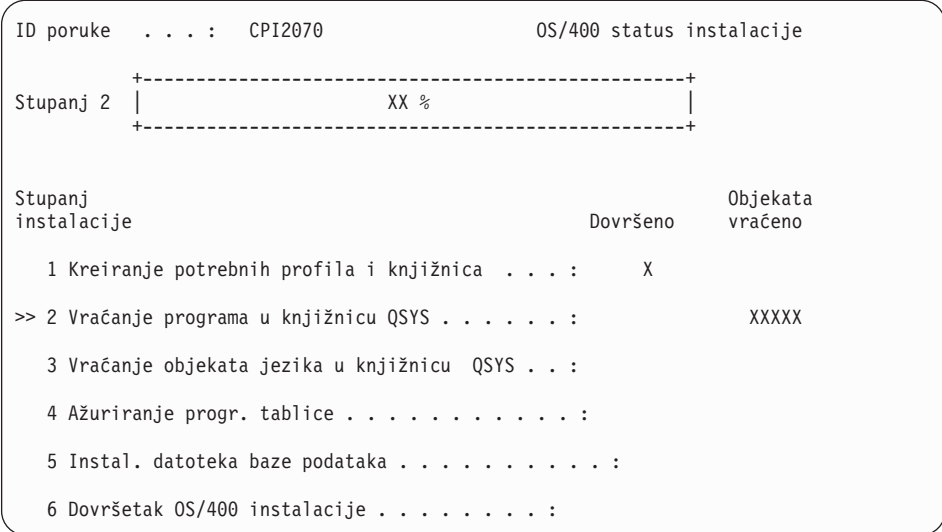

10. Nakon što je operativni sistem zamijenjen, pojavljuje se ekran Prijave na vašoj konzoli.

Dovršili ste instalaciju i5/OS operativnog sistema.

Za većinu nadogradnji nastavite sa "Zamjena licencnih programa". Ako zamjenjujete softver iste verzije i izdanja nemojte zamjenjivati nikakve druge licencne programe. Dovršite zadatke u ["Kontrolna](#page-91-0) lista: Dovršetak zamjene istog izdanja" na stranici 84.

# **Zamjena licencnih programa**

Slijedite ove korake za zamjenu licencnih programa.

1. započnite ovaj zadatak na ekranu Prijava.

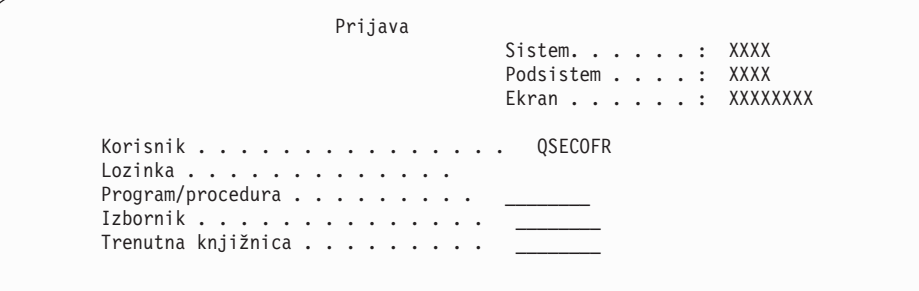

Upišite sljedeće i pritisnite Enter: Korisnik: QSECOFR

Lozinka: (Unesite lozinku, ako je potrebna.)

2. Pojavljuje se ekran IPL Opcije.

```
IPL Opcije
Upišite izbore, pritisnite Enter.
  Sistemski datum . . . . . . . . . . . . . . XX / XX / XX MM / DD / YY
  Sistemsko vrijeme . . . . . . . . . . . . . . XX : XX : XX HH : MM : SS
  Sistemska vrem. zona . . . . . . . . . . . Q0000UTC F4 za popis
  Očisti redove poslova . . . . . . . . . . . N<br>Očisti izlazne redove . . . . . . . . . N Y=Da, N=Ne
  Očisti izlazne redove . . . . . . . . . N<br>Očisti nepotpune dnevnike poslova . . . . . . N Y=Da, N=Ne
  Očisti nepotpune dnevnike poslova . . . . . . N<br>Pokreni pisače ispisa . . . . . . . . . Y Y=Da, N=Ne
  Pokreni pisače ispisa . . . . . . . . . Y<br>Pokreni sistem u ogranič. stanju . . . . N             Y=Da, N=Ne
  Pokreni sistem u ogranič. stanju . . . . N
  Postavi glavne sistem.opcije . . . . . . . N Y=Da, N=Ne<br>Defin. ili promjena sistema kod IPL-a . . . . . N Y=Da, N=Ne
  Defin. ili promjena sistema kod IPL-a . . . . . N
```

```
Zadnja operacija isključenja bila je ABNORMAL
```
#### **Napomene:**

- a. Zanemarite poruku na dnu ekrana IPL Opcije.
- b. Ako trebate promijeniti sistemske vrijednosti, to možete napraviti sada. Jedan primjer sistemske vrijednosti koju možete promijeniti je vrijednost za sistemsku vrijednost razine sigurnosti (QSECURITY).

Drugi primjer je sistemska vrijednost kontrole pretraživanja (QSCANFSCTL). Razmotrite specificiranje \*NOPOSTRST za QSCANFSCTL sistemsku vrijednost da smanjite buduće pretraživanje nekih objekata koji se vraćaju za vrijeme instalacije licencnih programa u sljedećim koracima. Za više informacija o pretraživanju i postavkama sistemskih vrijednosti pogledajte poglavlje Podrška pretraživanja u iSeries Informacijskom Centru (**Datoteke i sistemi datoteka > integrirani sistem datoteka> Koncepti > Podrška pretraživanja**).

Upišite Y za prompt *Definiraj ili promijeni sistem na IPL-u*. Slijedite upute na ekranima.

Upišite sljedeće i pritisnite Enter:

- v Sistemski datum: (Koristite trenutni datum.)
- Sistemsko vrijeme: (Koristite trenutno vrijeme, 24-satno.)
- v Sistemska vremenska zona: (Provjerite da je ispravan ili pritisnite F4 za izbor vremenske zone.)
- Postavite glavne sistemske opcije: N
- 3. Ekran Uređivanje ponovne izgradnje pristupnih staza može biti pokazan. Ako je, pritisnite Enter za nastavak.
- 4. Dodatne poruke ekrana mogu biti pokazane.

Pritisnite Enter nakon svake poruke za nastavak.

- 5. Pojavljuje se OS/400 Glavni Izbornik (ili izbornik koji ste izabrali kao početni izbornik) na vašoj konzoli.
	- a. Upišite CHGMSGQ QSYSOPR \*BREAK SEV(60) i pritisnite Enter.
	- b. Može se pojaviti prikaz poruke. Pritisnite Enter.
	- c. Upišite ENDSBS LICPGM i pritisnite Enter.
	- d. Kad se pojavi sljedeća poruka pritisnite Enter za nastavak: ENDSBS SBS(\*ALL) naredba se obrađuje
	- e. Pojavit će se poruka Sistem je završio u ograničenom stanju. Pritisnite Enter za nastavak.
- f. Upišite CHGMSGQ QSYSOPR SEV(95) i pritisnite Enter.
- g. Može se pojaviti prikaz poruke. Pritisnite Enter.
- 6. Pojavljuje se OS/400 Glavni Izbornik (ili izbornik koji ste izabrali kao početni izbornik) na vašoj konzoli.

Upišite GO LICPGM i pritisnite Enter.

7. pojavit će se Rad s licencnim programima.

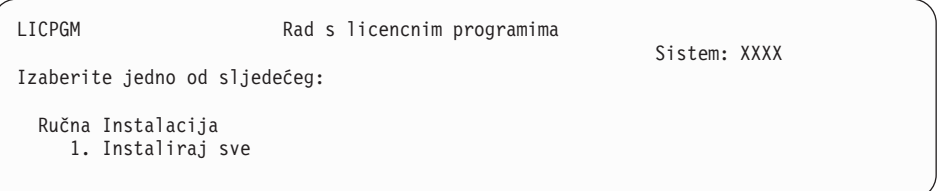

Upišite 1 i pritisnite Enter.

8. Pojavljuje se ekran Ručna Instalacija.

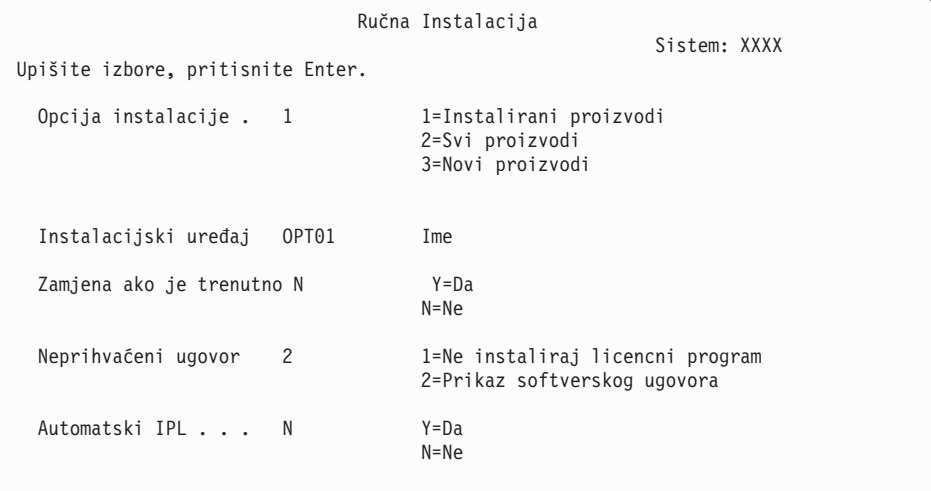

Upišite sljedeće i pritisnite Enter:

- Opcija instalacije: 1
- Instalacijski uređaj: OPT01 (Pogledajte napomene koje slijede.)
- v Zamjena ako je trenutno: N
- Neprihvaćeni ugovor: 2 (Pogledajte napomenu koja slijedi.)
- v Automatski IPL: N

#### **Napomene:**

- Ako ste kreirali listu za prilagođenu instalaciju, izaberite opciju 4 (Instalirani i dodatno izabrani proizvodi). Ova opcija se pojavljuje samo ako ste koristili opciju LICPGM izbornika za Pripremu za instalaciju, koja je opisana u ["Obavezno:](#page-45-0) Kreiranje uobičajene liste softvera za [instalaciju"](#page-45-0) na stranici 38.
- v U ovom primjeru, instalacijski ureaj je OPT01. Ako koristite različitu konvenciju o imenovanju, koristite ime koje ste dodijelili instalacijskom uređaju.
- v Ako koristite vaš vlastiti distribucijski medij, izaberite 2 za polje *Opcija instalacije*. Za polje *Zamijeni ako je trenutno*, upišite Y.
- v Ako niste prethodno prihvatili ugovore softvera za licencne programe koje planirate instalirati, opcija 2 prikazuje ugovore softvera za prihvat po instaliranju svakog licencnog programa. To će povećati duljinu

vremena vaše instalacije. Ako želite sada prihvatiti ugovore softvera, idite na korak 5 na [stranici](#page-122-0) 115 i tada se vratite ovdje.

9. Mogu se pojaviti statusni ekrani. Ti ekrani pokazuju status licencnih programa i jezične objekte kako se instaliraju na sistem. Nije potrebno odgovarati na ove statusne ekrane.

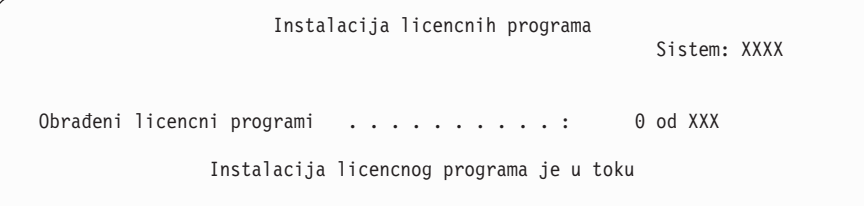

Sljedeći ekran primjer je ekrana koji se pojavljuje za vrijeme procesa instalacije.

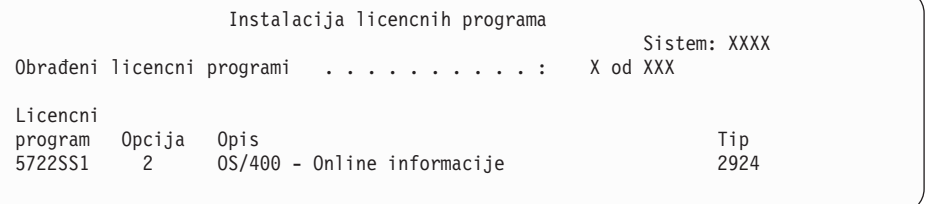

Ovaj ekran pokazuje koji licencni programi i opcijski dijelovi licencnih programa se obrađuju. Nakon što su \*PGM objekti i \*LNG objekti obrađeni, ekran prikazuje ukupan broj obrađenih licencnih programa.

10. Ako se pojavi poruka slična sljedećoj, učitajte sljedeći volumen medija koji sadrži proizvode licencnih programa i nastavite s instalacijom. Kada instalirate s optičkog medija, pričekajte da se ugasi indikator U Upotrebi prije nego odgovorite na poruku.

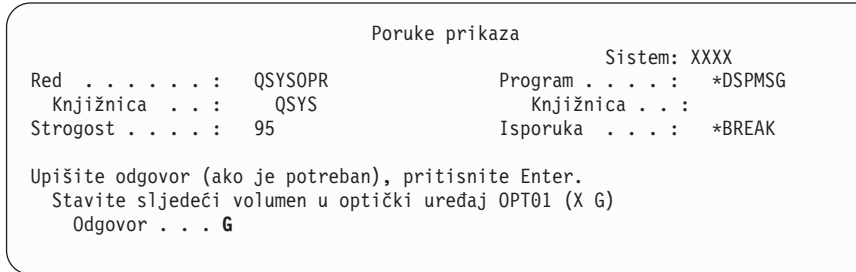

Upišite G i pritisnite Enter.

Nakon što učitate sve volumene upišite G i pritisnite Enter. Ako više nema volumena za učitavanje koji sadrže licencne programe ili ako želite završiti proces punjenja, upišite X i pritisnite Enter.

- 11. Ako licencni program zahtijeva prihvaćanje softverskog ugovora, pojavljuje se ekran Softverski Ugovori. Napravite jedno od sljedećeg:
	- v Pritisnite F14 za prihvat ugovora i dozvoljavanje da se licencni program nastavi instalirati.
	- v Pritisnite F16 da odbijete ugovor i završite instalaciju tog licencnog programa.
- 12. Ekran Rad s licencnim programima pojavljuje se na vašoj konzoli kada je proces instalacije dovršen. Jedna od sljedećih poruka pojavljuje se na dnu ekrana Rad s licencnim Programima:
	- Dovršena je funkcija Rad s licencnim programima.
	- v Funkcija Rad s licencnim programima nije dovršena.

# **Provjera dovršetka ručne instalacije**

Slijedite ove korake da bi provjerili da li ste uspješno završili instalaciju.

1. pojavit će se Rad s licencnim programima. Koristite tipke stranica dolje ili stranica dolje da bi vidjeli treći ekran izbornika Rad s licencnim programima.

Upišite 50 i pritisnite Enter.

2. Pojavljuje se ekran Prikaz povijesti instalacije. XX-ovi označavaju default vrijednosti.

```
Prikaz povijesti instalacije
Upišite izbore, pritisnite enter.
 Datum početka. . . . . XX/XX/XX MM/DD/YY
 Vrijeme početka . . . . . XX : XX : XX HH : MM : SS
 Izlaz . . . . . . . . * *, *PRINT
```
Pritisnite Enter.

- 3. Pogledajte poruke koje se pojavljuju na ekranu Prikaz sadržaja dnevnika povijesti.
	- v Ako ste imali instaliran licencni program koji IBM nije obnovio, on se ne može zamijeniti. Uputite se na ["Okruženje](#page-21-0) miješanih izdanja" na stranici 14 za još informacija.
	- v Ako bilo koja poruka na ekranu označava neuspjeh ili licencni program koji je djelomično instaliran, idite na Poglavlje 11, ["Rješavanje](#page-148-0) problema instalacije softvera", na [stranici](#page-148-0) 141 da bi odredili problem.

Inače, pritisnite F3 (Izlaz).

4. Provjerite instalirane vrijednosti statusa vaših licencnih programa i provjerite kompatibilnost. Važno je da se uvjerite da su svi vaši licencni programi kompatibilni s operativnim sistemom.

Koristite opciju izbornika LICPGM 10 (Prikaz licencnih programa) da vidite izdanje i instalirane vrijednosti statusa instaliranih licencnih programa. Ako je vrijednost statusa instalacije za licencni program \*COMPATIBLE, spreman je za upotrebu. Ako je vrijednost statusa instalacije licencnog programa \*BACKLEVEL, licencni program je instaliran, ali njegova verzija, izdanje i modifikacija nisu kompatibilni s trenutno instaliranom razinom operativnog sistema. Provjerite poglavlje ["Izdanja](#page-170-0) i veličine licencnih [programa"](#page-170-0) na stranici 163, da bi provjerili trenutnu verziju, izdanje i modifikaciju licencnog programa. ["Instalirane](#page-200-0) vrijednosti statusa" na stranici 193 ispisuje moguće opise vrijednosti statusa instalacije.

### **Dovršili ste ovaj zadatak.**

- 1. Da li trebate instalirati dodatne licencne programe?
	- Ne. Idite na sljedeći korak.
	- v **Da.** Idite na ["Instalacija](#page-120-0) dodatnih licencnih programa" na stranici 113 i dovršite upute.
- 2. Da li trebate instalirati sekundarni jezik?
	- v **Ne.** Idite na sljedeći korak.
	- v **Da.** Idite na "Instalacija [sekundarnog](#page-128-0) jezika" na stranici 121 i dovršite upute.
- 3. Morate dovršiti proces instalacije prije nego stavite sistem u pogon. Idite na "Kontrolna lista: Dovršetak nadogradnje ili zamjene" i dovršite upute.

# **Kontrolna lista: Dovršetak nadogradnje ili zamjene**

Koristite ovu kontrolnu listu za dovršetak IBM i5/OS procesa nadogradnje ili zamjene.

- 1. Ako još uvijek imate defaultne lozinke za korisničke ID-ove vaših servisnih alata, promijenite ih sada. Za informacije o korisničkim ID-ovima servisnih alata pogledajte Promjena ID-a i lozinki korisnika servisnih alatau iSeries Informacijski Centar (**Sigurnost** → **Korisnički ID-ovi i lozinke servisnih alata** → **Upravljanje servisnim alatima** → **Upravljanje korisničkim ID-ovima servisnih alata** → **Promjena ID-a i lozinki korisnika servisnih alata**).
- 2. Uklonite medij nakon dovršetka instalacije. Ako je vaš medij traka, pričekajte da se traka potpuno premota.
- 3. Ako imate bilo kakve IBM ili ne-IBM proizvode s posebnim uputstvima za instalaciju, instalirajte te proizvode sada. Provjerite dokumentaciju proizvoda i slijedite sve posebne upute.
- 4. **Samo za logičke particije:**

**Upozorenje:** Za iSeries 8xx i ranije modele nemojte izvoditi sljedeći korak (korak 5) za instalaciju kumulativnog PTF paketa dok se ne upoznate s posebnim razmatranjima za PTF instalaciju na poslužitelj ili logičke particije. Moguć je gubitak podataka. Pogledajte poglavlje Instalacija popravaka na sisteme s logičkim particijamau iSeries Informacijski Centar (**i5/OS i povezani softver** → **Održavanje i upravljanje i5/OS i povezanim softverom** → **Upotreba popravaka softvera** → **Instaliranje popravaka** → **Korak 3: Izbor scenarija instalacije popravaka** → **Instalacija popravaka na sistemima s logičkim particijama**) da bi razumjeli kako se instalira kumulativni PTF paket na sistem s logičkim particijama.

- 5. Instalirajte najnoviji kumulativni PTF paket. (Ovaj je paket trebao biti naručen tjedan-dva prije vaše instalacije.) Koristite upute u *Informacijskom pismu o otpremanju PTF-a*. Zatim se vratite ovdje i nastavite sa sljedećim korakom.
	- **Bilješka:** Ako ne instalirate kumulativni PTF paket sada, trebate izvesti IPL i dopustiti završetak obrade Inicijalizacije Sistema (INZSYS). Prije nego što to napravite postavite tip IPL-a na **B** (ili na tip IPL-a koji svakodnevno koristite) i tada postavite izbor načina na **Normal**. ["Inicijalizacija](#page-162-0) obnavljanja sistema [\(INZSYS\)"](#page-162-0) na stranici 155 ima više informacija o INZSYS.
- 6. Primijenite bilo koje PTF grupe koje ste naručili. Za još informacija o PTF grupama, uputite se na "Pregled zahtjeva za PTF [\(popravak\)](#page-33-0) softvera" na stranici 26. Da primijenite PTF grupe, uputite se na popratno pismo i upute za privremeni popravak programa (PTF). Za općenite informacije o primjeni PTF-ova otidite na Instalacija popravaka u iSeries Informacijski Centar (**i5/OS i povezani softver** → **Održavanje i upravljanje s i5/OS i povezanim softverom** → **Upotreba popravaka softvera** → **Instalacija popravaka**).
- 7. Ako vaš sistem radi kao servisna particija i vašim poslužiteljem ne upravlja Konzola upravljanja hardverom, možda ćete morati napraviti IPL poslužitelja. *IPL poslužitelja* je IPL u kojem su sve logičke particije na poslužitelju ugašene u isto vrijeme. To dozvoljava, na primjer, da se nova razina firmvera poslužitelja aktivira na poslužitelju.

Možda ćete morati napraviti IPL poslužitelja nakon što primijenite ili uklonite PTF na servisnoj particiji, ako taj PTF utječe na dio firmvera poslužitelja Licencnog internog koda. Možda ćete takoer morati napraviti IPL poslužitelja nakon nadogradnje ili instalacije nove razine Licencnog internog koda na servisnu particiju.

- v Da bi pronašli da li trebate napraviti IPL poslužitelja, upišite DSPPTF 5722999 na i5/OS redu za naredbe kontrolnog jezika (CL) i pritisnite Enter. Ako je potreban IPL poslužitelja, prikazana je poruka CPD35F8 Potreban IPL poslužitelja na dnu ekrana.
- Da pronađete da li vaš sistem radi kao servisna particija upišite DSPPTF 5729999 na redu za CL naredbe i pritisnite Enter. Ako vaš sistem radi kao servisna particija, polje IPL izvorni kod označava kopiju firmvera poslužitelja koja je korištena na prethodnom IPL-u poslužitelja.
- 8. Potražite poruke u dnevniku povijesti instalacije koje označavaju status obrade Inicijalizacije sistema (INZSYS).
	- a. Upišite GO LICPGM i pritisnite Enter.
	- b. Upišite 50 (Prikaz dnevnika) na ekranu Rad s licencnim programima i pritisnite Enter.
	- c. Pojavljuje se ekran Prikaz povijesti instalacije. Pritisnite Enter.

Pojavljuje se ekran Prikaz sadržaja dnevnika povijesti. Ako na ekranu ne vidite bilo koju od sljedećih poruka, pričekajte nekoliko minuta i ponovno izaberite opciju 50. Pronađite poruku Inicijalizacija Sistema (INZSYS) pokrenuta. Nakon pojave ove poruke, pričekajte odreeni vremenski period potražite poruku Obrada Inicijalizacija Sistema (INZSYS) uspješno je dovršena (CPC37A9). Ako ne vidite poruku CPC37A9 na ekranu, idite na ["Inicijalizacija](#page-162-0) obnavljanja sistema (INZSYS)" na stranici 155 da bi odredili problem.

9. Ako ste koristili kataloge slika za izvođenje vaše instalacije, možda ćete htjeti ukloniti sve instalacijske slike s vašeg poslužitelja. Da obrišete katalog i sve optičke slike (datoteke slika), upišite sljedeće:

DLTIMGCLG IMGCLG(*mycatalog*) KEEP(\*NO)

10. Instalirajte softverske licencne ključeve za vaš i5/OS i proizvode s ključem. Koristite naredbu Rad s informacijama o licenci (WRKLICINF) da prikažete instalirane zaključane objekte za dodavanje podataka o ključu. Za specifične upute otiđite na Dodavanje informacija licencnog ključa u iSeries Informacijski Centar (**i5/OS i povezani softver** → **Održavanje i upravljanje s i5/OS i povezanim softverom** → **Rad sa softverskim ugovorima i licencama** → **Upravljanje softverskim ugovorima i licencnim ključevima** → **Prikaz i promjena informacija softverske licence** → **Dodavanje informacija licencnog ključa**)

Nakon ažuriranja informacija o licencnom ključu, vratite se ovdje i nastavite sa sljedećim korakom.

11. Nakon što završite proces instalacije i prije nego što napravite poslužitelj ili particiju dostupnim za sve korisnike, postavite ograničenje upotrebe za proizvode upravljane softverskom licencom. Ti proizvodi su ispisani na Dokazu Entitlement (POE), računu ili drugim dokumentima koje ste primili s vašom narudžbom softvera. Za proizvode koji imaju ograničenje upotrebe, ograničenja upotrebe postavljate naredbom Rad s informacijama o licenci (WRKLICINF).

Da postavite vaša ograničenja upotrebe, napravite sljedeće:

- a. Upišite WRKLICINF LICPGM i pritisnite Enter.
- b. Na ekranu Rad s informacijama o licenci pritisnite F11 (Prikaz informacija o upotrebi). Broj ograničenja upotrebe na svakom proizvodu koji je ispisan na POE, računu ili drugom dokumentu mora se podudarati s brojem ograničenja upotrebe na ekranu Rad s informacijama o licenci za pridruženi proizvod.
- c. Ako se ažurira ograničenje upotrebe, premjestite kursor na liniju koja sadrži ime proizvoda čije ograničenje upotrebe treba biti ažurirano.
- d. Upišite 2 (Promjena) i pritisnite Enter.
- e. Kada se prikaže ekran Promjena informacija o licenci, ažurirajte prompt za ograničenje upotrebe s ograničenjem upotrebe prikazanim na vašem POE. Dodatno, ažurirajte prompt praga s \*CALC ili \*USGLMT. Ne ostavljajte prag postavljen na nula.

**Bilješka:** Ako dobijete poruku CPA9E1B [Povećanje ograničenja upotrebe mora biti ovlašteno. Pritisnite pomoć prije odgovora (C G).], odgovorite upisom G.

f. Ako POE ispisuje više proizvoda nego ekran Rad s informacijama o licenci, postavite ograničenja upotrebe nakon što instalirate te produkte.

- 12. Ako ste obrisali neke knjižnice licencnih programa ili sekundarnih jezika iz sistemskih vrijednosti liste knjižnica [lista sistemskih knjižnica (QSYSLIBL) ili lista korisničkih knjižnica (QUSRLIBL)], promijenite sistemske vrijednosti QSYSLIBL ili QUSRLIBL da sad dodate knjižnice natrag u listu knjižnica.
- 13. Ako ste promijenili sistemsku vrijednost za provjeru potpisa objekata kod vraćanja (QVFYOBJRST) iz 4 ili 5 na 3, prije nadogradnje, promijenite to natrag u 4 ili 5. Ako ste promijenili sistemsku vrijednost za dozvolu vraćanja sigurnosno osjetljivih objekata (QALWOBJRST) na \*ALL ili ste ju otključali prije nadogradnje, vratite vrijednost natrag na normalnu zaključanu postavku.
- 14. Ako ste promijenili sistemsku vrijednost kontrola pretraživanja (QSCANFSCTL) da smanjite buduće pretraživanje nekih objekata koji su vraćeni prije nego ste instalirali vaše licencne programe, možete sada ukloniti \*NOPOSTRST specifikaciju s ove sistemske vrijednosti.
- 15. Ako ste promijenili neku drugu sistemsku vrijednost kao što je razina sigurnosti (QSECURITY) za vrijeme vaše nadogradnje, sad ju vratite natrag.
- 16. Neki od zadataka u ovom poglavlju zahtijevaju da promijenite QSYSOPR filter koda strogosti na 95. Ako ne želite nastaviti s ovom razinom ili želite promijeniti obavještavanje o isporuci, upišite CHGMSGQ QSYSOPR DLVRY(xx) SEV(yy) gdje *xx* označava obavijest o isporuci i *yy* označava kod strogosti koji želite koristiti. Default sistema je DLVRY(\*HOLD) SEV(0).
- 17. Ako imate iSeries Integracija za Windows poslužitelj, 5722-WSV, trenutno instaliran i želite ga ažurirati na trenutno iSeries izdanje, stavite poslužitelj u stanje Vary on i odredite da li je potrebno ažuriranje na posljednje iSeries izdanje. Pogledajte poglavlje informacijskog centra Instaliranje i konfiguriranje Windows okoline na iSeriesu (**Integrirane operativne okoline** → **Windows okolina na iSeriesu** → **Instaliranje i konfiguriranje Windows okoline na iSeriesu**).
- 18. Ako ste instalirali proizvod 5722-VI1, Upravitelj sadržaja, možete koristiti proizvod. Ipak, morate izvesti postinstalacijske naredbe. Za više informacija pogledajte odjeljak Poslije instalacije u dokumentu za proizvod *IBM ImagePlus VisualInfo za AS/400: Vodič za planiranje i instalaciju*, GC34-4585.
- 19. Ako još niste provjerili kompatibilnost vaših licencnih programa s i5/OS operativnim sistemom, napravite to sada. Koristite opciju 10 izbornika LICPGM, Prikaz instaliranih licencnih programa. Ako \*COMPATIBLE nije ispisano pokraj licencnog programa, idite na ["Instalirane](#page-200-0) vrijednosti statusa" na stranici 193 i odredite kako nastaviti.
- 20. Spremite vaš sistem upotrebom vaše normalne procedure spremanja. Pogledajte upute u poglavlju Sigurnosno kopiranje vašeg poslužitelja u iSeries Informacijski Centar (**Upravljanje sistemom** → **Sigurnosno kopiranje i obnavljanje** → **Sigurnosno kopiranje vašeg poslužitelja**). Uvjerite se da je proces Inicijalizacija sistema (INZSYS) dovršena prije nego spremite vaš sistem.
	- **Bilješka:** Prije nego spremite operaciju, koristite naredbu Rad s aktivnim poslovima (WRKACTJOB) da provjerite status QDCPOBJx poslova. Ovi poslovi dekomprimiraju objekte. Moguće je da postoji više nego jedan QDCPOBJx posao. Možete započeti vašu operaciju spremanja ako su ovi poslovi u neaktivnom stanju. Ako stavite sistem u stanje ograničenja gašenjem podsistema, QDCPOBJx poslovi postaju neaktivni. Poslovi će biti ponovno pokrenuti kada sistem nije u stanju ograničenja. Za još informacija o dekomprimiranju objekata, pogledajte ["Komprimirani](#page-23-0) objekti i memorijski [prostor"](#page-23-0) na stranici 16.
- 21. Ako planirate instalirati i koristiti iSeries Informacijski Centar iz radne stanice ili poslužitelja, pogledajte CD-ROM-ove koje ste dobili s vašom softverskom narudžbom: *iSeries Informacijski Centar*, SK3T-4091. Ovaj paket također uključuje PDF verzije iSeries priručnika. Za upute za instalaciju, pogledajte datoteku readme.txt.
- 22. Ako ste instalirali IBM eServer iSeries Access obitelj proizvode, možda trebate završiti i neke druge zadatke. U sljedećim resursima možete pronaći daljnje informacije o instalaciji iSeries Access obitelj proizvoda:
	- v iSeries Access za Windows u iSeries Informacijskom Centru (**Povezivanje na iSeries** → **iSeries Access** → **iSeries Access za Windows**).
	- Web stranica IBM [eServer](http://www.ibm.com/servers/eserver/iseries/access/) iSeries Access obiteli (http://www.ibm.com/eserver/iseries/access).
- 23. Možda ste instalirali licencne programe koji zahtijevaju dodatne instalacijske korake na PC-ovima ili možda imate programe koji se trebaju instalirati na PC-ove preko iSeries Access obitelj funkcije. Ako imate proizvode kao što su ovi, dovršite vašu PC instalaciju upotrebom uputa za proizvod.
- 24. Ako imate Integrirani xSeries poslužitelj koji ste zaustavili prije nego ste započeli proces instalacije, sada ga ponovno pokrenite.
	- a. Upišite GO NWSADM na CL redu za naredbe. Pojavljuje se ekran Administracija mrežnog poslužitelja.
	- b. Izaberite opciju 2 (Pokretanje mrežnog poslužitelja).
- 25. Ako ste instalirali 5722-TC1, TCP/IP pomoćni programi otiđite na poglavlje TCP/IP postav u iSeries Informacijskom Centru (**Mrežni rad** → **TCP/IP postav**) radi informacija o naprednoj konfiguraciji i postavu.
- 26. Ako ste prilagodili IBM-dobavljeni program (na primjer, QSTRUP u knjižnici QSYS) u prethodnom izdanju, provjerite da možete ponovno kreirati ovaj program za ispravno izvođenje u novom izdanju.
- 27. Ako ste duplicirali bilo koji IBM-dobavljeni objekt, možda ćete htjeti napraviti nove duplikate nakon što instalirate izdanje. Ovo vam omogućava da iskoristite funkcije dodane novom izdanju. Primjeri objekata koje možete duplicirati uključuju sljedeće:
	- Opisi tekstualnih poruka
	- Naredbe
	- Defaulti naredba
- 28. Ako koristite funkciju IBM Upravljanje s izvedbom za eServer iSeries, alat Usluge skupljanja, ili Alati izvedbe za iSeries licencni program i skupili ste podatke prije instaliranje novog izdanja, trebate izvesti akciju za omogućavanje nastavka skupljanja podataka o izvedbi.

Imate sljedeći izbor za način rukovanja vašim podacima o izvedbi s prethodnog izdanja:

• Konvertirajte podatke.

Koristite naredbu Konverzija podataka o izvedbi (CVTPFRDTA) da konvertirate podatke u knjižnici zbirki.

v Koristite podršku automatskog skupljanja podataka.

Ako ne konvertirate vaše datoteke baze podataka o izvedbi i ako su Usluge skupljanja pokrenute i specificirali ste opciju za automatsko kreiranje datoteka baze podataka, kreira se knjižnica izvedbe za datoteke prethodnih izdanja. Datoteke baze podataka o izvedbi premještene su u tu knjižnicu. Ova akcija dozvoljava kreiranje novih datoteka i čuva postojeće datoteke s podacima s prethodnog izdanja. Trebate biti svjesni sljedećeg:

- Kreirano ime knjižnice je QPFRDvrmnn, gdje je vrm trenutna verzija, izdanje i modifikacija, a nn je jedinstveni redni broj počevši od 01, na primjer, QPFRD52001.
- Knjižnica je kreirana s javnim ovlaštenjem \*EXCLUDE. Vlasništvo nad knjižnicom ima QSYS korisnički profil i korisniku originalne knjižnice dano je \*ALL ovlaštenje.
- Sve QAPMxxxx datoteke su premještene.
- Ako ne želite držati podatke s prethodnog izdanja, možete obrisati knjižnicu QPFRDvrmnn naredbom Brisanje knjižnice (DLTLIB) (DLTLIB qpfrdvrmnn)
- Obrišite QAPMxxxx datoteke.

Ako ne konvertirate vaše datoteke baze podataka o izvedbi i ne izvodite Usluge skupljanja, možete obrisati QAPMxxxx datoteke naredbom Brisanje datoteke (DLTF) (DLTF knjižnica/QAPM\*).

**Dovršili ste nadogradnju na novo izdanje na vašem poslužitelju.**

# **Poglavlje 6. Zamjena Licencnog internog koda i i5/OS s istom verzijom i izdanjem**

Koristite ovaj postupak za instalaciju nove modifikacije Licencnog internog koda (V5R3M5) i zadnjih ažuriranja za V5R3 i5/OS za podršku novom hardveru.

Ovo nije postupak sigurnosnog kopiranja i obnavljanja. Ako ste naručili kod dodatka 2693 ili 29xx (3 CD-ROM-a), slijedite ove postupke za zamjenu Licencnog internog koda i IBM i5/OS operativnog sistema.

# **Kontrolna lista: Zamjena softvera (V5R3 na V5R3)**

Upotrijebite ovu kontrolnu listu za dovršetak svih zadataka za V5R3-na-V5R3 zamjenu softvera.

Informacije u toj kontrolnoj listi su sažetak glavnih kategorija zadataka koje trebate napraviti prije nego započnete zamjenu vašeg V5R3 softvera. Mnoge veze u toj kontrolnoj listi upućuju na postupke u Poglavlje 5, ["Nadogradnja](#page-30-0) ili zamjena i5/OS i povezanog softvera", na stranici [23.](#page-30-0)

#### **Prije nego počnete**

\_\_ Provjerite odgovara li model vašeg poslužitelja zahtjevima za podršku novog V5R3 izdanja. Ove informacije se nalaze u [IBM](http://www.redbooks.ibm.com/redpieces/abstracts/ga195486.html)

eServer iSeries [Sistemskom](http://www.redbooks.ibm.com/redpieces/abstracts/ga195486.html) priručniku  $\blacktriangleright$  na sljedećoj Web stranici: http://publib-b.boulder.ibm.com/cgi-bin/ searchsite.cgi?query=iseries+AND+handbook. Koristite ovu Web stranicu za traženje ispravne verzije.

- \_\_ Morate znati svoju trenutnu strategiju za povezivanje konzole na vaš poslužitelj ili logičku particiju. Vaša trenutna strategija povezivanja utječe na vaše aktivnosti planiranja. Za informacije o twinax konzolama i Operacijskoj konzoli pogledajte poglavljePovezivanje na iSeries u iSeries Informacijskom Centru. Za informacije o upravljanju vašim sistemima s Konzolom upravljanja hardverom pogledajte poglavlje Konzola upravljanja hardverom u IBM eServer Hardver Informacijskom Centru (**Upravljanje vašim poslužiteljem** → **Konzola upravljanja hardverom**).
- Ako koristite IBM eServer 5xx model, planirajte dodatno vrijeme nakon nadogradnje za izvođenje IPL-a poslužitelja. To je jedan od zadataka opisanih u ["Kontrolna](#page-91-0) lista: Dovršetak zamjene istog izdanja" na stranici 84.
- \_\_ Morate razumjeti zadatke administracije poslužitelja (osnovne sistemske operacije). Da bi izveli zadatke instalacije softvera trebate moći ponovno pokrenuti vaš poslužitelj, prijaviti se i odjaviti, koristiti sučelje reda za naredbe, instalirati popravke, promijeniti način rada sistema i izvor početnog učitavanja programa (IPL) na kontrolnom panelu sistemske jedinice i analizirati probleme poslužitelja.
- Razumijevanje različitih "Tipovi uređaja softverske [instalacije"](#page-16-0) na stranici 9. Instalacijski zadaci se razlikuju na temelju tipa uređaja i tipa medija koji koristite.

Iz sljedeće kontrolne liste, izvedite zadatke koji su odgovarajući za vaš poslužitelj. Potrebni koraci su zapisani. Ako gledate ovo na ispisanoj kopiji, koristite ovu kontrolnu listu kao vodič za korake na stranicama koje slijede.

### **Zadaci zamjene softvera (V5R3 na V5R3)**

\_\_ Provjerite sadržaj narudžbe softvera.

- \_\_ Trebate tri CD-ROM-a: I\_BASE\_01, B29xx\_01 i B29xx\_02. B29xx\_01 i B29xx\_02 mediji moraju imati identifikatore koji se slažu. Provjerite također da li su B29xx\_01 i B29xx\_02 na ispravnom primarnom jeziku.
- \_\_ ["Identificiranje](#page-30-0) i pregled informacijskih resursa" na stranici 23
- \_\_ "Pregled zahtjeva za PTF [\(popravak\)](#page-33-0) softvera" na stranici 26
	- \_\_ ["Pronalaženje](#page-33-0) zadnjih PSP informacija" na stranici 26
	- \_\_ "Analiza [popravaka](#page-33-0) koje trenutno imate na vašem sistemu" na stranici 26
	- \_\_ "Dobivanje zapisa o [primijenjenim](#page-89-0) PTF-ovima" na stranici 82

#### <span id="page-89-0"></span>**Zadaci zamjene softvera (V5R3 na V5R3)**

- \_\_ **["Obavezno:](#page-34-0) Instaliranje PTF-ova Priprema za instalaciju za V5R1, V5R2 ili V5R3" na stranici 27**
- \_\_ "Trajna [primjena](#page-90-0) PTF-ova za zamjenu istog izdanja" na stranici 83

\_\_ "Rad s kritičnim sistemskim [vrijednostima](#page-35-0) prije instalacije softvera" na stranici 28

- \_\_ ["Zapisivanje](#page-35-0) i ispis svih sistemskih vrijednosti prije instalacije softvera" na stranici 28
- \_\_ "Promjena odreenih sistemskih vrijednosti (QSYSLIBL, QUSRLIBL, QALWOBJRST ili [QVFYOBJRST\)"](#page-36-0) na stranici 29 (Samo QALWOBJRST se primjenjuje na V5R3-na-V5R3 zamjenu.)
- \_\_ ["Osiguranje](#page-38-0) integriteta dvofaznog predavanja" na stranici 31
- \_\_ Ako imate velik broj spooliranih datoteka na vašem sistemu, postavite IPL atribut kompresije tablica poslova na prazno. Da bi to napravili, koristite naredbu Promjena IPL atributa: CHGIPLA CPRJOBTBL(\*NONE).
- \_\_ ["Skupljanje](#page-40-0) podataka o izvedbi za sistem mjerenja" na stranici 33
- \_\_ "Priprema ureaja i medija za [nadogradnju"](#page-42-0) na stranici 35
- \_\_ "Priprema za [nadogradnju](#page-42-0) ili zamjenu softvera pomoću kataloga slika" na stranici 35. (Koriste se samo 3 CD-ROM-a:
	- I\_BASE\_01, B29xx\_01 i B29xx\_02.) Ovaj zadatak uključuje sljedeća poglavlja:
	- 1. ["Odreivanje](#page-43-0) memorijskih zahtjeva za instalaciju s katalogom slika" na stranici 36
	- 2. ["Oslobaanje](#page-43-0) prostora na disk jedinici učitavanja izvora za katalog slika" na stranici 36
	- 3. "Scenarij: Priprema za [nadogradnju](#page-44-0) ili zamjenu softvera pomoću kataloga slika" na stranici 37
- \_\_ ["Odreivanje](#page-90-0) potrebnog memorijskog prostora za zamjenu istog izdanja" na stranici 83
- \_\_ **["Obavezno:](#page-53-0) Dodjela dodatnog prostora za Licencni interni kod" na stranici 46**
- \_\_ "Priprema konzole za [instalaciju](#page-54-0) softvera" na stranici 47
- \_\_ ["Zaustavljanje](#page-56-0) Integriranog xSeries poslužitelja za iSeries i ostale poslužitelje aplikacija" na stranici 49
- \_\_ "Spremanje [poslužitelja"](#page-56-0) na stranici 49
- \_\_ "Zamjena softvera istog izdanja pomoću ručne [instalacije"](#page-91-0) na stranici 84
- \_\_ ["Instaliranje](#page-91-0) PTF-ova za Licencni interni kod i operativni sistem" na stranici 84
- \_\_ ["Kontrolna](#page-91-0) lista: Dovršetak zamjene istog izdanja" na stranici 84

Nakon izvođenja zadataka zamjene u ovoj kontrolnoj listi, razmotrite sljedeće zadatke.

#### **Nakon što završite**

- Razvijte strategiju za upravljanje i održavanje vašeg softvera. Za informacije o popravcima softvera (ili privremenim popravcima programa, PTF-ovima) i softverskim licencama i licencnim ključevima otidite na poglavljeOdržavanje i upravljanje s i5/OS i povezanim softverom (**i5/OS i povezani softver** → **Održavanje i upravljanje s i5/OS i povezanim softverom**) u iSeries Informacijski Centar.
- \_\_ Za informacije o distribuciji softvera za podržane proizvode otiite na poglavlje Distribucija softvera (**i5/OS i povezani softver** → **Distribucija softvera**).

# **Dobivanje zapisa o primijenjenim PTF-ovima**

Nabavite zapis o primijenjenim PTF-ovima na vašem poslužitelju radi kasnije usporedbe i osiguranja da su popravci prisutni i nakon izvođenja nadogradnje.

Ako prikazane PTF-ove stavite u izlaznu datoteku (\*OUTFILE), kasnije se mogu koristiti funkcije upita, umjesto pregledavanja svih ispisa, radi provjere da su svi trenutni PTF-ovi primijenjeni nakon instalacije Licencnog internog koda i i5/OS.

Da bi odredili koji PTF-ovi su primijenjeni na Licencni interni kod upišite sljedeće na i5/OS red za naredbe:

DSPPTF LICPGM(5722999) u \*PRINT ili \*OUTFILE

Da odredite koji PTF-ovi su bili primijenjeni na i5/OS operativni sistem upišite sljedeće na red za naredbe: DSPPTF LICPGM(5722SS1) u \*PRINT ili \*OUTFILE

## <span id="page-90-0"></span>**Trajna primjena PTF-ova za zamjenu istog izdanja**

Trajna primjena PTF-ova za Licencni interni kod i operativni sistem pomoću sljedećih naredbi se preporuča prije svih instalacija (izabrana je opcija odgode, tako da možete rasporediti IPL).

**Bilješka:** Primarna particija na logički particioniranom poslužitelju se mora pažljivo obraditi.

- 1. Osigurajte da su sekundardne particije u normalnom IPL načinu pomoću sistemske IPL akcije IPL-a.
- 2. Osigurajte da je primarna particija u normalnom IPL načinu.
- 3. Izvedite APYPTF naredbe na primarnoj particiji.

Za više informacija o IBM eServer 5xx modelima pogledajte Upravljanje i5/OS particijama u IBM eServer Hardver Informacijskom Centru (**Particioniranje poslužitelja** → **Particioniranje za i5/OS** → **Upravljanje i5/OS particijama**) za više informacija. Za iSeries 8xx ili ranije modele pogledajte Upravljanje logičkim particijama u iSeries Informacijski Centar (**Upravljanje sistemom** → **Logičke particije** → **Particioniranje s iSeries Navigatorom** → **Upravljanje logičkim particijama**).

APYPTF LICPGM(5722999) SELECT(\*ALL) APY(\*PERM) DELAYED(\*YES) IPLAPY(\*YES) APYPTF LICPGM(5722SS1) SELECT(\*ALL) APY(\*PERM) DELAYED(\*YES) IPLAPY(\*YES)

Izvedite IPL: PWRDWNSYS RESTART(\*YES)

# **Odreivanje potrebnog memorijskog prostora za zamjenu istog izdanja**

Prije raspoređivanja vremena za instalaciju ovog izdanja odredite dostupan memorijski prostor i potreban memorijski prostor.

### **Zahtjevi jedinice diska učitavanja izvora:**

- v Za nadogradnju na V5R3M5 Licencni interni kod morate imati disk jedinicu učitavanja izvora od 17 GB ili veću za svaki poslužitelj ili logičku particiju. Za informacije o nadogradnji disk jedinice učitavanja izvora s paritetnom zaštitom, pogledajte Kontrolna lista 11: Nadogradnja disk jedinice učitavanja izvora s paritetnom zaštitom u iSeries Informacijski Centar (**Upravljanje sistemom** → **Upravljanje diskovima** → **Konfiguriranje diskova** → **Izbor ispravnog postupka za konfiguriranje diskova** → **Kontrolna lista 11: Nadogradnja disk jedinice učitavanja izvora s paritetnom zaštitom**).
- v Osigurajte da imate primjerenu memoriju diska prije nego dodijelite dodatni prostor za Licencni interni kod. Zadaci za ovo su opisani u poglavlju ["Osiguranje](#page-50-0) da poslužitelj zadovoljava zahtjeve za diskovima za [nadogradnje"](#page-50-0) na stranici 43. Zadaci za dodjelu dodatnog prostora su u poglavlju ["Obavezno:](#page-53-0) Dodjela dodatnog prostora za Licencni interni kod" na [stranici](#page-53-0) 46.
- v Postupci u ovom poglavlju možda ne uključuju sve zahtjeve za memorijom koju imate na vašem poslužitelju. Ako se pripremate za nadogradnju ili zamjenu softvera pomoću kataloga slika, svakako pregledajte poglavlje ["Odreivanje](#page-43-0) memorijskih zahtjeva za instalaciju s [katalogom](#page-43-0) slika" na stranici 36.

# <span id="page-91-0"></span>**Zamjena softvera istog izdanja pomoću ručne instalacije**

Koristite način ručne instalacije za nadogradnju ili zamjenu softvera na istom izdanju.

Uputite se na ["Nadogradnja](#page-64-0) ili zamjena softvera pomoću ručne instalacije" na stranici 57. Izvedite zadatke u "Zamjena [Licencnog](#page-66-0) internog koda" na stranici 59 i "Zamjena [operativnog](#page-73-0) [sistema"](#page-73-0) na stranici 66. Nakon izvođenja ovih zadataka otiđite na "Instaliranje PTF-ova za Licencni interni kod i operativni sistem".

# **Instaliranje PTF-ova za Licencni interni kod i operativni sistem**

Instaliranje PTF-ova (kumulativnih, HIPER, grupnih ili individualnih PTF-ova) samo za Licencni interni kod i operativni sistem.

- 1. Stavite PTF medij.
- 2. Upišite GO PTF. Na opciju 7, izaberite 5722999 i 5722SS1.
- 3. Nakon što su svi mediji obrađeni izvedite IPL.

Da odredite da li svi PTF-ovi Licencnog internog koda i i5/OS PTF-ovi koji su postojali na particiji prije instalacije, postoje i sada na particiji, upišite sljedeće na i5/OS red za naredbe kontrolnog jezika (CL):

DSPPTF LICPGM(5722999) u \*PRINT ili \*OUTFILE DSPPTF LICPGM(5722SS1) u \*PRINT ili \*OUTFILE

- 1. Usporedite izlaz iz DSPPTF naredbe koji ste dobili prije nadogradnje da odredite da li nedostaju neki PTF-ovi koje ste prethodno imali.
- 2. Instalirajte PTF-ove koji nedostaju nakon nadogradnje.

### **Kontrolna lista: Dovršetak zamjene istog izdanja**

Koristite ovu kontrolnu listu da dovršite bilo koju V5R3-na-V5R3 IBM i5/OS zamjenu.

- 1. Ako još uvijek imate default lozinke za korisničke ID-ove vaših servisnih alata, promijenite ih sada. Za informacije o korisničkim ID-ovima servisnih alata pogledajte Promjena ID-a i lozinki korisnika servisnih alata u iSeries Informacijski Centar (**Sigurnost** → **Korisnički ID-ovi i lozinke servisnih alata** → **Upravljanje servisnim alatima** → **Upravljanje korisničkim ID-ovima servisnih alata** → **Promjena ID-a i lozinki korisnika servisnih alata**).
- 2. Ako vaš sistem radi kao servisna particija i vašim poslužiteljem ne upravlja Konzola upravljanja hardverom, možda ćete morati napraviti IPL poslužitelja. *IPL poslužitelja* je IPL u kojem su sve logičke particije na poslužitelju ugašene u isto vrijeme. To dozvoljava, na primjer, da se nova razina firmvera poslužitelja aktivira na poslužitelju. Možda ćete morati napraviti IPL poslužitelja nakon što primijenite ili uklonite PTF na servisnoj particiji, ako taj PTF utječe na dio firmvera poslužitelja Licencnog internog koda. Možda ćete također morati napraviti IPL poslužitelja nakon nadogradnje ili instalacije nove razine Licencnog internog koda na servisnu particiju.
	- v Da bi pronašli da li trebate napraviti IPL poslužitelja, upišite DSPPTF 5722999 na i5/OS redu za naredbe kontrolnog jezika (CL) i pritisnite Enter. Ako je potreban IPL poslužitelja, prikazuje se poruka CPD35F8 Potreban IPL poslužitelja na dnu ekrana.
	- Da pronađete da li vaš sistem radi kao servisna particija upišite DSPPTF 5729999 na redu za CL naredbe i pritisnite Enter. Ako vaš sistem radi kao servisna particija, polje IPL izvorni kod označava kopiju firmvera poslužitelja koja je korištena na prethodnom IPL-u poslužitelja.
- 3. Ako ste koristili kataloge slika za izvođenje vaše instalacije, možda ćete htjeti ukloniti sve instalacijske slike s vašeg poslužitelja. Da obrišete katalog i sve optičke slike (datoteke slika), upišite sljedeće:

DLTIMGCLG IMGCLG(*mycatalog*) KEEP(\*NO)

4. Nakon što završite proces instalacije i prije nego što napravite poslužitelj ili particiju dostupnim za sve korisnike, postavite ograničenje upotrebe za proizvode upravljane softverskom licencom. Ti proizvodi su ispisani na Dokazu Entitlement (POE), računu ili drugim dokumentima koje ste primili s vašom narudžbom softvera. Za proizvode koji imaju ograničenje upotrebe, ograničenja upotrebe postavljate naredbom Rad s informacijama o licenci (WRKLICINF).

Da postavite vaša ograničenja upotrebe, napravite sljedeće:

- a. Upišite WRKLICINF LICPGM i pritisnite Enter.
- b. Na ekranu Rad s informacijama o licenci pritisnite F11 (Prikaz informacija o upotrebi). Broj ograničenja upotrebe na svakom proizvodu koji je ispisan na POE, računu ili drugom dokumentu mora se podudarati s brojem ograničenja upotrebe na ekranu Rad s informacijama o licenci za pridruženi proizvod.
- c. Ako se ažurira ograničenje upotrebe, premjestite kursor na liniju koja sadrži ime proizvoda čije ograničenje upotrebe treba biti ažurirano.
- d. Upišite 2 (Promjena) i pritisnite Enter.
- e. Kada se prikaže ekran Promjena informacija o licenci, ažurirajte prompt za ograničenje upotrebe s ograničenjem upotrebe prikazanim na vašem POE. Dodatno, ažurirajte prompt praga s \*CALC ili \*USGLMT. Ne ostavljajte prag postavljen na nula.

**Bilješka:** Ako dobijete poruku CPA9E1B [Povećanje ograničenja upotrebe mora biti ovlašteno. Pritisnite pomoć prije odgovora (C G).], odgovorite upisom G.

- f. Ako POE ispisuje više proizvoda nego ekran Rad s informacijama o licenci, postavite ograničenja upotrebe nakon što instalirate te produkte.
- 5. Ako ste promijenili sistemsku vrijednost dozvole vraćanja sigurnosno osjetljivih objekata (QALWOBJRST) na \*ALL ili ste ju otključali prije nadogradnje, vratite vrijednost na normalnu zaključanu postavku.
- 6. Ako ste promijenili neku drugu sistemsku vrijednost kao što je razina sigurnosti (QSECURITY) za vrijeme vaše nadogradnje, sad ju vratite natrag.
- 7. Neki od zadataka u ovom poglavlju zahtijevaju da promijenite QSYSOPR filter koda strogosti na 95. Ako ne želite nastaviti s ovom razinom ili želite promijeniti obavještavanje o isporuci, upišite CHGMSGQ QSYSOPR DLVRY(xx) SEV(yy) gdje *xx* označava obavijest o isporuci i *yy* označava kod strogosti koji želite koristiti. Default sistema je DLVRY(\*HOLD) SEV(0).
- 8. Spremite vaš sistem upotrebom vaše normalne procedure spremanja. Pogledajte upute u poglavlju Sigurnosno kopiranje vašeg poslužitelja u iSeries Informacijski Centar (**Upravljanje sistemom** → **Sigurnosno kopiranje i obnavljanje** → **Sigurnosno kopiranje vašeg poslužitelja**).
	- **Bilješka:** Prije nego pokrenete kopiranje, koristite naredbu Rad s aktivnim poslovima (WRKACTJOB) da provjerite status QDCPOBJx poslova. Ovi poslovi dekomprimiraju objekte. Moguće je da postoji više nego jedan QDCPOBJx posao. Možete započeti vašu operaciju spremanja ako su ovi poslovi u neaktivnom stanju. Ako stavite sistem u stanje ograničenja gašenjem podsistema, QDCPOBJx poslovi postaju neaktivni. Poslovi će biti ponovno pokrenuti kada sistem nije u stanju ograničenja. Za još informacija o dekomprimiranju objekata, pogledajte ["Komprimirani](#page-23-0) objekti i memorijski [prostor"](#page-23-0) na stranici 16.
- 9. Ako planirate instalirati i koristiti iSeries Informacijski Centar iz radne stanice ili poslužitelja, pogledajte CD-ROM-ove koje ste dobili s vašom softverskom narudžbom:

*iSeries Informacijski Centar*, SK3T-4091. Ovaj paket takoer uključuje PDF verzije iSeries priručnika. Za upute za instalaciju, pogledajte datoteku readme.txt.

- 10. Ako imate Integrirani xSeries poslužitelj koji ste zaustavili prije nego ste započeli proces instalacije, sada ga ponovno pokrenite.
	- a. Upišite GO NWSADM na CL redu za naredbe. Pojavljuje se ekran Administracija mrežnog poslužitelja.
	- b. Izaberite opciju 2 (Pokretanje mrežnog poslužitelja).
- 11. Ako ste prilagodili IBM-dobavljeni program (na primjer, QSTRUP u knjižnici QSYS) u prethodnom izdanju, provjerite da možete ponovno kreirati ovaj program za ispravno izvođenje u novom izdanju.
- 12. Ako ste duplicirali bilo koji IBM-dobavljeni objekt, možda ćete htjeti napraviti nove duplikate nakon što instalirate izdanje. Ovo vam omogućava da iskoristite funkcije dodane novom izdanju. Primjeri objekata koje možete duplicirati uključuju sljedeće:
	- v Opisi tekstualnih poruka
	- Naredbe
	- Defaulti naredba

**Završili ste zamjenu istog izdanja na vašem poslužitelju.**

# **Poglavlje 7. Kontrolna lista: Spremnost za instalaciju softvera**

Koristite ovu kontrolnu listu za konsolidaciju i provjeru da ste dovršili sve zadatke pripreme za instalaciju softvera.

Sljedeće je sažetak glavnih kategorija zadataka koje trebate napraviti prije nego započnete instalaciju vašeg softvera.

#### **Prije početka**

\_\_ Provjerite odgovara li model vašeg poslužitelja zahtjevima za podržavanje novog izdanja. Ove

informacije se nalaze u IBM eServer iSeries [Sistemskom](http://www.redbooks.ibm.com/redpieces/abstracts/ga195486.html) priručniku na sliedećoj web stranici: http://publib-b.boulder.ibm.com/cgi-bin/ searchsite.cgi?query=iseries+AND+handbook. Koristite ovu Web stranicu za traženje ispravne verzije.

- \_\_ Morate znati svoju trenutnu strategiju za povezivanje konzole na vaš poslužitelj ili logičku particiju. Vaša trenutna strategija povezivanja utječe na vaše aktivnosti planiranja. Za informacije o twinax konzolama i Operacijskoj konzoli pogledajte poglavljePovezivanje na iSeries u iSeries Informacijskom Centru. Za informacije o upravljanju vašim sistemima s Konzolom upravljanja hardverom za eServer, pogledajte poglavlje Konzola upravljanja hardverom u IBM eServer Hardver Informacijskom Centru (**Upravljanje vašim poslužiteljem** → **Konzola upravljanja hardverom**).
- \_\_ Morate razumjeti zadatke administracije poslužitelja (osnovne sistemske operacije). Da bi izveli zadatke instalacije softvera trebate moći ponovno pokrenuti vaš poslužitelj, prijaviti se i odjaviti, koristiti sučelje reda za naredbe, instalirati popravke, promijeniti način rada sistema i izvor početnog učitavanja programa (IPL) na kontrolnom panelu sistemske jedinice i analizirati probleme poslužitelja.
- Razumijevanje različitih "Tipovi uređaja softverske [instalacije"](#page-16-0) na stranici 9. Instalacijski zadaci se razlikuju na temelju tipa optičkog medija koji koristite.

Izvedite sljedeće zadatke prikladne za vaš poslužitelj.

#### **Zadaci predinstalacije softvera**

- ["Provjera](#page-96-0) sadržaja narudžbe softvera" na stranici 89
	- \_\_ ["Identificiranje](#page-96-0) i pregled informacijskih resursa" na stranici 89
	- \_\_ "Provjera ispravnosti optičkih [distribucijskih](#page-97-0) medija" na stranici 90
	- "Provjera licencnih ključeva za [proizvode](#page-32-0) s ključem" na stranici 25
- "Izvođenje početnih [instalacijskih](#page-98-0) zadataka" na stranici 91
	- \_\_ "Osiguranje da imate zadnje [informacije"](#page-98-0) na stranici 91
	- "Određivanje potrebnog disk prostora" na stranici 91
	- \_\_ "Procjene vremena [instalacije"](#page-98-0) na stranici 91
	- \_\_ "Priprema konzole za [instalaciju](#page-54-0) softvera" na stranici 47
	- "Priprema uređaja i medija za [instalaciju"](#page-100-0) na stranici 93

Nakon zadataka u prethodnoj kontrolnoj listi i dovršenja vaše instalacije, razmotrite sljedeće zadatke.

#### **Nakon završetka**

- \_\_ Razvijte strategiju za upravljanje i održavanje vašeg softvera. Za informacije o popravcima softvera (poznati i kao privremeni popravci programa ili PTF-ovi), softverskim licencama i licencnim ključevima otiđite na poglavlje Održavanje i upravljanje s i5/OS i povezanim softverom u iSeries Informacijski Centar (**i5/OS i povezani softver** → **Održavanje i upravljanje s i5/OS i povezanim softverom**).
- Za informacije o distribuciji softvera za podržane proizvode otidite na poglavlje Distribucija softvera (**i5/OS i povezani softver** → **Distribucija softvera**).

# <span id="page-96-0"></span>**Poglavlje 8. Instalacija i5/OS i povezanog softvera na novi poslužitelj ili logičku particiju**

Slijedite ove postupke kod planiranja i pripreme za instalaciju izdanja, instalaciju softvera na novi poslužitelj ili logičku particiju, instalacije dodatnih licencnih programa, instalacije sekundarnog jezika i popunjavanje konačne kontrolne liste.

Ovaj proces instalacije softvera uključuje instaliranje Licencnog internog koda, IBM i5/OS operativnog sistema i ostalog softvera po prvi put.

Ako nadograđujete softver koji imate trenutno instaliran, idite na Poglavlje 5, ["Nadogradnja](#page-30-0) ili zamjena i5/OS i [povezanog](#page-30-0) softvera", na stranici 23. Ako želite instalirati novi primarni jezik ili s medija sekundarnog jezika ili sa skupa medija primarnog jezika, idite na Poglavlje 9, "Promjena primarnog jezika vašeg [poslužitelja](#page-136-0) ili logičke particije", na stranici [129.](#page-136-0)

# **Priprema za instalaciju i5/OS izdanja**

Izvedite ove pripremne zadatke prije rasporeda vaše instalacije softvera. Dajte dovoljno vremena (par tjedana ili dana prije instalacije) za dovršenje ovih zadataka prije izvođenja stvarnih zadataka instalacije.

Pažljiva, potpuna i rana priprema štedi znatnu količinu vremena i može vam pomoći da se vaša instalacija softvera na vaš novi poslužitelj ili logičku particiju.

Ako postavljate logičke particije, trebat ćete unaprijed planirati vašu instalaciju i imati osnovno razumijevanje logičkih particija, vaših softverskih zahtjeva i vaših hardverskih zahtjeva. Za iSeries 8xx i ranije modele pročitajte poglavlje Plan za logičke particije u iSeries Informacijski Centar (**Upravljanje sistemom** → **Logičke particije** → **Particioniranje s iSeries Navigatorom** → **Plan za logičke particije**). Za IBM eServer 5xx modele pročitajte poglavlje Planiranje za i5/OS logičke particije u IBM eServer(TM) Hardver Informacijskom Centru (**Particioniranje poslužitelja** → **Particioniranje za i5/OS** → **Planiranje za i5/OS** logičke particije). Možete također imati različite razine izdanja na različitim particijama. Za upute kako se ovo ispravno radi za iSeries 8xx i ranije modele pogledajte poglavlje Upravljanje logičkim particijama u iSeries Informacijski Centar (**Upravljanje sistemom** → **Particioniranje s iSeries Navigatorom** → **Upravljanje logičkim particijama**). Za IBM eServer 5xx modele pogledajte poglavlje Upravljanje i5/OS particijama u IBM eServer Hardver Informacijskom Centru (**Particioniranje poslužitelja** → **Particioniranje za i5/OS** → **Upravljanje i5/OS logičkim particijama**).

### **Provjera sadržaja narudžbe softvera**

Radi štednje vremena i izbjegavanja problema provjerite da li je sadržaj vaše narudžbe softvera ispravan, prije početka instalacije.

### **Identificiranje i pregled informacijskih resursa**

Upoznajte se s važnim resursima koji pripadaju instalaciji vašeg novog softvera. Koristite ove dokumente za planiranje vaše instalacije.

Neki od resursa se otpremaju s distribucijskim medijem u vašoj softverskoj narudžbi. Pročitajte materijal koji se odnosi na vaš poslužitelj.

#### **CD-ROM postava i operacije**

<span id="page-97-0"></span>Sa svakom narudžbom softvera koja uključuje Operacijsku konzolu, dobivate *iSeries Postav i operacije*, SK3T-4098. Ovaj CD-ROM sadrži IBM eServer iSeries Access za Windows i EZ-Setup čarobnjaka.

#### **iSeries Informacijski Centar CD-ROM**

Ovaj *iSeries Informacijski Centar, SK3T-4091* CD-ROM dolazi s vašom IBM i5/OS softverskom narudžbom.

#### **PSP informacije**

Da bi bili informirani o zadnjim informacijama o uvjetima koji mogu utjecati na vašu instalaciju softvera, trebate zadnje izdanje informacija planiranja preventivnog servisa (PSP). Za informacije o planiranju preventivnog servisa pogledajte informacije o planiranju preventivnog servisa u iSeries Informacijskom Centru (**Održavanje i upravljanje s i5/OS i povezanim softverom** → **Upotreba popravaka softvera** → **Gdje naći informacije o popravcima** → **Informacije o planiranju preventivnog servisa (PSP)**).

#### **iSeries pismo s informacijama PTF otpremanja**

Ovo pismo sadrži upute za instalaciju kumulativnog paketa privremenog programskog popravka (PTF). Pismo dolazi s paketom. IBM preporuča da naručite kumulativni PTF paket tjedan ili dva prije vaše i5/OS instalacije i da ga instalirate na kraju instalacije. Za informacije o zadnjem kumulativnom paketu pogledajte poglavlje Naručivanje popravaka u iSeries Informacijski Centar (**i5/OS i povezani softver** → **Održavanje i upravljanje s i5/OS i povezanim softverom** → **Upotreba popravaka softvera** → **Naručivanje popravaka**).

### **Provjera ispravnosti optičkih distribucijskih medija**

Osigurajte da imate ispravan medij za vaše nadolazeće zadatke.

- 1. Provjerite da li su optički mediji za Licencni interni kod i i5/OS za V5R3.
- 2. Provjerite da su mediji koje ste primili na ispravnom primarnom i sekundarnim jezicima.

### **Provjera licencnih ključeva za proizvode s ključem**

Za IBM proizvode s ključem ili opcije IBM proizvoda s ključem koje ste naručili, online pregledajte kreirane softverske licencne ključeve za vaš poslužitelj.

Pogledajte Napomenu korisniku koja je uključena s vašom softverskom narudžbom radi informacija o tome kako možete pristupiti vašim softverskim licencnim ključevima. Online pristup zahtijeva da napravite sljedeće:

- Registrirajte se kod IBM-a.
- v Koristite korisničku listu paketa iz vaše softverske narudžbe da doznate sljedeće brojeve:
	- Broj korisnika koji je korišten za vašu narudžbu.
	- Broj narudžbe softvera koji je korišten za obradu vaše narudžbe.

Nakon dovršenja ovih koraka, možete gledati, ispisati ili spustiti vaše licencne ključeve softvera na vaš poslužitelj. Ako imate još pitanja pogledajte informacije u Napomeni korisniku radi detalja o tome kako možete kontaktirati IBM Centar za softverske licencne ključeve.

Za općenite informacije o licencnim ključevima pogledajte poglavlje Softverski licencni ključevi u iSeries Informacijski Centar (**i5/OS i povezani softver** → **Održavanje i upravljanje s i5/OS i povezanim softverom** → **Rad sa softverskim ugovorima i licencama** → **Koncepti** → **Softverski licencni ključevi**).

Za listu proizvoda, pogledajte "Izdanja i veličine licencnih [programa"](#page-170-0) na stranici 163.

# <span id="page-98-0"></span>**Izvoenje početnih instalacijskih zadataka**

Prije instalacije novog softvera na vaš poslužitelj dovršite ove početne instalacijske zadatke.

### **Osiguranje da imate zadnje informacije**

Neka vaš poslužitelj bude spreman, a to ćete postići ako imate zadnje informacije.

- v **Pronaite zadnje dostupne PSP informacije** Budite informirani o zadnjim informacijama o uvjetima koji mogu utjecati na proces instalacije vašeg softvera. Pregledajte zadnje izdanje informacija o planiranju preventivnog servisa (**i5/OS i povezani softver** → **Održavanje i upravljanje s i5/OS i povezanim softverom** → **Upotreba popravaka softvera** → **Koncepti i pojmovi popravaka** → **Gdje naći informacije o popravcima** → **Informacije o planiranju preventivnog servisa (PSP)**).
- v **Naručite trenutne kumulativne PTF pakete i obavezne grupe popravaka** Kumulativni PTF paket ne dolazi s vašom narudžbom softvera. Oko tjedan ili dva prije vaše instalacije, naručite zadnji kumulativni PTF paket i također naručite PTF grupe koje pripadaju vašem okruženju.

### **Odredivanje** potrebnog disk prostora

Prije raspoređivanja vremena za instalaciju novog izdanja odredite dostupan memorijski prostor i potreban memorijski prostor.

**Zahtjevi disk jedinica za učitavanje izvora:** Morate imati disk jedinicu učitavanja izvora od 4 GB ili veću za svakom poslužitelju ili logičkoj particiji. (Ova jedinica je disk jedinica broj 1 u pomoćnom memorijskom spremištu (ASP)broj 1.) Za optimalne performanse, preporuča se 8 GB. V5R3M5 Licencni interni kod zahtijeva da imate disk jedinicu učitavanja izvora od 17 GB ili veću za svaki poslužitelj ili logičku particiju.

Za informacije o nadogradnji disk jedinice učitavanja izvora s paritetnom zaštitom, pogledajte Kontrolna lista 11: Nadogradnja disk jedinice učitavanja izvora s paritetnom zaštitom u iSeries Informacijski Centar (**Upravljanje sistemom** → **Upravljanje diskovima** → **Konfiguriranje diskova** → **Izbor ispravnog postupka za konfiguriranje diskova** → **Kontrolna lista 11: Nadogradnja disk jedinice učitavanja izvora s paritetnom zaštitom**). U protivnom kontaktirajte vašeg ovlaštenog dobavljača servisa radi pomoći.

### **Procjene vremena instalacije**

Možda ćete htjeti procijeniti vrijeme koje je potrebno za instalaciju ovog izdanje softvera na vaš poslužitelj.

Ako želite procijeniti vrijeme koje je potrebno za instalaciju softvera na vašem novom poslužitelju ili logičkoj particiji, pogledajte informacije u "Procjene vremena [instalacije](#page-175-0) [softvera"](#page-175-0) na stranici 168. Zanemarite zadatke koji se odnose na nadogradnje.

### **Priprema konzole za instalaciju softvera**

Prije instalacije novog izdanja softvera pregledajte ove informacije o konzolama.

Iako twinax konzolu možete koristiti na većini poslužitelja, IBM preporuča da za V5R3 koristite Operacijsku konzolu ili Konzolu upravljanja hardverom za eServer. Za zahtjeve twinax konzole, Operacijske konzole i PC-ova pogledajte kategoriju Povezivanje na iSeries u iSeries Informacijskom Centru. Ako prelazite iz twinax konzole na Operacijsku konzolu, koristite CD-ROM *iSeries Postav i operacije, SK3T-4098-02*, za instaliranje Operacijske konzole, prije instalacije novog izdanja.

Ako koristite twinax konzolu, proces instalacije softvera očekuje da uređaj konzole sistema bude pripojen na portu 0 i adresi 0 prvog kontrolera radne stanice. U većini slučajeva, vaš hardver bi trebao biti definiran na ovaj način. Trebate provjeriti je li konzola pripojena na portu 0 i adresi 0.

Ako planirate migraciju Operacijske konzole, napravite to prije ili nakon nadogradnje. Ako planirate migraciju Konzole upravljanja hardverom (HMC), napravite to nakon dovršenja instalacije vašeg sistema. Za više informacija o upotrebi HMC kao vaše i5/OS konzole, pogledajte Konzola upravljanja hardverom u IBM eServer Hardver Informacijskom Centru (**Upravljanje vašim poslužiteljem** → **Konzola upravljanja hardverom**).

Za sve poslužitelje, provjerite da je vrijednost načina konzole postavljena ispravno za vašu konzolu. U dodatku možete specificirati da neku i5/OS LAN konzolu ili Konzolu upravljanja hardverom može preuzeti druga konzola u slučaju odspajanja vaše konzole. Da provjerite vrijednost načina konzole, slijedite ove korake:

- 1. Pristupite Namjenskim servisnim alatima (DST).
- 2. Izaberite **Rad s DST okolinom**.
- 3. Izaberite **Sistemski ureaji**.
- 4. Izaberite **Način konzole**.

Vrijednost trenutnog načina konzole nalazi se u polju za unos. Provjerite da je ispravno postavljena. Vrijednost nula znači da način konzole nije postavljen i može ometati automatski proces instalacije. Vrijednost načina konzole mora biti jedna od sljedećih vrijednosti.

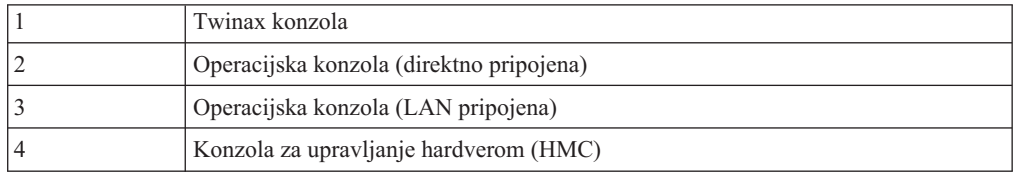

Za vrijeme instalacije ili nadogradnje na V5R3, koristi se tip konzole naveden ovom vrijednošću.

Prikaz načina konzole također uključuje opciju za dozvoljavanje da vaša 5250 konzola (ovo ne uključuje twinax konzolu) bude preuzeta od druge konzole. Kad je ova opcija uključena, sistem se ne zaustavlja kod kvara, nego nastavlja raditi bez prekida. Za više informacija pogledajte poglavlje Preuzimanje konzole i obnavljanje u IBM eServer Hardver Informacijskom Centru (**Upravljanje konzolama, sučeljima i terminalima** → **Upravljanje i5/OS konzolama** → **Operacijska konzola** → **Koncepti, razmatranja i zahtjevi** → **Preuzimanje konzola i obnavljanje**).

Ako koristite Operacijsku konzolu, napravite sljedeće prije instalacije V5R3 na vaš poslužitelj:

v Pregled poglavlja Operacijska konzola u iSeries Informacijski Centar (**Povezivanju na iSeries** → **Operacijska konzola**). Da bi vidjeli zadnje informacije o Operacijskoj konzoli

otidite na Web stranicu [Operacijska](http://www.ibm.com/servers/eserver/iseries/clientaccess/qnaopcons.htm) konzola (http://www.ibm.com/servers/eserver/iseries/clientaccess/qnaopcons.htm)

- v IBM preporuča da ažurirate IBM eServer iSeries Access za Windows na V5R3 prije nadogradnje i5/OS operativnog sistema. Za više informacija pogledajte Instalacija i postav u iSeries Informacijskom Centru (**Povezivanje na iSeries** → **iSeries Access za Windows** → **Instalacija i postav**).
- v Ako koristite konfiguraciju Operacijske konzole, Lokalna konzola izravno pripojena poslužitelju, adaptor koji se koristi za kabelsku vezu mora biti na odreenom položaju. Adaptor može biti 2699, 2721, 2742, 2745, 2771 ili 2793. Položaj zavisi o modelu poslužitelja i pokazan je u sljedećoj tablici:

<span id="page-100-0"></span>*Tablica 6. Položaj kartice*

| Model poslužitelja | Asinkroni položaj kartice Operacijske konzole<br>za kabel |
|--------------------|-----------------------------------------------------------|
| 170 ili 250        | CO8                                                       |
| 270                | CO7                                                       |
| 520                | CO <sub>3</sub>                                           |
| 550                | C02 (ako je instaliran IXS adaptor koristite C05.)        |
| 570                | CO <sub>2</sub>                                           |
| 595                | CO <sub>2</sub>                                           |
| 720                | C <sub>09</sub>                                           |
| 730 ili 740        | Pogledajte informacije kabliranja                         |
| 800 ili 810        | CO7                                                       |
| 820                | C <sub>06</sub>                                           |
| 825                | C <sub>06</sub>                                           |
| 830 ili SB2        | CO <sub>2</sub>                                           |
| 840 ili SB3        | CO <sub>2</sub>                                           |
| 870 ili 890        | CO <sub>2</sub>                                           |

v Kad primite i5/OS nadogradnju izdanja, dostavljeni korisnički ID-ovi servisnih alata (osim 11111111) su istekli. Za sve nadogradnje i instalacije morate uspostaviti vezu između poslužitelja i PC-a Operacijske konzole pomoću 11111111 (osam jedinica) i za korisnički ID i za default lozinku servisnih alata. To osigurava uspješnu provjeru autentičnosti sljedećih veza klijenta na poslužitelj. Ovo je posebno važno za automatske instalacije.

Neuspjeh u ispunjavanju gornjih akcija može spriječiti konzolu da ispravno radi za vrijeme nadogradnje ili instalacije.

### **Priprema ureaja i medija za instalaciju**

Pripremite se za instaliranje softvera s optičkog medija, uređaja trake ili knjižnica trake ili drugih uređaja za instalaciju.

Ako niste sigurni koji instalacijski uređaj trebate koristiti pogledajte ["Tipovi](#page-16-0) uređaja softverske [instalacije"](#page-16-0) na stranici 9. ["Instalacijski](#page-184-0) uređaji i mediji" na stranici 177 sadrži detaljnije informacije o dostupnim uređajima i medijima.

### **Instalacija i5/OS izdanja**

Instalacija i5/OS izdanja (Licencni interni kod, operativni sistem ili licencni programi) na novi poslužitelj ili logičku particiju ili izvođenje IPL-a prvi puta.

### **Instaliranje licencnog internog koda na novu logičku particiju**

Izvedite ove zadatke da instalirate Licencni interni kod na novoj logičkoj particiji s instaliranom twinax konzolom ili Operacijskom konzolom.

Ako koristite Konzolu upravljanja hardverom za instalaciju Licencnog internog koda pogledajte poglavljeKonzola upravljanja hardverom u IBM eServer(TM) Hardver Informacijskom Centru (**Upravljanje vašim poslužiteljem** → **Konzola upravljanja hardverom**).

Nakon što napravite upute u ovom poglavlju, slijedite upute u ["Instalacija](#page-107-0) softvera na novi poslužitelj ili logičku particiju (bez [instaliranog](#page-107-0) i5/OS)" na stranici 100 za instaliranje Operating System/400 i licencnih programa.

### **Prije početka instalacije Licencnog internog koda na logičku particiju**

Provjerite ove stavke prije instalacije Licencnog internog koda na logičku particiju.

- 1. Provjerite da li je ovo ispravno poglavlje za vas. Ovo poglavlje podržava V5R3M0 ili V5R3M5 verziju Licencnog internog koda i V5R3 i5/OS operativni sistem.
- 2. Svakako izvedite pripremne zadatke iz poglavlja iSeries Informacijski Centa[r"Priprema](#page-96-0) za [instalaciju](#page-96-0) i5/OS izdanja" na stranici 89.
- 3. Provjerite informacije vaše konzole u poglavlju "Priprema konzole za [instalaciju](#page-54-0) softvera" na [stranici](#page-54-0) 47.
- 4. Ako to već niste napravili pregledajte informacije o planiranju za logičke particije:
	- v Za IBM eServer 5xx modele pročitajte poglavlje Planiranje za i5/OS particije u IBM eServer Hardver Informacijskom Centru (**Particioniranje poslužitelja** → **Particioniranje za i5/OS** → **Planiranje za i5/OS particije**).
	- v Za iSeries 8xx i ranije modele pogledajte Planiranje za logičke particije u iSeries Informacijski Centar (**Upravljanje sistemom** → **Logičke particije** → **Particioniranje s iSeries Navigatorom** → **Plan za logičke particije**).

**Upozorenje:** Ova procedura uzrokuje gubitak postojećih podataka na disk jedinicama dodijeljenim toj logičkoj particiji. Budite sigurni da zaista želite izvesti ovu proceduru.

Referentni kodovi se mogu vidjeti na primarnoj particiji ili na Konzoli upravljanja hardverom. Kad se pojavi referentni kod sa znakovima xx (kao B2xx xxxx), xx se odnosi na identifikator particije, a xxxx se odnosi na mnoštvo drugih znakova.

Termin *sistem* se odnosi na logičku particiju na kojoj izvodite instalaciju.

Kod instaliranja na logičke particije, *kontrolni panel* može se nalaziti ili na primarnoj particiji ili na HMC-u.

Dok se završite instalaciju Licencnog internog koda, informacije o konfiguraciji logičkih particija neće biti ispravne. Uređaji pripojeni na sabirnice logičkih particija nisu ispisani dok instalacija nije dovršena. Zato, ako imate logičke particije i gledate na vašu konfiguraciju s primarne particije ili HMC-a prije dovršenja instalacije, možda ćete vidjeti samo sabirnice i IOP-e, ali ne IOA i detalje uređaja.

### **Instalacija licencnog internog koda na novu logičku particiju**

Slijedite ove korake za instalaciju Licencnog internog koda.

1. Stavite prvi volumen instalacijskog medija koji sadrži Licencni interni kod u instalacijski uređaj koji je definiran za poslužitelj. (Ako koristite IBM-dobavljene medije, ovaj volumen je označen I\_BASE\_01.) Kroz ove procedure, učitajte sljedeći volumen kada vas poslužitelj to zatraži. Čekajte da se indikator U upotrebi isključi. Također osigurajte da ste uklonili sve druge medije iz uređaja koji nisu uključeni u nadogradnju.

**Bilješka:** Optički mediji koji će vam trebati kasnije za operativni sistem i druge licencne programe su ispisani u koraku 2 na [stranici](#page-108-0) 101.

2. Provjerite da možete pristupiti ili primarnoj particiji ili Konzoli upravljanja hardverom (HMC) za kontroliranje vaših novih logičkih particija.

Ako nije uključena otiđite na sljedeće izvore informacija i vratite se ovdje kad obavite ukliučenie.

- v Za IBM eServer 5xx modele, Ponovno pokretanje i gašenje i5/OS logičke particije u IBM eServer Hardver Informacijskom Centru (**Particioniranje poslužitelja** → **Particioniranje za i5/OS** → **Upravljanje i5/OS logičkim particijama** → **Ponovno pokretanje i gašenje i5/OS logičke particije**).
- v Za iSeries 8xx i ranije modele, Ponovno pokretanje i gašenje sistema s logičkim particijama u iSeries Informacijski Centar (**Upravljanje sistemom** → **Logičke particije** → **Particioniranje s iSeries Navigatorom** → **Upravljanje logičkim particijama** → **Ponovno pokretanje i gašenje sistema s logičkim particijama**).
- 3. Osigurajte sljedeće za novu logičku particiju:
	- Ako koristite twinax konzolu, uređaj za novu logičku particiju mora biti uključen.
	- v Ako koristite Operacijsku konzolu, trebate valjanu konfiguraciju konekcije za logičku particiju nakon izvođenja čarobnjaka Operacijske konzole. Konzola za logičku particiju mora biti na **Povezujućoj konzoli**. (Da bi vidjeli status na Operacijskoj konzoli kliknite na ikonu IBM eServer iSeries Access za Windows i dva puta kliknite **iSeries Operacijska konzola**.)
- 4. Provjerite da logička particija ima dodijeljen zamjenski IPL resurs (resurs za učitavanje). Za još informacija o zamjenskim IPL resursima, pogledajte sljedeće:
	- Za IBM eServer 5xx modele, Zamjenski restart uređaj i uređaji uklonjivih medija za i5/OS logičke particije u IBM eServer Hardver Informacijskom Centru (**Particioniranje poslužitelja** → **Koncepti za particioniranje poslužitelja** → **Hardverski resursi** → **Fizički i virtualni hardverski resursi** → **I/O** → **IOA-ovi** → **Zamjenski restart ureaj**).
	- v Za iSeries 8xx i ranije modele, Koncepti logičkih particija u iSeries Informacijski Centar (**Upravljanje sistemom** → **Logičke particije** → **Particioniranje s iSeries Navigatorom** → **Koncepti**).
- 5. Učitajte volumen instalacijskog medija koji sadrži Licencni interni kod (I\_BASE\_01) u instalacijski resurs definiran za ovu logičku particiju. Prije nego odete na sljedeći korak, budite sigurni da ne postoje uvjeti koji zahtijevaju vašu pažnju.
	- Bilješka: Ako koristite uređaj trake umjesto optičkog uređaja koji je optimiziran za optički medij, provjerite je li jedinica trake u učitana i je li uređaj trake spreman.
- 6. Koristite kontrolni panel da provjerite ili postavite izbor načina na **Ručni** i IPL izvor na **D**. Te postavke označavaju da se logička particija kontrolira iz primarne particije ili iz HMC, ali da se instalacija radi na logičkoj particiji.
- 7. Koristite kontrolni panel da upalite tu logičku particiju.
- 8. Čekajte da se pojavi ekran i5/OS koji ima mogućnost izbora jezičnog dodatka. (To može trajati nekoliko minuta, ali možete nadgledati status.)
	- **Bilješka:** Ako koristite Operacijsku konzolu i primite prozor **Prijava servisnog ureaja** kada radite ovaj korak, prijavite se korištenjem odgovarajućih podataka. Preporučuje se da koristite id korisnika/lozinku 11111111/11111111 za ovo povezivanje. Ako ne primite **Prijava servisnog** uređaja, podaci se dobavljaju s osobnog računala iz prethodno unesenih podataka.

Medij instalacije za Licencni interni kod je sada neovisan o jeziku. Bitno je da pažljivo dovršite ovaj korak.

Jezici na vašem mediju za Licencni interni kod i operativni sistem se moraju podudarati. Ako se ne podudaraju, ne nastavljajte s instalacijom. Odustanite i pozovite vašeg dobavljača softvera. Nabavite ispravan jezični dodatak prije nego nastavite.

Uputite se na "Kodovi svojstava za verziju [nacionalnog](#page-198-0) jezika" na stranici 191 da pronađete odgovarajući kod dodatka za vaš jezik.

<span id="page-103-0"></span>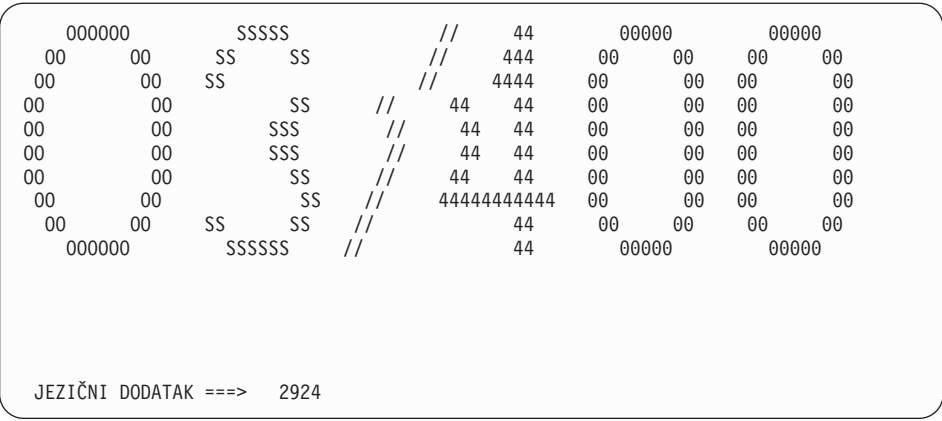

Jezični dodatak 2924 (engleski) je default za ovaj ekran. Ako instalirate jezik koji nije 2924, upišite ispravan kod dodatka primarnog jezika umjesto 2924. Jezični dodatak pokazan na naljepnici vašeg instalacijskog medija kao B29xx\_nn, gdje 29xx označava dodatak za primarni jezik.

Pritisnite Enter.

9. Nakon što upišete jezični dodatak, pojavljuje se ekran Potvrda grupe jezika.

```
Potvrda grupe jezika
Jezični dodatak . . . . . . . . . . . . . . : 2924
Pritisnite Enter da potvrdite vaš izbor jezičnog dodatka.
Pritisnite F12 da promijenite vaš izbor za jezični dodatak.
```
Pritisnite Enter.

10. Pojavljuje se ekran Instalacija Licencni interni kod.

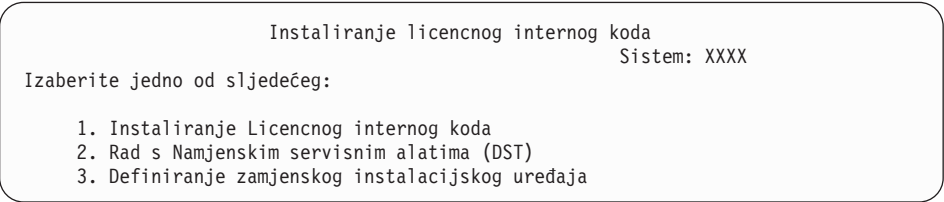

Pažnja: Uređaji trake spojeni preko sučelja Optičkog kanala trebaju biti postavljeni kao zamjenski instalacijski uređaji.

> Ako koristite zamjenski instalacijski uređaj, trebate osigurati da ste postavili uređaj i da ste omogućili uređaj. Također trebate imati CD-ROM, DVD-RAM ili medij trake koji sadrži Licencni interni kod i vaš medij za spremanje.

Ili izaberite opciju za instaliranje Licencnog internog koda ili opciju za definiranje zamjenskog instalacijskog uređaja:

- v Upišite 1 (Instaliranje Licencnog internog koda) ako ne koristite zamjenski instalacijski uređaj. (Funkcija zamjenskog instalacijskog uređaja podržava instalaciju s medija trake koji ste kreirali. "Pregled: Zamjenski [instalacijski](#page-186-0) uređaj" na stranici [179](#page-186-0) opisuje kad možete koristiti zamjenski instalacijski uređaj.)
- v Ako imate zamjenski instalacijski uređaj pripojen na sistem, upišite 3 da provjerite njegovu adresu i odredite je li omogućen ili onemogućen. Nastavite s Podzadatkom provjere zamjenskog instalacijskog uređaja u koraku 11 na [stranici](#page-104-0) 97. Ako imate zamjenski instalacijski uređaj konfiguriran i ne želite ga koristiti, upišite 3 za brisanje

informacija konfiguracije zamjenskog instalacijskog uređaja. Ako ne koristite zamjenski instalacijski uređaj, idite na korak 13 na [stranici](#page-105-0) 98.

- Pritisnite Enter. Ovaj korak može trajati neko vrijeme.
- <span id="page-104-0"></span>11. **Podzadatak provjere i izbora zamjenskog instalacijskog ureaja:**

Pojavljuje se ekran Izbor sabirnice zamjenskog instalacijskog uređaja.

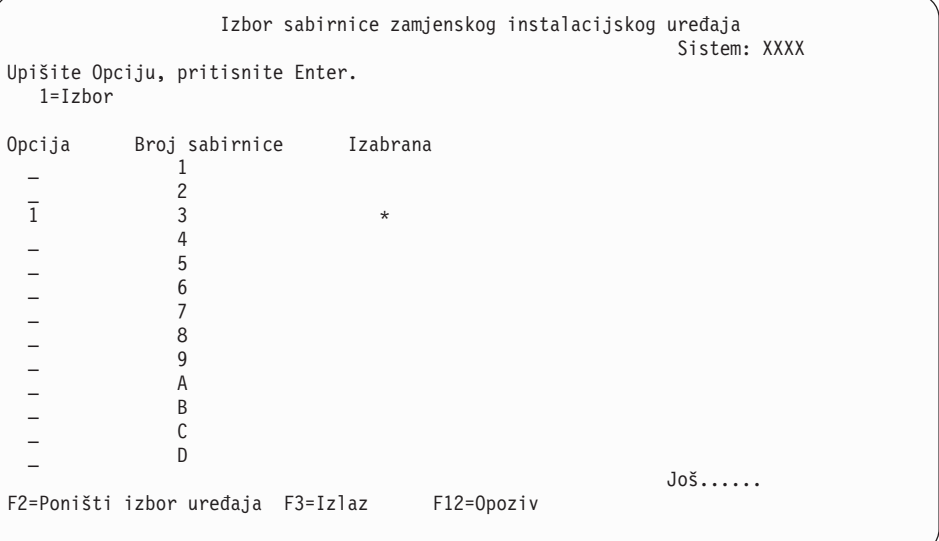

- a. Provjerite da je izabrani uređaj na ispravnoj sistemskoj sabirnici. Upišite 1 u polju Opcije pokraj izabrane sabirnice i pritisnite Enter da pogledate informacije o uređaju spojenom na sabirnicu. To može trajati nekoliko minuta. Ako vidite poruku Zamjenski instalacijski uređaj nije konfiguriran, pričekajte minutu i osvježite ekran.
- b. Kada se pojavi prikaz Izbor tipa medija, izaberite 1 za traku ili 2 za optički medij. Pritisnite Enter.
- c. Pojavljuje se ekran Izbor zamjenskog instalacijskog uređaja. Koristite ovaj ekran da provjerite ime resursa, model i serijski broj uređaja. Sljedeći ekran pokazuje primjer uređaja trake.

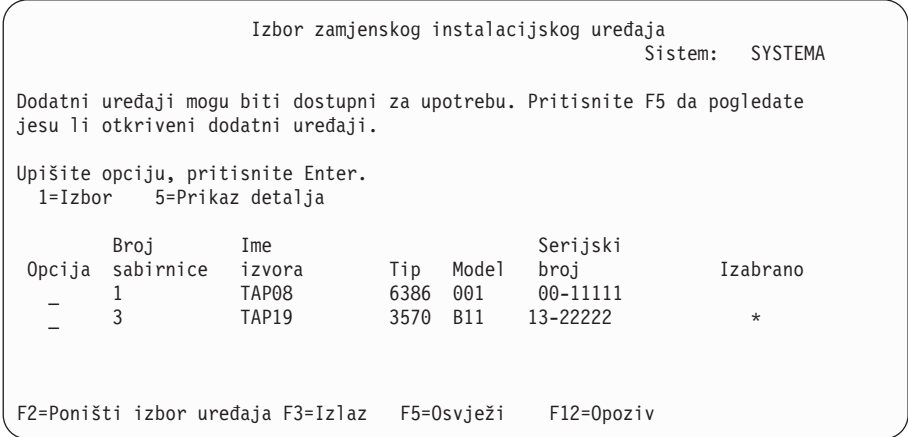

- d. Upišite 1 da izaberete uređaj i napravite sve potrebne ispravke za izbor, omogućavanje ili onemogućavanje uređaja. Pritisnite Enter da potvrdite promjene.
- e. Pojavljuje se poruka Izabran je zamjenski instalacijski uređaj. Pritisnite F3 da se vratite na ekran Instalacija Licencni interni kod.
- f. Upišite 1 i pritisnite Enter da instalirate Licencni interni kod.

#### **Kraj podzadatka provjere i izbora zamjenskog instalacijskog ureaja.**

- <span id="page-105-0"></span>12. Ako je zamjenski instalacijski ureaj definiran i omogućen, pojavljuje se ekran Potvrda zamjenskog instalacijskog uređaja.
	- Za instalaciju sa zamjenskog instalacijskog uređaja, pritisnite Enter.
	- v Za instalaciju s optičkog medija, pritisnite F12 za Opoziv. Vidite ekran Licencni interni kod. Izvedite korak 10 na [stranici](#page-103-0) 96 i izaberite opciju 3 (Definiranje zamjenskog instalacijskog uređaja). Izvedite korak 11 na [stranici](#page-104-0) 97 i onemogućite zamjenski instalacijski uređaj.
- 13. Ekran Instalacija Licencni interni kod (LIC) pojavljuje se na vašoj konzoli.

```
Instaliranje Licencnog internog koda
Disk izabran za zapisivanje Licencnog internog koda:
   Serijski broj Tip Model I/O sabirnica Kontroler Uređaj
    xx-xxxxxx xxx xxx x x x x x x
Izaberite jedno od sljedećeg:
    1. Vraćanje Licencnog internog koda
    2. Instaliranje Licencnog internog koda i inicijalizacija sistema
    3. Instaliranje Licencnog internog koda i vraćanje konfiguracije
    4. Instaliranje Licencnog internog koda i vraćanje podataka jedinice diska
    5. Instaliranje Licencnog internog koda i nadogradnja izvornog koda za učitavanje
```
Upišite 2 (Instaliranje Licencnog internog koda i inicijalizacija sistema) i pritisnite Enter.

- 14. Pročitajte napomenu pažnje i odgovorite na ekran Potvrda.
	- **Pažnja:** Ova procedura uzrokuje gubitak postojećih podataka na disk jedinicama dodijeljenim ovoj logičkoj particiji! Budite sigurni da zaista želite izvesti ovu proceduru.

Pojavljuje se prikaz Inicijalizacija diska - Status za vrijeme inicijalizacije sredstva punjenja za logičku particiju.

15. Pojavljuje se ekran Instalacija Licencni interni kod - Status na vašoj konzoli. Ne trebate odgovarati na ovaj ekran. Ostat će na vašoj konzoli približno 30 minuta. Ako koristite Operacijsku konzolu, vaš ekran može nestati. Za dovršenje instalacije Licencnog internog koda, logička particija je automatski ponovno pokrenuta u to vrijeme (IPL ručnog načina).

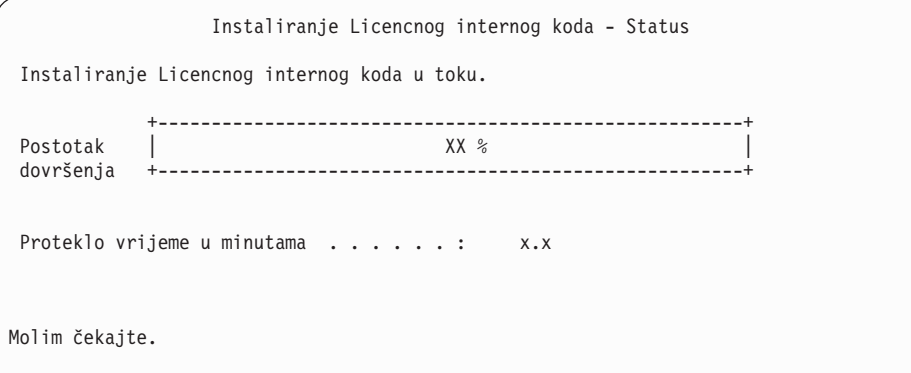

- 16. Ako se desi greška, možete vidjeti prikaz koji zahtijeva odgovor. Izvedite potrebnu akciju kako je zatraženo na ekranu. Inače, nastavite s korakom 19 na [stranici](#page-106-0) 99.
- 17. Može se pojaviti prikaz Izvještaj pažnje konfiguracije diska. Ako se pojavi, prikažite detaljan izvještaj za svaku napomenu prikazanu na ekranu. Pritisnite tipku Pomoć s

<span id="page-106-0"></span>ekrana Izvještaj o pažnji za disk konfiguraciju za više informacija o vašim mogućim izborima. Također se možete uputiti na poglavlje, "Poruke grešaka i [upozorenja](#page-163-0) [konfiguracije](#page-163-0) diska" na stranici 156 za još informacija.

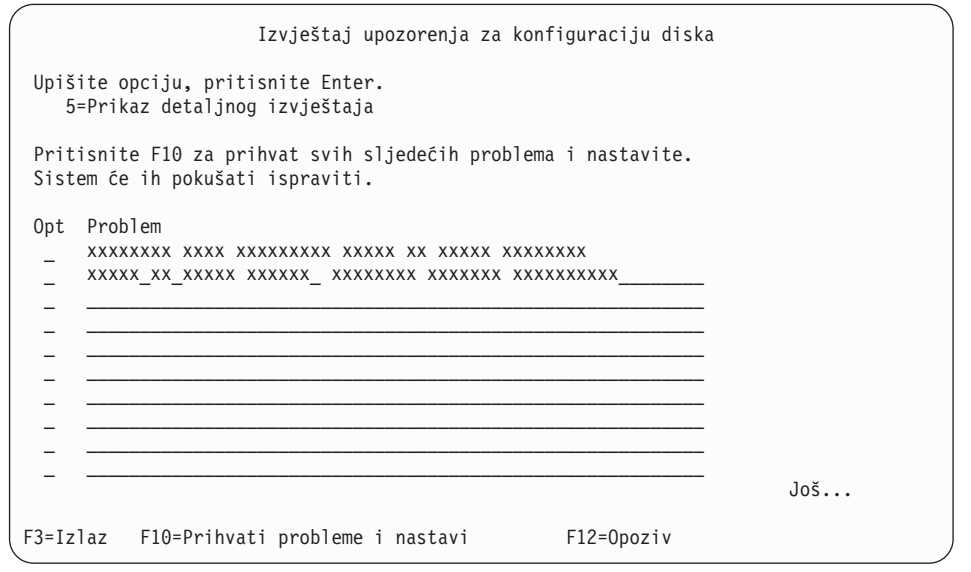

**Bilješka:** Ako je pojavi napomena pažnje Disk jedinica nije formatirana za optimalnu izvedbu na ovom ekranu, napravite sljedeće:

- a. Upišite 5 i pritisnite Enter da prikažete detaljan izvještaj.
- b. Zapišite prikazane informacije. Nakon dovršetka nadogradnje, trebat ćete ove informacije za formatiranje tih jedinica diska za dobivanje optimalne izvedbe.
- c. Pritisnite F12 za opoziv i povratak na Izvještaj o pažnji za disk jedinicu.
- d. Pritisnite F10 za prihvat upozorenja i nastavak IPL-a.

Izvještaj upozorenja konfiguracije diska se može također pojaviti ako je pronađena nova konfiguracija diska. Pritisnite F10 da prihvatite tu novu konfiguraciju.

- 18. Ako je vrijednost načina konzole nula, pojavljuje se prikaz Prihvat konzole. Ako se pojavi ovaj ekran, slijedite sljedeće korake:
	- a. Pritisnite F10 da prihvatite trenutni tip konzole. Pojavljuje se ekran Prihvati i Postavi Novi Tip Konzole. Prikazuju se stara vrijednost (nula) i nova vrijednost koja se postavlja (vaš trenutni tip konzole).
	- b. Pritisnite Enter da postavite novu vrijednost i nastavite s ovim uputama.
- 19. Nakon približno 10 minuta, pojavljuje se ekran IPL ili Instaliranje sistema. Licencni interni kod je sada instaliran. Ne uklanjajte distribucijski medij u ovom trenutku.
- 20. Ako se ekran Prihvat konzole u korak 18 nije pojavio, postavite način konzole za ovu particiju:
	- a. Na ekranu IPL ili Instalacija sistema, izaberite opciju 3 za pristup Namjenskim servisnim alatima (DST).
	- b. Prijavite se kao službenik sigurnosti (QSECOFR *korisnički profil* / QSECOFR *lozinka*). Kada budete zatraženi, promijenite lozinku u onu koju želite koristiti za ovu particiju.
	- c. Izaberite opciju 5 (Rad s DST okruženjem).
	- d. Izaberite opciju 2 (Sistemske usluge).
	- e. Izaberite opciju 6 (Način konzole).
	- f. Izaberite valjanu konzolu koju imate za ovu particiju.
- <span id="page-107-0"></span>**Bilješka:** Ako koristite Operacijsku konzolu (LAN) kao vaš tip konzole, pritisnite Enter za potvrdu prozora. Možete također pritisnuti F11 za pregled vaše mrežne konfiguracije.
- g. Izaberite 1 (Da) ili 2 (Ne) za opciju da bi dozvolili da konzolu preuzme druga konzola za slučaj kvara 5250 konzole (twinax konzola nije uključena). Kad je ova opcija uključena, sistem se ne zaustavlja kod kvara, nego nastavlja raditi bez prekida. Za više informacija pogledajte poglavlje Preuzimanje konzole i obnavljanje u IBM eServer Hardver Informacijskom Centru (**Upravljanje konzolama, sučeljima i terminalima** → **Upravljanje i5/OS konzolama** → **Operacijska konzola** → **Koncepti, razmatranja i zahtjevi** → **Preuzimanje konzola i obnavljanje**).

Pritisnite Enter i zatim F3 za povratak na glavni DST izbornik.

h. Pritisnite F3 za izlaz iz DST-a i vraćanje u ekran IPL ili Instalacija sistema.

**Dovršili ste instalaciju Licencnog internog koda na novoj logičkoj particiji.** Optički mediji koji će vam trebati za operativni sistem i druge licencne programe su ispisani u koraku 2 na [stranici](#page-108-0) 101 u ["Instaliranje](#page-108-0) i5/OS na novi poslužitelj ili logičku particiju" na stranici 101. Nastavite s korakom 10 na [stranici](#page-109-0) 102.

# **Instalacija softvera na novi poslužitelj ili logičku particiju (bez instaliranog i5/OS)**

Slijedite ove upute za instalaciju operativnog sistema i licencnih programa na vaš novi poslužitelj ili logičku particiju ili za promjenu primarnog jezika kad instalirate operativni sistem.

Pogledajte poglavlje OS/400 globalizacija u iSeries Informacijski Centar (**Programiranje** → **Globalizacija**) za posebna razmatranja koja trebate znati o drugim jezicima.

#### **Bilješka:**

- 1. Ako instalirate softver na poslužitelj, te upute pretpostavljaju da je V5R3 izdanje Licencni interni kodinstalirano i da je poslužitelj isključen. Ako ne znate koja razina Licencni interni kod-a je na vašem sistemu, prijavite se na DST. Izaberite opciju 7 (Pokretanje servisnog alata) i tada izaberite opciju 4 (Upravitelj servisa hardvera). Izdanje na vrhu ekrana treba biti V5R3M0 ili V5R3M5.
- 2. Ako instalirate softver na novu logičku particiju, trebate prvo dovršiti korake u ["Instaliranje](#page-100-0) licencnog internog koda na novu logičku particiju" na stranici 93 i tada nastaviti s korakom 10 na [stranici](#page-109-0) 102 u ovom poglavlju.

### **Prije nego počnete instalirati softver na novi poslužitelj ili logičku particiju**

Provjerite ove stavke prije instalacije softvera na novi poslužitelj ili logičku particiju.

**Trebate li koristiti ovo poglavlje?** Izdanje podržano u ovom poglavlju je V5R3.

Ako ste to već napravili dovršite zadatke u poglavlju iSeries Informacijski Centa[r"Priprema](#page-96-0) za [instalaciju](#page-96-0) i5/OS izdanja" na stranici 89.

**Planirate li koristiti logičke particije?** Za iSeries 8xx i ranije modele pročitajte poglavlje Plan za logičke particije u iSeries Informacijski Centar (**Upravljanje sistemom** → **Logičke particije** → **Particioniranje s iSeries Navigatorom** → **Plan za logičke particije**). Za IBM eServer 5xx modele pročitajte poglavlje Planiranje za i5/OS logičke particije u IBM eServer(TM) Hardver Informacijskom Centru (**Particioniranje poslužitelja** → **Particioniranje za i5/OS** → **Planiranje za i5/OS logičke particije**). Osim toga pogledajte i
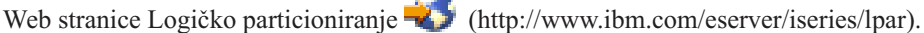

**Samo za logičke particije**

Ako izvedete ove akcije na sistemu s logičkim particijama, upute pripadaju samo toj particiji. Ako je ta particija primarna particija, te upute će promijeniti status uključivanja i izvesti IPL cijelog sistema. Nema učinka ako ste na sistemu kojim upravlja Konzola upravljanja hardverom za eServer. Pažnja: Ako instalirate na primarnu particiju, morate ugasiti sve particije prije izvođenja ovih uputa. Inače, mogli bi izgubiti podatke ili oštetiti objekte sistemskog softvera. Morate izvesti te upute za svaku particiju s kojom ćete raditi povezani posao. Također, reference na kontrolni panel se odnose ili na virtualni kontrolni panel (prikaz Rad s statusom particije) na vašoj primarnoj particiji.

## **Instaliranje i5/OS na novi poslužitelj ili logičku particiju**

Slijedite ove korake za instalaciju i5/OS na novi poslužitelj ili logičku particiju.

- 1. Osigurajte da je poslužitelj isključen prije nego započnete.
- 2. Složite instalacijske medije koje planirate instalirati u sljedećem poretku (možda nemate sve od navedenog). IBM-dobavljeni mediji B29xx\_01 i B29xx\_02 moraju imati podudarajuće identifikatore.
	- a. B29xx\_01 Operating System/400
	- b. B29xx\_02 OS/400 besplatne opcije
	- c. B29MM\_03 OS/400 besplatne opcije
	- d. B29MM\_04 OS/400 besplatne opcije
	- e. D29xx\_01 OS/400 besplatne opcije
	- f. D29xx\_02 OS/400 besplatne opcije
	- g. D29xx\_03 OS/400 besplatne opcije
	- h. D29xx\_04 OS/400 besplatne opcije
	- i. D29xx\_05 OS/400 besplatni licencni programi
	- j. L29xx\_01 naplativi licencni programi
	- k. L29xx\_02 naplativi licencni programi
	- l. F29xx\_01 pojedinačni licencni programi

Čuvajte sljedeće instalacijske medije za kasniju upotrebu:

- a. N29xx\_01 Medij sekundarnog jezika
- b. Cydddvrm\_01 Kumulativni PTF Paket (ako je naručen)
- c. SK3T-4091 iSeries Informacijski Centar

Za opise optičkog medija, pogledajte ["Oznake](#page-192-0) medija i njihov sadržaj" na stranici 185.

- 3. Osigurajte sljedeće za poslužitelj:
	- v Ako koristite twinax konzolu, konzola za poslužitelj mora biti uključena.
	- v Ako koristite Operacijsku konzolu, trebate valjanu konfiguraciju konekcije za poslužitelj nakon izvođenja čarobnjaka Operacijske konzole. Konzola za poslužitelj mora biti na **Povezujućoj konzoli**. (Da bi pogledali status na Operacijskoj konzoli kliknite ikonu IBM eServer iSeries Access za Windows i dva puta kliknite **iSeries Operacijska konzola**.)
- 4. Ako instalacijski uređaj ima odijeljeni preklopnik, postavite ga u položaj uključeno.
- 5. Koristite kontrolni panel da postavite IPL tipe na **A** i postavite način na **Ručno**.
- 6. Pritisnite Enter na kontrolnom panelu.
- 7. Uključite poslužitelj pritiskom na gumb za uključivanje.
	- **Bilješka:** Ako se pojavi prikaz Izvještaj o grešci konfiguracije diska ili Izvještaj upozorenja konfiguracije diska, idite na "Poruke grešaka i [upozorenja](#page-163-0) [konfiguracije](#page-163-0) diska" na stranici 156 za određivanje odgovarajuće akcije.
- 8. Pojavljuje se izbornik IPL ili Instaliranje sistema na vašoj konzoli.

## IPL ili Instaliranje sistema

Sistem: XXXX

Izaberite jedno od sljedećeg:

- 1. Izvedite IPL
- 2. Instalirajte operativni sistem
- 3. Koristite Namjenske servisne alate (DST)
- 4. Izvedite automatsku instalaciju operativnog sistema
- 5. Spremite Licencni interni kod

Ako to već niste napravili postavite način konzole za vaš poslužitelj:

- a. Na ekranu IPL ili Instalacija sistema, izaberite opciju 3 za pristup Namjenskim servisnim alatima (DST).
- b. Prijavite se kao službenik sigurnosti (QSECOFR *korisnički profil* / QSECOFR *lozinka*). Kada budete zatraženi, promijenite lozinku u onu koju želite koristiti za ovu particiju.
- c. Izaberite opciju 5 (Rad s DST okruženjem).
- d. Izaberite opciju 2 (Sistemske usluge).
- e. Izaberite opciju 6 (Način konzole).
- f. Izaberite valjanu konzolu koju imate za ovu particiju.
	- **Bilješka:** Ako koristite Operacijsku konzolu (LAN) kao vaš tip konzole, pritisnite Enter za potvrdu prozora. Možete također pritisnuti F11 za pregled vaše mrežne konfiguracije.
- g. Izaberite 1 (Da) ili 2 (Ne) za opciju da bi dozvolili da konzolu preuzme druga konzola za slučaj kvara 5250 konzole (twinax konzola nije uključena). Kad je ova opcija uključena, sistem se ne zaustavlja kod kvara, nego nastavlja raditi bez prekida. Za više informacija pogledajte poglavlje Preuzimanje konzole i obnavljanje u IBM eServer Hardver Informacijskom Centru (**Upravljanje konzolama, sučeljima i terminalima** → **Upravljanje i5/OS konzolama** → **Operacijska konzola** → **Koncepti, razmatranja i zahtjevi** → **Preuzimanje konzola i obnavljanje**).

Pritisnite Enter i zatim F3 za povratak na glavni DST izbornik.

h. Pritisnite F3 za izlaz iz DST-a i vraćanje na ekran IPL ili Instalacija sistema.

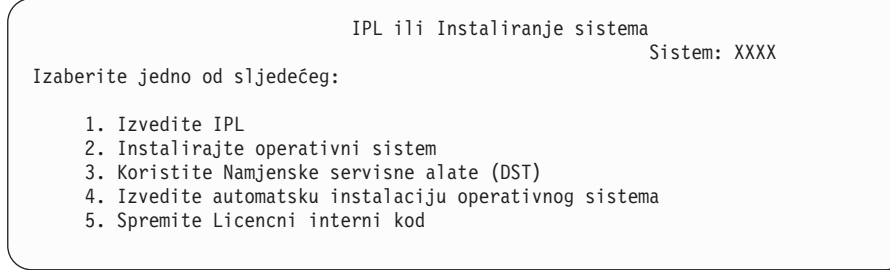

- 9. Učitajte prvi volumen instalacijskog medija koji sadrži operativni sistem. (Ako koristite IBM-dobavljene medije, prvi volumen je označen B29xx\_01, gdje je 29xx identifikator za primarni jezik.) Kroz ove procedure, učitajte sljedeći volumen kada vas poslužitelj to zatraži. Kada instalirate s optičkog medija, pričekajte dok se indikator U upotrebi ne ugasi prije nego nastavite. Također osigurajte da ste uklonili sve druge medije iz uređaja koji nisu uključeni u nadogradnju.
- 10. Na ekranu IPL ili Instalacija sistema, upišite 2 i pritisnite Enter. Pojavljuje se ekran Izbor tipa instalacijskog uređaja.

Izbor tipa uređaja za instalaciju Sistem: XXXX Izaberite tip uređaja instalacije: 1. Traka 2. Optički 3. Virtualni optički - predizbor kataloga slika

Upišite broj koji odgovara ispravnom tipu uređaja i pritisnite Enter.

- 11. Pokazuje se ekran Potvrda instalacije za OS/400 na vašoj konzoli. Pritisnite Enter.
- 12. Pojavljuje se ekran Izbor grupe jezika koji pokazuje primarni jezik trenutno na sistemu. Ova vrijednost treba odgovarati broju za jezični dodatak koji je ispisan na instalacijskom mediju. Uputite se na "Kodovi svojstava za verziju [nacionalnog](#page-198-0) jezika" na stranici 191 za popis kodova jezičnih dodataka.

```
Izbor grupe jezika
                                                            Sistem: XXXX
Napomena: Prikazani jezični dodatak je jezični dodatak instaliran
na sistemu.
Upišite izbor, pritisnite Enter.
  Jezični dodatak . . . . . . . . . . . . . . . 2924
```
Provjerite da je prikazana vrijednost ispravna ili upišite brojeve koda jezičnog dodatka koji želite. Pritisnite Enter.

- 13. Nakon unosa jezičnog dodatka, pojavljuje se ekran Potvrda izbora jezičnog dodatka na vašoj konzoli. Pritisnite Enter.
- 14. Ako se ne pojavi izbornik Dodavanje svih disk jedinica sistemu, idite na ekran IPL korak u toku u koraku 16 na [stranici](#page-112-0) 105.
	- **Bilješka:** Ako instalirate na pojedinačnoj jedinici diska, osigurajte da imate dovoljno memorije. Minimum zahtjeva za svaki poslužitelj ili logičku particiju je ispisan u "Određivanje potrebnog disk prostora" na stranici 91.

### 15. **Podzadatak dodavanja jedinica diska:**

a. Ako je bilo koja nekonfigurirana disk jedinica koja je sposobna za zaštitu paritetom ureaja trenutno nezaštićena, prikazuje se ekran Dodavanje disk jedinica sistemu. Ako sljedeći ekran nije prikazan, idite na korak 15b na [stranici](#page-111-0) 104.

```
Dodavanje svih jedinica diska na sistem
                                                            Sistem: XXXX
Ne-konfigurirane jedinice diska koje su sposobne za paritet
uređaja su pripojene na sistem. Jedinice diska ne mogu biti
dodane automatski.
Efikasnije je zaštititi te uređaje paritetom uređaja
prije dodavanja na sistem.
Te jedinice diska mogu biti omogućene za paritet i dodane na SST (OS/400).
Konfigurirane jedinice diska moraju imati paritet omogućen na DST-u.
Izaberite jedno od sljedećeg:
     1. Izvođenje bilo koje konfiguracije diska na SST (OS/400)
     2. Izvođenje konfiguracije diska korištenjem DST-a
```
Mnogo je brže pokrenuti paritetnu zaštitu uređaja na disk jedinicama na DST-u prije nego su disk jedinice dodane konfiguraciji pomoćnog memorijskog spremišta.

Za pokretanje pariteta uređaja na prihvatljivim disk jedinicama, izvedite sljedeće zadatke s ekrana Dodavanje svih disk jedinica sistemu:

- <span id="page-111-0"></span>1) Izaberite opciju 2 da izvedete disk konfiguraciju na DST-u.
- 2) Prijavite se na promptu za prijavu na Namjenske servisne alate i vratite se na izbornik Upotreba namjenskih servisnih alata (DST).
- 3) Izaberite opciju Rad s disk jedinicama.
- 4) Izaberite opciju Rad s disk konfiguracijom.
- 5) Izaberite opciju Rad s paritetnom zaštitom uređaja.
- 6) Izaberite opciju Pokreni paritetnu zaštitu uređaja.
- 7) Prikazan je popis paritetnih skupova sposobnih za izvođenje paritetne zaštite uređaja. Upišite 1 na svaku liniju opcije za svaki paritetni skup.
- 8) Možete vidjeti ekran Potvrdite nastavak koji pokazuje da poslužitelj mora izvesti obnavljanje direktorija. Pritisnite Enter za nastavak.
- 9) Prikazan je ekran Potvrdite pokretanje paritetne zaštite uređaja. Ovo pokazuje popis disk jedinica koje će imati paritetnu zaštitu uređaja. Pritisnite Enter za nastavak. Prikazan je ekran U napredovanju koji pokazuje status funkcije.
- 10) Vratite se na ekran IPL ili Instaliranje sistema.
- b. Ako vidite sljedeći ekran nastavite s ovim korakom.

Dodavanje svih jedinica diska na sistem Sistem: XXXX Izaberite jedno od sljedećeg: 1. Zadržavanje trenutne konfiguracije diska 2. Izvođenje konfiguracije diska korištenjem DST-a 3. Dodavanje svih jedinica diska pomoćnom memorijskom spremištu sistema 4. Dodavanje svih jedinica diska sistemskom ASP-u i ravnoteža podataka

Ako ne želite koristiti paritetnu zaštitu uređaja, zrcalnu zaštitu ili korisničke ASP-ove, izaberite opciju 3 (Dodavanje svih disk jedinica u sistemsko pomoćno spremište memorije). Dodavanjem disk jedinica prije nego instalirate operativni sistem poboljšavate ukupnu izvedbu sistema jer je operativni sistem distribuiran preko svih disk jedinica.

**Samo za logičke particije:** Prije nego dodate jedinice diska ovoj particiji, osigurajte da imate dodijeljene ispravne I/O resurse. Možda ne želite sada konfigurirati sve svoje jedinice diska. Uputite se na provjereni izlaz iz Alata provjere valjanosti logičke particije (LVT) koji je dobavljen od IBM-a za izbor konfiguracije. Za pristup alatu otiđite na

Web stranicu Logičko [particioniranje](http://www.ibm.com/eserver/iseries/lpar) (http://www.ibm.com/eserver/iseries/lpar).

Upišite 3 i pritisnite Enter.

- **Bilješka:** Ako se pojavi prikaz Izvještaj o grešci konfiguracije diska ili Izvještaj upozorenja konfiguracije diska, idite na "Poruke grešaka i [upozorenja](#page-163-0) [konfiguracije](#page-163-0) diska" na stranici 156 za određivanje odgovarajuće akcije.
- c. Možete vidjeti sljedeći ekran ako je vaša konfiguracija diska promijenjena. Upišite 5 pokraj problema i pritisnite Enter za prikaz detaljnog izvještaja.

<span id="page-112-0"></span>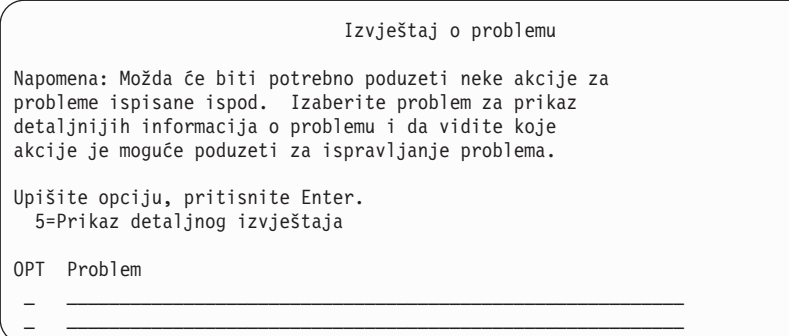

d. Ako se pojavi sljedeći prikaz, jedinica diska koju ste izabrali za dodavanje vašoj konfiguraciji diska možda već ima podatke na sebi. Ako izaberete nastavak, svi podaci na ispisanim disk jedinicama će biti uklonjeni.

Budite sigurni da želite konfigurirati disk prije nego nastavite. Slijedite upute na ekranu.

Pritisnite Enter da se vratite na prikaz Izvještaj o problemu. Pritisnite F10 da nastavite podzadatak Dodavanje jedinice diska.

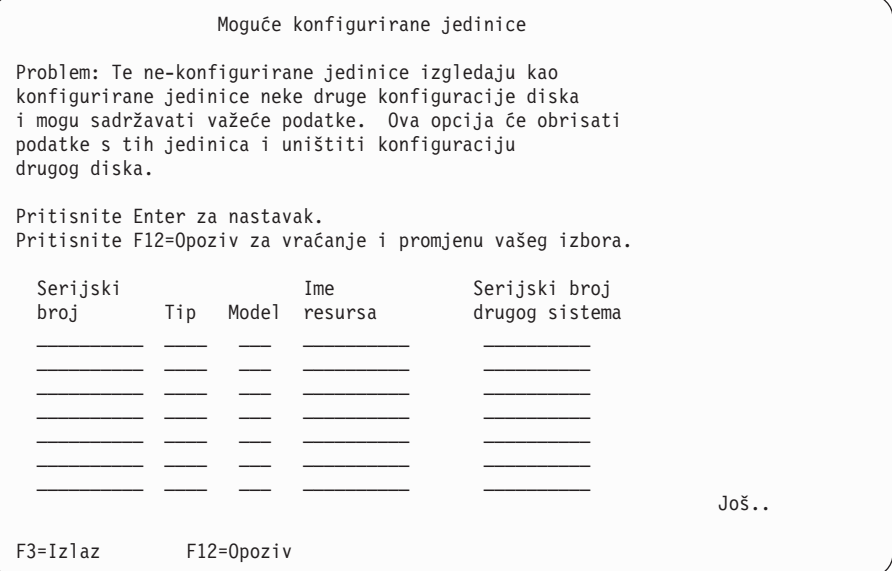

e. Sljedeći ekran pokazuje postotak dodanih jedinica diska. Ovaj ekran ne zahtijeva odgovor.

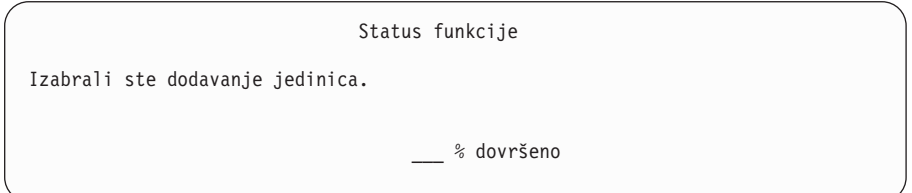

- f. Kada je proces dovršen, nastavite proces instalacije softvera sa sljedećim korakom. **Ovo dovršava podzadatak za dodavanje disk jedinica.**
- 16. Statusni ekrani pojavljuju se na konzoli. Nije potrebno odgovarati na bilo koji od ovih ekrana. Sljedeće je primjer statusnog ekrana:

```
Licencni interni kod IPL u toku
IPL:
       . . . . . . . . . : Nadzirani
  Datum i vrijeme počet. . : xx/xx/xx xx:xx:xx
  Preth. zaustav. sist. . : Normalno
  Trenutni korak/ukupno . . : 1 16
  Referentni kod detalji : C6004050
IPL korak. . . . . . : Obnavljanje upravljanja memorijom
```
Sljedeća lista pokazuje neke IPL korake koji su pokazani na ekranu IPL korak u toku.

Obnavljanje ovlaštenja Obnavljanje dnevnika Obnavljanje baze podataka Sinkronizacija dnevnika Pokretanje operativnog sistema

17. Pojavljuje se ekran Operativni sistem.

```
Instaliranje operativnog sistema
Upišite opcije, pritisnite Enter.
  Opcija<br>instalacije \cdots \frac{1}{2}1=Uzmi defaulte (Bez prikaza
                                        drugih opcija)
                                      2=Promijeni instalacijske opcije
Datum:
  Godina . . . . XX 00-99<br>Mjesec . . . . XX 01-12
  Mjesec . . . . XX 01-12<br>Dan . . . . . XX 01-31
  Dan . . . . . XX
Vrijeme:
  Sati . . . . . XX 00-23<br>Minuta . . . . XX 00-59
  Minuta . . . . . XX 00-59
  Sekunda . . . . XX 00-59
```
Upišite sljedeće i pritisnite Enter:

Opcija instalacije: 1 Datum (Koristite trenutnu godinu, mjesec i dan.) Vrijeme (Koristite trenutno vrijeme, 24-satno.)

18. Statusne poruke pojavljuju se za vrijeme procesa instalacije. Nije potrebno odgovarati na bilo koji od ovih statusnih ekrana. Sljedeće je primjer statusnog ekrana. Ekran je prazan neko vrijeme između stupnja 4 i stupnja 5.

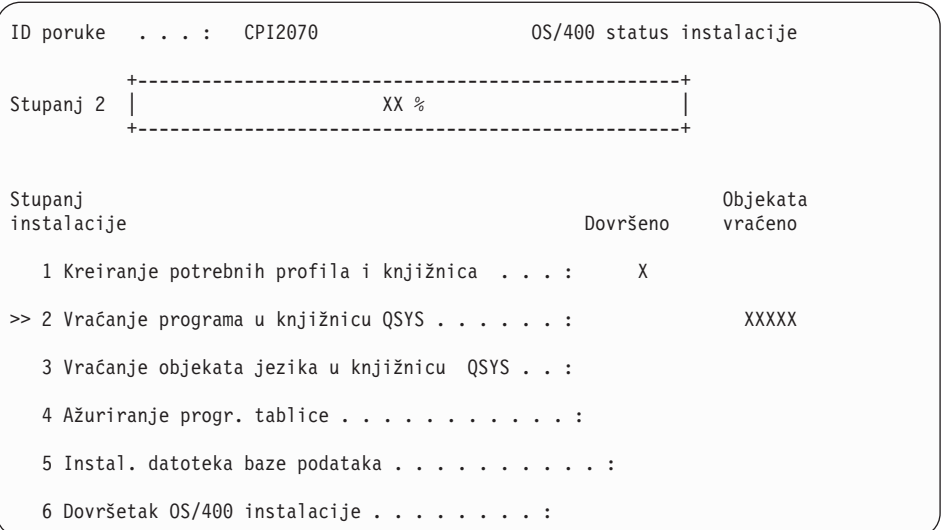

19. Poruke slične sljedećoj se mogu pojaviti:

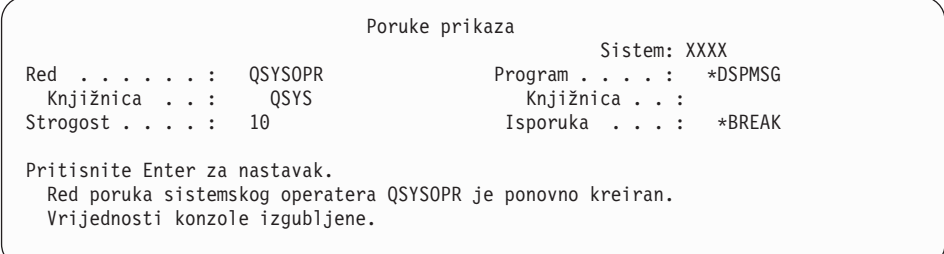

Pritisnite Enter.

20. Pokazuje se ekran za prijavu.

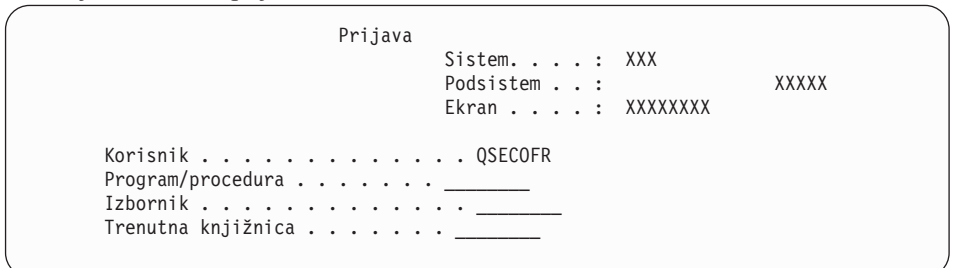

Upišite QSECOFR za prompt *Korisnik*. Pritisnite Enter.

21. Može biti prikazano nekoliko Poruka ekrana. Da nastavite, pritisnite Enter za svaki prikaz poruke.

Sljedeći ekran je primjer poruke koji može biti pokazan:

Poruke prikaza Sistem: XXXX Red . . . . . . : QSYSOPR Program . . . . : \*DSPMSG Knjižnica . . : QSYS Knjižnica . . : Strogost . . . . : 60 Isporuka . . . : \*BREAK Pritisnite Enter za nastavak. Sistemski objekt QWCSCPF je ponovno kreiran za vrijeme IPL-a.

22. Pojavljuje se ekran IPL Opcije.

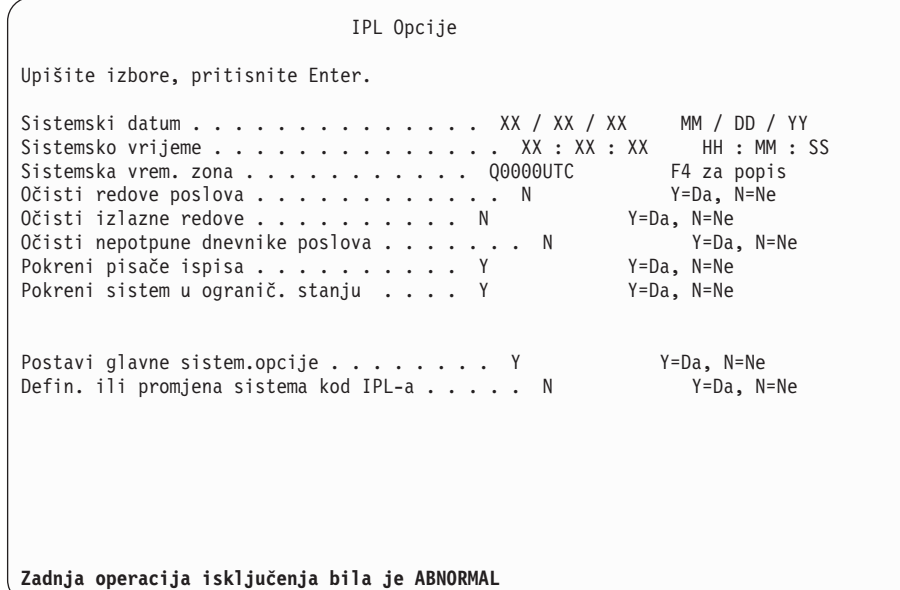

## **Napomene:**

- v Zanemarite poruku na dnu ekrana IPL opcije.
- v Ako trebate promijeniti sistemske vrijednosti, to možete napraviti sada. Jedan primjer sistemske vrijednosti koju možete promijeniti je vrijednost za sistemsku vrijednost razine sigurnosti (QSECURITY).

Drugi primjer je sistemska vrijednost kontrole pretraživanja (QSCANFSCTL). Razmotrite specificiranje \*NOPOSTRST za QSCANFSCTL sistemsku vrijednost da smanjite buduće pretraživanje nekih objekata koji se vraćaju za vrijeme instalacije licencnih programa u sljedećim koracima. Za više informacija o pretraživanju i postavkama sistemskih vrijednosti pogledajte poglavlje Podrška pretraživanja u iSeries Informacijskom Centru (**Datoteke i sistemi datoteka > integrirani sistem datoteka> Koncepti > Podrška pretraživanja**).

Upišite Y za prompt *Definiraj ili promijeni sistem na IPL-u*. Slijedite upute na ekranima.

Upišite sljedeće i pritisnite Enter.

Sistemski datum (Koristite trenutni datum.) Sistemsko vrijeme (Koristite trenutno vrijeme, 24-satno.) Sistemska vremenska zona (Provjerite da je ispravna ili pritisnite F4 za izbor vremenske zone.) Pokrenite sistem u ograničenom stanju Y Postavite glavne sistemske opcije Y

23. Dodatne poruke ekrana mogu biti pokazane.

Pritisnite Enter nakon svake poruke za nastavak.

24. Pojavljuje se ekran Postavljanje glavnih sistemskih opcija.

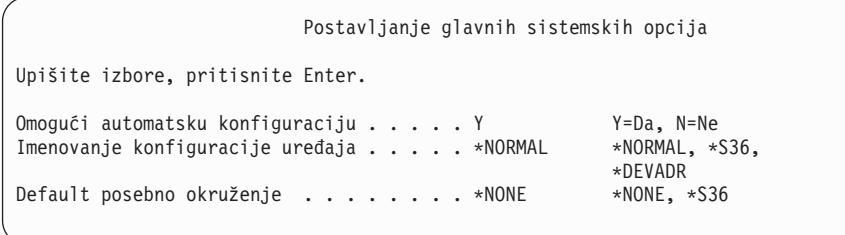

Odgovorite na promptove na ekranu Postav glavnih sistemskih opcija.

• Omogući automatsku konfiguraciju

Vrijednost Y (Da) automatski konfigurira lokalne ureaje. N (Ne) označava da nema automatske konfiguracije.

• Imenovanje konfiguracije uređaja

Specificirajte \*NORMAL da bi koristili konvenciju imenovanja za i5/OS operativni sistem. Vrijednost \*S36 koristi konvenciju imenovanja sličnu System/36. Pogledajte knjigu *Konfiguracija lokalnih ureaja, SC41-5121-00*, za informacije o imenovanju konfiguracije uređaja i o \*DEVADR.

• Default posebno okruženje

Default vrijednost \*NONE označava da nema posebnog okruženja. \*S36 postavlja System/36 okruženje. Pogledajte knjigu *System/36 okruženje Programiranje*, SC41-4730 (V4R5 ili ranije), za više informacija o radu u System/36 okruženju. Pritisnite Enter.

- 25. Ekran Uređivanje ponovne izgradnje pristupnih staza može biti pokazan. Ako je, pritisnite Enter za nastavak.
- 26. Može se pojaviti poruka Vaša lozinka je istekla. Pritisnite Enter. Pojavljuje se ekran Promjena lozinke. Promijenite lozinku s QSECOFR na vaš izbor. Prvo unesite staru lozinku, QSECOFR. Tada unesite novu lozinku po izboru. Ponovno unesite novu lozinku za provjeru.
- 27. Može biti prikazano nekoliko ekrana Prikaza poruka. Da nastavite, pritisnite Enter za svaki prikaz poruke.

Sljedeći ekran je primjer poruke koji može biti pokazan:

Poruke prikaza Sistem: XXXX Red . . . . . . : QSYSOPR Program . . . . : \*DSPMSG Knjižnica . . : (<br>Strogost . . . . : 10 Isporuka . . . : \*BREAK Pritisnite Enter za nastavak. Knjižnica QHLPSYS u SYSVAL QSYSLIBL nije pronađena.

- 28. Pojavljuje se ekran Rad s ugovorima softvera. Izaberite prikaz softverskih ugovora za Licencni interni kod (5722999) i za OS/400 operativni sistem (5722SS1). Pročitajte i prihvatite te ugovore. Ako su ugovori softvera odbijeni, dan vam je izbor da ili ugasite poslužitelj ili da se vratite i prihvatite ugovore. Pritisnite Enter.
- 29. Kad se na vašoj konzoli pojavi OS/400 Glavni izbornik, završili ste zadatak instalacije operativnog sistema.

#### **Dovršili ste ovaj zadatak.**

Za instaliranje dodatnih licencnih programa, nastavite sa zadacima u ["Upotreba](#page-122-0) izbornika Rad s licencnim [programima](#page-122-0) za instalaciju IBM licencnih programa" na stranici 115.

# **Instalacija softvera na novi poslužitelj (s instaliranim i5/OS)**

Koristite ove postupke ako već imate i5/OS na vašem novom poslužitelju i želite instalirati druge licencne programe.

Sljedeće upute pretpostavljaju da su V5R3 za Licencni interni kod i operativni sistem instalirani, primarni jezik je ispravan, vrijednost načina konzole je ispravna i poslužitelj je isključen.

Ako niste sigurni je li operativni sistem već instaliran, kontaktirajte vašeg ovlaštenog dobavljača servisa.

## **Prije nego počnete instalirati softver na novi poslužitelj**

Provjerite ove stavke prije instalacije softvera na novi poslužitelj.

Ako ste to već napravili dovršite zadatke u poglavlju iSeries Informacijski Centa[r"Priprema](#page-96-0) za [instalaciju](#page-96-0) i5/OS izdanja" na stranici 89.

**Bilješka:** Ako ste dodali novu jedinicu diska na vaš poslužitelj, trebate učitati operativni sistem ponovno za korištenje te jedinice diska. To će poboljšati izvedbu vašeg poslužitelja distribuiranjem operativnog sistema na sve vaše jedinice diska. Dovršite ["Instalacija](#page-107-0) softvera na novi poslužitelj ili logičku particiju (bez [instaliranog](#page-107-0) i5/OS)" na stranici 100 ako dodajete jedinice diska. Ako planirate koristiti paritetnu zaštitu uređaja, pomoćna spremišta memorije ili zrcalnu zaštitu, pogledajte knjigu *Sigurnosno kopiranje i obnavljanje, SC41-5304-07*, prije nego počnete.

**Planirate li koristiti logičke particije?** Za iSeries 8xx i ranije modele pročitajte poglavlje Plan za logičke particije u iSeries Informacijski Centar (**Upravljanje sistemom** → **Logičke particije** → **Particioniranje s iSeries Navigatorom** → **Plan za logičke particije**). Za IBM eServer 5xx modele pročitajte poglavlje Planiranje za i5/OS particije u IBMeServer <sup>Hardver</sup> Informacijskom Centru (**Particioniranje poslužitelja** → **Particioniranje za i5/OS** → **Planiranje za i5/OS logičke particije**). Dodatno, uputite se na Web stranicu Logičko particioniranje:

http://www.ibm.com/eserver/iseries/lpar

### **Samo za logičke particije**

Ako izvedete ove akcije na sistemu s logičkim particijama, upute pripadaju samo toj particiji. Ako je ta particija primarna particija, te upute će promijeniti status uključivanja i izvesti IPL cijelog sistema. Nema učinka ako ste na sistemu kojim upravlja Konzola upravljanja hardverom za eServer. **Pažnja:** Ako instalirate na primarnu particiju, morate ugasiti sve particije prije izvođenja ovih uputa. Inače, mogli bi izgubiti podatke ili oštetiti objekte sistemskog softvera. Morate izvesti te upute za svaku particiju s kojom ćete raditi povezani posao. Takoer, reference na kontrolni panel se odnose ili na virtualni kontrolni panel (prikaz Rad s statusom particije) na vašoj primarnoj particiji.

## **Izvoenje početnog punjenja programa (IPL)**

- **Bilješka:** Ako već imate OS/400 glavni izbornik na vašoj konzoli, idite na ["Upotreba](#page-122-0) izbornika Rad s licencnim [programima](#page-122-0) za instalaciju IBM licencnih programa" na [stranici](#page-122-0) 115 za instaliranje dodatnih licencnih programa.
- 1. Osigurajte da je sistem isključen prije nego započnete.
- 2. Na vašoj konzoli, uspostavite vezu na poslužitelj.
- 3. Ako instalacijski uređaj ima zasebne prekidače za uključivanje i isključivanje, prekidač je na položaju Uključeno.
- 4. Koristite kontrolni panel da postavite IPL tipe na **A** i da postavite način na **Ručno**.
- 5. Pritisnite Enter na kontrolnom panelu.
- 6. Uključite sistem pritiskom na gumb za električnu energiju.
- 7. Nakon nekog vremena pojavljuje se ekran IPL ili Instalacija sistema.

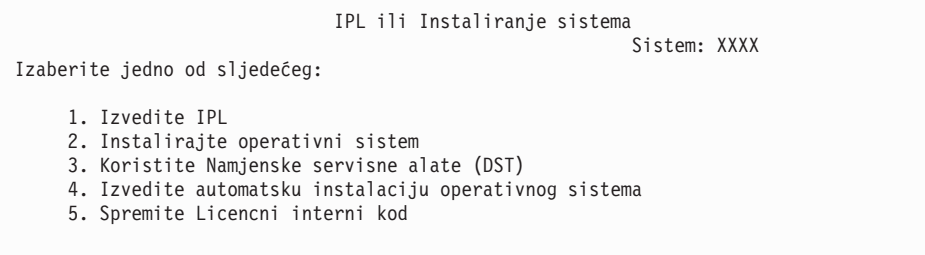

Upišite 1 i pritisnite Enter.

8. Statusni ekrani su prikazani na konzoli. Nije potrebno odgovarati na bilo koji od ovih ekrana. Sljedeće je primjer statusnog ekrana:

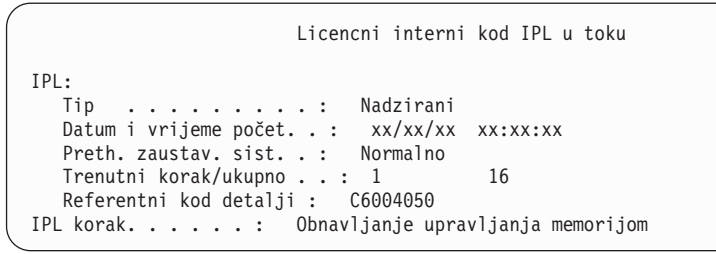

Sljedeća lista pokazuje neke IPL korake koji su pokazani na ekranu IPL korak u toku.

Obnavljanje ovlaštenja

Obnavljanje dnevnika

Obnavljanje baze podataka

Sinkronizacija dnevnika

Pokretanje operativnog sistema

Neki od IPL koraka mogu dugo potrajati.

9. Nekoliko poruka se može pojaviti na konzoli. Sljedeće je primjer poruke koja se može pojaviti:

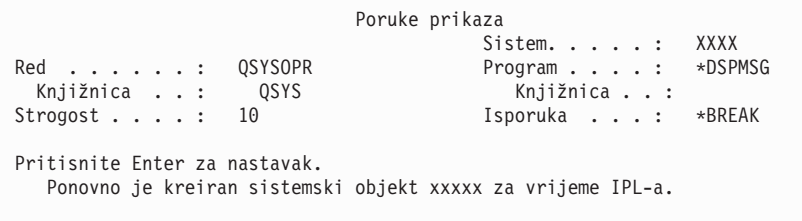

Za nastavak pritisnite Enter nakon svake poruke koju primite.

10. Pojavljuje se ekran Prijava.

**Bilješka:** Ako trebate promijeniti lozinku za QSECOFR korisnički profil, sada zapišite lozinku. Spremite je na sigurno mjesto.

- 11. Pojavljuje se ekran OS/400 IPL u toku.
- 12. Ako se pojavi ekran Izbor proizvoda za rad s PTF-ovima pritisnite F3 (Izlaz).
- 13. Pojavljuje se ekran IPL Opcije.

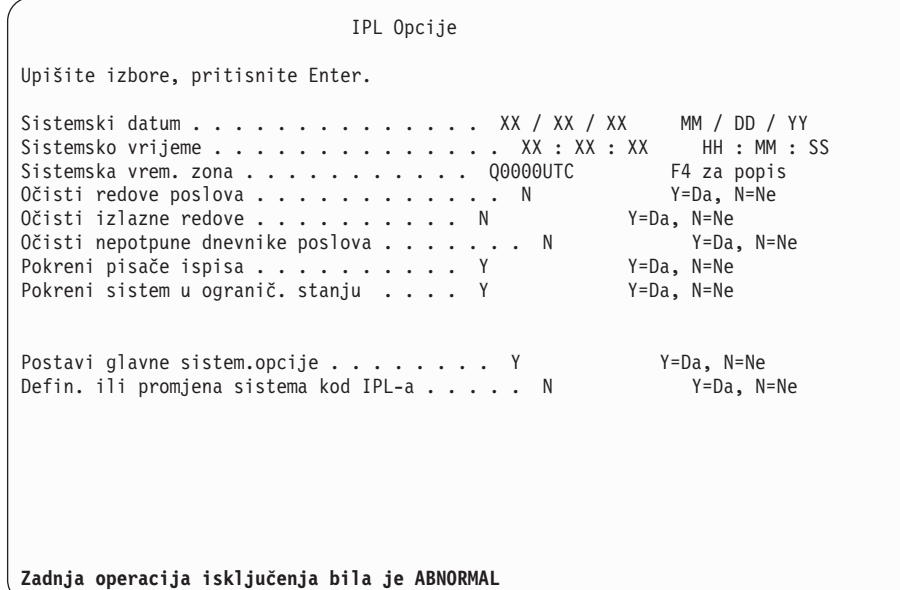

## **Napomene:**

- v Zanemarite poruku na dnu ekrana IPL opcije.
- v Ako trebate promijeniti sistemske vrijednosti, to možete napraviti sada. Jedan primjer sistemske vrijednosti koju možete promijeniti je vrijednost za sistemsku vrijednost razine sigurnosti (QSECURITY).

Drugi primjer je sistemska vrijednost kontrole pretraživanja (QSCANFSCTL). Razmotrite specificiranje \*NOPOSTRST za QSCANFSCTL sistemsku vrijednost da smanjite buduće pretraživanje nekih objekata koji se vraćaju za vrijeme instalacije licencnih programa u sljedećim koracima. Za više informacija o pretraživanju i postavkama sistemskih vrijednosti pogledajte poglavlje Podrška pretraživanja u iSeries Informacijskom Centru (**Datoteke i sistemi datoteka > integrirani sistem datoteka> Koncepti > Podrška pretraživanja**).

Upišite Y za prompt *Definiraj ili promijeni sistem na IPL-u*. Slijedite upute na ekranima.

Upišite sljedeće i pritisnite Enter.

Sistemski datum (Koristite trenutni datum.) Sistemsko vrijeme (Koristite trenutno vrijeme, 24-satno.) Sistemska vremenska zona (Provjerite da je ispravna ili pritisnite F4 za izbor vremenske zone.) Pokrenite sistem u ograničenom stanju Y Postavite glavne sistemske opcije Y

14. Dodatne poruke ekrana mogu biti pokazane.

Pritisnite Enter nakon svake poruke za nastavak.

15. Pojavljuje se ekran Postavljanje glavnih sistemskih opcija.

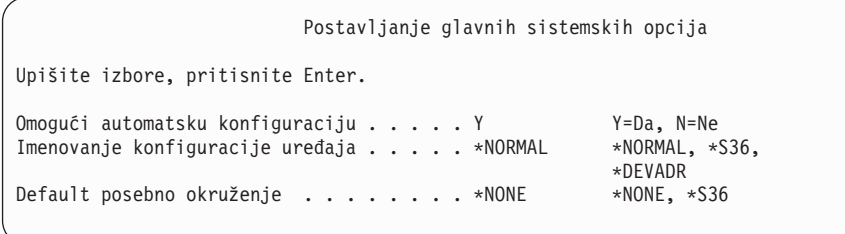

Odgovorite na promptove na ekranu Postav glavnih sistemskih opcija.

• Omogući automatsku konfiguraciju

Vrijednost Y (Da) automatski konfigurira lokalne ureaje. N (Ne) označava da nema automatske konfiguracije.

• Imenovanje konfiguracije uređaja

Specificirajte \*NORMAL da bi koristili konvenciju imenovanja za i5/OS operativni sistem. Vrijednost \*S36 koristi konvenciju imenovanja sličnu System/36. Pogledajte knjigu *Konfiguracija lokalnih ureaja, SC41-5121-00*, za informacije o imenovanju konfiguracije uređaja i o \*DEVADR.

• Default posebno okruženje

Default vrijednost \*NONE označava da nema posebnog okruženja. \*S36 postavlja System/36 okruženje. Pogledajte knjigu *System/36 okruženje Programiranje*, SC41-4730 (V4R5 ili ranije), za više informacija o radu u System/36 okruženju. Pritisnite Enter.

- 16. Ekran Uređivanje ponovne izgradnje pristupnih staza može biti pokazan. Ako je, pritisnite Enter za nastavak.
- 17. Pojavljuje se ekran Rad sa softverskim ugovorima. Izaberite prikaz softverskih ugovora za Licencni interni kod (5722999) i za operativni sistem (5722SS1). Pročitajte i prihvatite te ugovore. Ako su ugovori softvera odbijeni, dan vam je izbor da ili ugasite poslužitelj ili da se vratite i prihvatite ugovore.
- 18. Pojavljuje se nekoliko praznih ekrana i ekran Poruke prikaza. Da nastavite, pritisnite Enter za svaki prikaz poruke. Ne odgovarajte na prazne ekrane.

Sljedeći ekran je primjer poruke koji se pojavljuje:

```
Poruke prikaza
                                       Sistem. . . . . : XXXX<br>Program . . . . *DSPMSG
Red . . . . . . : QSYSOPR Program . . . . : *DSPMSG
 Knjižnica . . : QSYS Knjižnica . . :
Strogost . . . . : 10 Isporuka . . . : *BREAK
Pritisnite Enter za nastavak.
 Svi poslovi na sistemu izgubljeni. Redovi posla i izlaza obrisani.
```
19. OS/400 glavni izbornik se pojavljuje na vašoj konzoli.

#### **Dovršili ste ovaj zadatak.**

Za instaliranje dodatnih licencnih programa, nastavite sa zadacima u ["Upotreba](#page-122-0) izbornika Rad s licencnim [programima](#page-122-0) za instalaciju IBM licencnih programa" na stranici 115.

## **Instalacija dodatnih licencnih programa**

Koristite ovo poglavlje za instalaciju dodatnih licencnih programa ili opcijskih dijelova licencnih programa na vaš poslužitelj ili logičku particiju. (Posebno naručeni dodaci se instaliraju kao licencni program.)

Ove procedure možete koristiti za instalaciju većine softverskih proizvoda. Međutim, ako ste s vašom narudžbom primili bilo kakve posebne upute za instalaciju, svakako provjerite te upute prije instaliranja softverskog proizvoda.

# **Prije nego započnete instalaciju dodatnih licencnih programa**

Koristite ove informacije za dodavanje dodatnih licencnih programa ili kao dio nadogradnje izdanja softvera ili nezavisno od toga.

Ako ste to već napravili dovršite zadatke u poglavlju iSeries Informacijski Centa[r"Priprema](#page-96-0) za [instalaciju](#page-96-0) i5/OS izdanja" na stranici 89.

Ako instalirate dodatni licencni program nezavisno od nadogradnje softverskog izdanja, provjerite sljedeće:

- v Osigurajte da imate nedavnu kopiju kumulativnog PTF paketa (SF99530). Kad naručite kumulativni PTF paket, dobivate i zadnji PTF HIPER Group CD-ROM (SF99529) i Database Group CD-ROM (SF99503).
- v Koristite informacije planiranja preventivnog servisa (PSP) da odredite trebaju li preduvjetni PTF-ovi biti instalirani ili jesu li neke posebne upute uključene za instaliranje licencnog programa.

PTF-ovi za licencne programe su na posebnom mediju. Koristite *iSeries Informacijsko pismo o otpremanju PTF-a* da instalirate kumulativni PTF paket nakon dodavanja dodatnih licencnih programa.

Ako dodate dodatne licencne programe i imate instalirani sekundarni jezik na vašem sistemu, morate instalirati sekundarni jezik nakon što instalirate licencne programe. Inače, licencni programi neće imati podršku za sekundarni jezik.

**Bilješka: Potrebno je ograničeno stanje:** Sistem mora biti u ograničenom stanju kod instalacije sljedećih knjižnica i opcija operativnog sistema.

- OS/400 knjižnice QGPL i QUSRSYS
- OS/400 opcija 3 Proširena podrška osnovnog direktorija
- OS/400 opcija 12 Host poslužitelji

Neki licencni programi i knjižnice zahtijevaju stanje ograničenja, dok druge zahtijevaju djelomično ograničeni sistem. Ipak, stavite sistem u ograničeno stanje da izbjegnete greške instalacije i da dobijete najbolju izvedbu za vrijeme vaše nadogradnje.

Drugi licencni programi mogu zahtijevati posebne akcije prije spremanja, vraćanja ili instaliranja nove kopije na proizvod. Na primjer, IBM WebSphere MQ za iSeries, V5.3 zahtijeva svoju vlastitu specifičnu proceduru za ograničavanje proizvoda.

Ako želite instalirati druge licencne programe dok sistem nije u ograničenom stanju, možete preskočiti korake 3a do 3e u "Upotreba izbornika Rad s licencnim [programima](#page-122-0) za instalaciju IBM licencnih [programa"](#page-122-0) na stranici 115.

Ako birate više od jednog licencnog programa i želite osigurati da se proizvodi koje ste izabrali instaliraju što je brže moguće, pregledajte informacije u "Proces [instalacije"](#page-176-0) na [stranici](#page-176-0) 169. Poglavlje, ["Obavezno:](#page-49-0) Prihvaćanje softverskih ugovora" na stranici 42 opisuje kako prihvatiti ugovore o softveru za licencne programe prije nadogradnje da se iskoriste prednosti višeprocesne instalacije.

<span id="page-122-0"></span>**Planirate li koristiti ili da li koristite logičke particije?** Za iSeries 8xx i ranije modele pročitajte poglavlje Plan za logičke particije u iSeries Informacijski Centar (**Upravljanje sistemom** → **Logičke particije** → **Particioniranje s iSeries Navigatorom** → **Plan za logičke particije**). Za IBM eServer 5xx modele pročitajte poglavlje Planiranje za i5/OS particije u IBMeServer Hardver Informacijskom Centru (**Particioniranje poslužitelja** <sup>→</sup> **Particioniranje za i5/OS**

→ **Planiranje za i5/OS logičke particije**).

**Planirate li koristiti katalog slika (virtualni optički ureaj) za instalaciju?** Pročitajte poglavlje "Priprema za [nadogradnju](#page-42-0) ili zamjenu softvera pomoću kataloga slika" na stranici [35](#page-42-0) da kreirate uređaj, katalog slika i unos u katalog slika. Informacije o nadogradnji

# **Upotreba izbornika Rad s licencnim programima za instalaciju IBM licencnih programa**

Ako imate logičke particije morate izvesti ovaj postupak na svakoj particiji na koju želite instalirati IBM licencne programe.

1. Ako već niste prijavljeni na poslužitelj kao službenik sigurnosti (QSECOFR korisnički profil), napravite to sada.

**Bilješka:** Pojavljuje se OS/400 Glavni Izbornik (ili izbornik koji ste izabrali kao vaš početni izbornik) na konzoli.

2. Ako instalirate s kataloga slika (virtualni optički uređaj), upute za postav su u poglavlju "Priprema za [nadogradnju](#page-42-0) ili zamjenu softvera pomoću kataloga slika" na stranici 35.

Ako instalirate s optičkog medija, umetnite volumen licencnog programa koji želite instalirati na instalacijski uređaj. Ako je ovo nova instalacija, započnite s OS/400 volumenom medija B29xx\_02. Da instalirate zaključane proizvode, učitajte volumene označene kao L29xx\_01 i L29xx\_02. Ako imate naplative dodatke za OS/400 ili pojedine licencne programe, stavite volumen s oznakom F29xx\_01. Za još informacija o optičkim medijima koje ste primili s vašom narudžbom, pogledajte ["Oznake](#page-192-0) medija i njihov [sadržaj"](#page-192-0) na stranici 185. Čekajte da se indikator U upotrebi ugasi prije nego nastavite.

- 3. Napravite sljedeće da stavite sistem u ograničeno stanje i da filtrirate poruke koje se pojavljuju.
	- a. Upišite CHGMSGQ QSYSOPR \*BREAK SEV(60) i pritisnite Enter.
	- b. Može se pojaviti prikaz poruke. Pritisnite Enter.
	- c. Upišite ENDSBS LICPGM i pritisnite Enter.
	- d. Kad se pojavi sljedeća poruka pritisnite Enter za nastavak: ENDSBS SBS(\*ALL) naredba se obrađuje
	- e. Pojavit će se poruka Sistem je završio u ograničenom stanju. Pritisnite Enter za nastavak.
	- f. Upišite CHGMSGQ QSYSOPR SEV(95) i pritisnite Enter.
	- g. Može se pojaviti prikaz poruke. Pritisnite Enter.
- 4. Upišite GO LICPGM i pritisnite Enter.
- 5. pojavit će se Rad s licencnim programima.

```
LICPGM Rad s licencnim programima
                                                         Sistem: XXXX
Izaberite jedno od sljedećeg:
 Ručna Instalacija
    1. Instaliraj sve
 Priprema
    5. Priprema za instalaciju
 Licencni programi
   10. Prikaz instaliranih licencnih programa
   11. Instaliranje licencnih programa
   12. Brisanje licencnih programa
   13. Spremanje licencnih programa
```
Ako želite prihvatiti ugovore softvera za vaše licencne programe zasebno, nastavite s korakom 6.

Ako imate puno licencnih programa za instaliranje, brže je prihvatiti ih zajedno nego prihvaćati ih pojedinačno kroz ručnu instalaciju. Ako želite predprihvatiti vaše ugovore licencnih programa sve u isto vrijeme, izaberite opciju 5 (Priprema za instalaciju).

- a. Izaberite opciju za rad sa softverskim ugovorima. Ako se licencni program koji želite instalirati ne pojavi na prikazu Rad s ugovorima softvera, koristite F22 (Vraćanje softverskog ugovora). Inače, nastavite sa sljedećim korakom.
- b. Upišite 5 za prikaz licencnih programa koje želite instalirati i pritisnite Enter. Pritisnite F14 da prihvatite ugovore softvera i tada se vratite na prikaz Rad s licencnim programima.
- 6. Na prikazu Rad s licencnim programima ili upišite 1 (Instaliraj sve) ili upišite 11 (Instaliraj licencne programe). Pročitajte sljedeće upute za pomoć pri odluci.
	- **Bilješka:** Ako želite instalirati sve licencne programe s distribucijskog medija, koristite Ručnu instalaciju Opcija 1, Instaliraj sve. Ovo će uštediti vrijeme za instalaciju. Ako želite većinu licencnih programa s medija, tada je Ručna instalacija Opcija 1 također preferirani izbor. Morati ćete obrisati višak neželjenih licencnih programa. Ekran Ručna instalacija se pojavljuje nakon izbora Ručne instalacije Opcije 1.

Upišite sljedeće na ovaj ekran:

- v Opcija instalacije: 2 (2=svi proizvodi)
- Instalacijski uređaj: OPT01
- v Zamjena ako je trenutno: N
- Neprihvaćeni ugovor: 2 (2=Prikaz softverskog ugovora)
- v Automatski IPL: N

U ovom primjeru, OPT01 se koristi za instalacijski uređaj. Ako koristite različitu konvenciju o imenovanju, upišite ime koje ste dodijelili instalacijskom uređaju.

Za više informacija o upotrebi opcije 1, uputite se na "Ručna [instalacija](#page-203-0) Opcija 1. [Instalacija](#page-203-0) svih" na stranici 196.

Pritisnite Enter. Ako ste upisali 1, nastavite s korakom 10 na [stranici](#page-125-0) 118 ovih uputa.

7. Ako ste upisali 11, pojavljuje se ekran Instaliranje licencnih programa.

Prodite preko ekrana da pronadete licencne programe koje želite. Upišite 1 u stupac Opcija pored licencnog programa koji treba instalirati.

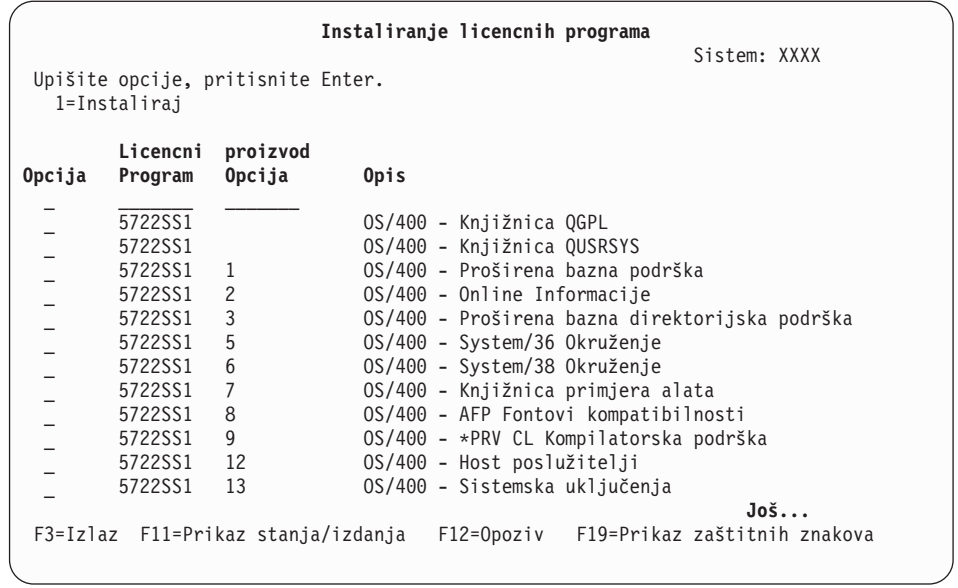

### **Napomene:**

- v Knjižnice QGPL i QUSRSYS i Proširena bazna podrška (opcija 1) i Proširena bazna podrška direktorija (opcija 3) su unaprijed izabrane ako instalirate licencne programe kao dio instalacije novog sistema. Ako dodajete dodatne (nove) licencne programe ili opcijske dijelove, ove će stavke biti unaprijed izabrane samo ako su u stanju greške.
- v Licencni program koji želite instalirati možda nije ispisan na prikazu Licencni programi. Ako licencni program nije izlistan, može biti dodan na popis upisom informacija u prazna polja na vrhu popisa. Nakon što pritisnete Enter, ovaj proizvod se pojavljuje na listi s drugim proizvodima.
	- Upišite 1 u stupac Opcija.
	- Upišite identifikator proizvoda u stupcu Licencni program.
	- Upišite vrijednost opcije proizvoda u stupcu Opcija proizvoda.
	- Pritisnite Enter.

Kod upisa opcije proizvoda sistem prihvaća samo sljedeće tri vrijednosti: \*BASE, broj opcije ili \*ALL.

- Vrijednost \*BASE instalira samo osnovne proizvode pridruženog identifikatora proizvoda.
- Broj opcije proizvoda instalira samo odreenu opciju pridruženog identifikatora proizvoda. Da bi bili u mogućnosti instalirati opcije, morate instalirati bazni proizvod (\*BASE).
- Vrijednost \*ALL instalira osnovni proizvod i sve opcije pridruženog identifikatora proizvoda koje se nalaze na mediju.

Imajte na umu da će se licencni programi koje ste dodali pojaviti na popisu samo s identifikatorom proizvoda i neće dati opisno ime proizvoda. Također, trebate provjeriti dokumentaciju koja je došla uz proizvod da provjerite da li postoje bilo kakve posebne upute.

Ako dobijete poruku da se proizvod već pojavljuje na popisu, kliznite dolje popisom do proizvoda. Provjerite da postoji 1 u stupcu Opcija. Provjerite da je izabran za instalaciju.

Pritisnite Enter.

- <span id="page-125-0"></span>8. Ekran Potvrda instalacije licencnih programa se pojavljuje na konzoli. Pritisnite Enter za potvrdu vaših izbora.
- 9. Pojavljuje se ekran Opcije instalacije.

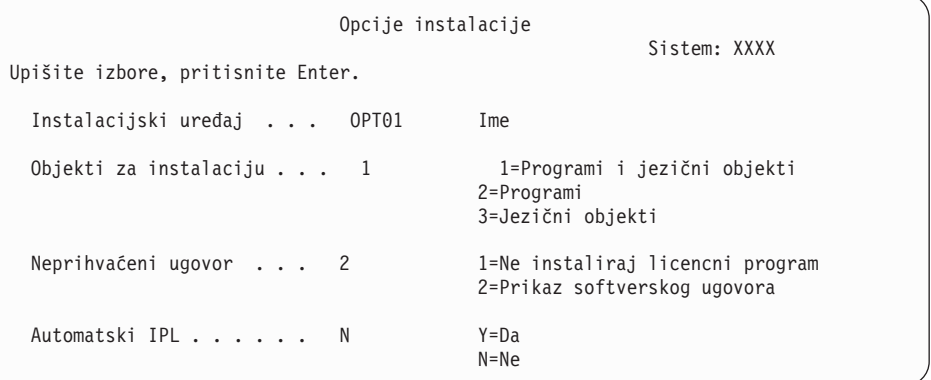

Upišite sljedeće na ovaj ekran:

- Instalacijski uređaj: OPT01 (U ovom primjeru, OPT01 se koristi za instalacijski uređaj. Ako koristite različitu konvenciju o imenovanju, upišite ime koje ste dodijelili instalacijskom uređaju.)
- v Objekti za instalaciju: 1
- Neprihvaćeni ugovor: 2
- v Automatski IPL: N
- 10. Jedan ili oba sljedeća ekrana pokazuju status licencnih programa i jezične objekte od trenutka njihove instalacije na sistem. Nije potrebno odgovarati na ove statusne ekrane.

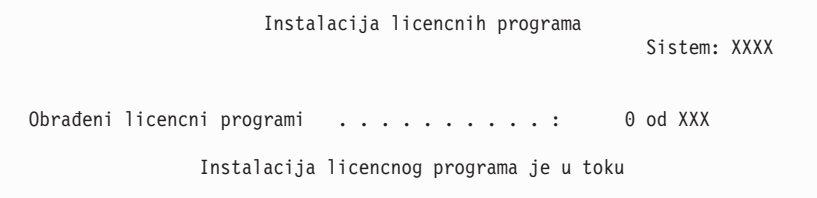

Sljedeći ekran primjer je ekrana koji se pojavljuje za vrijeme procesa instalacije.

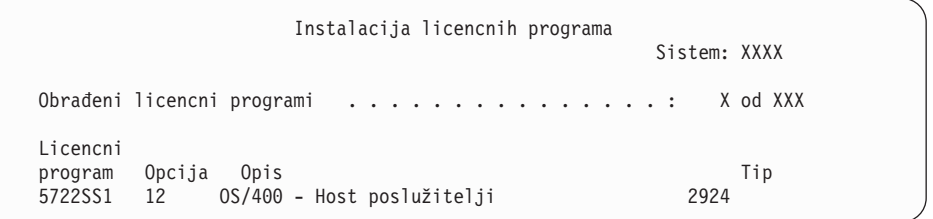

- **Bilješka:** Ovaj ekran pokazuje koji licencni programi i opcijski dijelovi licencnih programa se instaliraju. Nakon što su \*PGM objekti i \*LNG objekti za svaki licencni program ili opcijski dio instalirani, identifikator licencnog objekta nestaje s ekrana i broj u polju obrađeni licencni programi se mijenja da pokaže koliko je obrađeno.
- 11. Mogli biste vidjeti ekran Prikaz poruka. Ako imate volumen drugog medija koji sadrži licencne programe za učitavanje, u ovom trenutku možete ih učitati. Ako instalirate s optičkog medija, pričekajte da se ugasi indikator U Upotrebi prije odgovora na poruku.

```
Poruke prikaza
                                             Sistem: XXXX
Red . . . . . . : QSYSOPR Program . . . . : *DSPMSG
Knjižnica . . : QSYS Knjižnica . . :
                                     Isporuka . . . : *BREAK
Upišite odgovor (ako je potreban), pritisnite Enter.
 Stavite sljedeći volumen u optički uređaj OPT01 (X G)
   Odgovor . . . G
```
Upišite G i pritisnite Enter. Nakon što učitate sve volumene upišite G i pritisnite Enter. Ako više nema volumena za učitavanje koji sadrže licencne programe ili ako želite završiti proces punjenja, upišite X i pritisnite Enter.

- 12. Ako licencni program zahtijeva prihvaćanje softverskog ugovora, pojavljuje se ekran Softverski Ugovori. Napravite jedno od sljedećeg:
	- v Pritisnite F14 za prihvat ugovora i dozvoljavanje da se licencni program nastavi instalirati.
	- v Pritisnite F16 da odbijete ugovor i završite instalaciju tog licencnog programa.
- 13. Ekran Rad s licencnim programima pojavljuje se na vašoj konzoli kada je proces instalacije dovršen. Jedna od sljedećih poruka se pojavljuje na dnu ekrana Rad s licencnim programima.

Nije dovršena funkcija Rad s licencnim programima. Idite na poglavlje Poglavlje 11, ["Rješavanje](#page-148-0) problema instalacije softvera", na stranici 141 da odredite problem.

Dovršena je funkcija Rad s licencnim programima. Nastavite sa sljedećim korakom.

14. Provjerite instalirane vrijednosti statusa vaših licencnih programa i provjerite kompatibilnost. Važno je da se uvjerite da su svi vaši licencni programi kompatibilni s operativnim sistemom.

Koristite opciju izbornika LICPGM 10 (Prikaz licencnih programa) da vidite izdanje i instalirane vrijednosti statusa instaliranih licencnih programa. Ako je vrijednost statusa instalacije za licencni program \*COMPATIBLE, spreman je za upotrebu. Ako je vrijednost statusa instalacije licencnog programa \*BACKLEVEL, licencni program je instaliran, ali njegova verzija, izdanje i modifikacija nisu kompatibilni s trenutno instaliranom razinom operativnog sistema. Provjerite poglavlje ["Izdanja](#page-170-0) i veličine licencnih [programa"](#page-170-0) na stranici 163, da bi provjerili trenutnu verziju, izdanje i modifikaciju licencnog programa. ["Instalirane](#page-200-0) vrijednosti statusa" na stranici 193 ispisuje moguće opise vrijednosti statusa instalacije.

### **Dovršili ste ovaj zadatak.**

- 1. Da li imate još licencnih programa ili opcijskih dijelova za instalaciju, ali se oni nisu pojavili na popisu prikazanom u koraku 7 na [stranici](#page-123-0) 116 (ili nisu mogli biti dodani na popis)?
	- v **Ne.** Idite na sljedeći korak (korak 2).
	- v **Da.** Idite na ["Upotreba](#page-127-0) naredbe Vraćanje licencnih programa za instalaciju IBM ili ne-IBM licencnih [programa"](#page-127-0) na stranici 120 za instalaciju tih licencnih programa ili opcijskih dijelova.
- 2. Da li trebate instalirati sekundarni jezik?
	- v **Ne.** Idite na sljedeći korak (korak 3).
	- v **Da.** Idite na "Instalacija [sekundarnog](#page-128-0) jezika" na stranici 121 i dovršite upute.
- 3. Morate dovršiti proces instalacije prije nego stavite sistem u pogon. Idite na ["Kontrolna](#page-131-0) lista: Dovršetak [instalacije"](#page-131-0) na stranici 124 i dovršite upute.

# <span id="page-127-0"></span>**Upotreba naredbe Vraćanje licencnih programa za instalaciju IBM ili ne-IBM licencnih programa**

Slijedite ove korake za instalaciju licencnih programa pomoću naredbe Vraćanje licencnih programa.

Možda ćete biti upućeni na upotrebu naredbe RSTLICPGM za instalaciju ne-IBM licencnih programa. Svi IBM-dobavljeni licencni programi, uključujući Programski zahtjev za odreivanje cijene (PRPQ), ponude licencnog programa (LPO) i pojedinačni licencni programi, su već trebali biti instalirani pomoću opcija 1 ili 11 na LICPGM izborniku ili za vrijeme automatske instalacije.

- **Bilješka:** Ako nemate ne-IBM licencne programe možete preskočiti ovaj zadatak. Ako trebate instalirati sekundarni jezik otidite na "Instalacija [sekundarnog](#page-128-0) jezika" na [stranici](#page-128-0) 121 i dovršite upute. Inače, morate dovršiti proces instalacije i tada otići na "Kontrolna lista: Dovršetak [instalacije"](#page-131-0) na stranici 124 i dovršiti upute.
- 1. Možda ste dobili posebne upute za instalaciju s tim proizvodima. Ako jeste, koristite te upute.
- 2. Stavite medij koji sadrži licencni program ili opcijski dio u instalacijski uređaj.
- 3. Ako trebate prihvatiti ne-IBM softverske ugovore, možete ili unaprijed prihvatiti sve vaše ugovore za licencne programe odjednom ili ih možete kasnije prihvatiti pojedinačno. Da bi sada prihvatili sve vaše softverske ugovore upišite GO LICPGM. Izaberite opciju 5 (Priprema za instalaciju).
	- a. Izaberite opciju za rad sa softverskim ugovorima. Na ekranu Rad sa softverskim ugovorima koristite F22 (Vraćanje softverskog ugovora).
	- b. Upišite 5 da prihvatite licencne programe koje želite instalirati i pritisnite Enter. Slijedite upute da prihvatite softverske ugovore i tada se vratite na ekran Rad s licencnim programima.
- 4. U sljedećim koracima, OPT01 se koristi kao instalacijski ureaj. Ako koristite različitu konvenciju o imenovanju, koristite ime koje ste dodijelili instalacijskom ureaju.

Za instalaciju novog licencnog programa, upišite naredbu:

RSTLICPGM LICPGM(xxxxxxx) DEV(OPT01) OPTION(\*BASE)

gdje je *xxxxxxx* identifikator proizvoda za licencni program koji instalirate.

Pritisnite Enter. Mogli biste vidjeti online softverski ugovor. Ako prihvatite softverski ugovor, možete nastaviti instalaciju i upotrebu programa.

5. Za instalaciju novog opcijskog dijela, upišite naredbu: RSTLICPGM LICPGM(xxxxxxx) DEV(OPT01) OPTION(n)

gdje je *xxxxxxx* identifikator proizvoda za licencni program koji instalirate, a *n* je broj opcije.

Pritisnite Enter. Mogli biste vidjeti online softverski ugovor. Ako prihvatite softverski ugovor, možete nastaviti instalaciju i upotrebu opcije.

6. Ponavljajte korake 4 i 5 sve dok ne instalirate sve nove licencne programe i opcijske dijelove koji se nisu mogli instalirati u "Upotreba izbornika Rad s licencnim [programima](#page-122-0) za instalaciju IBM licencnih [programa"](#page-122-0) na stranici 115.

## **Dovršili ste ovaj zadatak.**

- 1. Da li trebate instalirati druge licencne programe kao što su Lotus Domino za iSeries, TCP/IP ili WebSphere da bi vašem poduzeću omogućili rad preko Interneta s drugim poduzećima?
	- **Ne.** Idite na sljedeći korak.
	- v **Da.** Idite na kategoriju iSeries Informacijski Centar e-business i Web posluživanje.
- 2. Da li trebate instalirati sekundarni jezik?
	- Ne. Idite na sljedeći korak.
	- v **Da.** Idite na "Instalacija sekundarnog jezika" i dovršite upute.
- 3. Morate dovršiti proces instalacije prije nego stavite sistem u pogon. Idite na ["Kontrolna](#page-131-0) lista: Dovršetak [instalacije"](#page-131-0) na stranici 124 i dovršite upute.

# <span id="page-128-0"></span>**Instalacija sekundarnog jezika**

Slijedite ove upute za instalciju novog sekundarnog jezika na poslužitelj ili logičku particiju.

# **Prije nego počnete instalirati sekundarni jezik**

Provjerite sljedeće zadatke prije nego što instalirate sekundarni jezik.

Dovršite zadatke u poglavlju iSeries Informacijski Centar : "Priprema za [instalaciju](#page-96-0) i5/OS [izdanja"](#page-96-0) na stranici 89. Obratite posebnu pažnju na poglavlje ["Globalizacija](#page-24-0) i instalacija [softvera"](#page-24-0) na stranici 17 za više informacija o instaliranju i korištenju sekundarnih jezika.

# **Instalacija sekundarnih jezika za IBM licencne programe**

Slijedite ove korake za instalaciju sekundarnog jezika za IBM licencne programe.

- 1. Morate se prijaviti na sistem kao QSECOFR. Ako još niste, odjavite se i ponovno se prijavite s QSECOFR.
- 2. Zapišite identifikator verzije nacionalnog jezika na mediju sekundarnog jezika. Trebat ćete to u koraku 8. \_\_\_\_\_\_\_\_

Medij sekundarnog jezika je identificiran s N29xx na labeli. Identifikator je u obliku 29xx, gdje je xx jedinstveni broj za svaki jezik. Da pronaete odgovarajući kod jezičnog dodatka vaš jezik, uputite se na "Kodovi svojstava za verziju [nacionalnog](#page-198-0) jezika" na [stranici](#page-198-0) 191.

- 3. Učitajte volumen medija sekundarnog jezika u instalacijski uređaj.
- 4. Upišite sljedeću naredbu na i5/OS red za naredbe i pritisnite Enter: CHGMSGQ QSYSOPR \*BREAK SEV(95)
- 5. Može se pojaviti prikaz poruke. Pritisnite F3 (Izlaz).

**Bilješka:** Zanemarite prikazane poruke.

- 6. Upišite GO LICPGM na red za naredbe i pritisnite Enter:
- 7. Pojavljuje se izbornik Rad s licencnim programima. Koristite tipke stranica dolje ili stranica dolje da bi vidjeli drugi ekran izbornika Rad s licencnim programima.

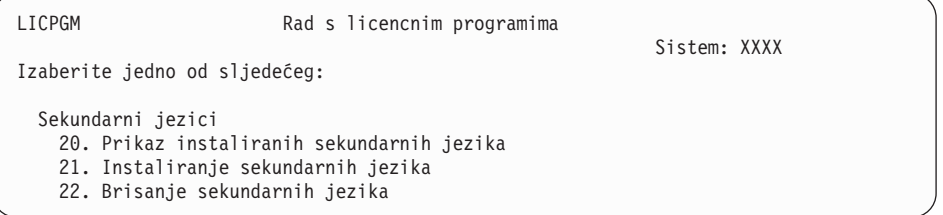

Upišite 21 i pritisnite Enter.

8. Pojavljuje se ekran Instalacija sekundarnih jezika.

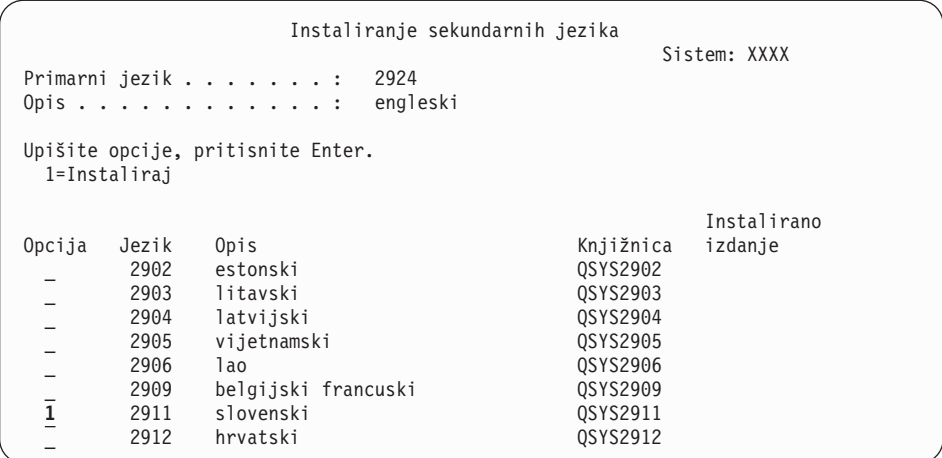

Koristite tipku Page Down dok ne vidite jezik koji želite instalirati. Upišite 1 u stupac opcije pokraj jezika koji želite instalirati. Možete instalirati samo jedan jezik u isto vrijeme. Pritisnite Enter.

9. Nakon unosa jezičnog dodatka, pokazuje se ekran Potvrda instalacije sekundarnih jezika.

```
Potvrda instalacije sekundarnih jezika
                                             Sistem: XXX
Pritisnite Enter za potvrdu vašeg izbora za 1=Instaliraj.
Pritisnite F12 za povratak i promjenu vaših izbora.
                                                   Instalirano
Opcija Jezik Opis izdanje Knjižnica
 1 2911 slovenski QSYS2911
```
Pritisnite Enter.

10. Pojavljuje se ekran Opcija instalacije sekundarnih jezika.

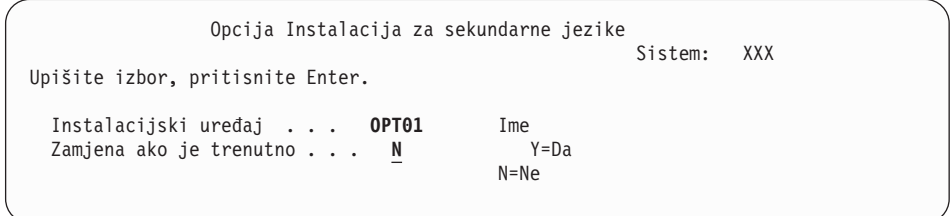

Upišite sljedeće i pritisnite Enter:

Instalacijski uređaj: OPT01 (Pogledajte napomenu.) Zamjena ako je trenutno: N

**Bilješka:** OPT01 se koristi za instalacijski ureaj u ovom primjeru. Ako koristite različitu konvenciju o imenovanju, upišite ime koje ste dodijelili instalacijskom uređaju.

Jedan ili oba sljedeća ekrana pokazuju status jezičnih objekata od trenutka njihove instalacije na sistem.

```
Instalacija licencnih programa
                                                       Sistem: XXXX
Obrađeni licencni programi . . . . . . . . . : 0 od XXX
               Instalacija licencnog programa je u toku
```
Sljedeći ekran primjer je ekrana koji se pojavljuje za vrijeme procesa instalacije.

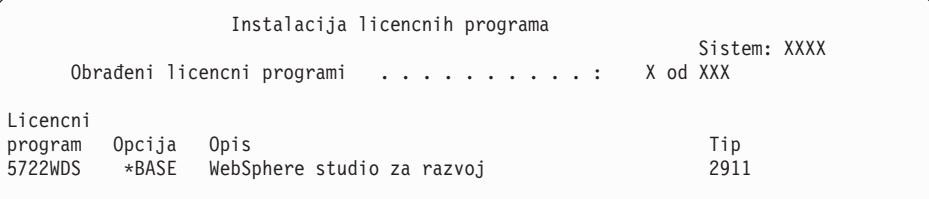

11. Ako vidite sljedeću poruku, stavite sljedeći volumen medija sekundarnog jezika i nastavite s instalacijom.

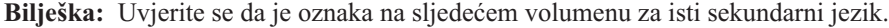

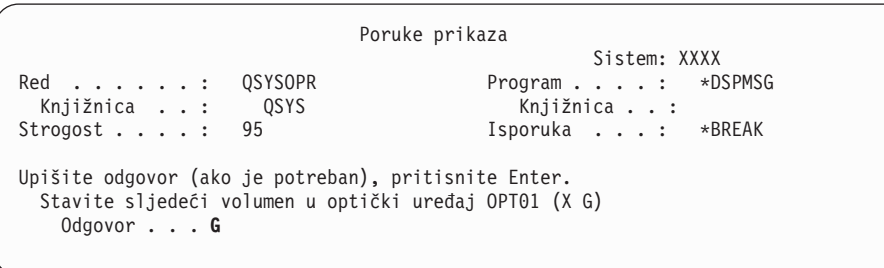

Upišite G i pritisnite Enter. Nakon što učitate sve volumene upišite G i pritisnite Enter. Ako više nema volumena za učitavanje koji sadrže licencne programe ili ako želite završiti proces punjenja, upišite X i pritisnite Enter.

12. Ekran Rad s licencnim programima pojavljuje se na vašoj konzoli kada je proces instalacije dovršen. Jedna od sljedećih poruka se pojavljuje na dnu ekrana Rad s licencnim programima.

Nije dovršena funkcija Rad s licencnim programima. Idite na poglavlje Poglavlje 11, ["Rješavanje](#page-148-0) problema instalacije softvera", na stranici 141 da odredite problem.

Dovršena je funkcija Rad s licencnim programima. Nastavite sa sljedećim korakom.

**Bilješka:** Neke opcije licencnih programa nemaju jezične objekte ili nisu podržane za sekundarne jezike. Na primjer, opcije 6, 7 i 9 operativnog sistema nisu podržane. Opcija 8 operativnog sistema nema jezičnih objekata. Možete koristiti opciju 20 izbornika LICPGM da bi vidjeli proizvode koji imaju instalirane sekundarne jezike.

### **Dovršili ste ovaj zadatak.**

- 1. Da li trebate instalirati još sekundarnih jezika?
	- v **Ne.** Idite na sljedeći korak.
	- v **Da.** Idite natrag na korak 2 na [stranici](#page-128-0) 121 na početku ovog poglavlja.
- 2. Trebate li instalirati sekundarne jezike za licencne programe koji nisu pokazani u listi korištenjem opcije 11 izbornika Rad s licencnim programima?
	- Ne. Idite na sljedeći korak.
- v **Da.** Idite na "Instalacija sekundarnih jezika za ne-IBM licencne programe" da instalirate sekundarne jezike za te licencne programe.
- 3. Morate dovršiti proces instalacije prije nego stavite sistem u pogon. Idite na "Kontrolna lista: Dovršetak instalacije" i dovršite upute.

# <span id="page-131-0"></span>**Instalacija sekundarnih jezika za ne-IBM licencne programe**

Slijedite ove korake za instalaciju sekundarnog jezika za ne-IBM licencne programe.

Možda ćete dobiti upute za upotrebu naredbe Vraćanje licencnog programa (RSTLICPGM) da bi instalirali sekundarne jezike za ne-IBM licencne programe. Svi IBM-dobavljeni licencni programi, uključujući Programski zahtjev za Citiranjem cijene (PRPQ), ponude licencnog programa (LPO), te pojedinačni licencni programi, su već trebali imati instalirane sekundarne jezike korištenjem Opcije 21 izbornika LICPGM.

- **Bilješka:** Ako nemate ne-IBM licencne programe, možete preskočiti ovaj zadatak. Ipak, morate dovršiti proces instalacije. Idite na "Kontrolna lista: Dovršetak instalacije" i dovršite upute.
- 1. Možda ste dobili posebne upute za instalaciju s nezavisno otpremljenim licencnim programima (onima koji nisu na istom mediju kao izdanje softvera). Ako jeste, trebate koristiti te upute.
- 2. Učitajte volumen medija koji sadrži sekundarni jezik koji želite instalirati.

U sljedećim koracima, OPT01 se koristi za instalacijski ureaj. Ako koristite različitu konvenciju o imenovanju, koristite ime koje ste dodijelili instalacijskom uređaju.

3. Za instaliranje sekundarnih jezika za licencni program, upišite ovu naredbu i pritisnite Enter:

RSTLICPGM LICPGM(xxxxxxx) DEV(OPT01) OPTION(\*BASE) RSTOBJ(\*LNG) LNG(29xx)

gdje je *xxxxxxx* identifikator proizvoda za licencni program, a 29*xx* je kod dodatka verzije nacionalnog jezika.

4. Za instaliranje sekundarnih jezika za opcijski dio licencnog programa, upišite ovu naredbu i pritisnite Enter:

```
RSTLICPGM LICPGM(xxxxxxx) DEV(OPT01)
 OPTION(n) RSTOBJ(*LNG) LNG(29xx)
```
gdje je *xxxxxxx* identifikator proizvoda za licencni program, *n* je broj opcije, a 29*xx* je kod dodatka verzije nacionalnog jezika.

5. Ponovite korake 3 i 4 sve dok ne instalirate sve sekundarne jezike za licencne programe i opcijske dijelove koji su instalirani nezavisno.

### **Dovršili ste ovaj zadatak.**

Morate dovršiti proces instalacije prije nego stavite sistem u pogon. Idite na "Kontrolna lista: Dovršetak instalacije" i dovršite upute.

# **Kontrolna lista: Dovršetak instalacije**

Koristite ovu kontrolnu listu za dovršetak i5/OS instalacijskih obrada.

1. Ako još uvijek imate defaultne lozinke za korisničke ID-ove vaših servisnih alata, promijenite ih sada. Za informacije o korisničkim ID-ovima servisnih alata pogledajte Promjena ID-a i lozinki korisnika servisnih alatau iSeries Informacijski Centar

(**Sigurnost** → **Korisnički ID-ovi i lozinke servisnih alata** → **Upravljanje servisnim alatima** → **Upravljanje korisničkim ID-ovima servisnih alata** → **Promjena ID-a i lozinki korisnika servisnih alata**).

- 2. Uklonite medij nakon dovršetka instalacije. Ako je vaš medij traka, pričekajte da se traka potpuno premota.
- 3. Ako imate bilo kakve IBM ili ne-IBM proizvode s posebnim uputstvima za instalaciju, instalirajte te proizvode sada. Provjerite dokumentaciju proizvoda i slijedite sve posebne upute.
- 4. **Samo za logičke particije:**

**Upozorenje:** Za iSeries 8xx i ranije modele nemojte izvoditi sljedeći korak (korak 5) za instalaciju kumulativnog PTF paketa dok se ne upoznate s posebnim razmatranjima za PTF instalaciju na poslužitelj ili logičke particije. Moguć je gubitak podataka. Pogledajte poglavlje Instalacija popravaka na sisteme s logičkim particijamau iSeries Informacijski Centar (**i5/OS i povezani softver** → **Održavanje i upravljanje i5/OS i povezanim softverom** → **Upotreba popravaka softvera** → **Instaliranje popravaka** → **Korak 3: Izbor scenarija instalacije popravaka** → **Instalacija popravaka na sistemima s logičkim particijama**) da bi razumjeli kako se instalira kumulativni PTF paket na sistem s logičkim particijama.

5. Instalirajte najnoviji kumulativni PTF paket. (Ovaj je paket trebao biti naručen tjedan-dva prije vaše instalacije.)

Koristite upute u *Informacijskom pismu o otpremanju PTF-a*. Zatim se vratite ovdje i nastavite sa sljedećim korakom.

- **Bilješka:** Ako ne instalirate kumulativni PTF paket sada, trebate izvesti IPL i dopustiti završetak obrade Inicijalizacije Sistema (INZSYS). Prije nego što to napravite postavite tip IPL-a na **B** (ili na tip IPL-a koji svakodnevno koristite) i tada postavite izbor načina na **Normal**. ["Inicijalizacija](#page-162-0) obnavljanja sistema [\(INZSYS\)"](#page-162-0) na stranici 155 ima više informacija o INZSYS.
- 6. Primijenite bilo koje PTF grupe koje ste naručili. Za još informacija o PTF grupama, uputite se na "Osiguranje da imate zadnje [informacije"](#page-98-0) na stranici 91. Da primijenite PTF grupe, uputite se na popratno pismo i upute za privremeni popravak programa (PTF). Za općenite informacije o primjeni PTF-ova otiite na Instalacija popravaka u iSeries Informacijski Centar (**i5/OS i povezani softver** → **Održavanje i upravljanje s i5/OS i povezanim softverom** → **Upotreba popravaka softvera** → **Instalacija popravaka**).
- 7. Ako vaš sistem radi kao servisna particija i vašim poslužiteljem ne upravlja Konzola upravljanja hardverom, možda ćete morati napraviti IPL poslužitelja. *IPL poslužitelja* je IPL u kojem su sve logičke particije na poslužitelju ugašene u isto vrijeme. To dozvoljava, na primjer, da se nova razina firmvera poslužitelja aktivira na poslužitelju. Možda ćete morati napraviti IPL poslužitelja nakon što primijenite ili uklonite PTF na servisnoj particiji, ako taj PTF utječe na dio firmvera poslužitelja Licencnog internog koda. Možda ćete također morati napraviti IPL poslužitelja nakon nadogradnje ili instalacije nove razine Licencnog internog koda na servisnu particiju.
	- v Da bi pronašli da li trebate napraviti IPL poslužitelja, upišite DSPPTF 5722999 na i5/OS redu za naredbe kontrolnog jezika (CL) i pritisnite Enter. Ako je potreban IPL poslužitelja, prikazuje se poruka CPD35F8 Potreban IPL poslužitelja na dnu ekrana.
	- Da pronađete da li vaš sistem radi kao servisna particija upišite DSPPTF 5729999 na redu za CL naredbe i pritisnite Enter. Ako vaš sistem radi kao servisna particija, polje IPL izvorni kod označava kopiju firmvera poslužitelja koja je korištena na prethodnom IPL-u poslužitelja.
- 8. Potražite poruke u dnevniku povijesti instalacije koje označavaju status obrade Inicijalizacije sistema (INZSYS):
	- a. Upišite GO LICPGM i pritisnite Enter.
- b. Upišite 50 (Prikaz dnevnika) na ekranu Rad s licencnim programima i pritisnite Enter.
- c. Pojavljuje se ekran Prikaz povijesti instalacije. Pritisnite Enter.

Pojavljuje se ekran Prikaz sadržaja dnevnika povijesti. Ako na ekranu ne vidite bilo koju od sljedećih poruka, pričekajte nekoliko minuta i ponovno izaberite opciju 50. Pronađite poruku Inicijalizacija Sistema (INZSYS) pokrenuta. Nakon pojave ove poruke, pričekajte odreeni vremenski period potražite poruku Obrada Inicijalizacija Sistema (INZSYS) uspješno je dovršena (CPC37A9). Ako ne vidite poruku CPC37A9 na ekranu, idite na ["Inicijalizacija](#page-162-0) obnavljanja sistema (INZSYS)" na stranici 155 da bi odredili problem.

9. Ako ste koristili kataloge slika za izvođenje vaše instalacije, možda ćete htjeti ukloniti sve instalacijske slike s vašeg poslužitelja. Da obrišete katalog i sve optičke slike (datoteke slika), upišite sljedeće:

DLTIMGCLG IMGCLG(*mycatalog*) KEEP(\*NO)

10. Instalirajte softverske licencne ključeve za vaš operativni sistem i proizvode s ključem. Koristite naredbu Rad s informacijama o licenci (WRKLICINF) da prikažete instalirane zaključane objekte za dodavanje podataka o ključu. Za specifične upute otiđite na Dodavanje informacija licencnog ključa u iSeries Informacijski Centar (**i5/OS i povezani softver** → **Održavanje i upravljanje s i5/OS i povezanim softverom** → **Rad sa softverskim ugovorima i licencama** → **Upravljanje softverskim ugovorima i licencnim ključevima** → **Prikaz i promjena informacija softverske licence** → **Dodavanje informacija licencnog ključa**)

Nakon ažuriranja informacije o licencnom ključu, vratite se ovdje i nastavite sa sljedećim korakom.

11. Nakon što završite proces instalacije i prije nego što napravite poslužitelj dostupnim za sve korisnike, postavite ograničenje upotrebe za proizvode upravljane softverskom licencom. Ti proizvodi su ispisani na Dokazu Entitlement (POE), računu ili drugim dokumentima koje ste primili s vašom narudžbom softvera. Za proizvode koji imaju ograničenje upotrebe, ograničenja upotrebe postavljate naredbom Rad s informacijama o licenci (WRKLICINF).

Da postavite vaša ograničenja upotrebe, napravite sljedeće:

- a. Upišite WRKLICINF LICPGM i pritisnite Enter.
- b. Na ekranu Rad s informacijama o licenci pritisnite F11 (Prikaz informacija o upotrebi). Broj ograničenja upotrebe na svakom proizvodu koji je ispisan na POE, računu ili drugom dokumentu mora se podudarati s brojem ograničenja upotrebe na ekranu Rad s informacijama o licenci za pridruženi proizvod.
- c. Pomaknite kursor na liniju koja sadrži ime proizvoda čije se ograničenje upotrebe ažurira.
- d. Upišite 2 (Promjena) i pritisnite Enter.
- e. Kada se prikaže ekran Promjena informacija o licenci, ažurirajte prompt za ograničenje upotrebe s ograničenjem upotrebe prikazanim na vašem POE. Dodatno, ažurirajte prompt praga s \*CALC ili \*USGLMT. Ne ostavljajte prag postavljen na nula.

## **Bilješka:** Ako dobijete poruku CPA9E1B [Povećanje ograničenja upotrebe mora biti ovlašteno. Pritisnite pomoć prije odgovora (C G).], odgovorite upisom G.

f. Ako POE ispisuje više proizvoda nego ekran Rad s informacijama o licenci, postavite ograničenja upotrebe nakon što instalirate te produkte.

- 12. Ako ste instalirali proizvod 5722-VI1, Upravitelj sadržaja, možete koristiti proizvod. Ipak, morate izvesti postinstalacijske naredbe. Za više informacija pogledajte odjeljak Poslije instalacije u dokumentu za proizvod *IBM ImagePlus VisualInfo za AS/400: Vodič za planiranje i instalaciju*, GC34-4585.
- 13. Ako još niste provjerili kompatibilnost vaših licencnih programa s operativnim sistemom, napravite to sada. Koristite opciju 10 izbornika LICPGM, Prikaz instaliranih licencnih programa. Ako \*COMPATIBLE nije ispisano pokraj licencnog programa, idite na ["Instalirane](#page-200-0) vrijednosti statusa" na stranici 193 i odredite kako nastaviti.
- 14. Ako ste promijenili sistemsku vrijednost kontrola pretraživanja (QSCANFSCTL) da smanjite buduće pretraživanje nekih objekata koji su vraćeni prije nego ste instalirali vaše licencne programe, uklonite \*NOPOSTRST specifikaciju iz ove sistemske vrijednosti.
- 15. Ako ste promijenili neku drugu sistemsku vrijednost kao što je razina sigurnosti (QSECURITY) za vrijeme vaše instalacije, sad ju vratite natrag.
- 16. Neki od zadataka u ovom poglavlju zahtijevaju da promijenite QSYSOPR filter koda strogosti na 95. Ako ne želite nastaviti s ovom razinom ili želite promijeniti obavještavanje o isporuci, upišite CHGMSGQ QSYSOPR DLVRY(xx) SEV(yy) gdje *xx* označava obavijest o isporuci i *yy* označava kod strogosti koji želite koristiti. Default sistema je DLVRY(\*HOLD) SEV(0).
- 17. Spremite vaš sistem upotrebom vaše normalne procedure spremanja. Pogledajte upute u poglavlju Sigurnosno kopiranje vašeg poslužitelja u iSeries Informacijski Centar (**Upravljanje sistemom** → **Sigurnosno kopiranje i obnavljanje** → **Sigurnosno kopiranje vašeg poslužitelja**). Uvjerite se da je proces Inicijalizacija sistema (INZSYS) dovršena prije nego spremite vaš sistem.
	- **Bilješka:** Prije nego spremite operaciju, koristite naredbu Rad s aktivnim poslovima (WRKACTJOB) da provjerite status QDCPOBJx poslova. Ovi poslovi dekomprimiraju objekte. Moguće je da postoji više nego jedan QDCPOBJx posao. Možete započeti vašu operaciju spremanja ako su ovi poslovi u neaktivnom stanju. Ako stavite sistem u stanje ograničenja gašenjem podsistema, QDCPOBJx poslovi postaju neaktivni. Poslovi će biti ponovno pokrenuti kada sistem nije u stanju ograničenja. Za još informacija o dekomprimiranju objekata, pogledajte ["Komprimirani](#page-23-0) objekti i memorijski [prostor"](#page-23-0) na stranici 16.
- 18. Ako planirate instalirati i koristiti iSeries Informacijski Centar iz radne stanice ili iz iSeries, pogledajte CD-ROM-ove koje ste dobili s vašom softverskom narudžbom: *iSeries Informacijski Centar*, SK3T-4091. Ovaj paket također uključuje PDF verzije iSeries priručnika. Za upute za instalaciju, pogledajte datoteku readme.txt.
- 19. Ako ste instalirali IBM eServer iSeries Access obitelj proizvode, možda trebate završiti i neke druge zadatke. U sljedećim resursima možete pronaći daljnje informacije o instalaciji iSeries Access obitelj proizvoda:
	- v iSeries Access za Windowsu iSeries Informacijskom Centru (**Povezivanje na iSeries** → **iSeries Access** → **iSeries Access za Windows**).
	- v Web stranica IBM [eServer](http://www.ibm.com/servers/eserver/iseries/access/) iSeries Access obitelj (http://www.ibm.com/eserver/iseries/access).
- 20. Možda ste instalirali licencne programe koji zahtijevaju dodatne instalacijske korake na PC-ovima ili možda imate programe koji se trebaju instalirati na PC-ove preko iSeries Access obitelj funkcije. Ako imate proizvode kao što je ovaj, dovršite vašu PC instalaciju upotrebom uputa za proizvod.
- 21. Ako imate Integrirani xSeries poslužitelj koji ste zaustavili prije nego ste započeli proces instalacije, sada ga ponovno pokrenite.
- a. Upišite GO NWSADM na CL redu za naredbe. Pojavljuje se ekran Administracija mrežnog poslužitelja.
- b. Izaberite opciju 2, Pokretanje mrežnog poslužitelja.
- 22. Ako ste instalirali 5722-TC1, TCP/IP pomoćni programi otiđite na poglavlje TCP/IP postav u iSeries Informacijskom Centru (**Mrežni rad** → **TCP/IP postav**) radi informacija o naprednoj konfiguraciji i postavu.
- 23. Ako ste prilagodili IBM-dobavljeni program (na primjer, QSTRUP u knjižnici QSYS) u prethodnom izdanju, provjerite da možete ponovno kreirati ovaj program za ispravno izvođenje u novom izdanju.
- 24. Ako ste duplicirali bilo koji IBM-dobavljeni objekt, možda ćete htjeti napraviti nove duplikate nakon što instalirate izdanje. Ovo vam dozvoljava da iskoristite funkcije dodane novom izdanju. Primjeri objekata koje možete duplicirati uključuju sljedeće:
	- v Opisi tekstualnih poruka
	- Naredbe
	- Defaulti naredba

**Dovršili ste vašu instalaciju.**

# **Poglavlje 9. Promjena primarnog jezika vašeg poslužitelja ili logičke particije**

Koristite ovaj postupak za instalaciju primarnog jezika iz medija sa sekundarnim jezikom ili iz skupa medija s primarnim jezikom.

Točno slijedite upute zato što se zavisno o tipu medija koriste različite opcije.

### **Bilješka:**

- 1. Ako imate logičke particije, morate izvesti ove upute za svaku particiju na kojoj mijenjate primarni jezik.
- 2. Katalozi slika (virtualni optički uređaji) ne podržavaju procedure u ovom poglavlju.

Sljedeća poglavlja se odnose na zadatke za promjenu primarnog jezika.

# **Prije nego započnete promjenu primarnog jezika**

Proučite ove informacije prije promjene primarnog jezika na vašem poslužitelju ili logičkoj particiji.

Prije nego što počnete promjenu primarnog jezika pročitajte poglavlje ["Globalizacija](#page-24-0) i [instalacija](#page-24-0) softvera" na stranici 17.

Dobavite jedan od sljedećih medija:

- Potpuni skup medija primarnog jezika, što uključuje Operating System/400 (5722-SS1). Labele medija uključuju, na primjer, znakove B29xx\_01, gdje je 29xx kod jezičnog dodatka za primarni jezik koji želite instalirati. Koristite ili korake u ovoj zbirci poglavlja [\("Promjena](#page-137-0) primarnog jezika" na stranici 130) ili, ako želite promijeniti vaš primarni jezik za vrijeme nadogradnje izdanje tada pogledajte ["Nadogradnja](#page-57-0) ili zamjena softvera pomoću [automatske](#page-57-0) instalacije" na stranici 50 ili ["Nadogradnja](#page-64-0) ili zamjena softvera pomoću ručne [instalacije"](#page-64-0) na stranici 57.
- v Mediji sekundarnog jezika. Trebate osigurati da labela medija uključuje znakove N29xx i ime jezika. Znak N pokazuje da medij sadrži samo jezične objekte, a 29xx je kod jezičnog dodatka za sekundarni jezik. Takoer ćete trebati B29xx\_01 medij iz skupa medija primarnog jezika vašeg sistema. Slijedite upute za korištenje medija sekundarnog jezika u ["Promjena](#page-137-0) primarnog jezika" na stranici 130.
	- **Bilješka:** Ako se oznaka na mediju sekundarnog jezika ne podudara s ovim opisom, ne nastavljajte s uputama u ovom dijelu. Ako slovo B prethodi kodu jezičnog dodatka, idite na ["Instalacija](#page-107-0) softvera na novi poslužitelj ili logičku particiju (bez [instaliranog](#page-107-0) i5/OS)" na stranici 100 i koristite te upute za promjenu vašeg primarnog jezika.

Izdanje i modifikacija vašeg sistema moraju biti isti kao i izdanje i modifikacija na mediju s vašim sekundarnim jezikom.

Ako ste ovo već napravili, dovršite zadatke u "Priprema za [instalaciju](#page-96-0) i5/OS izdanja" na [stranici](#page-96-0) 89.

# <span id="page-137-0"></span>**Promjena primarnog jezika**

Slijedite ove korake za promjenu primarnog jezika na vašem poslužitelju ili logičkoj particiji.

**Pažnja:** Ne možete promijeniti vaš primarni jezik u jezik koji trenutno imate instaliran kao sekundarni jezik na vašem sistemu. Morate najprije obrisati sekundarni jezik prije nego ga promijenite u vaš primarni jezik. Idite na "Opcija 22. Brisanje [sekundarnih](#page-210-0) jezika" na [stranici](#page-210-0) 203 za više informacija o brisanju sekundarnih jezika.

Ako imate sekundarne logičke particije, morate izvesti ove upute za svaku particiju na kojoj mijenjate primarni jezik.

1. Započnite u OS/400 Glavnom Izborniku (ili izborniku kojeg ste izabrali kao početni izbornik).

Učitajte prvi volumen medija koji sadrži operativni sistem (5722-SS1). Taj volumen je označen s B29xx\_01. Također osigurajte da ste uklonili sve druge medije iz uređaja koji nisu uključeni u ove procedure.

**Bilješka:** U ovom trenutku ne učitavajte medij vašeg sekundarnog jezika.

- 2. Koristite kontrolni panel da promijenite način na **Ručno**.
- 3. Upišite PWRDWNSYS OPTION(\*IMMED) RESTART(\*YES) i pritisnite Enter.
- 4. Pričekajte da se pojavi ekran IPL ili Instaliranje sistem na vašoj konzoli.

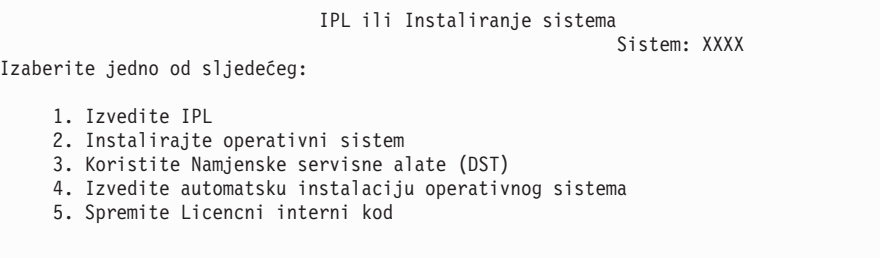

Upišite 2 (Instaliranje operativnog sistema) i pritisnite Enter.

```
Izbor tipa uređaja za instalaciju
                                                           Sistem: XXXX
Izaberite tip uređaja instalacije:
     1. Traka
     2. Optički
     3. Virtualni optički - predizbor kataloga slika
```
Upišite 2 (Optički) i pritisnite Enter.

- 5. Pokazuje se ekran Potvrda instalacije za OS/400 na vašoj konzoli. Pritisnite Enter.
- 6. Ekran Izbor grupe jezika prikazuje trenutno instalirani primarni jezik na sistemu. Promijenite primarni jezik vašeg sistema specificiranjem koda jezičnog dodatka za medij sekundarnog jezika na ovom ekranu.

Na primjer, pretpostavite da je primarni jezik engleski (2924) i da koristite medij sekundarnog jezika za promjenu na portugalski (2922). Pojavio bi se ovaj ekran pokazujući 2924. Vi biste upisali 2922.

Izbor grupe jezika Sistem: XXXX Napomena: Prikazani jezični dodatak je jezični dodatak instaliran na sistemu. Upišite izbor, pritisnite Enter. Jezični dodatak . . . . . . . . . . . . . . . **2924**

Upišite brojeve koda dodatka za jezik koji želite i pritisnite Enter.

- 7. Nakon unosa koda jezičnog dodatka, pojavljuje se ekran Potvrda izbora jezičnog dodatka na vašoj konzoli. Pritisnite Enter.
- 8. Neki statusni ekrani pojavljuju se na konzoli. Nije potrebno odgovarati na bilo koji od ovih statusnih ekrana. Sljedeće je primjer statusnog ekrana:

```
Licencni interni kod IPL u toku
IPL:
   Tip . . . . . . . . . : Nadzirani
   Datum i vrijeme počet. . : xx/xx/xx xx:xx:xx
  Preth. zaustav. sist. . : Normalno
  Trenutni korak/ukupno . . : 1 16
  Referentni kod detalji : C6004050
IPL korak. . . . . . : Obnavljanje upravljanja memorijom
```
Sljedeća lista pokazuje neke IPL korake koji su pokazani na ekranu IPL korak u toku.

- Obnavljanje ovlaštenja
- Obnavljanje dnevnika
- Obnavljanje baze podataka
- Sinkronizacija dnevnika
- Pokretanje operativnog sistema

Neki od IPL koraka mogu dugo potrajati.

9. Pojavljuje se ekran Instaliranje operativnog sistema kada je dovršen IPL.

```
Instaliranje operativnog sistema
Upišite opcije, pritisnite Enter.
  Opcija<br>instalacije . . . . 2
                                   1=Uzmi defaulte (Bez prikaza
                                   druge opcije)
                                 2=Promijeni instalacijske opcije
 Datum:
   Godina ... \t... - 00-99
   Mjesec . . . . . \frac{1}{2} 01-12
   Dan . . . . . \Box 01-31
 Vrijeme:
  Sat . . . . . . __ 00-23
  Minuta . . . . . - 00-59<br>Sekunda . . . . 00-59
  Sekunda . . . .
```
Upišite sljedeće i pritisnite Enter.

Opcija instalacije: 2

Datum (Koristite trenutnu godinu, mjesec i dan.) Vrijeme (Koristite trenutno vrijeme, 24-satno.)

- 10. Pojavljuje se ekran Status Instalacije. Ne trebate odgovarati na ovaj ekran.
- 11. Pojavljuje se ekran Specificiranje opcija instalacije.

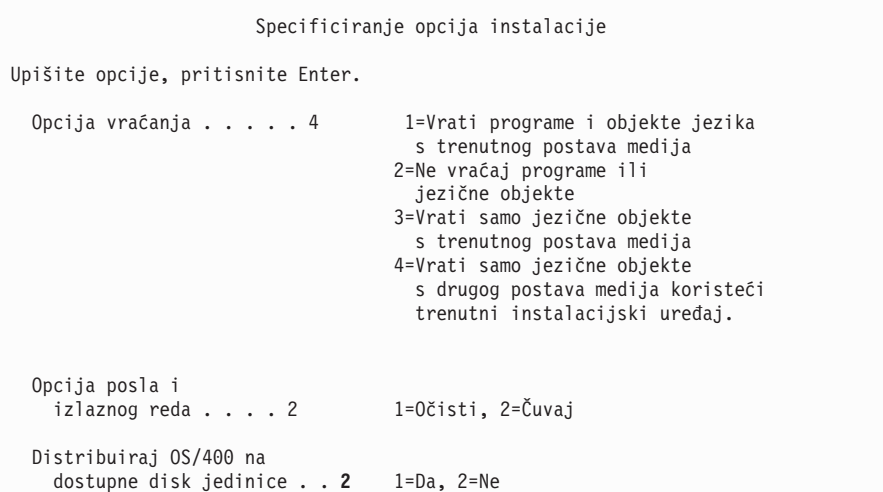

- a. Upišite jedno od sljedećeg za opciju vraćanja:
	- 1) 3 (Vrati samo jezične objekte s trenutnog postava medija) ako instalirate s medija primarnog jezika.
	- 2) 4 (Vrati samo jezične objekte s drugog postava medija koristeći trenutni instalacijski uređaj) ako instalirate s medija sekundarnog jezika.
- b. Upišite 2 za opciju Izlazni i redovi poslova i pritisnite Enter.
- 12. Na osnovu tipa medija koji koristite, izvedite jedan od sljedećih koraka:
	- v Ako koristite medij sekundarnog jezika, pojavljuje se ekran Status Instalacije. Ne trebate odgovarati na ovaj ekran. Kada se pojavi sljedeća poruka, učitajte volumen koji sadrži medij sekundarnog jezika, označen s N29xx. Vrijednost 29xx je kod dodatka za sekundarni jezik.

```
Poruka
ID poruke . . . . . . : CPA2057 Tip . . . . . . : Upitna
Iz programa . . . . . : XXXXXXX Strogost . . . . : 99
ID jezika . . . . . . . : 2922
Poruka . . . . . . : Potreban je instalacijski medij koji sadrži
 jezične objekte za nastavak procesa
 instalacije.
Obnavljanje . . . . : Učitajte instalacijski medij koji sadrži jezične objekte
 za specificirani jezik.
Upišite izbor, pritisnite Enter.
  Odgovor . . . . 1 1=Nastavak, 2=Kraj instalacije
```
Upišite 1 i pritisnite Enter.

Sistem pretražuje kroz medij i učitava potrebne informacije o jeziku. Pojavljuje se ekran Status Instalacije, koji pokazuje da se radi promjena jezika (u stupnju 3). Instalacija se nastavlja preko preostalih stupnjeva. Ovaj ekran ne zahtijeva odgovor.

Ako koristite medij primarnog jezika, umetnite ispravan medij kada to bude zatraženo.

13. Nakon što je osnovni dio operativnog sistema promijenjen na novi primarni jezik, pojavljuje se ekran Prijava na vašoj konzoli. Nastavite s koracima za promjenu objekata jezika za licencni program u "Instalacija licencnih programa nakon promjene primarnog jezika".

# **Instalacija licencnih programa nakon promjene primarnog jezika**

Slijedite ove korake za instalaciju licencnih programa nakon promjene primarnog jezika.

Ako imate sekundarne logičke particije, morate izvesti ovu proceduru na svakoj particiji na koju želite instalirati licencne programe.

1. Započnite na ekranu Prijava.

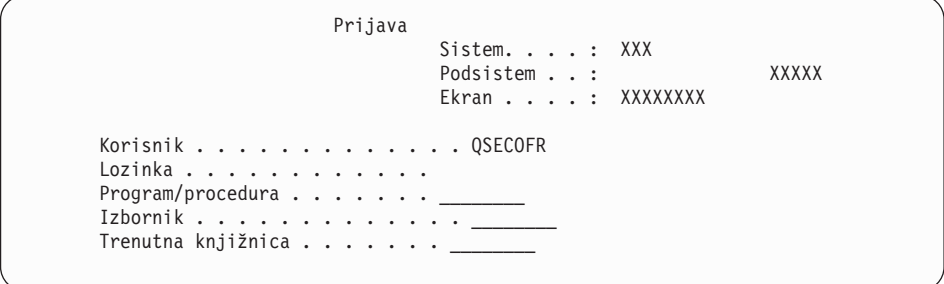

Upišite QSECOFR u prompt *Korisnik* i upišite vašu lozinku, ako je potrebna. Pritisnite Enter.

2. Pojavljuje se nekoliko poruka na ekranu. Da nastavite, pritisnite Enter na svakom ekranu. Sljedeće je primjer poruke koja se može pojaviti:

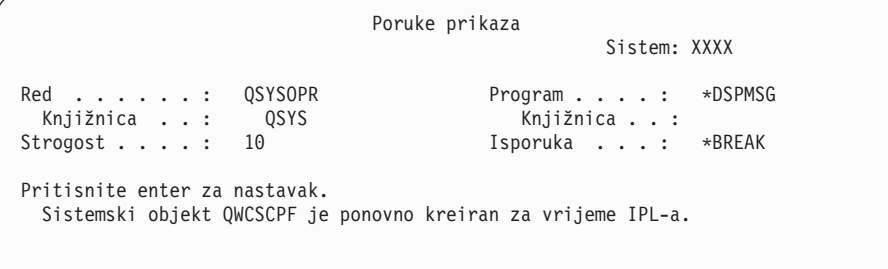

3. Pojavljuje se ekran IPL Opcije.

IPL Opcije Upišite izbore, pritisnite Enter. Sistemski datum . . . . . . . . . . . . . . XX / XX / XX MM / DD / YY Sistemsko vrijeme . . . . . . . . . . . . . . XX : XX : XX HH : MM : SS Sistemska vrem. zona . . . . . . . . . . . Q0000UTC F4 za popis Očisti redove poslova . . . . . . . . . . . N<br>Očisti izlazne redove . . . . . . . . . N Y=Da, N=Ne Očisti izlazne redove . . . . . . . . . N Y=Da, N=Ne<br>Očisti nepotpune dnevnike poslova . . . . . . N Y=Da, N=Ne Očisti nepotpune dnevnike poslova . . . . . . N Y=Da, N=Ne<br>Pokreni pisače ispisa . . . . . . . . . Y Y=Da, N=Ne Pokreni pisače ispisa . . . . . . . . . Y<br>Pokreni sistem u ogranič. stanju . . . . Y Y = Da, N=Ne Pokreni sistem u ogranič. stanju . . . . Y Postavi glavne sistem.opcije . . . . . . . . Y Y=Da, N=Ne<br>Defin. ili promjena sistema kod IPL-a . . . . . N Y=Da, N=Ne Defin. ili promjena sistema kod IPL-a . . . . . N **Zadnja operacija isključenja bila je ABNORMAL**

**Bilješka:** Zanemarite poruku na dnu ekrana IPL Opcije.

Upišite sljedeće i pritisnite Enter.

- v Sistemski datum (Koristite trenutni datum.)
- v Sistemsko vrijeme (Koristite trenutno vrijeme, 24-satno.)
- v Sistemska vremenska zona (Provjerite da je ispravna ili pritisnite F4 za izbor vremenske zone.)
- v Pokrenite sistem u ograničenom stanju Y
- Postavite glavne sistemske opcije N
- 4. Dodatne poruke ekrana mogu biti pokazane.

Pritisnite Enter nakon svake poruke za nastavak.

5. Pojavljuje se OS/400 Glavni Izbornik (ili izbornik koji ste izabrali kao vaš početni izbornik) na vašoj konzoli.

Upišite CHGMSGQ QSYSOPR \*BREAK SEV(95) i pritisnite Enter.

- 6. Može se pojaviti prikaz poruke. Pritisnite Enter.
- 7. Ponovno se pojavljuje OS/400 Glavni Izbornik (ili izbornik koji ste izabrali kao vaš početni izbornik).

Upišite GO LICPGM i pritisnite Enter.

8. pojavit će se Rad s licencnim programima.

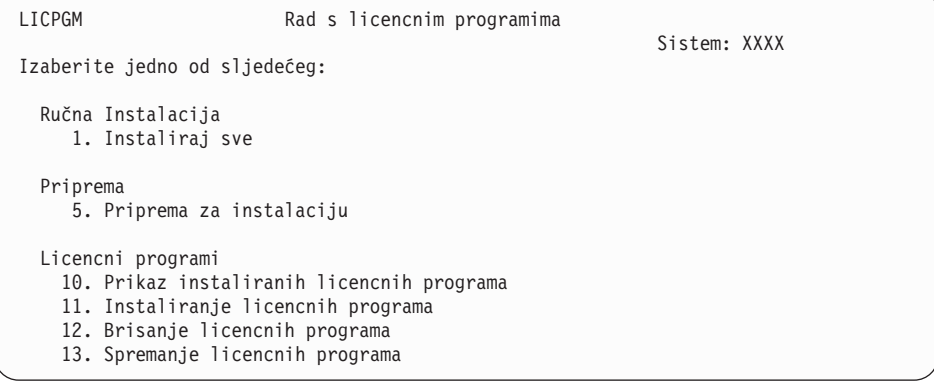

Ako koristite medij primarnog jezika, upišite 11, pritisnite Enter i idite na korak 9.

Ako koristite medij sekundarnog jezika, upišite 1, pritisnite Enter i idite na korak 12.

- 9. Pojavljuje se ekran Instaliranje licencnih programa. Upišite 1 u stupac opcije pokraj IBM proizvoda i opcija koji imaju \*COMPATIBLE ili \*INSTALLED kao vrijednost statusa instalacije i koji postoje na mediju koji ćete koristiti za instalaciju. Pritisnite Enter.
- 10. Pojavljuje se ekran Potvrda instalacije licencnih programa. Pritisnite Enter da potvrdite vaše izbore ili pritisnite F12 da se vratite na ekran Instaliranje licencnih programa i promijenite vaše izbore.
- 11. Pojavljuje se ekran Opcije instalacije.

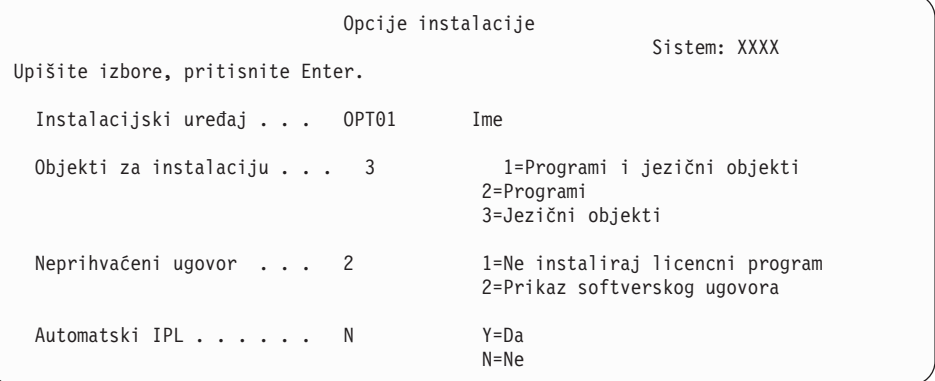

Upišite sljedeće na ovaj ekran:

- Instalacijski uređaj: OPT01 (U ovom primjeru, OPT01 se koristi za instalacijski ureaj. Ako koristite različitu konvenciju o imenovanju, upišite ime koje ste dodijelili instalacijskom uređaju.)
- v Objekti za instalaciju: 3
- Neprihvaćeni ugovor: 2
- 12. Jedan ili oba sljedeća ekrana pokazuju status licencnih programa i jezične objekte od trenutka njihove instalacije na sistem. Nije potrebno odgovarati na ove statusne ekrane.

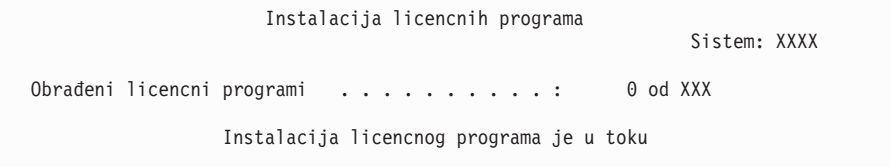

Sljedeći ekran primjer je ekrana koji se pojavljuje za vrijeme procesa instalacije.

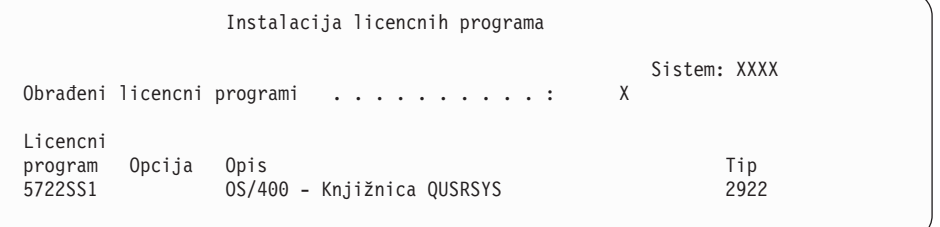

13. Ako vidite sljedeću poruku, stavite sljedeći volumen jezičnog medija i nastavite instalaciju. Provjerite da je oznaka na sljedećem volumenu za isti jezik.

```
Poruke prikaza
                                                     Sistem: XXXX
Red . . . . . . : QSYSOPR Program . . . . : *DSPMSG
Knjižnica . . : (<br>Strogost . . . . : 95
                                           Isporuka . . . : *BREAK
Upišite odgovor (ako je potreban), pritisnite Enter.
  Stavite sljedeći volumen u optički uređaj OPT01 (X G)
    Odgovor . . . G
```
Upišite G i pritisnite Enter. Nakon što učitate sve volumene upišite G i pritisnite Enter. Ako više nema volumena za učitavanje koji sadrže licencne programe ili ako želite završiti proces punjenja, upišite X i pritisnite Enter.

14. Ekran Rad s licencnim programima pojavljuje se na vašoj konzoli kada su instalirani jezični objekti za sve licencne programe. Jedna od sljedećih poruka pojavljuje se na dnu ekrana Rad s licencnim Programima:

Dovršena je funkcija Rad s licencnim programima. Pritisnite F3 (Izlaz) da se vratite na OS/400 Glavni Izbornik.

Nije dovršena funkcija Rad s licencnim programima. Idite na [Poglavlje](#page-148-0) 11, ["Rješavanje](#page-148-0) problema instalacije softvera", na stranici 141 da odredite problem.

### **Dovršili ste ovaj zadatak.**

Za dovršenje instalacije, idite na "Kontrolna lista: Dovršetak [instalacije"](#page-131-0) na stranici 124 i tamo nastavite upute.
# **Poglavlje 10. Brisanje softvera povezanog s i5/OS**

Upotrijebite ove informacije kao pomoć kod određivanja da li trebate brisati neželjene dijelove licencnih programa. Ovi zahtjevi nisu uvijek očigledni. Postupke u ovom poglavlju možete koristiti i za brisanje dijelova licencnih programa koje više ne trebate.

# **Odreivanje nekorištenih dijelova proizvoda za brisanje**

Možda ćete moći obrisati neke opcijske dijelove licencnih programa, što vam daje više memorijskog prostora.

Ovisno o vašim poslovnim potrebama, možda ćete biti u mogućnosti obrisati neke opcijske dijelove licencnih programa koji su prikazani u [Tablica](#page-145-0) 8 na stranici 138. [\(Tablica](#page-145-0) 8 na [stranici](#page-145-0) 138 pokazuje identifikatore V5R3 proizvoda, ali informacije u tablici odnose se na brisanje neželjenih dijelova ili prije ili nakon instalacije novog izdanja softvera.) Na primjer, možete obrisati licencne programe za bilo koje iSeries Access obitelj klijente koje ne koristite. Brisanje neželjenih licencnih programa ili opcijskih dijelova dati će vam više memorije za vaše poslovne potrebe.

### **Prije bilo kakvog brisanja** pročitajte sljedeće:

- v Ako nemate original ili trenutnu kopiju OS/400 medija za distribuciju softvera, pobrinite se da najprije spremite licencne programe na koje se to odnosi. Upišite GO LICPGM na i5/OS redu za naredbe kontrolnog jezika (CL) i izaberite opciju 13 (Spremanje licencnih programa). Trebat ćete dodatne trake za ovu operaciju spremanja. Spremanje ovih licencnih programa na traku može potrajati nekoliko sati. Kasnije, ako trebate bilo koji od licencnih programa ili obrisanih opcijskih dijelova, možete ih instalirati s ovih traka. Da ih instalirate, koristite GO LICPGM i izaberite opciju 11 (Instaliranje licencnih programa).
- v Trake sa sigurnosnim kopijama sistema dolaze s nekim sistemima. Ove trake sa sigurnosnom kopijom nisu jednake mediju za distribuciju softvera. Dok medij za distribuciju softvera možete koristiti za reinstalaciju pojedinačnih instalacijskih programa ili opcijskih dijelova, trake sa sigurnosnom kopijom sistema ne možete koristiti. Ako ne možete pronaći ili vaš sistem nije došao s originalnim medijem instalacije, morate spremiti licencni program i opcijske dijelove prije nego ih možete obrisati. Trebat ćete spremljenu kopiju radi vraćanja licencnih programa ili opcijskih dijelova u budućnosti.

Koristite poglavlja [Tablica](#page-145-0) 8 na stranici 138 Poglavlje 12, ["Softverske](#page-170-0) reference", na stranici [163](#page-170-0) (**Napomene za instalaciju o i5/OS izdanju** i **Napomene za instalaciju o drugim licencnim programima**) i ključeve u sljedećoj tablici kao pomoć u određivanju programa ili opcijskih dijelova koje ćete možda htjeti obrisati.

| Ključ | <b>Opis</b>                                                                                                    |
|-------|----------------------------------------------------------------------------------------------------|
| a     | Ne možete obrisati cijeli operativni sistem. Možete obrisati opcijske dijelove, ali ne<br>možete obrisati OS/400 opciju 1 ili opciju 3. |
| b     | IBM preporuča da ne brišete ovaj dio.                                                                                                   |
| c     | Obrišite ovaj opcijski dio ako izvodite samo iSeries aplikacije.                                                                        |
| l d   | Ovaj opcijski dio trebaju samo razvijači softvera.                                                                                      |
| e     | Ne brišite ovaj opcijski dio ako koristite Mogućnost usluga ispisa/400.                                                                 |
|       | Obrišite ovaj dio ako ne trebate kompilirati CL programe za prethodno izdanje.                                                          |
| g     | Ova opcija je dodatak koji se posebno naručuje.                                                                                         |

*Tablica 7. Tablica s ključevima za brisanje neželjenih licencnih programa*

| Ključ | Opis                                                                                                    |
|-------|----------------------------------------------------------------------------------------------------|
| h     | Ovaj opcijski dio trebaju samo Unicode aplikacije.                                                                                                    |
| 1     | Ne brišite ako koristite IBM eServer iSeries Access obitelj proizvode.                                                                                                    |
|       | Ako ne koristite ovog specifičnog klijenta, možete obrisati cijeli licencni program za tog<br>klijenta.                                                                                                    |
| k     | Ako obrišete ovaj opcijski dio, morate najprije ukloniti QHLPSYS s popisa sistemskih<br>knjižnica. Uputite se na "Razmatranja za brisanje licencnih programa" na stranici 139 za<br>još informacija.                                                                                                    |
| I     | Ove možete izbrisati ako ih ne koristite.                                                                                                    |
| m     | Radi sprečavanja problema ne dobivanja konvertiranog Pogonitelj aplikacijskog programa<br>(Pogonitelj aplikacijskog programa) za upotrebu s PowerPC tehnologijom i ponavljanja<br>cijelog Pogonitelj aplikacijskog programa posla, IBM izričito savjetuje da konfigurirate<br>Pogonitelj aplikacijskog programa s onemogućenim panelom za jednostavnu prijavu.<br>Izvedite sljedeće korake da onemogućite Pojednostavljeni panel za prijavu i omogućite<br>Standardni panel za prijavu. Prijavite se s korisničkim ID-om koji ima ovlaštenje identično<br>QSECOFR i unesite STRAPD: |
|       | 1.<br>Izaberite 1. Pogonitelj aplikacijskog programa                                                                                                    |
|       | Izaberite 2. Instaliranje i brisanje aplikacija<br>2.                                                                                                    |
|       | Izaberite 6. Instaliranje Standardnog panela za prijavu<br>З.                                                                                                    |
|       | Nakon praćenja ovih koraka, Standardni panel za prijavu biti će aktivan. Možete spremiti<br>vaše podatke i započeti migraciju.                                                                                                    |

<span id="page-145-0"></span>*Tablica 7. Tablica s ključevima za brisanje neželjenih licencnih programa (nastavak)*

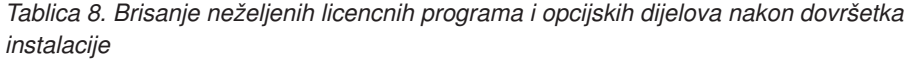

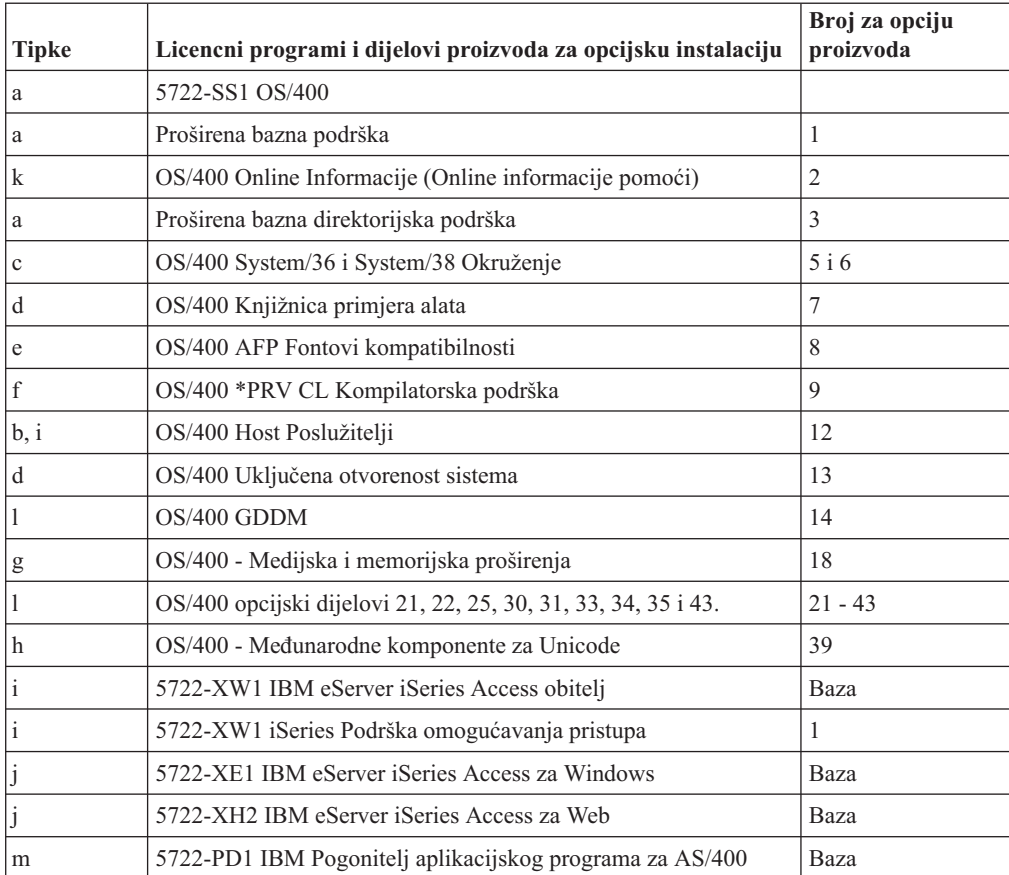

## <span id="page-146-0"></span>**Razmatranja za brisanje licencnih programa**

Pregledajte ove napomene da bi odredili posebne situacije koje se mogu desiti prilikom brisanja nekih licencnih programa.

Ne pokušavajte koristiti naredbu Brisanje knjižnice (DLTLIB) za uklanjanje licencnog programa ili opcijskog dijela licencnog programa sa sistema. Neki licencni programi kopiraju objekte u druge knjižnice; naredba DLTLIB neće obrisati duplicirane objekte. Upotreba naredbe DLTLIB za brisanje licencnog programa ili opcijskog dijela može ostaviti licencni program u stanju djelomične instalacije. Za popis IBM-dobavljenih knjižnica koje su

organizirane po licencnom programu pogledajte knjigu CL Programiranje

Ako ne možete izbrisati licencni program, to je možda zato što knjižnica za licencni program postoji u jednom od popisa knjižnica. Napravite sljedeće:

- 1. Koristite naredbu WRKSYSVAL da provjerite oboje, popise sistemskih i korisničkih knjižnica.
- 2. Kada se pojavi ekran Rad sa sistemskim vrijednostima, upišite 5 pokraj sistemskih vrijednosti QSYSLIBL i QUSRLIBL za prikaz pridruženih knjižnica.
- 3. Ako je knjižnica za licencni program izlistana na ovom ekranu, pritisnite Enter da se vratite na ekran Rad sa sistemskim vrijednostima.
- 4. Upišite 2 da promijenite sistemsku vrijednost.
- 5. Kada se pojavi ekran Promijeni sistemsku vrijednost, koristite razmaknicu da uklonite knjižnicu licencnog programa s popisa knjižnica.

Moći ćete obrisati licencni program nakon sljedećeg IPL-a.

## **Brisanje licencnih programa**

Slijedite ove upute za brisanje licencnih programa.

- 1. Upišite GO LICPGM i pritisnite Enter. Pojavljuje se izbornik Rad s licencnim programima.
- 2. Izaberite opciju 12 (Brisanje licencnih programa). Pojavljuje se ekran Brisanje licencnih programa.
- 3. Upišite 4 (Brisanje) u stupcu Opcija ispred svakog licencnog programa koji želite obrisati. Idite stranicu dolje za prikaz dodatnih licencnih programa.
- 4. Pritisnite Enter. Dobit ćete ekran Potvrda brisanja licencnih programa.
- 5. Pritisnite Enter ako su vaši izbori ispravni. Pritisnite F12 da napravite ispravke.
- 6. Od sistema ćete dobiti poruke potvrde kada licencni programi budu obrisani.
- 7. Pritisnite F12 da se vratite na izbornik Rad s licencnim programima.

Ako imate problema kod brisanja licencnih programa dok slijedite ove korake, upišite ENDSBS \*IMMED i pritisnite Enter. Zatim nastavite ponovno s korakom 1.

# <span id="page-148-0"></span>**Poglavlje 11. Rješavanje problema instalacije softvera**

Ove informacije opisuju uobičajene scenarije s problemima, načinima obnavljanja i načinima za dobivanje pomoći ako naiđete na problem za vrijeme instalacije softvera.

Poruke o grešci i referentni kodovi (poznati kao sistemski referentni kodovi ili SRCovi) vam daju do znanja da se desila greška za vrijeme instalacijskog procesa. Koristite poruke o grešci ili referentne kodove da odredite koji dio procesa nije uspio.

# **Gdje početi s obnavljanjem**

Kad ustanovite da imate neku instalacijsku grešku, najprije trebate odrediti koji je prvi korak za obnavljanje.

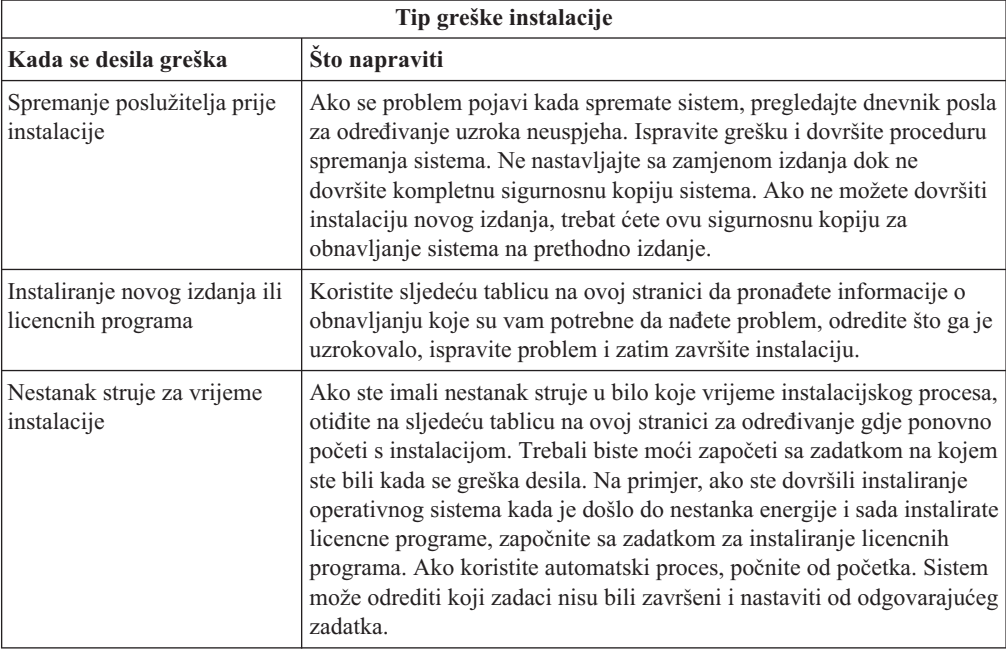

Ako instalacija ne uspije i ne možete nastaviti s trenutnom instalacijom, upotrijebite knjigu

Sigurnosno kopiranje i obnavljanje i sigurnosnu kopiju vašeg poslužitelja da se vratite na prethodno izdanje.

U najdaljem lijevom stupcu sljedeće tablice, pronaite instalacijski dio koji ste koristili kad se desio neuspjeh. U sljedećem stupcu, pronaite koje zadatke ste obavljali u tom dijelu. Otkrijte prvi zadatak koji nije uspio u toku instalacije i iskoristite informacije u zadnjem stupcu za određivanje vaše početne točke.

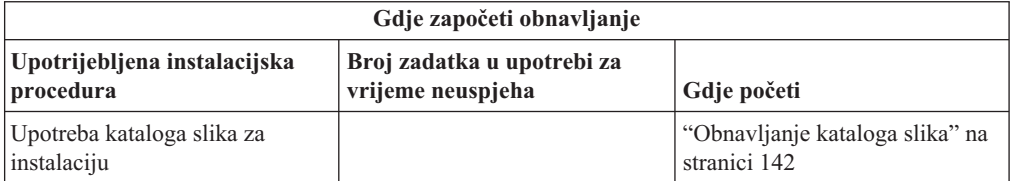

<span id="page-149-0"></span>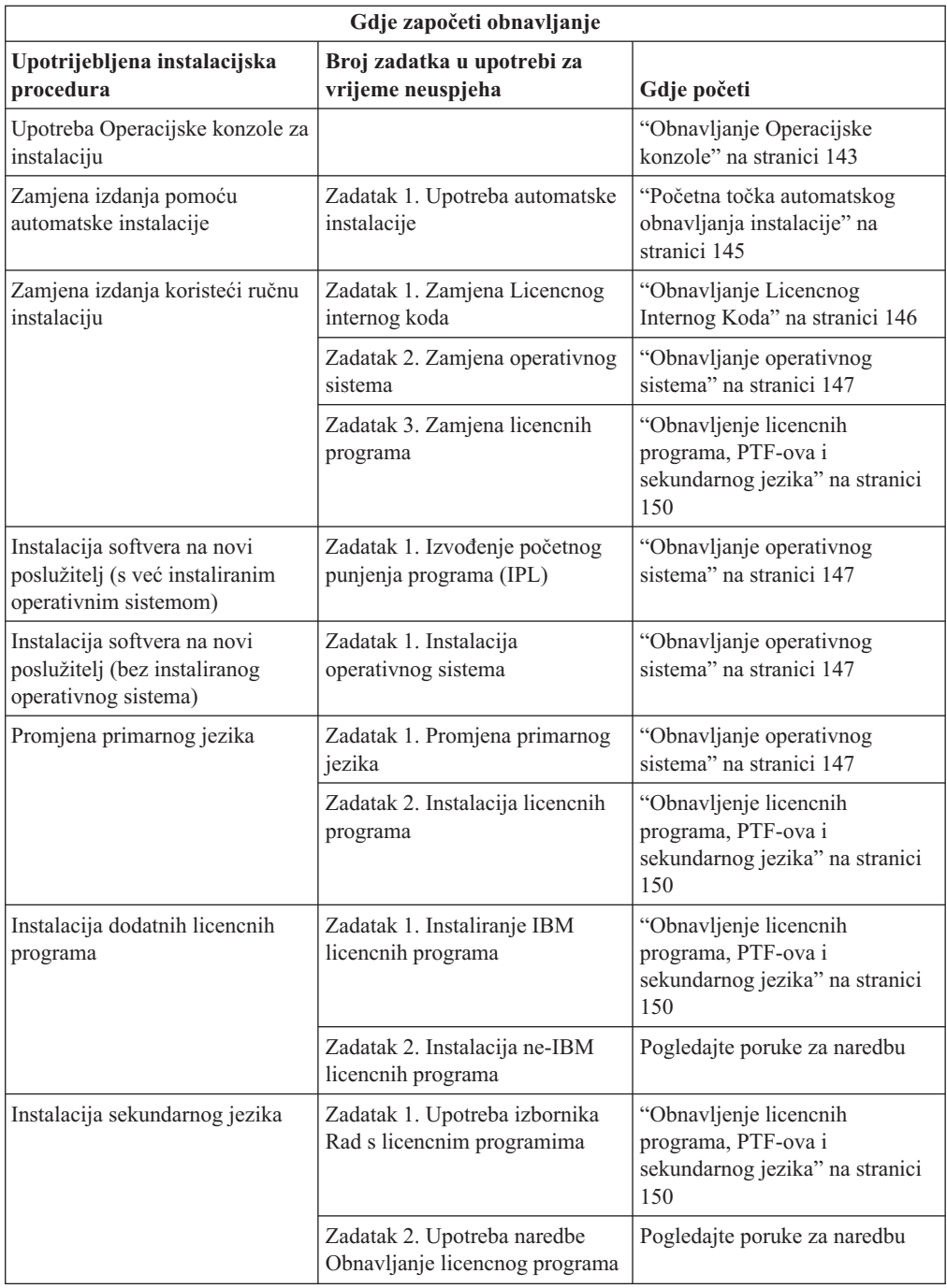

# **Obnavljanje kataloga slika**

Ako ste koristili katalog slika za instaliranje, slijedite ove procedure za određivanje gdje se greška desila i odgovarajuće akcije obnavljanja.

Sljedeća tablica ispisuje poruke o grešci koje se mogu desiti ako koristite katalog slika za instalaciju.

<span id="page-150-0"></span>*Tablica 9. Obnavljanje provjere kataloga slika*

| Poruka                           | Opis                                                                                                    |  |  |
|----------------------------------|----------------------------------------------------------------------------------------------------|--|--|
| <b>CPF9897</b><br><b>CPDBD1E</b> | Uzrok (Kod razloga 01): Jedinica diska za učitavanje izvornog koda mora imati<br>najmanje 1074 MB slobodnog memorijskog prostora za instalaciju s kataloga slika<br>(virtualni optički uređaj).                 |  |  |
|                                  | Obnavljanje: Izvedite proceduru za oslobađanje prostora na disk jedinici za<br>učitavanje izvornog koda i ponovite vaš zahtjev. Poglavlje "Čišćenje prostora disk<br>memorija" na stranici 44 sadrži proceduru. |  |  |
|                                  | Uzrok (Šifra razloga 02): Instalacija izdanja zahtijeva dodatnu dodjelu prostora<br>za Licencni interni kod.                                                                                                    |  |  |
|                                  | Obnavljanje: Slijedite upute u poruci o grešci. Još informacija je u poglavlju<br>"Obavezno: Dodjela dodatnog prostora za Licencni interni kod" na stranici 46.                                                 |  |  |
|                                  | Uzrok (Šifra razloga 03): Licencni interni kod medij nije podržan za instalaciju<br>preko trenutne verzije, izdanja i modifikacije koja je instalirana na iSeries modelu.                                       |  |  |
|                                  | <b>Obnavljanje:</b> Ponovite zahtjev s podržanim izdanjem.                                                                                                    |  |  |
|                                  | Uzrok: PTF 5722SS1-SI17361 V5R1M0 i preduvjetni PTF-ovi su potrebni za<br>nadogradnju na i5/OS V5R3.                                                                                                    |  |  |
|                                  | <b>Obnavljanje:</b> Primijenite PTF-ove i ponovite zahtjev.                                                                                                    |  |  |
| CPF3DE5                          | Uzrok: Licencni interni kod i Operating System/400 softverski ugovori nisu<br>prihvaćeni.                                                                                                    |  |  |
|                                  | Obnavljanje: Izvedite korake "Obavezno: Prihvaćanje softverskih ugovora" na<br>stranici 42.                                                                                                    |  |  |

## **Obnavljanje Operacijske konzole**

Sljedeće su uobičajeni problemi koji se mogu desiti za vrijeme upotrebe Operacijske konzole prilikom i5/OS instalacije ili nadogradnje.

#### **Simptom: Nema veze izmeu poslužitelja i PC-a Operacijske konzole.**

**Akcija:** Kad primite nadogradnju i5/OS izdanja, dostavljeni korisniči ID-ovi servisnih alata (osim 11111111) su istekli. Za sve nadogradnje i instalacije morate uspostaviti vezu između poslužitelja i PC-a Operacijske konzole pomoću 11111111 (osam jedinica) i za korisnički ID i za default lozinku servisnih alata. To osigurava uspješnu provjeru autentičnosti sljedećih veza klijenta na poslužitelj. Ovo je posebno važno za automatske instalacije.

#### **Simptom: Referentni kod A6005008 i B6005008**

Koristite ovu tablicu ako ste primili referentne kodove A6005008 ili B6005008. Ako IPL nije našao konzolu i ako je tip konzole postavljen na bilo što osim na 1, sistem prikazuje kod A6005008 ili B6005008.

- v Ako pokušavate koristiti twinax konzolu jedini podatak koji je bitan u tom referentnom kodu je riječ 16. Koristite donju tablicu da odredite twinax grešku. Prva 4 znaka te riječi sadrže zadnja 4 znaka tipa greške. Na primjer, ako riječ 16 sadrži 50010001, referentni kod koji se odnosi na twinax bi bio A6005001, a tip konzole je postavljen za upotrebu twinax konzole. Pogledajte taj referentni kod.
- v Ako pokušavate koristiti Operacijsku konzolu, izaberite odgovarajući dio u sljedećoj tablici, bazirano na ovim informacijama:
	- Lokalna konzola na mreži koristi riječi 13, 14 i 15.
- Lokalna konzola spojena izravno na poslužitelj koristi riječi 17, 18 i 19.
- **Bilješka:** Ako ste upravo zamijenili LAN adaptor pridružen Operacijskoj konzoli (LAN), trebate pričekati najmanje 35 minuta da poslužitelj pronađe i počne koristiti novu LAN adaptorsku karticu. Kad poslužitelj to napravi, on počinje koristiti novi adaptor, konzola se treba pokrenuti i referentni kod nestaje.

| <b>LAN</b>                      |                                                                                                    |                                                                                                    |                                                                                  |
|---------------------------------|----------------------------------------------------------------------------------------------------|----------------------------------------------------------------------------------------------------|----------------------------------------------------------------------------------|
| Ako je vrijednost riječi<br>13: | Greška                                                                                                    | Riječ 14 znači:                                                                                                    | Riječ 15 znači:                                                                  |
| 1                               | Nije otkriven podržani<br>hardver ili otkriveni<br>hardver nije očekivan<br>(na primjer, zamijenili<br>ste LAN IOA i serijski<br>broj je drukčiji)                                                                       |                                                                                                    | U nekim slučajevima se<br>može pokazati serijski<br>broj očekivanog<br>adaptora. |
| $\overline{2}$                  | LAN IOA se nije<br>prijavio                                                                                                    |                                                                                                    |                                                                                  |
| 3                               | Hardverska greška                                                                                                    | Uobičajeni kodovi<br>grešaka: 53001A80,<br>53002AC0 Mreža, kabel<br>ili LAN adaptor možda<br>ne rade. Kod greške<br>00000000 označava da<br>se adaptor prijavio, ali<br>još nije inicijaliziran. U<br>ovom trenutku se to ne<br>smatra greškom.<br>Adaptor će se uskoro<br>aktivirati. Za druge<br>kodove grešaka<br>kontaktirajte vašeg<br>dobavljača servisa. | Položaj kartice ili<br>serijski broj adaptora                                    |
| 4                               | BOOTP status: Ako je<br>broj pokušaja nula,<br>BOOTP je spreman kod<br>poziva. Ako broj<br>pokušaja ima vrijednost,<br>PC nije odgovorio                                                                                 | Pokušaji                                                                                                    | Položaj adaptora ili<br>serijski broj adaptora                                   |
| 5                               | LAN veza poslužitelja<br>je aktivna ali se PC nije<br>uspio povezati. Da li su<br>PC i poslužitelj na istoj<br>mreži? Da li oni koriste<br>isti protokol? Može li<br>PC pingati poslužitelj?<br>(ping<br>serverhostname) | IP adresa                                                                                                    | Položaj kartice ili<br>serijski broj adaptora                                    |

*Tablica 10. Referentni kod A6005008 i B6005008: LAN*

<span id="page-152-0"></span>

| LAN                             |        |                                                                                                    |                 |
|---------------------------------|--------|----------------------------------------------------------------------------------------------------|-----------------|
| Ako je vrijednost riječi<br>13: | Greška | Riječ 14 znači:                                                                                                    | Riječ 15 znači: |
| Riječ 16                        |        | Referentni kod koji se odnosi na twinax je<br>predstavljen s prva 4 znaka. Vrijednost tipa<br>konzole je predstavljena sa zadnja 4 znaka u<br>obliku xxxx xxxx.<br>00 označava da nije definirao korisnik<br>(stara default vrijednost)<br>označava twinax konzolu<br>02 označava Operacijsku konzolu (izravno)<br>03 označava Operacijsku konzolu (LAN) |                 |

*Tablica 10. Referentni kod A6005008 i B6005008: LAN (nastavak)*

*Tablica 11. Referentni kod A6005008 i B6005008: Kabel*

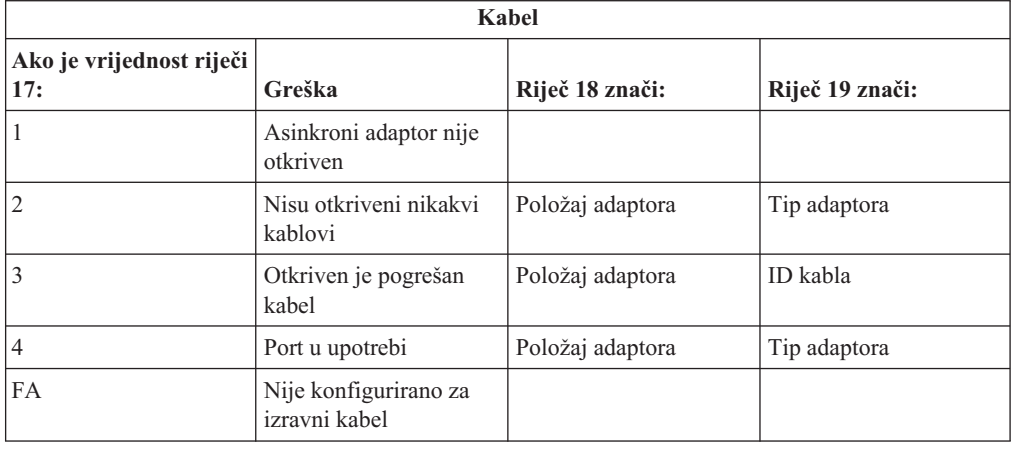

## **Početna točka automatskog obnavljanja instalacije**

Ako ste koristili automatsku instalaciju (zamjena izdanja pomoću automatske instalacije), upotrijebite sljedeće informacije da odredite gdje se desila greška i koja je odgovarajuća akcija obnavljanja.

Nakon što ispravite problem, idite na "Ponovno pokretanje [automatskog](#page-160-0) procesa instalacije" na [stranici](#page-160-0) 153.

- v Za korištenje automatskog obnavljanja instalacije, morate koristiti istu verziju, izdanje i modifikaciju distribucijskog medija koji je uzrokovao grešku.
- v Ako imate grešku za vrijeme automatskog instalacijskog procesa i prijavite se da bi napravili analizu problema, vaš sistem će raditi pod QSYSSBSD kontrolnim podsistemom. Kada vaš sistem dovrši IPL nakon uspješne instalacije, vaš kontrolni podsistem će ponovno biti aktivan.

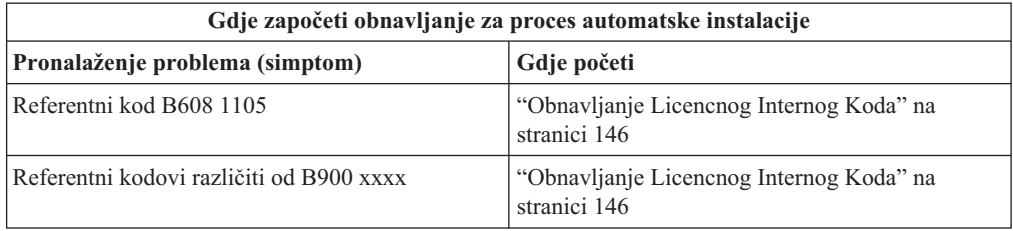

<span id="page-153-0"></span>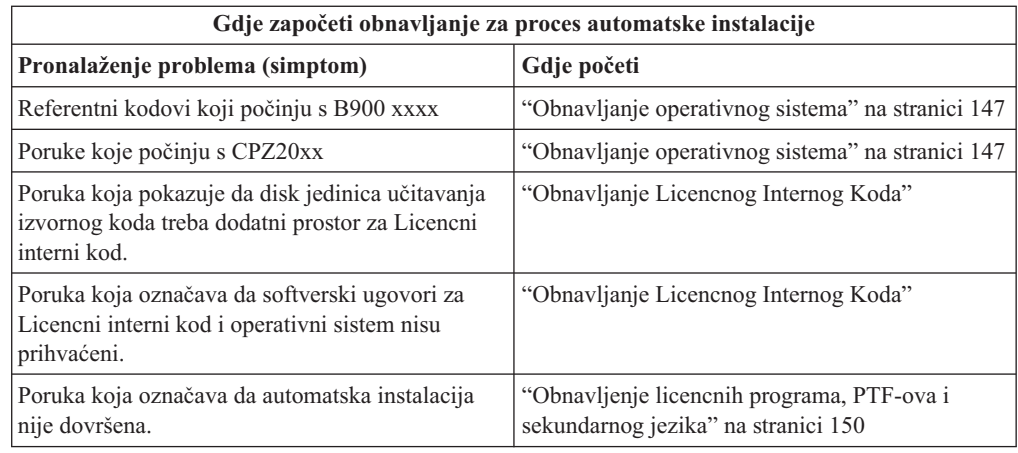

# **Obnavljanje Licencnog Internog Koda**

Koristite ovu proceduru ako se desi greška kada instalirate Licencni interni kod.

1. Koristite sljedeću tablicu da bi odredili akcije koje trebate poduzeti ako ekran Instaliranje Licencnog internog koda - Greška pokaže sljedeću poruku: Desila se nepopravljiva greška. Šifra razloga greške je prikazana dolje. Ova instalacija se ne može dovršiti. Dajte šifru razloga vašem ovlaštenom dobavljaču servisa. Nemojte ponovno raditi IPL sistema dok vaš ovlašteni dobavljač servisa ne pronađe sve potrebne informacije.

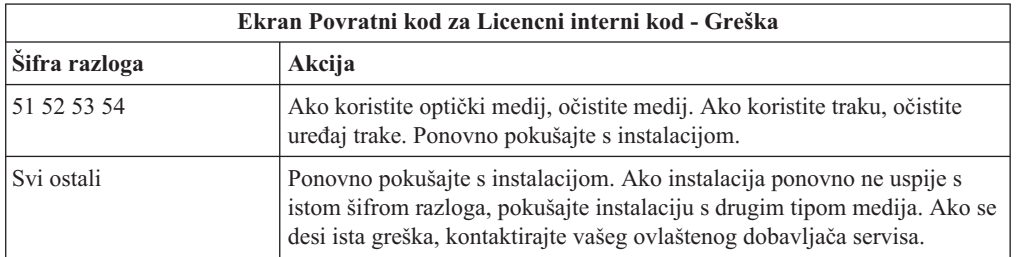

- 2. Ako ste primili poruku koja označava da disk jedinica učitavanja izvornog koda treba dodatni prostor za Licencni interni kod, slijedite upute u poruci o grešci. Osigurajte da imate primjerenu memoriju diska prije nego dodijelite dodatni prostor za Licencni interni kod. Zadaci za ovo su opisani u poglavlju ["Osiguranje](#page-50-0) da poslužitelj zadovoljava zahtjeve za diskovima za [nadogradnje"](#page-50-0) na stranici 43. Zadaci za dodjelu dodatnog prostora su u poglavlju ["Obavezno:](#page-53-0) Dodjela dodatnog prostora za Licencni interni kod" na stranici 46.
- 3. Ako ste primili poruku koja označava da Licencni interni kod i Operating System/400 ugovori softvera nisu prihvaćeni, izvedite korake ["Obavezno:](#page-49-0) Prihvaćanje softverskih [ugovora"](#page-49-0) na stranici 42.
- 4. Za referentne kodove Licencnog internog koda, idite na jedan od sljedećih izvora:
	- v Ako je referentni kod u obliku A6xx 6xxx, pogledajte dodatak o referentnim kodovima

za Licencni interni kod u knjizi Sigurnosno kopiranje i obnavljanje

- Ako se pojavi bilo koji drugi referentni kod osim A6xx 6xxx, otiđite na Analiza problema poslužitelja i sistema u iSeries Informacijski Centar (**Servis, podrška i rješavanje problema** → **Kako započeti s rješavanjem problema** → **Analiza problema poslužitelja i sistema**) i slijedite upute.
- 5. Pronađite referentni kod koji je prikazan na ekranu kontrolnog panela i poduzmite odgovarajuće akcije obnavljanja. Ako referentni kod označava da imate grešku na mediju, temeljito očistite instalacijski uređaj. Ako koristite optički medij, očistite medij. Ako

<span id="page-154-0"></span>koristite traku, temeljito očistite glavu uređaja trake i put trake. Tada nastavite sa sljedećim korakom. Ako primite još jednu poruku o grešci na istom mediju, pribavite drugi skup medija za dovršetak instalacijskog postupka.

- 6. Pokušavate napraviti nešto od sljedećeg:
	- Instalirajte s optičkog medija kad je omogućen zamjenski instalacijski uređaj.
	- Koristite zamjenski instalacijski uređaj koji nije omogućen.

Idite na "Postavljanje zamjenskog [instalacijskog](#page-186-0) uređaja" na stranici 179 ili ["Onemogućavanje](#page-189-0) zamjenskog instalacijskog uređaja" na stranici 182 i izvedite odgovarajuću proceduru.

Ako ne možete pronaći adresne informacije ili se konfiguracija promijenila i adresa je kriva, morate odrediti adresu fizičkim pregledom. Ovaj pregled može biti težak i različit u ovisnosti o modelu vašeg sistema i specifičnoj konfiguraciji vaših IO sabirnica. Zbog ovog razloga, IBM preporučuje da pozovete sljedeću razinu podrške za pomoć u određivanju adresa za zamjenski instalacijski uređaj. Ugovor o usluzi može biti potreban za ovaj tip pomoći.

7. Ponovno počnite proces instalacije.

Ako ste koristili automatsku instalaciju, idite na "Ponovno pokretanje [automatskog](#page-160-0) procesa [instalacije"](#page-160-0) na stranici 153 za ponovno počinjanje instalacijskog procesa. Morate učitati prvi volumen u instalacijski ureaj za pokretanje automatskog obnavljanja instalacijskog procesa.

Ako ste koristili ručnu instalaciju, idite na "Ponovno [pokretanje](#page-161-0) ručnog procesa [instalacije"](#page-161-0) na stranici 154 za ponovno počinjanje instalacijskog procesa.

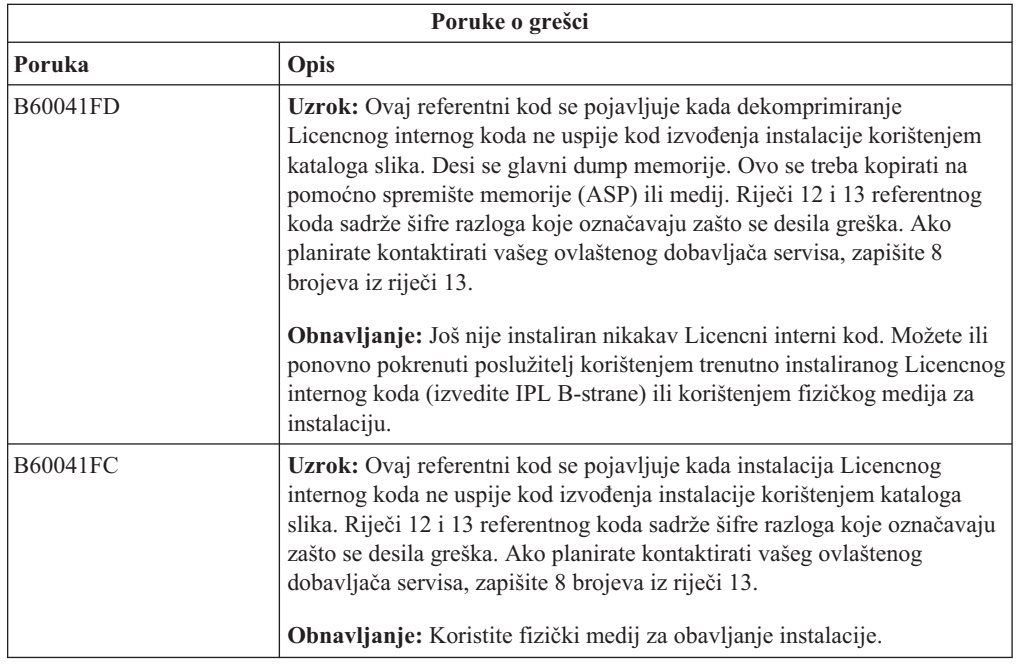

Sljedeća tablica popisuje poruke o greškama koje se mogu desiti za vrijeme instalacije Licencnog internog koda kada se koriste katalozi slika.

# **Obnavljanje operativnog sistema**

Koristite ovaj postupak ako se desi greška kad instalirate i5/OS operativni sistem.

- 1. Ako se desi problem kada zamjenjujete ili instalirate operativni sistem, referentni od se pojavljuje na ekranu kontrolnog panela ili se poruka o grešci pojavi na konzoli. Koristite sljedeće tablice za određivanje uzroka problema i poduzimanje označene akcije. Tada nastavite sa slijedećim korakom u popisu.
- 2. Ako ste koristili automatsku instalaciju, ponovno pokrenite proces korištenjem uputa u "Ponovno pokretanje [automatskog](#page-160-0) procesa instalacije" na stranici 153.
- 3. Ponovno počnite ručni proces instalacije koristeći se sljedećim koracima.
	- **Pažnja:** Ako to napravite na primarnoj particiji kada su sekundarne particije aktivne, to će odmah uzrokovati IPL svih particija. Ako imate aktivne sekundarne particije, isključite ih prije korištenja ove procedure.
	- a. Učitajte prvi volumen (B29xx\_01) u instalacijski uređaj za alternativni IPL. Pripremite uređaj.
	- b. Koristite kontrolni panel za postavljanje načina na **Ručni** i izaberite funkciju **03**. Pritisnite Enter na kontrolnom panelu.
	- c. Vratite se na zadatak koji nije uspio i ponovno pokrenite zadatak na koraku gdje se na konzoli prikaže ekran IPL ili Instalirajte Sistem.
	- d. Nakon što odgovorite na ekranu Potvrda Instalacije ili Instalacija operativnog sistema, trebate pogledati ekran Izbor grupe jezika. Provjerite podudara li se jezični dodatak koji je prikazan s jezičnim dodatkom za OS/400 instalacijski medij koji koristite.

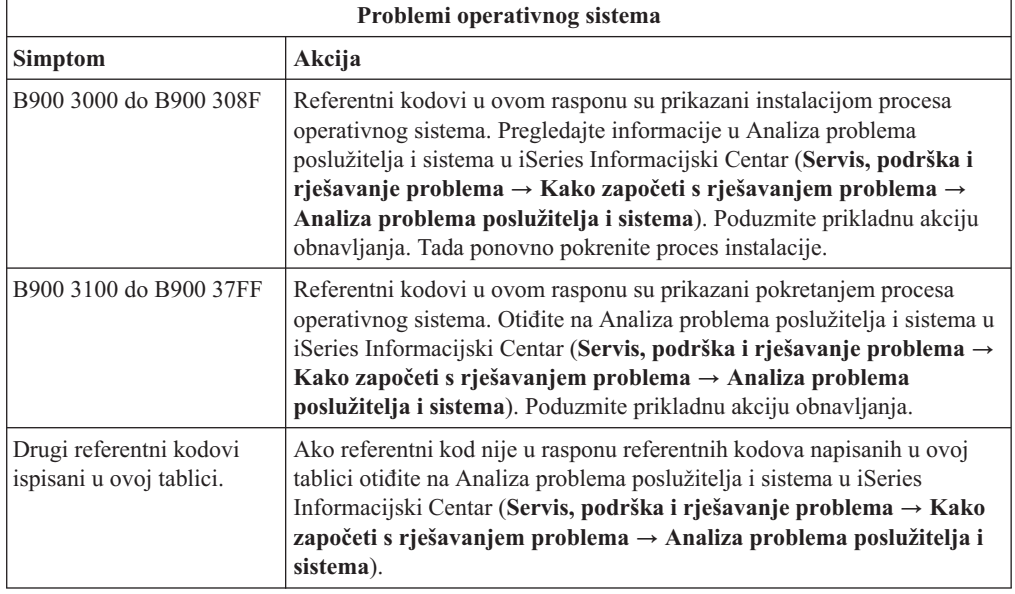

Sljedeća tablica sadrži neke poruke o greškama koje se mogu desiti za vrijeme instalacije operativnog sistema.

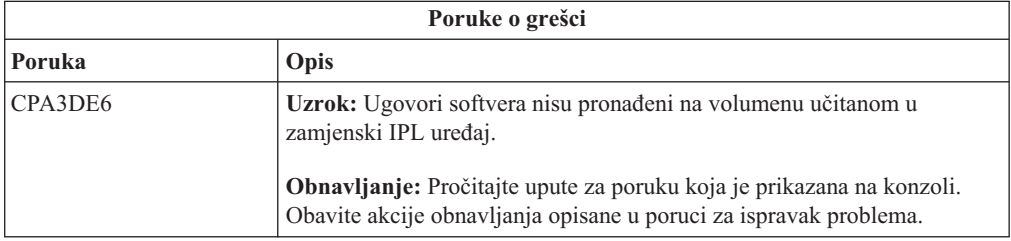

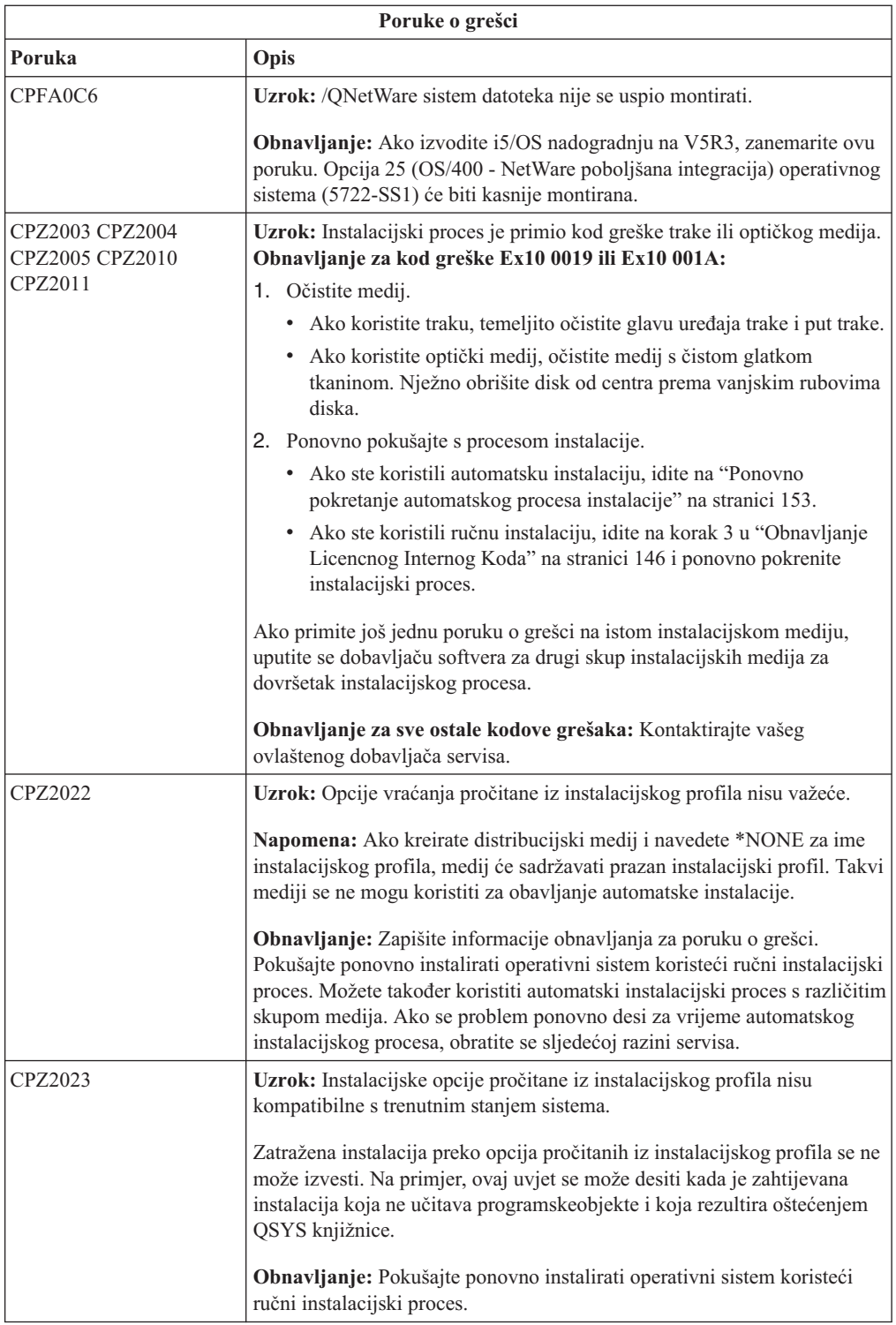

<span id="page-157-0"></span>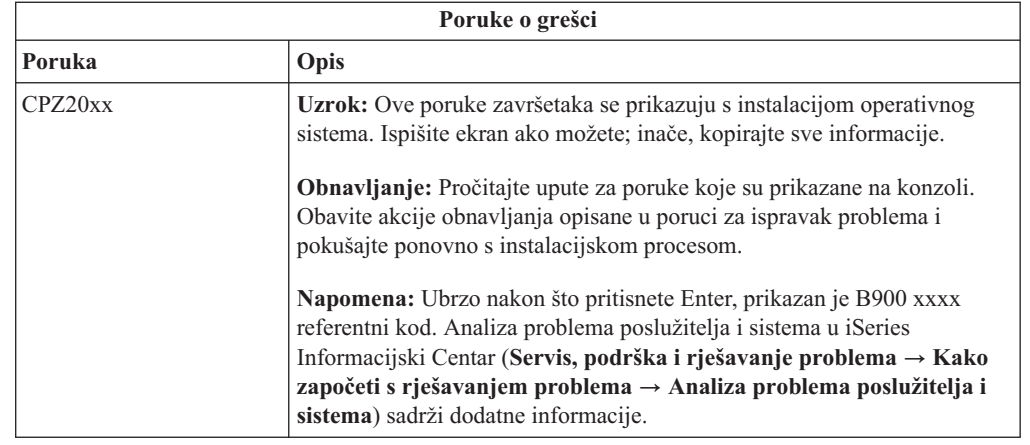

# **Obnavljenje licencnih programa, PTF-ova i sekundarnog jezika**

Koristite ovu proceduru ako se desi greška kada ste instalirali licencni program, PTF ili sekundarni jezik.

- 1. Upišite GO LICPGM na i5/OS red za naredbe.
- 2. Na izborniku Rad s Licencnim programima, upišite 50 (Prikaz dnevnika za poruke). Pritisnite Enter.
- 3. Pojavljuje se ekran Prikaz povijesti instalacije. Pritisnite Enter.
- 4. Pojavljuje se ekran Prikaz sadržaja dnevnika povijesti. Pogledajte poruke da odredite stanje instalacije licencnih programa i PTF-ova. Poruke pokazuju koji dio instalacijske funkcije za licencne programe nije uspio. Područja gdje se možda desio neuspjeh uključuje sljedeće:
	- v Instalacija IBM-dobavljenih knjižnica
	- v Instalacija licencnih programa
	- Instalacija PTF-ova
	- Instalacija sekundarnog jezika
	- Proces inicijalizacije

Ako se za vrijeme procesa iz prethodnog popisa desio problem kao prekid struje, možete vidjeti poruku da je proces pokrenut. Primjer takve poruke je Instalacijski proces za licencni program je pokrenut. Ipak, poruka statusa o neuspjehu ili dovršenju možda neće biti prikazana.

- 5. Trebala bi biti jedna ili više poruka koje pokazuju koja IBM-dobavljena knjižnica ili licencni program nije uspio. Budite sigurni da ste pogledali sve poruke. Koristite F10 (Prikaži sve) da vidite sve poruke.
- 6. Za prikaz samo informacija pomoći, pomaknite kursor na poruku i pritisnite tipku Help. Pogledajte online informacije pomoći za poruku o grešci da pronađete identifikator poruke i više informacija o uzroku i načinu obnavljanja od neuspjeha. Idite na tablicu poruka o grešci u ovom poglavlju za pregledavanje liste mogućih poruka koje možete vidjeti.
- 7. Kopija dnevnika posla se spoolira na red izlaza.

Za pronalaženje i prikaz dnevnika posla, upišite jednu od sljedećih naredbi Rada sa spool datotekama (WRKSPLF):

- v Za automatsku instalaciju, upišite sljedeću naredbu i pritisnite Enter: WRKSPLF SELECT(QLPAUTO) ASTLVL(\*INTERMED)
- v Za ručnu instalaciju, upišite sljedeću naredbu i pritisnite Enter: WRKSPLF SELECT(QSECOFR) ASTLVL(\*INTERMED)

### v Za PTF proces, upišite sljedeću naredbu i pritisnite Enter: WRKSPLF SELECT(QSYS \*ALL \*ALL SCPF) ASTLVL(\*INTERMED)

Ako je na dnu ekrana prikazano Još..., pritisnite page down (Roll up) dok se ne pojavi Dno... . Izaberite opciju 5 (5=Prikaz) na zadnjem unosu.

### **Bilješka:** Zanemarite poruke o greškama popisane u nnnnnn/QSYS/QLPINSTALL dnevniku posla. Ove poruke nisu poruke o instalacijskim greškama.

Pretražite dnevnik posla za poruke o greškama. Odredite uzrok i obnavljanje za svaku poruku o grešci u dnevniku posla. Idite na tablicu poruka o grešci u ovom poglavlju za listu mogućih poruka koje možete vidjeti. Budite sigurni da ste pretražili cijeli dnevnik posla. Može biti više od jednog neuspjeha. Pretražite dnevnik posla koristeći ID poruke. Imajte na umu da je ID poruke osjetljiv na velika i mala slova.

8. Izaberite opciju 10 (Prikaz instaliranih licencnih programa) na ekranu Rad s licencnim programima. Stupac Instalirano stanje pokazuje instalirane licencne programe i opcijske dijelove. Stupac Status instalacije takoer označava je li svaki licencni program uspješno instaliran i je li kompatibilan s instaliranim operativnim sistemom. Uputite se n[a"Instalirane](#page-200-0) vrijednosti statusa" na stranici 193 za opis vrijednosti instaliranog statusa.

Možete pritisnuti tipku F11 za pregled ekrana koji prikazuje stupac Instalirano izdanje. Vrijednosti Verzije, izdanja i modifikacije se pojavljuju za licencne programe koji su instalirani kompatibilno ili na ranijoj razini. Spustite se dolje (Roll up) kroz sve ekrane da vidite status vaših licencnih programa.

Provjerite da li licencni program koji instalirate ima različiti kod jezika od vašeg koda primarnog jezika. Ako se razlikuje, licencni program je označen kao \*ERROR ili je stupac prazan. Jezični objekti za licencne programe su instalirani u knjižnici sekundarnog jezika. Pribavite distribucijski medij s ispravnim kodom primarnog jezika. Pritisnite tipku F3 za povratak na izbornik Rad s licencnim programima.

9. Nakon određivanja uzroka greške i dovršenja preporučene akcije obnavljanja, nastavite s instalacijskim procesom. Ako ste koristili automatsku instalaciju, idite na ["Ponovno](#page-160-0) pokretanje [automatskog](#page-160-0) procesa instalacije" na stranici 153. Ako ste koristili ručnu instalaciju, idite na "Ponovno pokretanje ručnog procesa [instalacije"](#page-161-0) na stranici 154.

**Poruke o grešci Poruka Opis** CPA3DD2 CPA3DD3 **Uzrok:** Poslužitelj nije mogao identificirati zadnji volumen učitan u uređaj. **Obnavljanje:** Otvorite vrata uređaja, provjerite da li je učitan ispravan volumen i zatvorite vrata uređaja. CPA3DDD CPA3DDF **Uzrok:** Instalacijski proces očekuje učitavanje još licencnih programa. **Obnavljanje:** Ako imate više medija koji sadrže licencne programe, učitajte volumen i upišite G za nastavak instalacijskog procesa. Ako nemate više volumena koji sadrže licencne programe, upišite X za označavanje da više nema medija za učitavanje. Kada je instalacijski proces dovršen, koristite opciju 50 izbornika LICPGM za provjeru poruka u dnevniku povijesti instalacije.

Sljedeća tablica sadrži neke poruke o greškama s mogućim uzrocima grešaka. Pogledajte poruke na vašem poslužitelju za odreivanje točnog uzroka i načina obnavljanja.

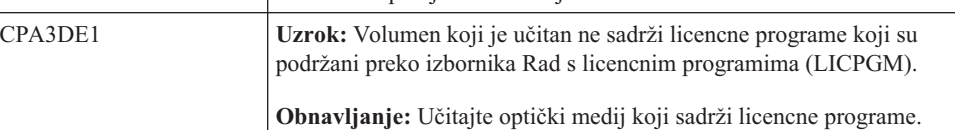

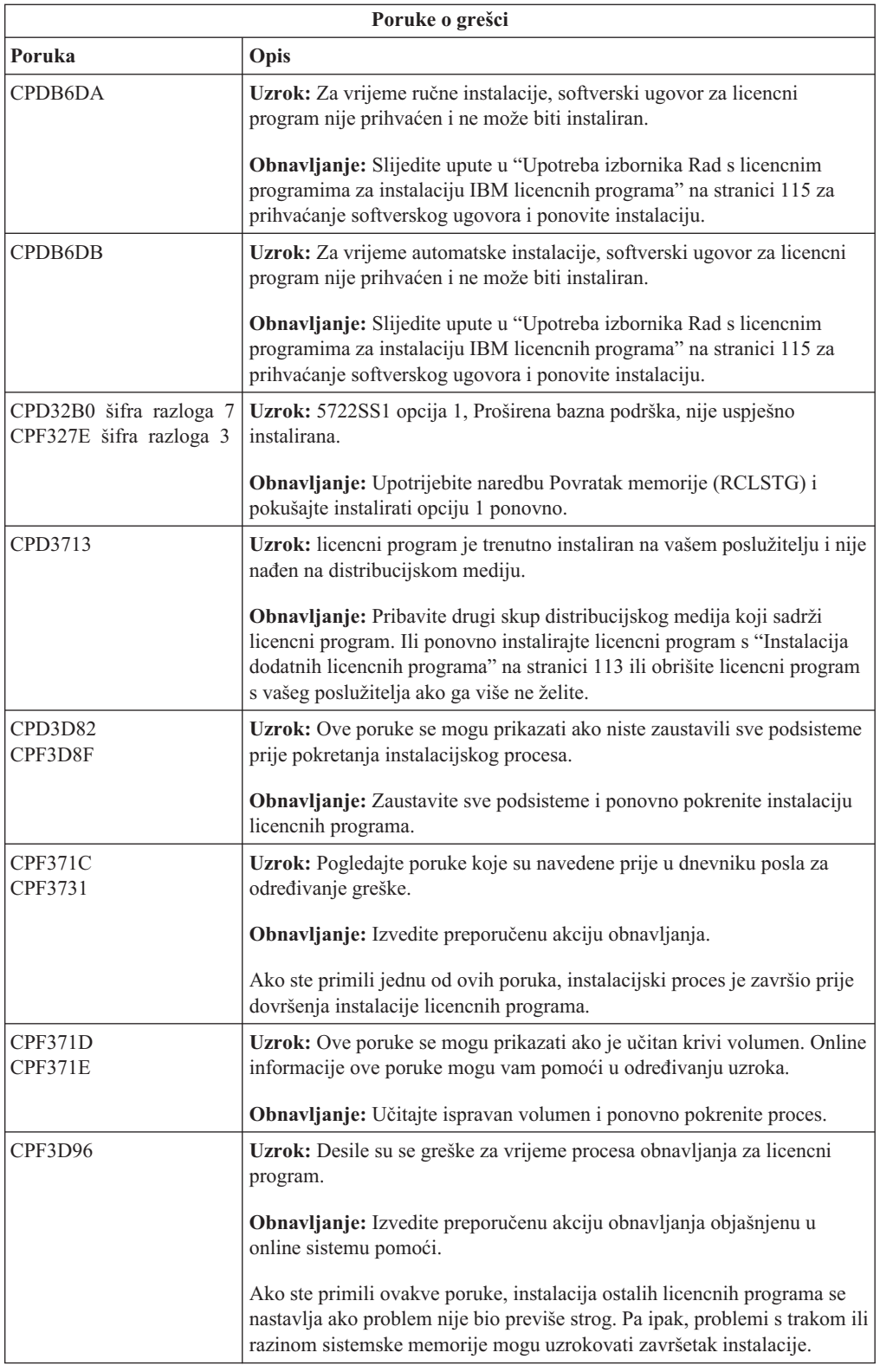

<span id="page-160-0"></span>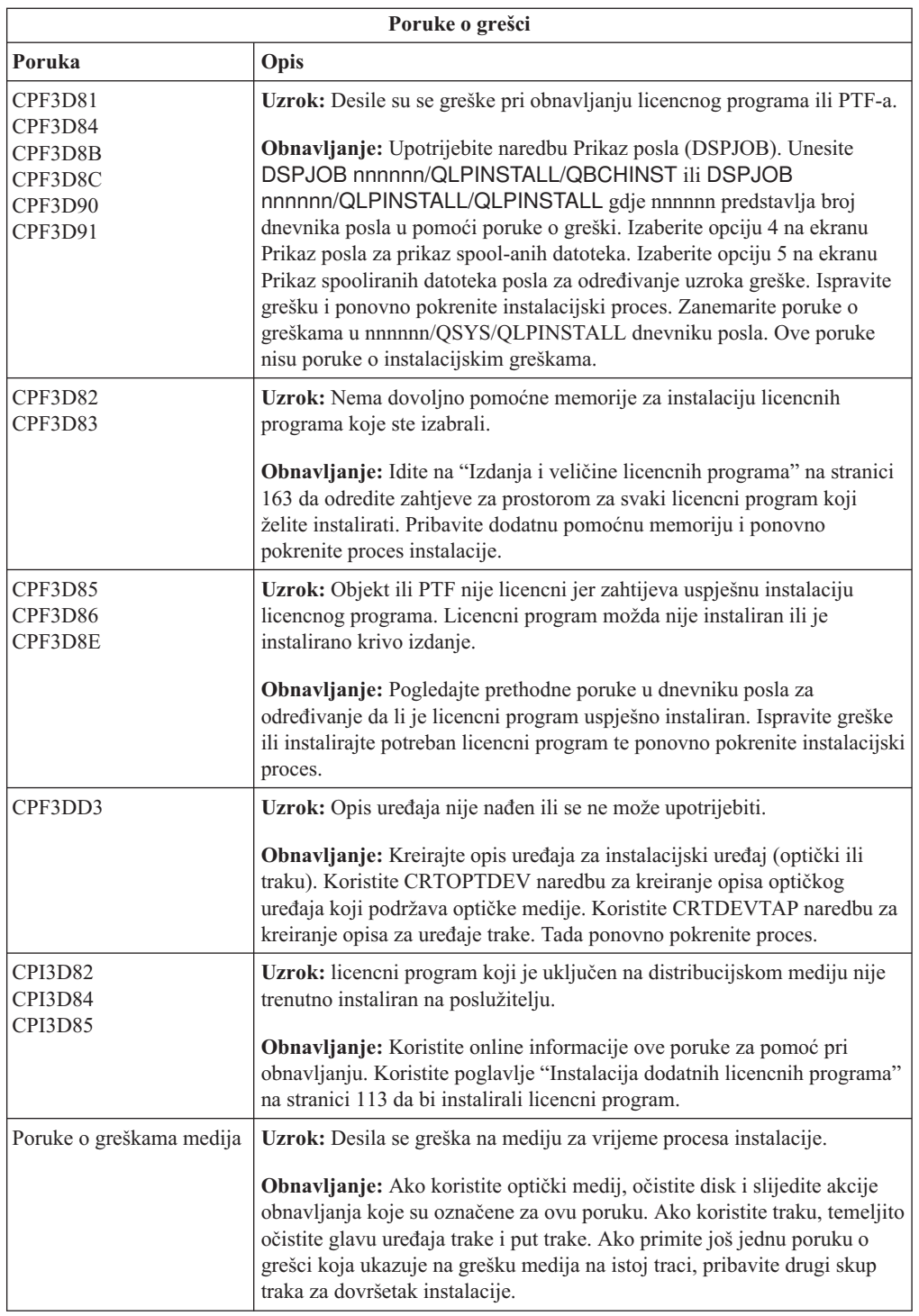

# **Ponovno pokretanje automatskog procesa instalacije**

Koristite jedan od tri načina ako želite pokrenuti automatsku instalaciju ponovno nakon obnavljanja iz greške.

<span id="page-161-0"></span>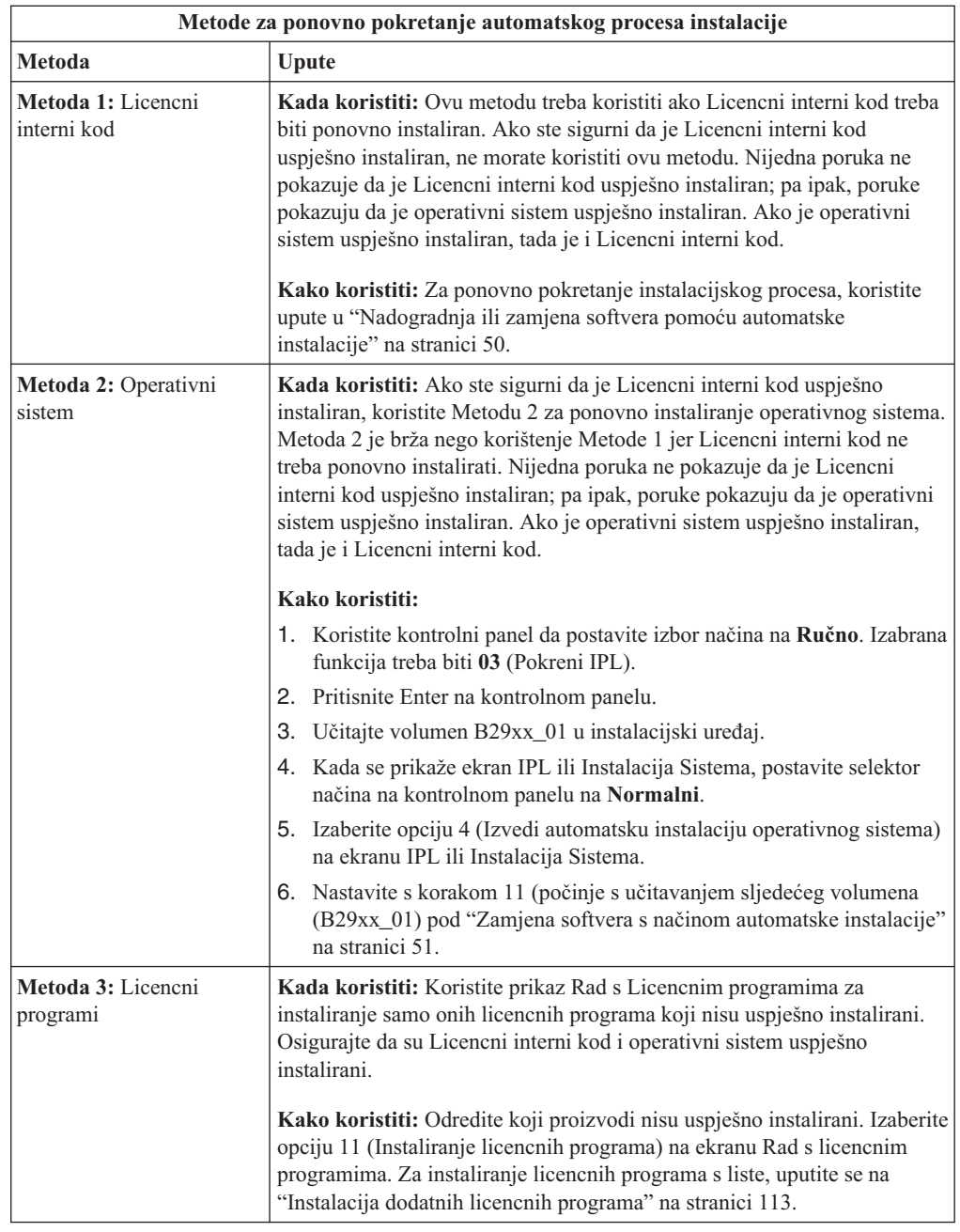

# **Ponovno pokretanje ručnog procesa instalacije**

Koristite jednu od sljedećih metoda ako želite ponovno pokrenuti ručni instalacijski proces nakon obnove od greške za vrijeme instalacije licencnih programa, PTF-ova ili sekundarnih jezika.

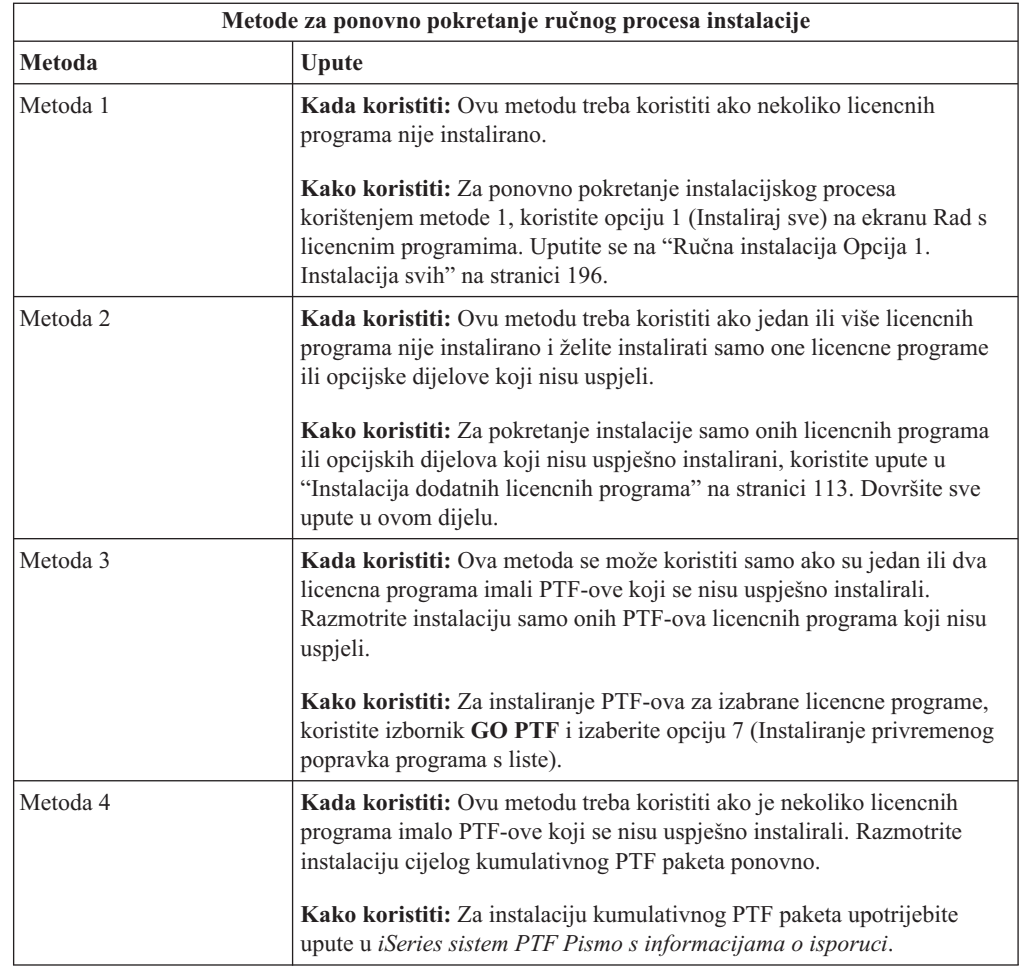

# **Inicijalizacija obnavljanja sistema (INZSYS)**

Kod nadogradnje softvera, instalacija je dovršena kada je dio licencnog programa instalacijskog procesa dovršen i INZSYS proces je uspješno dovršen. Koristite ove informacije ako INZSYS proces nije završio.

Instalacijski proces mora završiti prije nego se INZSYS proces automatski pokrene. Ovaj proces je iniciran za vrijeme svakog IPL-a nakon što instalirate knjižnicu QUSRSYS dok INZSYS proces nije uspješno dovršen. INZSYS proces se neće pokrenuti za vrijeme IPL-a ako je sistem u ograničenom stanju. Ako se INZSYS proces pokrene za vrijeme IPL-a, on se izvodi u SCPF sistemskom poslu.

**Bilješka:** Ako obavite IPL prije instalacije kumulativnog PTF paketa, osigurajte da je INZSYS proces završio prije nego počnete instalirati PTF paket. Korištenjem bilo koje PTF naredbe prije nego je INZSYS dovršen uzrokuje neuspjeh INZSYS-a.

Vrijeme završetka za INZSYS je promjenjivo. Dozvolite dovoljno vremena ovom procesu da završi.

Kada izaberete opciju 50 (Prikaz dnevnika za poruke) na izborniku Rad s licencnim programima, trebali bi vidjeti poruku Pokrenuta Inicijalizacija sistema (INZSYS). Kasnije, trebate vidjeti poruku Obrada Inicijalizacije sistema (INZSYS) uspješno završena (CPC37A9). Ako ne vidite poruku o završetku ili ako se pojavi poruka Inicijalizacija sistema (INZSYS) neuspješna, pogledajte dnevnik posla za otkrivanje problema. Upotrijebite informacije iz dnevnika posla za ispravak problema. Tada ponovno pokrenite postupak konverzije.

Za pokretanje samog procesa konverzije možete upotrijebiti batch posao ili upisati INZSYS na i5/OS red za naredbe. Ako koristite batch posao, možete koristiti radnu stanicu dok se proces izvodi, ali poslužitelj ne može biti u ograničenom načinu. Batch poslovi se ne mogu pokrenuti kada je poslužitelj u ograničenom načinu. Ako upišete INZSYS na red za naredbe, IBM preporuča da poslužitelj bude u ograničenom stanju. Postavljanje poslužitelja u ograničen način rada smanjuje vrijeme potrebno INZSYS procesu da završi. Prije korištenja naredbe INZSYS, postavite izbor načina na **Normalno** i postavite IPL tip na **B** (ili tip IPL-a koji koristite za svakodnevne operacije).

Za postavljanje poslužitelja u ograničeni način, napravite sljedeće:

- 1. Upišite CHGMSGQ QSYSOPR \*BREAK SEV(60) i pritisnite Enter.
- 2. Može se prikazati ekran s porukama. Pritisnite Enter. (Zanemarite poruke koje se prikažu.)
- 3. Upišite naredbu Kraj podsistema (ENDSBS): ENDSBS \*ALL \*IMMED. Pojavit će se poruka Sistem je završio u ograničenom stanju. Pritisnite Enter za nastavak.

Za ponovno pokretanje konverzijskog procesa, napravite sljedeće:

- 1. Upišite INZSYS i pritisnite Enter.
- 2. Koristite opciju 50 (Prikaz dnevnika za poruke) na izborniku Rad s licencnim programima da budete sigurni da je proces uspješno dovršen.

Ne pokušavajte spremiti sistem dok INZSYS proces uspješno ne završi.

### **Poruke grešaka i upozorenja konfiguracije diska**

Izvedite potrebne akcije ako vidite upozorenja konfiguracije diska ili izvještaj o greškama.

Vidite upozorenje konfiguracije diska ili izvještaj o grešci kada vaš poslužitelj otkrije greške ili upozoravajuće uvjete u konfiguraciji vašeg diska.

Možda ćete vidjeti ovaj prikaz odmah nakon procedure nadogradnje hardvera ili dok instalirate operativni sistem.

Akcija koju poduzmete za svaku poruku ovisi o metodi nadogradnje koju koristite. Slijedeća tablica popisuje poruke koje možete vidjeti na ekranu i akcije koje trebate poduzeti.

Za svaku poruku, možete izabrati opciju 5 (Prikaz detaljnog izvještaja) za više informacija o mogućim uzrocima poruke i koje su moguće akcije koje trebate poduzeti.

**Pažnja: Koristite li opciju 1?** Kada instalirate Licencni interni kod koristeći opciju 1 na izborniku Instalacija Licencnog internog koda (LIC), poruka upozorenja konfiguracije diska može značiti da poslužitelj neće moći vratiti svoju mogućnost pristupa podacima na vašim disk jedinicama. **Važno:** Ne zanemarujte ove poruke niti ih ne pokušavajte riješiti bez savjetovanja s tablicom. Neispravan odaziv će vjerojatno zahtijevati ponovno učitavanje vaših podataka.

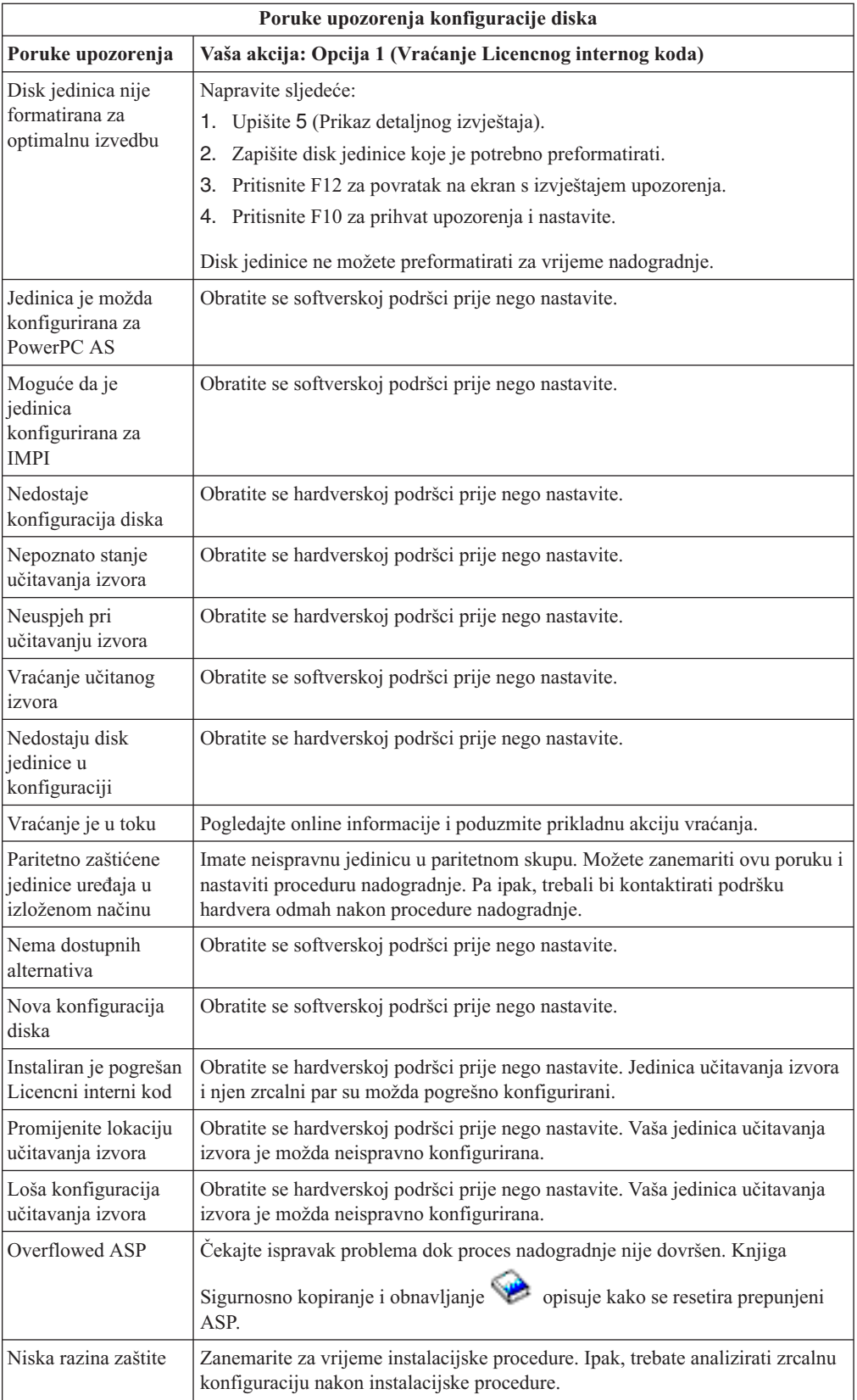

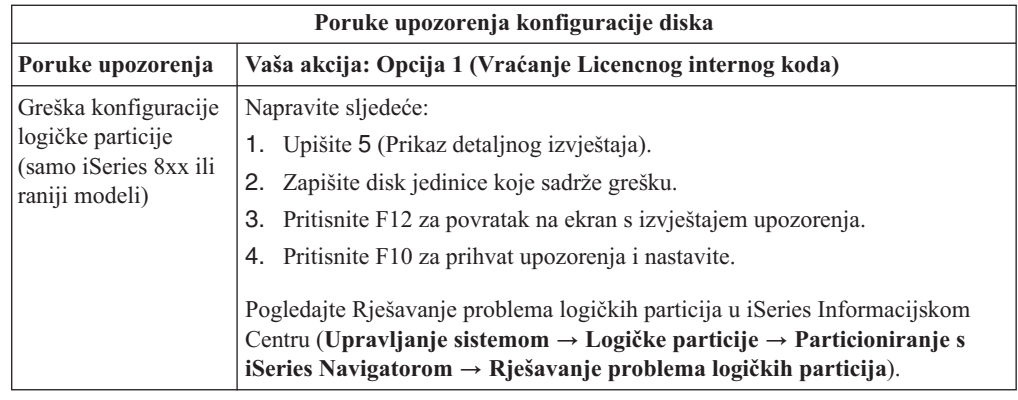

# **Pokretanje uvjeta isključivanja**

Ako je napajanje vaše sistemske jedinice isključeno, obavite sljedeće korake za uključenje sistema i počnite normalnu instalaciju.

Kada završite s ovim poglavljem, bit ćete upućeni na prikladan korak vaše originalne instalacijske procedure.

- 1. Koristite kontrolni panel za postavljanje načina i IPL tipa:
	- v Ako ste usmjereni ovdje s ["Nadogradnja](#page-57-0) ili zamjena softvera pomoću automatske [instalacije"](#page-57-0) na stranici 50, postavite IPL tip na **D** i način na **Normalno**. Na nekim modelima, to će se pojaviti kao **DN**.
	- v Ako ste usmjereni ovdje s ["Nadogradnja](#page-64-0) ili zamjena softvera pomoću ručne instalacije" na [stranici](#page-64-0) 57, postavite IPL tip na **D** i način na **Ručno**. Na nekim modelima, to će se pojaviti kao **DM**
- 2. Pritisnite Enter na kontrolnom panelu.
- 3. Na vašoj konzoli, osigurajte da imate vezu na poslužitelj.
- 4. Ako vaš instalacijski uređaj ima zasebne prekidače za uključivanje i isključivanje, prekidač je na položaju Uključeno.
- 5. Učitajte medij i napravite ureaj spremnim. Ako sada ne možete učitati medij, moći ćete u koraku 7.
- 6. Uključite napajanje na poslužitelju jednim pritiskom na prekidač.
- 7. Ako niste mogli učitati medij u prethodnim koracima, učitajte sada prvi volumen u optički ili uređaj trake koji vam služi kao alternativni IPL.
- 8. Spremni ste se vratiti na originalnu instalacijsku proceduru.
	- v Ako izvodite automatsku instalaciju, nastavite s korakom 4 na [stranici](#page-59-0) 52 u procedurama automatske instalacije.
	- v Ako izvodite ručnu instalaciju, nastavite s korakom 5 na [stranici](#page-67-0) 60 u procedurama ručne instalacije (Zamjena Licencnog internog koda).

### **Referentni kodovi za instalaciju softvera**

Ako se za vrijeme automatske ili ručne instalacije pojavi referentni kod koristite ove procedure.

Ove informacije daju kratko objašnjenje uobičajenih referentnih kodova (također poznatih kao sistemski referentni kodovi ili SRCovi) koje možete vidjeti za vrijeme nadogradnje ili zamjene izdanja.

# **Uobičajeni referentni kodovi za instalaciju softvera**

Sljedeća tablica sadrži najčešće referentne kodove koji se odnose na instalaciju softvera.

Ako gledate referentne kodove na sistemu s logičkim particijama, referentni kod vam daje oznaku tipa particije kojoj pripada. Na primjer, referentni kod B1xx xxxx označava primarnu particiju. Referentni kod B2xx xxxx označava sekundarnu particiju.

*Tablica 12. Uobičajeni referentni kodovi*

| Simptom                              | Akcija                                                                                                    |  |
|--------------------------------------|----------------------------------------------------------------------------------------------------|--|
| <b>A1xx 19xx</b><br>A12x 19xx        | Ovi referentni kodovi se pojavljuju ako instalacijski uređaj za zamjenski<br>IPL nije spreman. Provjerite sljedeće:                                                                                                    |  |
| (x je bilo koji                      | Je li učitan ispravan volumen medija?                                                                                                    |  |
| znak)                                | Je li uređaj spreman?                                                                                                    |  |
|                                      | · Koristi li se uređaj za svrhu različitu od one za koju je korišten za<br>vrijeme prethodnog IPL-a?                                                                                                    |  |
|                                      | · Je li instalacijski medij učitan u zamjenski IPL ili zamjenski instalacijski<br>uređaj dodijeljen za ovu particiju?                                                                                                    |  |
|                                      | Bilo koja od ovih situacija može uzrokovati pojavljivanje referentnih<br>kodova. U prva dva primjera, osigurajte da je volumen medija ispravno<br>učitan i da je uređaj spreman. U zadnjem primjeru, trebate čekati dok<br>sistem pronađe novi instalacijski uređaj.                                                                                                    |  |
|                                      | Tada izvedite odgovarajuću proceduru pod "Obnavljanje instalacije nakon<br>korištenja referentnih kodova" na stranici 162.                                                                                                    |  |
| A600 1103                            | Ovaj referentni kod se pojavljuje kada je Licencni interni kod oštećen.<br>Koristite kontrolni panel ili virtualni kontrolni panel da postavite IPL tipe<br>na D i da postavite način na Ručno. Tada upotrijebite upute za<br>"Nadogradnja ili zamjena softvera pomoću ručne instalacije" na stranici 57.                                                                                                    |  |
| A600 1104                            | Ovaj referentni kod se pojavljuje ako instalacijski medij nije čitljiv. Ili je<br>medij prljav ili postoji greška na optičkom uređaju. Očistite medij ili<br>nabavite novi set medija.                                                                                                    |  |
|                                      | Tada izvedite odgovarajuću proceduru pod "Obnavljanje instalacije nakon<br>korištenja referentnih kodova" na stranici 162.                                                                                                    |  |
| B101 4500                            | Ovaj referentni kod se pojavljuje kada je otkrivena greška s Integrirani<br>xSeries poslužitelj za iSeries.                                                                                                    |  |
|                                      | Svakako napravite vary off za Integrirani xSeries poslužitelj za iSeries prije<br>izvođenja funkcije koja je rezultirala s referentnim kodom. Ako se<br>referentni kod svejedno pojavi, ponovite instalaciju. Ako se opet desi ista<br>greška, kontaktirajte ovlaštenog dobavljača servisa.<br>Bilješka: Integrirani xSeries poslužitelj za iSeries je novo ime za<br>Integrirani PC poslužitelj (IPCS) za Ulazno/Izlazni procesor poslužitelja<br>datoteka (FSIOP). |  |
| <b>B1xx 4504</b><br><b>B1xx</b> 1933 | Ovaj referentni kod se pojavljuje kada sistem ne može pronaći uređaj koji<br>se koristi za zamjenski IPL. Provjerite da li je instalacijski medij stavljen u<br>ispravan uređaj i, ako je potrebno, stavite uređaj u stanje spremnosti.                                                                                                    |  |
|                                      | Tada izvedite odgovarajuću proceduru pod "Obnavljanje instalacije nakon<br>korištenja referentnih kodova" na stranici 162.                                                                                                    |  |

| Akcija<br><b>Simptom</b>                 |                                                                                                    |  |
|------------------------------------------|----------------------------------------------------------------------------------------------------|--|
| <b>B1xx 4505</b>                         | Ovi referentni kodovi se pojavljuje ako je instalacijski medij prljav ili ako<br>je učitan krivi medij. Provjerite da je učitan ispravan medij. Ako problem<br>ne nestane, očistite optički disk. Ako koristite traku, očistite glavu trake i<br>stazu trake.                                                                                                    |  |
|                                          | Tada izvedite odgovarajuću proceduru pod "Obnavljanje instalacije nakon<br>korištenja referentnih kodova" na stranici 162.                                                                                                    |  |
| <b>B1xx 4507</b>                         | Ovi referentni kodovi se pojavljuju ako uređaj trake za zamjenski IPL nije<br>pronađen ili nije bio spreman. Budite sigurni da je uređaj trake uključen i<br>da je isprana traka učitana i spremna. Da bi uređaji trake bili spremni,<br>možda trebate otvoriti i zatvoriti vratašca uređaja trake.                                                                                                    |  |
|                                          | Tada izvedite odgovarajuću proceduru pod "Obnavljanje instalacije nakon<br>korištenja referentnih kodova" na stranici 162.                                                                                                    |  |
| <b>B2pp 1310</b> (pp je ID<br>particije) | Nije izabran IOP zamjenskog IPL uređaja. IPL će pokušati nastaviti, ali<br>možda nema dovoljno informacija za pronalaženje ispravnog zamjenskog<br>IPL izvornog koda učitavanja. Konfigurirajte IOP zamjenskog IPL uređaja<br>ta logičku particiju. Tada ponovno pokušajte IPL particije. Ako se neuspjeh<br>nastavi, kontaktirajte vašeg dobavljača servisa.                                                                                                    |  |
|                                          | Za iSeries 8xx ili ranije modele pogledajte Upravljanje logičkim<br>particijama u iSeries Informacijski Centar (Upravljanje sistemom →<br>Logičke particije $\rightarrow$ Particioniranje s iSeries Navigatorom $\rightarrow$<br>Upravljanje logičkim particijama). Za IBM eServer 5xx modele<br>pogledajte Upravljanje i5/OS particijama u IBM eServer Hardver<br>Informacijskom Centru (Particioniranje poslužitelja $\rightarrow$ Particioniranje<br>za i5/OS $\rightarrow$ Upravljanje i5/OS particijama) za više informacija.                                                               |  |
| <b>B2pp 1320</b> (pp je ID<br>particije) | Nije izabran default IOP učitavanja izvornog koda za IPL tipa A ili tipa B.<br>IPL će pokušati nastaviti, ali možda nema dovoljno informacija za<br>pronalaženje ispravnog IPL učitavanja izvornog koda. Konfigurirajte IOP<br>učitavanja izvornog koda za logičku particiju. Tada ponovite IPL particije.<br>Ako se neuspjeh nastavi, kontaktirajte vašeg dobavljača servisa.                                                                                                    |  |
|                                          | Za više informacija o iSeries 8xx i ranijim modelima pogledajte poglavlje<br>Upravljanje logičkim particijama u iSeries Informacijskom Centru<br>(Upravljanje sistemom $\rightarrow$ Logičke particije $\rightarrow$ Particioniranje s iSeries<br>Navigatorom $\rightarrow$ Upravljanje logičkim particijama). Za informacije o<br>IBM eServer 5xx modelima pogledajte Upravljanje i5/OS particijama u<br>IBM eServer Hardver Informacijskom Centru (Particioniranje<br>poslužitelja $\rightarrow$ Particioniranje za i5/OS $\rightarrow$ Upravljanje i5/OS<br>particijama) za više informacija. |  |
| <b>B2pp 3110</b> (pp je ID<br>particije) | Operacija stavljanja logičke particije u pogon nije uspjela. Pretražite listu<br>povijesti referentnih kodova za prethodne B2ppxxxx referentne kodove<br>greške. Riješite svaki pronađeni problem i ponovite IPL particije. Ako se<br>neuspjeh nastavi, kontaktirajte vašeg dobavljača servisa.                                                                                                    |  |

*Tablica 12. Uobičajeni referentni kodovi (nastavak)*

| Simptom                           | Akcija                                                                                                    |  |  |
|-----------------------------------|----------------------------------------------------------------------------------------------------|--|--|
| <b>B2pp 3200</b> (pp je ID        | Logička particija nije uspjela inicijalizirati punjenje programa.                                                                                                    |  |  |
| particije)                        | 1. Ako ste izveli operaciju postavljanja s IPL-a tipa D, uklonite medij<br>instalacije (optički ili medij trake), očistite uređaj i očistite medij ako je<br>moguće. Umetnite medij ponovno i pokušajte ga postaviti korištenjem<br>IPL-a tipa D.                          |  |  |
|                                   | 2. Provjerite je li uređaj ispravno adresiran.                                                                                                    |  |  |
|                                   | 3. Provjerite je li medij u ispravnom uređaju.                                                                                                    |  |  |
|                                   | 4. Provjerite je li medij u uređaju kompatibilan.                                                                                                    |  |  |
|                                   | 5. Provjerite je li IOP izabran kao IPL resurs ispravan.                                                                                                    |  |  |
|                                   | 6. Ponovite IPL particije.                                                                                                    |  |  |
| <b>B2xx xxxx</b>                  | Svi drugi referentni kodovi: Ako ste izveli IPL D-načina, očistite uređaj i<br>medij i ponovite isti tip operacije postavljanja. Za još informacija, uputite<br>se na sljedeća poglavlja:                                                                                  |  |  |
|                                   | · Za iSeries 8xx i ranije modele pogledajte Logičke particije u iSeries<br>Informacijski Centar (Upravljanje sistemom $\rightarrow$ Logičke particije).                                                                                                    |  |  |
|                                   | · Za IBM eServer 5xx modele pogledajte Particioniranje zai5/OS u IBM<br>eServer Hardver Informacijskom Centru (Particioniranje poslužitelja<br>$\rightarrow$ Particioniranje za i5/OS).                                                                                    |  |  |
| B608 1105                         | Ovaj referentni kod se dešava kad izađete iz automatske instalacije zato što<br>zamjenski instalacijski uređaj koji je pripojen na sistem ima neki od<br>sljedećih problema:                                                                                               |  |  |
|                                   | · Uređaj je omogućen, ali nije spreman zato što traka nije stavljena.                                                                                                    |  |  |
|                                   | Uređaj nije omogućen kao zamjenski instalacijski uređaj.                                                                                                    |  |  |
|                                   | Sam uređaj ima problem.                                                                                                    |  |  |
|                                   | Za korištenje zamjenskog instalacijskog uređaja, napravite sljedeće:                                                                                                    |  |  |
|                                   | 1. Ugasite sistem.                                                                                                    |  |  |
|                                   | 2. Ako je potrebno, popravite uređaj.                                                                                                    |  |  |
|                                   | 3. Ugasite sistem.                                                                                                    |  |  |
|                                   | 4. Provjerite je li zamjenski instalacijski uređaj omogućen kao zamjenski<br>instalacijski uređaj.                                                                                                    |  |  |
|                                   | 5. Učitajte medij rake u zamjenski instalacijski uređaj i pokrenite ponovno<br>proceduru instalacije.                                                                                                    |  |  |
| B900 3121                         | Ovaj referentni kod se pojavljuje kod pokušaja IPL-a nakon neuspjeha<br>instalacije. Trebate reinstalirati dio ili cijeli operativni sistem. Započnite s<br>volumenom medija koji sadrži bazni operativni sistem. (Za optički medij,<br>ovaj volumen je označen B29xx_01.) |  |  |
|                                   | Tada izvedite odgovarajuću proceduru pod "Obnavljanje instalacije nakon<br>korištenja referentnih kodova" na stranici 162.                                                                                                    |  |  |
| 2644 3136                         | Ovaj referentni kod se pojavljuje ako je uređaj trake dodijeljen nekom<br>drugom sistemu ili particiji. Idite na drugi sistem ili particiju i stavite uređaj<br>trake u stanje vary off. Provjerite da je učitana ispravna traka.                                          |  |  |
|                                   | Tada izvedite odgovarajuću proceduru pod "Obnavljanje instalacije nakon<br>korištenja referentnih kodova" na stranici 162.                                                                                                    |  |  |
| Bilo koji drugi<br>referentni kod | Idite na Poglavlje 11, "Rješavanje problema instalacije softvera", na<br>stranici 141 i tamo nastavite upute.                                                                                                    |  |  |

*Tablica 12. Uobičajeni referentni kodovi (nastavak)*

# <span id="page-169-0"></span>**Obnavljanje instalacije nakon korištenja referentnih kodova**

Nakon poduzimanja akcija za ispravljanje za referentni kod, izvedite jedan od sljedećih postupaka.

Koristite proceduru koja je odgovarajuća za proces instalacije ili automatska ili ručna, koja je bila u upotrebi kada se pojavio referentni kod.

#### **Ako ste koristili automatsku instalaciju:**

- 1. Postavite selektor za način ili prebacite na kontrolnom panelu na **Ručno**.
- 2. Pritisnite preklopnik za paljenje na delayed off, pritisnite ga ponovno i čekajte da se cijeli sistem ugasi.
- 3. Postavite izbornik načina ili prebacite na kontrolnom panelu na **Normalno**.
- 4. Pritisnite strujni prekidač i napravite instalacijski uređaj spremnim. Ako se svjetlo pažnje sistema pojavi i ponovno se pojavi isti referentni kod, idite na ["Obnavljanje](#page-153-0) Licencnog [Internog](#page-153-0) Koda" na stranici 146. Inače, nastavite s korakom 12 na [stranici](#page-61-0) 54.

### **Ako ste koristili ručnu instalaciju:**

- 1. Budite sigurni da je medij učitan u instalacijski uređaj za zamjenski IPL.
- 2. Pritisnite preklopnik za paljenje na delayed off, pritisnite ga ponovno i čekajte da se cijeli sistem ugasi.
- 3. Pritisnite strujni prekidač i napravite instalacijski uređaj spremnim. Ako se svjetlo pažnje sistema pojavi i ponovno se pojavi isti referentni kod, idite na ["Obnavljanje](#page-153-0) Licencnog [Internog](#page-153-0) Koda" na stranici 146. Inače, nastavite s korakom 12 na [stranici](#page-68-0) 61.

# <span id="page-170-0"></span>**Poglavlje 12. Softverske reference**

Ovo poglavlje sadrži zbirku informacija o konceptima i zadacima koji se odnose na nadogradnju ili instalaciju softvera.

# **Izdanja i veličine licencnih programa**

Sljedeći licencni programi su dostupni za ovo izdanje i kompatibilni su s i5/OS operativnim sistemom.

Koristite ove informacije za pomoć u planiranju instalacije vašeg novog izdanja i pronalaženju izdanja i trenutne veličine ispisanih licencnih programa.

Informacije o izdanju i veličini Licencnih programa za V5R1 i ranija izdanja su dostupne u

[Tehničkom](http://www.as400.ibm.com/tstudio/tech_ref/lpsize/lpszdex.htm) studiju (http://www.as400.ibm.com/tstudio/tech\_ref/lpsize/lpszdex.htm).

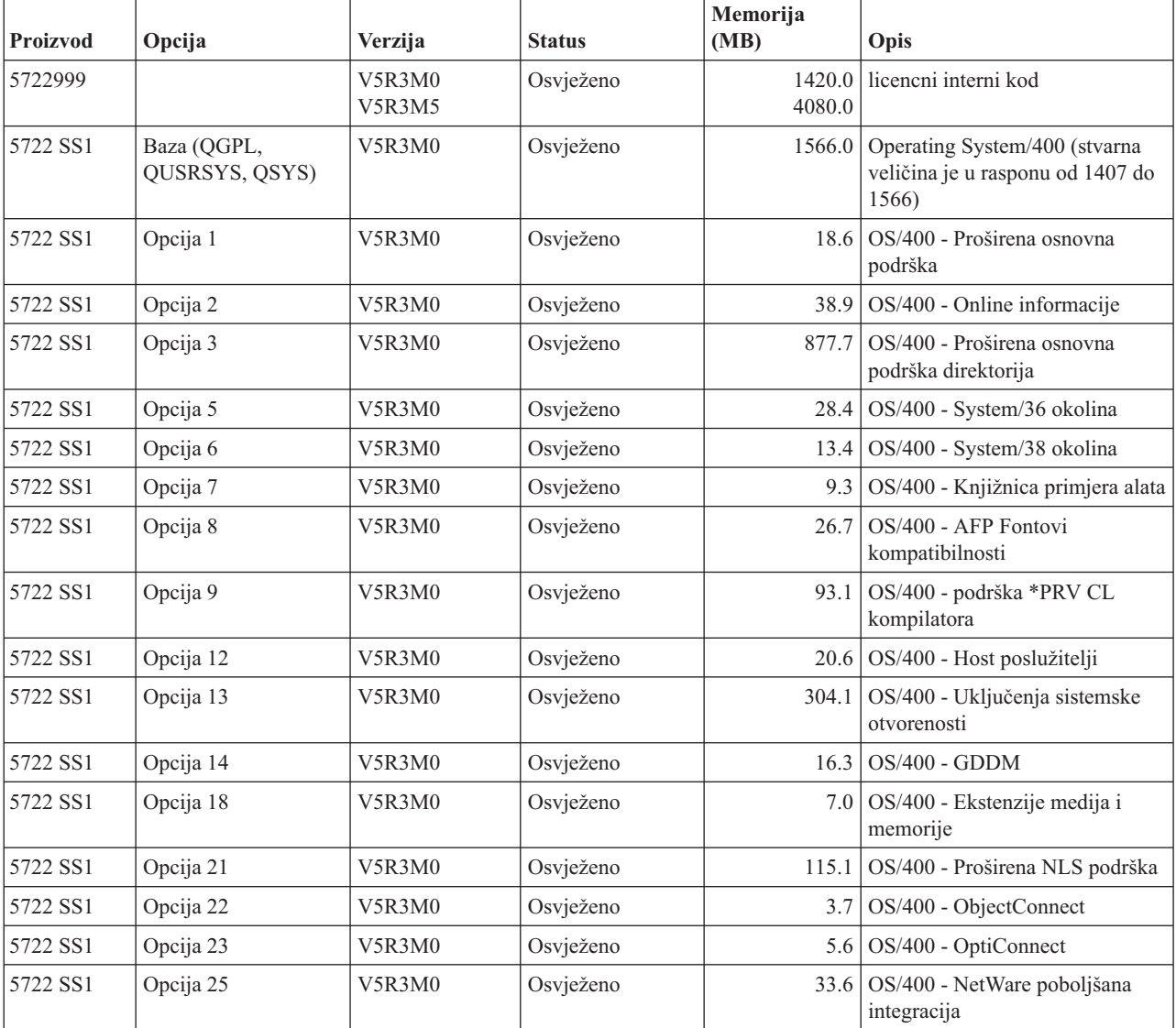

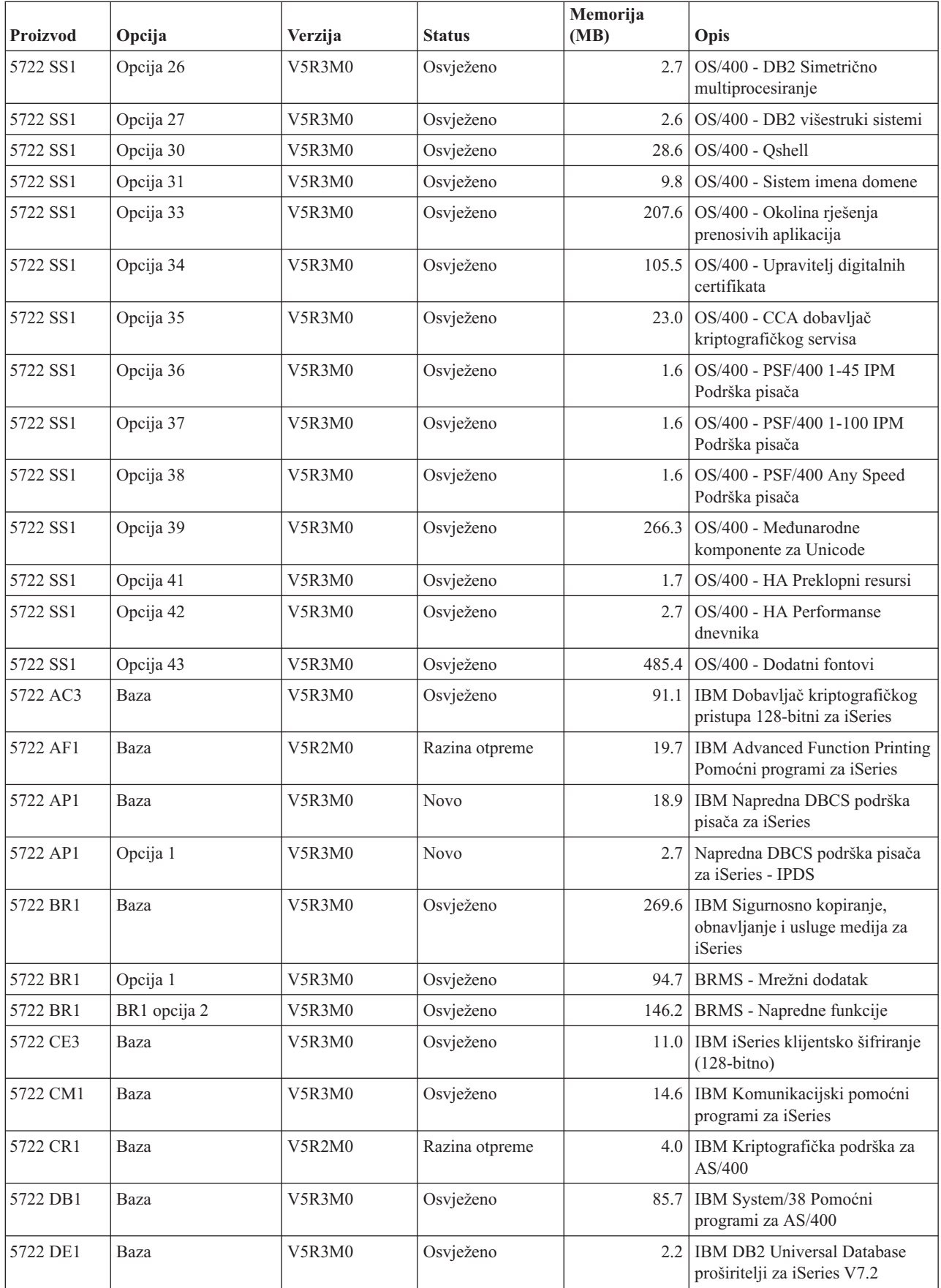

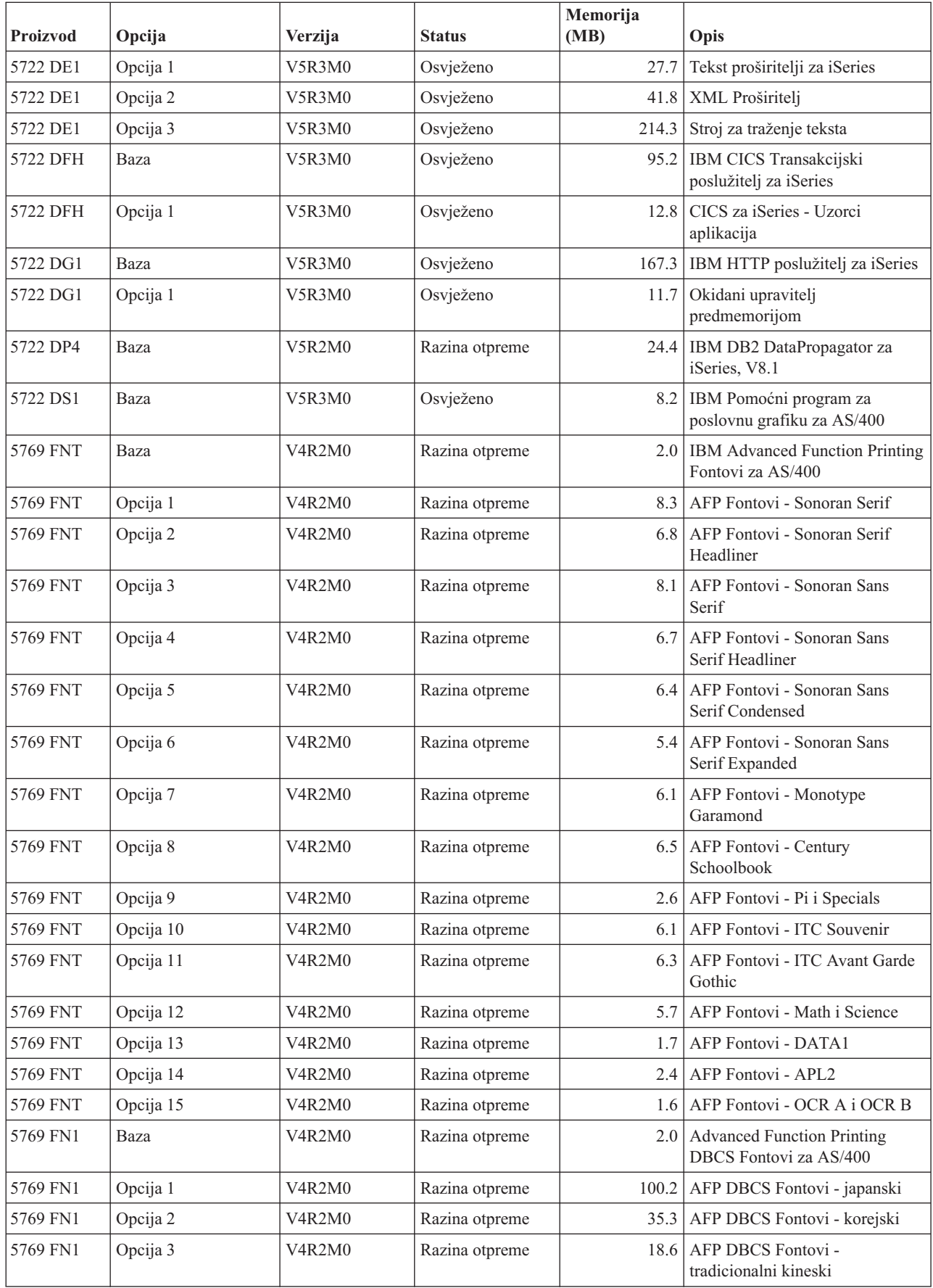

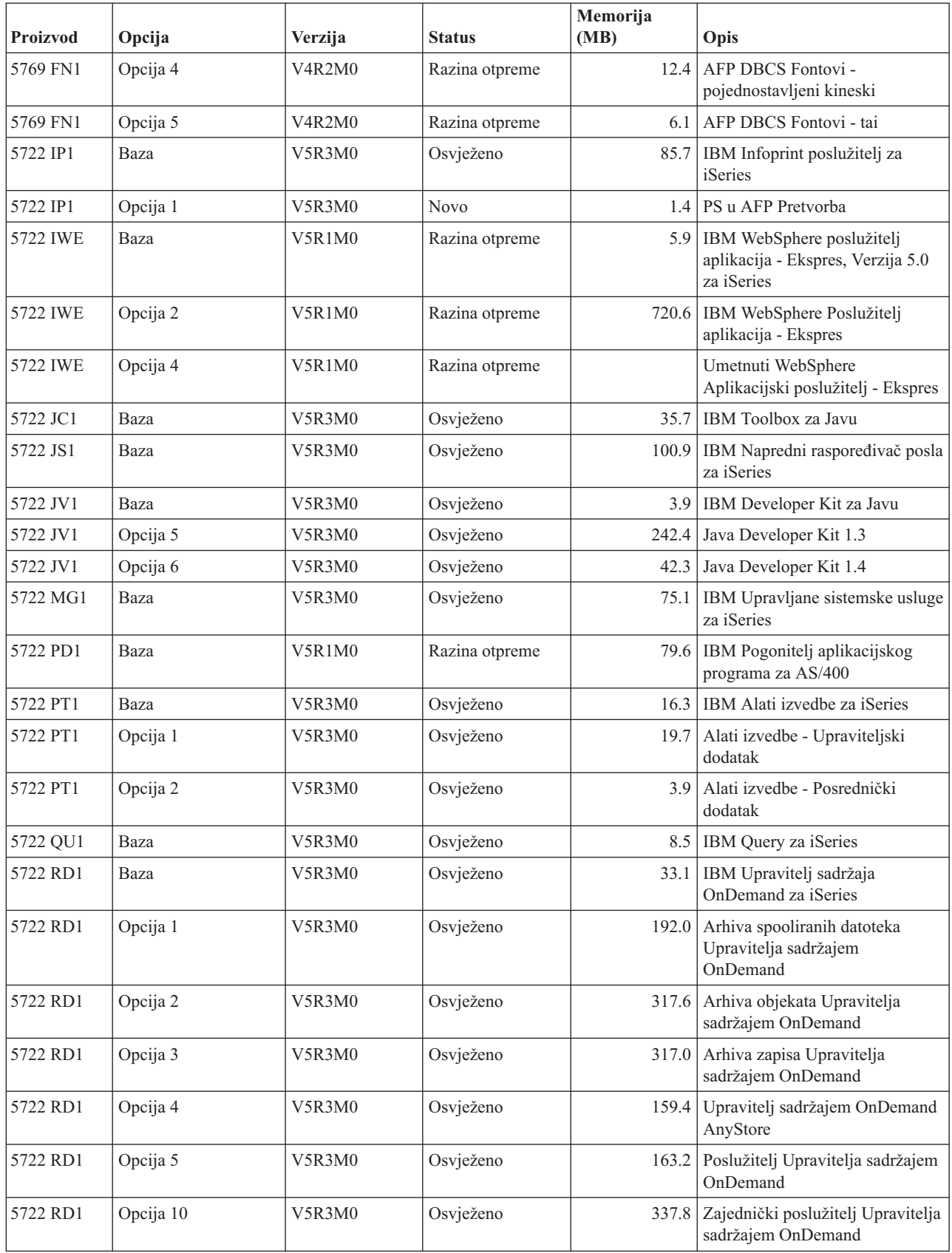

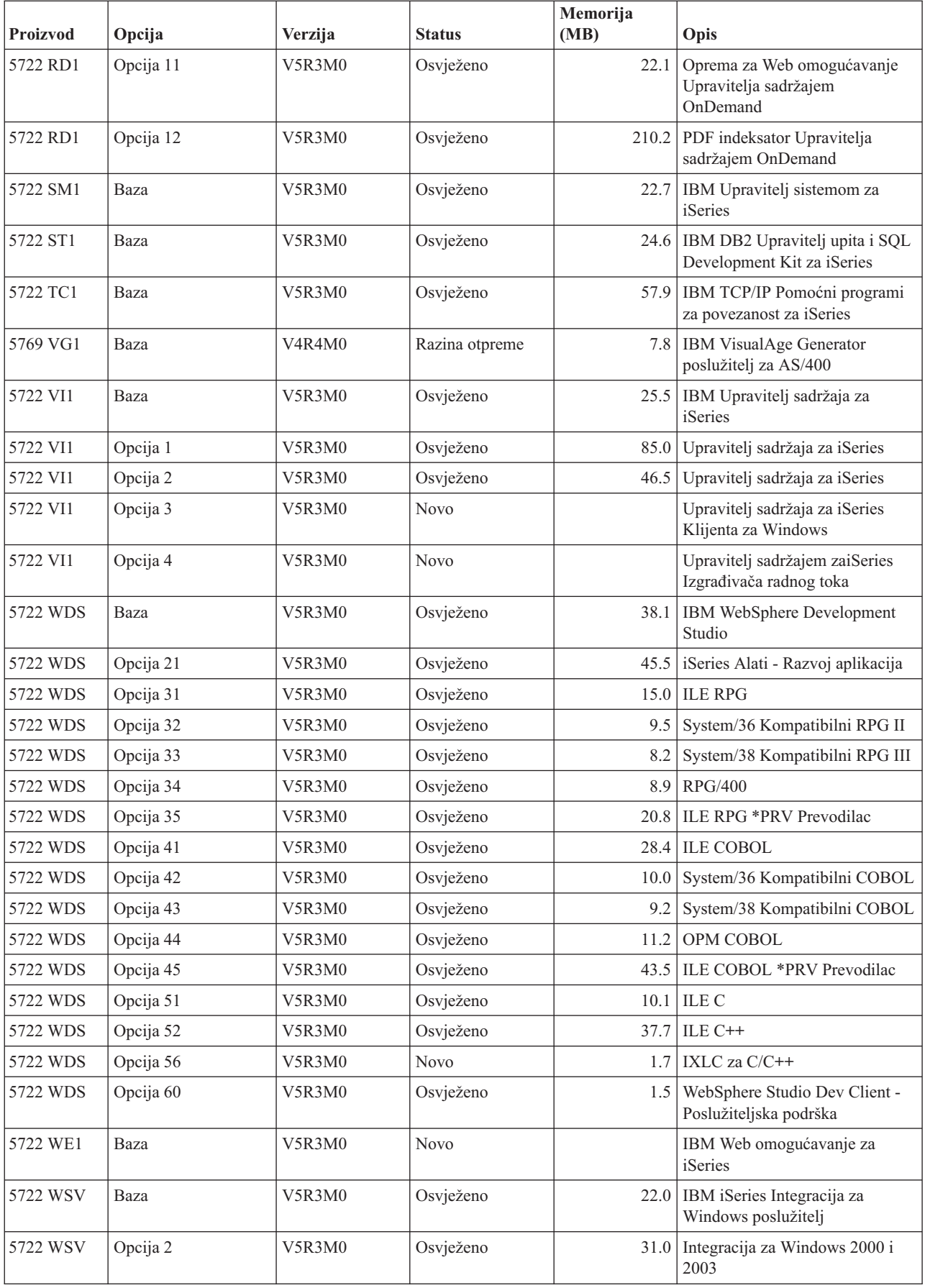

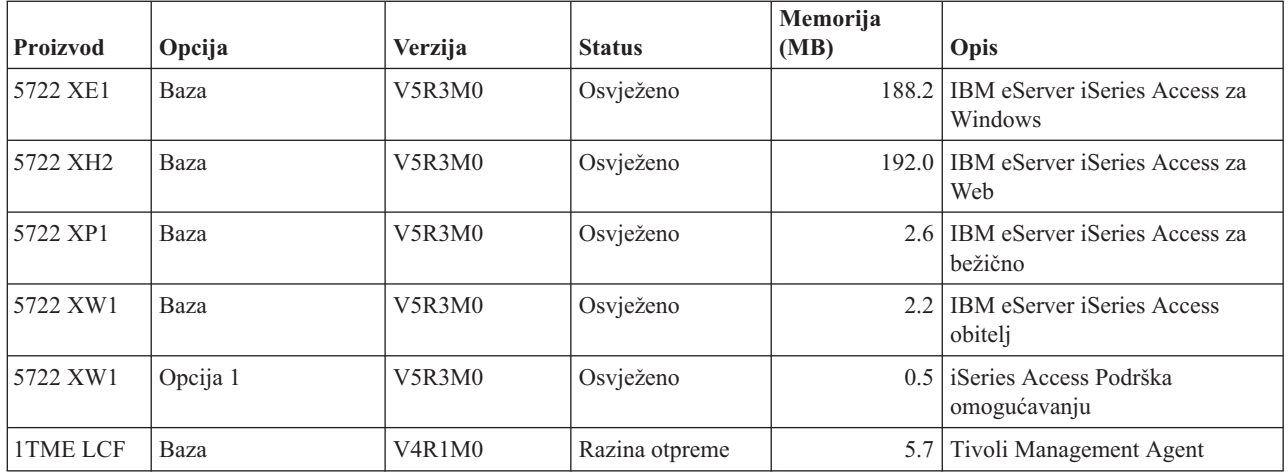

### **Procjene vremena instalacije softvera**

Koristite ove informacije kao pomoć za procjenu vremena koje će trebati za instalaciju vašeg novog izdanja.

Teško je točno procijeniti količinu vremena koje je potrebno za instalaciju novog izdanja softvera. Mnoge varijable se kombiniraju radi kreiranja jedinstvenog skupa vrijednosti za svaki sistem.

["Smanjenje](#page-39-0) vremena instalacije softvera" na stranici 32 vam pomaže da najbolje iskoristite vrijeme koje trošite na instalaciju softvera.

## **Uobičajene metode za procjenu vremena instalacije**

Koristite sljedeće informacije da se upoznate s različitim načinima za procjenu vremena instalacije.

Sljedeća lista sadrži najuobičajenije metode procjene vašeg vremena nadogradnje.

v Temeljite vašu procjenu na vremenu instalacije prethodnog izdanja. Ako su konfiguracija sistema i opterećenje ostali slični, možete koristiti vrijeme instalacije prethodnog izdanja na ovaj sistem *kao početak* vaše procjene. Ako se pouzdajete samo na vrijeme instalacije prethodnog izdanja, vaša procjena možda neće biti točna.

Ova metoda nije točna ako se desi više konverzija podataka za vrijeme procesa instalacije. Ako preskačete razinu izdanja, općenito je vrijeme dulje. Budite sigurni da ste dodali informacije za konverzije koje se dešavaju na izdanju koje preskačete i za novo izdanje.

- v Temeljite vašu procjenu na vremenu instalacije sličnog sistema. Ako vaše poduzeće ima više sistema, možete zapisati stvarno vrijeme za instalaciju novog izdanja na jednom sistemu. To možete koristiti za procjenu vremena koje je potrebno za instaliranje novog izdanja na sistemu sa sličnom konfiguracijom i učitavanjem. Naravno, ne možete koristiti ovu metodu dok ne dovršite instalaciju na prvom sistemu.
- v Procijenite vrijeme korištenjem formule. Možete koristiti informacije u sljedećim odlomcima da procijenite koliko će trebati za instaliranje ovog izdanja na vaš sistem. Imajte na umu da će broj do kojeg doete biti različit od vašeg stvarnog vremena instalacije zbog varijabli koje utječu na vrijeme instalacije.
- v Kombinirajte jednu ili više metoda koje su napisane gore.

# **Uvjeti koji utječu na vrijeme instalacije**

Koristite ove informacije da shvatite glavne faktore koji utječu na izvedbu instalacije.

Količina vremena koja je potrebna za instaliranje licencnih programa ovisi o konfiguraciji vašeg sistema i licencnim programima koje instalirate. To znači, veći modeli s većim kapacitetom sistema imaju kraće vrijeme instalacije nego manji modeli koji učitavaju iste licencne programe. Glavni faktori koji utječu na izvedbu instalacije su:

- Instalacijski uređaj
- v Broj i tip I/O procesora jedinice diska
- Kapacitet obradne jedinice
- Dostupan prostor jedinice diska
- v Glavna memorija dostupna u osnovnom spremištu
- Ljudska interakcija
- v Licencni programi koje treba instalirati

### **Proces instalacije**

Sistem određuje tip instalacijskog procesa koji koristi na temelju dostupnih sistemskih resursa i tipa proizvoda koji se instalira.

*Jednoprocesna instalacija* je kada se licencni programi instaliraju jedan po jedan (sekvencijalno). *Višeprocesna instalacija* je kada sistem pokreće nekoliko poslova za izvođenje instalacije dva ili više licencnih programa u isto vrijeme.

Licencni interni kod i osnovni dio operativnog sistema su uvijek instalirani korištenjem jednoprocesne instalacije. Licencni programi (uključujući knjižnice QGPL i QUSRSYS i opcijske dijelove operativnog sistema) mogu biti instalirani korištenjem ili jednoprocesne ili višeprocesne instalacije.

Ako instalirate samo jedan licencni program, sistem koristi jednoprocesnu instalaciju. Ako instalirate više od jednog licencnog programa, višeprocesna se koristi ako su sistemski resursi dostupni. Ako sistemski resursi nisu dostupni, koristi se jednoprocesna instalacija. Jednoprocesna instalacija se koristi kada je glavna sistemska memorija ili pomoćna memorija ograničena i kada licencni program prelazi zahtjeve za višeprocesnu instalaciju. Za bilo koji skup licencnih programa, ako sistem mora koristiti jednoprocesnu instalaciju, instalacija traje duže.

#### **Višeprocesna instalacija**

Operativni sistem određuje ima li vaša sistemska konfiguracija dovoljno sistemskih kapaciteta za korištenje višeprocesne instalacije za instaliranje licencnih programa. Ako vaš sistem ima potrebne resurse, licencni programi se instaliraju istodobno sljedećim zadacima:

- v Učitavanjem instalacijskih datoteka licencnih programa s medija u privremene datoteke za spremanje.
- Korištenjem višestrukih batch poslova za istodobno instaliranje licencnih programa s datoteka za spremanje. Datoteke za spremanje se brišu za vrijeme procesa instalacije kada više nisu potrebne.

Za vrijeme instalacije, panel statusa označava licencne programe koji se trenutno izvode s datoteka za spremanje. Ekran ispisuje licencne programe i tip stavke koji se instalira za svaki, kako slijedi:

**\*PGM** Programski objekti

**\*LNG** Jezični objekti

Ako vaš sistem nema potrebne resurse za višeprocesnu instalaciju, licencni programi su instalirani sekvencijalno s instalacijskog medija (jedan proces). U jednoprocesnoj instalaciji panel statusa označava licencni program koji se trenutno instalira s medija.

### <span id="page-177-0"></span>**Kontrolna lista: Procjena vremena instalacije**

Slijedite ove upute da vam pomognu procijeniti približno vrijeme instalacije ovog izdanja.

Ove informacije služe kao pomoć za procjenu približnog vremena instalacije za ovo izdanje na vašem sistemu. Koristite sljedeću kontrolnu listu kao vodič. Kontrolna lista vas upućuje na druge informacije ili radne tablice za dobivanje vrijednosti.

Kontrolna lista pretpostavlja da ne mijenjate primarni jezik vašeg sistema. Procjena do koje ćete doći pomoću ove kontrolne liste je bazirana na pretpostavci da vaš sistem mora izvesti instalaciju u jednoj obradi. Ako vaš sistem može koristiti višeprocesnu instalaciju, vrijeme će biti kraće.

Kontrolna lista i radne tablice ne uključuju količinu vremena koja se potroši na stavljanje sljedećih volumena, na greške medija ili procedure obnavljanja. Korisnički podaci nisu uključeni. Vrijeme potrebno za dovršenje INZSYS-a također nije uključeno.

Napravite sljedeće da procijenite vaše ukupno vrijeme instalacije.

1. Procijenite količinu vremena potrebnu za spremanje sistema prije nego instalirate novo izdanje. Vrijeme za spremanje sistema ovisi o tome koliko imate memorije i koliki postotak memorije koristite. Koristite količinu vremena od zadnjeg sigurnosnog kopiranja vašeg sistema.

Vrijeme:

- 2. Procijenite količinu vremena za zamjenu Licencni interni kod. Dozvolite 30 minuta za manje poslužitelje. Prosječno vrijeme za veće poslužitelje je oko 15 minuta. Vrijeme:
- 3. Upotrijebite "Vremena za instaliranje [operativnog](#page-178-0) sistema" na stranici 171 da procijenite količinu vremena za zamjenu operativnog sistema. Vrijeme:
- 4. Koristite "Vremena za [instaliranje](#page-178-0) licencnih programa" na stranici 171 za procjenu ovog vremena. Svakako uključite sve licencne programe i opcijske dijelove koje namjeravate instalirati.

Vrijeme:

5. Dodajte vrijeme za konverzije objekata. Slijedite korake u "Vremena za [konverzije](#page-183-0) [nadogradnje"](#page-183-0) na stranici 176 da odredite koliko vremena trebate dodati.

Vrijeme (nakon nadogradnje) za Sigurnosno kopiranje, obnavljanje i usluge medija za iSeries konverzije (pogledajte "IBM Sigurnosno kopiranje, [obnavljanje](#page-183-0) i usluge medija za iSeries [konverzije"](#page-183-0) na stranici 176): \_\_\_\_\_\_\_\_\_\_\_\_\_

6. Uzmite u obzir vrijeme potrebno da vaš sistem izvede IPL. Ako vašem sistemu treba više od 20 minuta da izvede IPL, uključite količinu vremena koja prelazi 20 minuta. Na primjer, ako vašem sistemu treba 45 minuta za izvoenje IPL-a, upišite razliku od 25 minuta za vrijeme  $(45 - 20 = 25)$ .

Vrijeme:

7. Dodajte vrijeme za spremanje vašeg sistema nakon instalacije. Budite svjesni da se konverzije podataka mogu desiti za vrijeme operacije spremanja koja može povećati vrijeme potrebno za spremanje vašeg sistema.

Vrijeme:

- <span id="page-178-0"></span>8. Odredite količinu vremena koje je potrebno za instaliranje kumulativnog PTF paketa. Koristite informacije odreivanja vremena u*iSeries Informacijsko pismo o otpremanju sistemskog PTF-a*.
	- Vrijeme:
- 9. Dodajte vrijeme za bilo koji dodatni posao čišćenja i ponovnog prilagođavanja vašeg sistema.
	- Vrijeme: \_\_\_\_\_\_\_\_\_\_\_\_\_

Ukupno za sve korake je vaše procijenjeno vrijeme za instaliranja vašeg novog izdanja.

Procijenjeno vrijeme:

Ako imate mehanizme zaštite podataka, dodajte vrijednost koji ste dobili iz informacija u ["Mehanizmi](#page-184-0) zaštite podataka" na stranici 177): \_\_\_\_\_\_\_\_\_\_\_\_\_

Ukupno procijenjeno vrijeme: \_\_\_\_\_\_\_\_\_\_\_\_\_

### **Vremena za instaliranje operativnog sistema**

Sljedeća tablica sadrži procijenjena vremena instalacije za operativni sistem.

Koristite te informacije za izvođenje koraka 3 na [stranici](#page-177-0) 170.

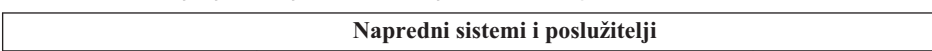

*Tablica 13. Procijenjeno vrijeme instalacije za i5/OS Operativni sistem u minutama*

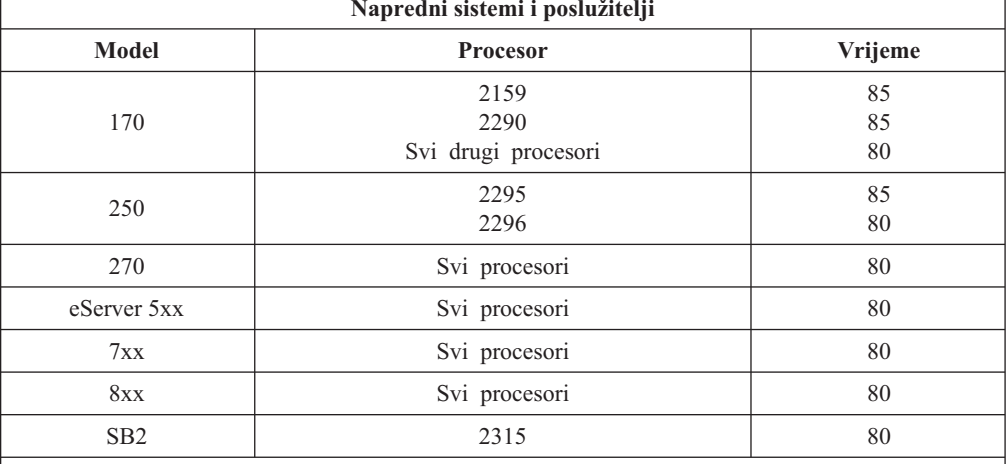

**Bilješka:** Ova vremena instalacije se temelje ne korištenju optičkog instalacijskog medija. Ako instalirate s trake (kao distribucijska traka kreirana od središnjeg mjesta), ovi brojevi nisu važeći. Brzina optičkog pogona je 600 kilobajta u sekundi, što je ista brzina kao 6390 pogon trake (8mm). Sljedeća najbliža brzina trake je 300 kilobajta u sekundi za 6380 uređaj take (1/4 inča).

### **Vremena za instaliranje licencnih programa**

Informacije u ovom poglavlju mogu biti korištene za određivanje procijenjene maksimalne vrijednosti (u minutama) za instaliranje vaših licencnih programa.

Sljedeća tablica uključuje podatke dostupne u vrijeme izdavanja publikacije. Pomnožite ukupnu izračunatu vrijednost licencnih programa u prvoj tablici s faktorom množenja za vaš odreeni model i procesor u drugoj tablici. Koristite ovaj rezultat za dovršenje koraka 4 [na](#page-177-0) [stranici](#page-177-0) 170.

Procijenjene vrijednosti su za pojedinačna vremena obrade za svaki licencni program za instalaciju. Očekujte neke varijacije u vrijednostima. Ove vrijednosti nisu precizne ako instalirate s trake, na primjer distribucijske trake kreirane od strane centralne stranice.

Ako gledate sljedeću tablicu online, koristite informacije u [Vrijednosti](rzahcmultiplyvalue.htm) množenja za [instaliranje](rzahcmultiplyvalue.htm) licencnih programa za računanje vremena instalacije za vaš licencni program.

#### **Bilješka:**

- 1. Višestruki memorijski stupci nisu prikazani, jer dodatna memorija nije više faktor koji utječe na vrijeme instalacije. Vrijednosti su kreirane upotrebom slika koje su pred-učitane u katalog slika.
- 2. Praznina označava da vrijednost ne može biti izračunata.

| Proizvod | Opcija           | Opis                                              | Vrijednost za<br>zamjenu<br>licencnog<br>programa | Vrijednost za<br>dodavanje<br>licencnog<br>programa |
|----------|------------------|---------------------------------------------------|---------------------------------------------------|-----------------------------------------------------|
| 5722-999 |                  | licencni interni kod                              |                                                   |                                                     |
| 5722-SS1 | Baza             | Operating System/400                              |                                                   |                                                     |
| 5722-SS1 | Knjižnica        | OS/400 - Knjižnica QGPL                           |                                                   |                                                     |
| 5722-SS1 | Knjižnica        | OS/400 - Knjižnica QUSRSYS                        |                                                   |                                                     |
| 5722-SS1 | $\boldsymbol{0}$ | OS/400 - Ključ za određivanje cijene po procesoru |                                                   |                                                     |
| 5722-SS1 | $\mathbf{1}$     | OS/400 - Proširena osnovna podrška                | 5.6                                               | 2.4                                                 |
| 5722-SS1 | $\overline{2}$   | OS/400 - Online informacije                       | 1.1                                               | 0.5                                                 |
| 5722-SS1 | 3                | OS/400 - Proširena osnovna podrška direktorija    | 25.8                                              | 28.2                                                |
| 5722-SS1 | 5                | OS/400 - System/36 okolina                        | 5.7                                               | 1.7                                                 |
| 5722-SS1 | 6                | OS/400 - System/38 okolina                        | 3.8                                               | 1.8                                                 |
| 5722-SS1 | 7                | OS/400 - Knjižnica primjera alata                 | 0.9                                               | 0.7                                                 |
| 5722-SS1 | 8                | OS/400 - AFP Fontovi kompatibilnosti              | 3.0                                               | 2.4                                                 |
| 5722-SS1 | 9                | OS/400 - podrška *PRV CL kompilatora              | 26.2                                              | 9.7                                                 |
| 5722-SS1 | 12               | OS/400 - Host poslužitelji                        | 4.8                                               | 1.9                                                 |
| 5722-SS1 | 13               | OS/400 - Uključenja sistemske otvorenosti         | 14.2                                              | 11.4                                                |
| 5722-SS1 | 14               | OS/400 - GDDM                                     | 3.4                                               | 1.1                                                 |
| 5722-SS1 | 18               | OS/400 - Ekstenzije medija i memorije             | 0.7                                               | 0.5                                                 |
| 5722-SS1 | 21               | OS/400 - Proširena NLS podrška                    | 6.7                                               | 4.7                                                 |
| 5722-SS1 | 22               | OS/400 - ObjectConnect                            | 0.9                                               | 0.5                                                 |
| 5722-SS1 | 23               | OS/400 - OptiConnect                              | 2.4                                               | 0.4                                                 |
| 5722-SS1 | 25               | OS/400 - NetWare poboljšana integracija           | 2.8                                               | 2.0                                                 |
| 5722-SS1 | 26               | OS/400 - DB2 Simetrično multiprocesiranje         | 0.1                                               | 0.2                                                 |
| 5722-SS1 | 27               | OS/400 - DB2 višestruki sistemi                   | 0.2                                               | $0.2\,$                                             |
| 5722-SS1 | 30               | OS/400 - Qshell                                   | 3.2                                               | 1.6                                                 |
| 5722-SS1 | 31               | OS/400 - Sistem imena domene                      | 1.8                                               | 0.9                                                 |
| 5722-SS1 | 33               | OS/400 - Okolina rješenja prenosivih aplikacija   | 20.9                                              | 9.7                                                 |
| 5722-SS1 | 34               | OS/400 - Upravitelj digitalnih certifikata        | 6.7                                               | 2.8                                                 |
| 5722-SS1 | 35               | OS/400 - CCA dobavljač kriptografičkog servisa    | 5.7                                               | 1.5                                                 |
| 5722-SS1 | 36               | OS/400 - PSF/400 1-45 IPM Podrška pisača          | 0.4                                               | 0.4                                                 |
| 5722-SS1 | 37               | OS/400 - PSF/400 1-100 IPM Podrška pisača         | 0.3                                               | 0.3                                                 |
| 5722-SS1 | $38\,$           | OS/400 - PSF/400 Any Speed Podrška pisača         | 0.3                                               | 0.3                                                 |

*Tablica 14. Informacije o vremenu licencnog programa*
*Tablica 14. Informacije o vremenu licencnog programa (nastavak)*

| Proizvod | Opcija         | Opis                                                                | Vrijednost za<br>zamjenu<br>licencnog<br>programa | Vrijednost za<br>dodavanje<br>licencnog<br>programa |
|----------|----------------|---------------------------------------------------------------------|---------------------------------------------------|-----------------------------------------------------|
| 5722-SS1 | 39             | OS/400 - Međunarodne komponente za Unicode                          | 9.2                                               | 5.9                                                 |
| 5722-SS1 | 41             | OS/400 - HA Preklopni resursi                                       | 0.6                                               | 0.4                                                 |
| 5722-SS1 | 42             | OS/400 - HA Performanse dnevnika                                    | 0.3                                               | 0.3                                                 |
| 5722-SS1 | 43             | OS/400 - Dodatni fontovi                                            | 23.9                                              | 10.1                                                |
| 5722-AC3 | Baza           | IBM Dobavljač kriptografičkog pristupa 128-bitni za<br>iSeries      | 4.6                                               | 3.2                                                 |
| 5722-AF1 | Baza           | IBM Advanced Function Printing Pomoćni programi za<br>iSeries       | 5.0                                               | 1.7                                                 |
| 5722-AP1 | Baza           | IBM Napredna DBCS podrška pisača za iSeries                         | 3.3                                               | 0.8                                                 |
| 5722-AP1 | 1              | Napredna DBCS podrška pisača za iSeries - IPDS                      | 0.6                                               | 0.2                                                 |
| 5722-BR1 | Baza           | IBM Sigurnosno kopiranje, obnavljanje i usluge medija<br>za iSeries | 34.4                                              | 9.6                                                 |
| 5722-BR1 | $\mathbf{1}$   | BRMS - Mrežni dodatak                                               | 0.4                                               | 0.2                                                 |
| 5722-BR1 | $\overline{2}$ | BRMS - Napredne funkcije                                            | 0.1                                               | 0.1                                                 |
| 5722-BZ1 | Baza           | IBM Poslovna rješenja                                               | 0.3                                               | 0.3                                                 |
| 5722-CE3 | Baza           | IBM iSeries klijentsko šifriranje (128-bitno)                       | 0.3                                               | 0.2                                                 |
| 5722-CM1 | Baza           | IBM Komunikacijski pomoćni programi za iSeries                      | 3.4                                               | 1.2                                                 |
| 5722-CR1 | Baza           | IBM Kriptografička podrška za AS/400                                | 0.4                                               | 0.2                                                 |
| 5722-DB1 | Baza           | IBM System/38 Pomoćni programi za AS/400                            | 2.8                                               | 1.1                                                 |
| 5722-DE1 | Baza           | IBM DB2 Universal Database proširitelji za iSeries<br>V7.2          | 0.2                                               | 0.2                                                 |
| 5722-DE1 | $\mathbf{1}$   | Tekst proširitelji za iSeries                                       | 1.7                                               | 0.7                                                 |
| 5722-DE1 | $\overline{2}$ | XML Proširitelj                                                     | 2.2                                               | 1.4                                                 |
| 5722-DE1 | 3              | Stroj za traženje teksta                                            | 4.6                                               | 2.7                                                 |
| 5722-DFH | Baza           | IBM CICS Transakcijski poslužitelj za iSeries                       | 3.2                                               | 1.0                                                 |
| 5722-DFH | $\mathbf{1}$   | CICS za iSeries - Uzorci aplikacija                                 | 0.5                                               | $0.2\,$                                             |
| 5722-DG1 | Baza           | IBM HTTP poslužitelj za iSeries                                     | 18.7                                              | 6.7                                                 |
| 5722-DG1 | 1              | Okidani upravitelj predmemorijom                                    | 1.9                                               | 0.8                                                 |
| 5722-DP4 | Baza           | IBM DB2 DataPropagator za iSeries, V8.1                             | 1.9                                               | 1.4                                                 |
| 5722-DS1 | Baza           | IBM Pomoćni program za poslovnu grafiku za AS/400                   | 0.5                                               | 0.2                                                 |
| 5769-FNT | Baza           | IBM Advanced Function Printing Fontovi za AS/400                    | 0.1                                               | 0.1                                                 |
| 5769-FNT | 1              | AFP Fontovi - Sonoran Serif                                         | 0.3                                               | $0.2\,$                                             |
| 5769-FNT | $\overline{c}$ | AFP Fontovi - Sonoran Serif Headliner                               | 0.2                                               | 0.1                                                 |
| 5769-FNT | 3              | AFP Fontovi - Sonoran Sans Serif                                    | 0.3                                               | $0.2\,$                                             |
| 5769-FNT | $\overline{4}$ | AFP Fontovi - Sonoran Sans Serif Headliner                          | 0.2                                               | 0.1                                                 |
| 5769-FNT | 5              | AFP Fontovi - Sonoran Sans Serif Condensed                          | 0.3                                               | $0.2\,$                                             |
| 5769-FNT | 6              | AFP Fontovi - Sonoran Sans Serif Expanded                           | 0.2                                               | $0.2\,$                                             |
| 5769-FNT | $\overline{7}$ | AFP Fontovi - Monotype Garamond                                     | 0.2                                               | 0.2                                                 |
| 5769-FNT | $8\,$          | AFP Fontovi - Century Schoolbook                                    | 0.2                                               | $0.2\,$                                             |

*Tablica 14. Informacije o vremenu licencnog programa (nastavak)*

| <b>Proizvod</b> | Opcija         | Opis                                                                      | Vrijednost za<br>zamjenu<br>licencnog<br>programa | Vrijednost za<br>dodavanje<br>licencnog<br>programa |
|-----------------|----------------|---------------------------------------------------------------------------|---------------------------------------------------|-----------------------------------------------------|
| 5769-FNT        | $\mathbf Q$    | AFP Fontovi - Pi i Specials                                               | 0.1                                               | 0.1                                                 |
| 5769-FNT        | 10             | AFP Fontovi - ITC Souvenir                                                | 0.2                                               | 0.2                                                 |
| 5769-FNT        | 11             | AFP Fontovi - ITC Avant Garde Gothic                                      | 0.2                                               | 0.2                                                 |
| 5769-FNT        | 12             | AFP Fontovi - Math i Science                                              | 0.2                                               | 0.2                                                 |
| 5769-FNT        | 13             | AFP Fontovi - DATA1                                                       | 0.1                                               | 0.1                                                 |
| 5769-FNT        | 14             | AFP Fontovi - APL2                                                        | 0.1                                               | 0.1                                                 |
| 5769-FNT        | 15             | AFP Fontovi - OCR A i OCR B                                               | 0.1                                               | 0.1                                                 |
| 5769-FN1        | Baza           | IBM Advanced Function Printing DBCS Fontovi za<br>AS/400                  | 0.1                                               | 0.1                                                 |
| 5769-FN1        | 1              | AFP DBCS Fontovi - japanski                                               | 3.0                                               | 1.6                                                 |
| 5769-FN1        | $\overline{2}$ | AFP DBCS Fontovi - korejski                                               | 1.3                                               | 0.7                                                 |
| 5769-FN1        | 3              | AFP DBCS Fontovi - tradicionalni kineski                                  | 0.6                                               | 0.4                                                 |
| 5769-FN1        | $\overline{4}$ | AFP DBCS Fontovi - pojednostavljeni kineski                               | 0.5                                               | 0.3                                                 |
| 5769-FN1        | 5              | AFP DBCS Fontovi - tai                                                    | 0.2                                               | 0.2                                                 |
| 5722-IP1        | Baza           | Infoprint poslužitelj za iSeries                                          | 4.2                                               | 2.3                                                 |
| 5722-IP1        | $\mathbf{1}$   | PS u AFP Pretvorba                                                        | 0.1                                               | 0.1                                                 |
| 5722-IP1        | $\overline{2}$ | PCL u AFP Pretvorba                                                       |                                                   |                                                     |
| 5722-IWE        | Baza           | IBM WebSphere poslužitelj aplikacija - Ekspres,<br>Verzija 5.0 za iSeries | 5.7                                               |                                                     |
| 5722-IWE        | $\overline{c}$ | IBM WebSphere Poslužitelj aplikacija - Ekspres                            | 14.2                                              |                                                     |
| 5722-JC1        | Baza           | IBM Toolbox za Javu                                                       | 3.9                                               | 2.1                                                 |
| 5722-JS1        | Baza           | IBM Napredni raspoređivač posla za iSeries                                | 14.9                                              | 4.1                                                 |
| 5722-JV1        | Baza           | IBM Developer Kit za Javu                                                 | 4.2                                               | 0.8                                                 |
| 5722-JV1        | 5              | Java Developer Kit 1.3                                                    | 10.7                                              | 5.5                                                 |
| 5722-JV1        | 6              | Java Developer Kit 1.4                                                    | 3.2                                               | 2.2                                                 |
| 5722-MG1        | Baza           | IBM Upravljane sistemske usluge za iSeries                                | 1.8                                               | 1.1                                                 |
| 5722-PD1        | Baza           | IBM Pogonitelj aplikacijskog programa za AS/400                           | 2.0                                               | 1.6                                                 |
| 5722-PT1        | Baza           | IBM Alati izvedbe za iSeries                                              | 5.8                                               | 1.0                                                 |
| 5722-PT1        | 1              | Alati izvedbe - Upraviteljski dodatak                                     | 2.6                                               | 1.0                                                 |
| 5722-PT1        | $\overline{c}$ | Alati izvedbe - Posrednički dodatak                                       | 0.6                                               | 0.3                                                 |
| 5722-QU1        | Baza           | IBM Query za iSeries                                                      | 1.5                                               | 0.6                                                 |
| 5722-RD1        | Baza           | IBM Upravitelj sadržaja OnDemand za iSeries                               | 1.6                                               | 1.3                                                 |
| 5722-RD1        | 1              | Arhiva spooliranih datoteka Upravitelja sadržajem<br>OnDemand             | 1.8                                               | 5.2                                                 |
| 5722-RD1        | $\overline{c}$ | Arhiva objekata Upravitelja sadržajem OnDemand                            | 0.4                                               | 0.3                                                 |
| 5722-RD1        | 3              | Arhiva zapisa Upravitelja sadržajem OnDemand                              | 0.4                                               | 0.2                                                 |
| 5722-RD1        | 4              | Upravitelj sadržajem OnDemand AnyStore                                    | 0.2                                               | 0.1                                                 |
| 5722-RD1        | 5              | Poslužitelj Upravitelja sadržajem OnDemand                                | 0.3                                               | 0.2                                                 |

*Tablica 14. Informacije o vremenu licencnog programa (nastavak)*

|          |                |                                                              | Vrijednost za<br>zamjenu<br>licencnog | Vrijednost za<br>dodavanje<br>licencnog |
|----------|----------------|--------------------------------------------------------------|---------------------------------------|-----------------------------------------|
| Proizvod | Opcija         | Opis                                                         | programa                              | programa                                |
| 5722-RD1 | 10             | Zajednički poslužitelj Upravitelja sadržajem<br>OnDemand     | 1.6                                   | 1.0                                     |
| 5722-RD1 | 11             | Oprema za Web omogućavanje Upravitelja sadržajem<br>OnDemand | 0.8                                   | 0.5                                     |
| 5722-RD1 | 12             | PDF indeksator Upravitelja sadržajem OnDemand                | 1.3                                   | 1.2                                     |
| 5722-SM1 | Baza           | IBM Upravitelj sistemom za iSeries                           | 1.3                                   | 0.7                                     |
| 5722-ST1 | Baza           | IBM DB2 Upravitelj upita i SQL Development Kit za<br>iSeries | 3.9                                   | 0.8                                     |
| 5722-TC1 | Baza           | IBM TCP/IP Pomoćni programi za povezanost za<br>iSeries      | 9.1                                   | 2.5                                     |
| 5769-VG1 | Baza           | IBM VisualAge Generator poslužitelj za AS/400                | 0.4                                   | 0.4                                     |
| 5722-VI1 | Baza           | IBM Upravitelj sadržaja za iSeries                           | 1.2                                   | 0.5                                     |
| 5722-VI1 | 1              | Upravitelj sadržaja za iSeries                               | 5.1                                   | 1.7                                     |
| 5722-VI1 | $\mathfrak{2}$ | Upravitelj sadržaja za iSeries                               | 0.1                                   | 0.1                                     |
| 5722-VI1 | $\overline{4}$ | Upravitelj sadržajem zaiSeries Izgrađivača radnog toka       |                                       |                                         |
| 5722-WDS | Baza           | IBM WebSphere Studio Development Suite za iSeries            | 18.4                                  | 2.1                                     |
| 5722-WDS | 21             | iSeries Alati - Razvoj aplikacija                            | 8.5                                   | 2.9                                     |
| 5722-WDS | 31             | <b>ILE RPG</b>                                               | 3.1                                   | 1.1                                     |
| 5722-WDS | 32             | System/36 Kompatibilni RPG II                                | 5.3                                   | 1.3                                     |
| 5722-WDS | 33             | System/38 Kompatibilni RPG III                               | 4.8                                   | 1.0                                     |
| 5722-WDS | 34             | <b>RPG/400</b>                                               | 4.9                                   | 1.0                                     |
| 5722-WDS | 35             | ILE RPG *PRV Prevodilac                                      | 2.0                                   | 0.7                                     |
| 5722-WDS | 41             | <b>ILE COBOL</b>                                             | 3.5                                   | 0.8                                     |
| 5722-WDS | 42             | System/36 Kompatibilni COBOL                                 | 5.0                                   | 0.7                                     |
| 5722-WDS | 43             | System/38 Kompatibilni COBOL                                 | 4.7                                   | 0.8                                     |
| 5722-WDS | 44             | OPM COBOL                                                    | 5.4                                   | 0.8                                     |
| 5722-WDS | 45             | ILE COBOL *PRV Prevodilac                                    | 2.6                                   | $0.8\,$                                 |
| 5722-WDS | 51             | ILE C                                                        | 8.5                                   | 1.1                                     |
| 5722-WDS | 52             | ILE C++                                                      | 6.8                                   | 1.1                                     |
| 5722-WDS | 56             | IXLC za C/C++                                                | 2.5                                   | 0.1                                     |
| 5722-WDS | 60             | WebSphere Studio Dev Client - Poslužiteljska podrška         | 4.8                                   | 0.2                                     |
| 5722-WSV | Baza           | IBM iSeries Integracija za Windows poslužitelj               | 3.9                                   | 1.3                                     |
| 5722-WSV | $\sqrt{2}$     | Integracija za Windows 2000 i 2003                           | 7.7                                   | 2.3                                     |
| 5722-XE1 | Baza           | IBM eServer iSeries Access za Windows                        | 8.9                                   | 3.7                                     |
| 5722-XH2 | Baza           | IBM eServer iSeries Access za Web                            | 12.9                                  | 7.7                                     |
| 5722-XP1 | Baza           | IBM eServer iSeries Access za bežično                        | 0.7                                   | 0.5                                     |
| 5722-XW1 | Baza           | IBM eServer iSeries Access obitelj                           | 0.7                                   | 0.2                                     |
| 5722-XW1 | 1              | iSeries Access Podrška omogućavanju                          | 0.4                                   | 0.2                                     |
| 1TME-LCF | Baza           | Tivoli Management Agent                                      | $1.0\,$                               | 1.3                                     |

Izračunata vrijednost množenja:

Pomnožite ukupnu izračunatu vrijednost množenja iznad s faktorom množenja za vaš procesor u sljedećoj tablici za procjenu vremena za instaliranje vaših licencnih programa.

|                 |               | Faktor umnožavanja za |
|-----------------|---------------|-----------------------|
| <b>Model</b>    | Procesor      | licencne programe     |
| 170             | 2159          | 1.6                   |
|                 | 2160          | 1.0                   |
|                 | 2164          | 0.9                   |
|                 | 2176          | 0.9                   |
|                 | 2183          | 0.9                   |
|                 | 2290          | 1.6                   |
|                 | 2291          | 1.0                   |
|                 | 2292          | 0.9                   |
|                 | 2385          | 0.9                   |
|                 | 2386          | 0.9                   |
|                 | 2388          | 0.9                   |
| 250             | 2295          | 1.6                   |
|                 | 2296          | 1.0                   |
| 270             | Svi procesori | 0.9                   |
| eServer 5xx     | Svi procesori | 0.9                   |
| 7xx             | Svi procesori | 0.9                   |
| 8xx             | Svi procesori | 0.9                   |
| SB <sub>2</sub> | 2315          | 0.9                   |

*Tablica 15. Procjena vremena instalacije licencnog programa: faktor množenja*

## **Vremena za konverzije nadogradnje**

Broj i tip konverzija koje se dešavaju može imati značajan utjecaj na vrijeme instalacije. Ovdje su razmotrene samo koverzije koje pridonose vašem vremenu instalacije.

Više konverzija se dešava ako preskačete razinu izdanja. Trebate razmotriti vrijeme za konverzije u izdanju koje preskačete i u novom izdanju. Za procjenu vremena trajanja konverzija za vrijeme instalacije, trebate skupiti informacije o posebnim tipovima objekata na vašem poslužitelju. Za pregled informacija o konverziji iz preskočenog izdanja, pogledajte

informacije o nadogradnji softvera u **iSeries [Informacijskom](http://www.ibm.com/servers/eserver/iseries/infocenter) Centru** (http://www.ibm.com/eserver/iseries/infocemter) za to izdanje.

#### **IBM Sigurnosno kopiranje, obnavljanje i usluge medija za iSeries konverzije:**

Ako imate instaliran ovaj licencni program pregledajte sljedeće informacije o inicijalizaciji proizvoda.

Ako nadograđujete IBM Sigurnosno kopiranje, obnavljanje i usluge medija za iSeries (BRMS), 5722-BR1, potrebna je inicijalizacija proizvoda nakon nadogradnje softvera prije nego možete koristiti BRMS funkcije. BRMS inicijalizacija proizvoda je uklonjena iz vremena instalacije da poboljša vrijeme potrebno za dovršenje nadogradnji softvera koje uključuju BRMS.

Memorandum za korisnike u iSeries Informacijskom Centru ima više informacija o inicijalizaciji BRMS proizvoda i načinima za određivanje procjene vremena inicijalizacije proizvoda. *Memorandum za korisnike* je takoer dostupan i na Web stranicama IBM [eServer](http://www.ibm.com/eserver/iseries/support)

iSeries [Podrške](http://www.ibm.com/eserver/iseries/support) (www.ibm.com/eserver/iseries/support).

### **Mehanizmi zaštite podataka**

Ako vaš poslužitelj koristi zrcaljenje ili implementaciju RAID-5 tehnike na disk jedinicama na sistemskom ASP-u, vaše vrijeme instalacije može biti dulje.

Ova količina vremena će varirati zavisno o vašoj konfiguraciji, ali ako su disk jedinice zaštićene s RAID-5, ukupno vrijeme instalacije (za Licencni interni kod, i5/OS operativni sistem i licencne programe) će biti otprilike 15 posto duže. Ako su jedinice diska zrcalno zaštićene, ukupno vrijeme instalacije biti će približno 10 posto dulje. Zrcaljenje i implementacije RAID-5 tehnike ne utječu na trajanje operacija spremanja.

Korištenjem danih postotaka, uključite procjenu vremena za vaš poslužitelj u ["Kontrolna](#page-177-0) lista: Procjena vremena [instalacije"](#page-177-0) na stranici 170.

## **Instalacijski ureaji i mediji**

Koristite ove informacije da se upoznate s uređajima i medijima koji se koriste za nadogradnje ili instalacije.

Sljedeći uređaji se mogu koristiti za instalaciju i5/OS izdanja. "Tipovi uređaja [softverske](#page-16-0) [instalacije"](#page-16-0) na stranici 9 sadrži pregled dostupnih ureaja i njihovih konvencija imenovanja.

## **Optički medij**

Ovo poglavlje sadrži savjete za upotrebu optičkih uređaja i optičkih medija.

Optički uređaj korišten s klasom optičkog medija smatra se alternativnim IPL uređajem.

Držite optički medij u njegovoj zaštitnoj kutiji kad ga ne koristite. Kad rukujete s optičkim medijem, ne dodirujte površinu. Ako medij ima prašinu ili otiske prstiju po sebi, može ga se očistiti s posebnom krpom (kao što je ona za čišćenje trake). Nježno obrišite medij od centra prema vanjskoj strani diska.

Kad instalirate s optičkog medija, važno je znati što svaki volumen sadrži tako da ne završite instalacijski proces prerano. Proces kreiranja glavnog instalacijskog popisa će vam pomoći da se upoznate s onim što softver sadrži na svakom volumenu.

Sistem se mora uključiti prije nego što možete staviti optički medij u pretinac. ["Pokretanje](#page-165-0) uvjeta [isključivanja"](#page-165-0) na stranici 158 opisuje pokretanje sistema ako je isključen.

Ako koristite DVD, provjerite jeste li stavili medij u ispravan pogon medija.

## **Katalog slika za virtualni optički ureaj**

Možete koristiti katalog slika za izvođenje nadogradnje softvera, instaliranje PTF-ova (popravaka) ili instaliranje pojedinačnih licencnih programa koje ste primili na CD-ROM-u ili optičkom mediju. Ovo poglavlje također sadrži zahtjeve kataloga slika za nadogradnju softvera.

*Katalog slika* je objekt na poslužitelju koji sadrži optičke slike. Svakom katalogu je pridružen jedan korisnički integrirani sistem datoteka. Sistemski prepoznati identifikator za tip objekta je \*IMGCLG.

**Zahtjevi kataloga slika:**

- v Nadogradnja preko kataloga slika radi kao IPL u D načinu bez konzole za vrijeme instalacije Licencnog internog koda. Referentni kodovi se koriste za prikaz statusa.
- v Instalacije napravljene s katalozima slika zahtijevaju i5/OS red za naredbe kontrolnog jezika (CL) za pokretanje instalacije.
- v Instalacija se ne može izvesti ako je dostupno neovisno pomoćno memorijsko spremište. Datoteke slika se ne mogu nalaziti na nezavisnom ASP-u.
- virtualni optički uređaji ne podržavaju sljedeće:
	- Operacije pisanja (prije V5R3)
	- LODRUN naredbu koristeći više medija
	- Promjenu primarnog jezika s medija sekundarnog jezika.
- v Za nadogradnju na V5R3M0 Licencni interni kod morate imati disk jedinicu učitavanja izvora od 4 GB ili veću na svakom poslužitelju ili logičkoj particiji. (Ova jedinica je disk jedinica broj 1 u pomoćnom memorijskom spremištu (ASP)broj 1.) Za optimalne performanse, preporuča se 8 GB. Za nadogradnju na V5R3M5 Licencni interni kod morate imati disk jedinicu učitavanja izvora od 17 GB ili veću za svaki poslužitelj ili logičku particiju.
- v Za izvođenje instalacije pomoću kataloga slika morate imati najmanje 1074 MB slobodnog prostora na disk jedinici učitavanja izvora. "Priprema za [nadogradnju](#page-42-0) ili zamjenu softvera pomoću [kataloga](#page-42-0) slika" na stranici 35 opisuje kako se računaju memorijski zahtjevi i oslobaa prostor na disk jedinici učitavanja izvora za katalog slika. ["Čišćenje](#page-51-0) prostora disk [memorija"](#page-51-0) na stranici 44 opisuje ostala općenita razmatranja o oslobaanju prostora na disk jedinici učitavanja izvora.

## **Traka ili knjižnice trake**

Ovo poglavlje uključuje zahtjeve za uređaje traka ili knjižnice traka.

Ako koristite traku za vašu instalaciju, trebate odrediti koju jedinicu trake koristiti za zamjenski IPL. Jedinica trake za zamjenski IPL je ili unutarnja ili vanjska jedinica pripojena na IOA memorije na sistemsku sabirnicu 1. Ako imate samo jednu jedinicu trake, koristite je kao jedinicu trake za zamjenski IPL. Ako ne znate koju jedinicu trake koristiti, kontaktirajte svog marketinškog predstavnika ili ovlaštenog dobavljača servisa.

Za pomoć u prevenciji greške medija, budite sigurni da ste očistili glave na zamjenskom IPL pogonu trake prije nego počnete proces instalacije. Pogledajte u upute za vaš pogon trake ako trebate još informacija o tome kako očistiti glave. Ako primite poruku o grešci medija za vrijeme vašeg procesa instalacije, pogledajte Poglavlje 11, ["Rješavanje](#page-148-0) problema instalacije [softvera",](#page-148-0) na stranici 141 za informacije o obnavljanju.

#### **Dijeljenje ureaja za traku**

Ako imate zamjenski instalacijski uređaj trake koji dijelite, osigurajte da drugi korisnici ne dodijele ili pokušaju koristiti pogon trake za vrijeme instalacije jer bi proces instalacije mogao biti neuspjeh.

#### **Postavljanje vaše knjižnice trake za instalaciju**

Kad instalirate izdanje korištenjem uređaja knjižnice na traci, ne koristite uređaj u načinu knjižnice ili slučajnom načinu. 3494 knjižnica na traci treba koristiti samostalan način. 3490 i 35xx knjižnice trake trebaju koristiti automatski, sekvencijalni ili ručni način. Pogledajte vodič za operatera za uređaj knjižnice medija za informacije o postavljanju i upotrebi ispravnog načina.

## **Ne-IBM ureaj trake**

Ovo poglavlje sadrži preporuke za upotrebu ne-IBM uređaja trake.

Ako koristite ne-IBM ureaj trake pročitajte informativni APAR II09685 za još detalja o instaliranju izdanja. Ovaj informativni APAR kaže da je za V3R2, V3R6 i V3R7. Upute su, ipak, valjane također za ovo izdanje.

Ako vaš uređaj trake emulira IBM uređaj trake, možete imati problema za vrijeme procesa instalacije i primiti poruku CPF5401. Ako se to desi, kontaktirajte vašeg prodavača za potvrdu je li vaš uređaj trake kompatibilan s V5R3.

## **Zamjenski instalacijski ureaj**

Ovo poglavlje opisuje upute za postav i onemogućavanje zamjenskog instalacijskog uređaja

Ako koristite zamjenski instalacijski uređaj, trebate osigurati da je uređaj postavljen i omogućen. Trebat ćete sljedeće medije:

- v Medij koji sadrži Licencni interni kod koji odgovara razini na vašem instalacijskom mediju. Preporučuje se da koristite vaš IBM-dobavljeni medij Licencnog internog koda. Medij trake ili DVD-RAM se mogu također koristiti.
- v Instalacijski medij trake ili optički.

Sljedeća poglavlja se odnose na postav i upotrebu zamjenskog instalacijskog uređaja.

### **Pregled: Zamjenski instalacijski ureaj**

Možete izvesti procedure instalacije i obnavljanja korištenjem primarnog instalacijskog uređaja zajedno sa zamjenskim instalacijskim uređajem koji definirate.

Zamjenski instalacijski uređaj može biti uređaj trake ili optički uređaj. Neki poslužitelji, obično oni s bržim pripojenim ureajima, mogu dobiti poboljšanu izvedbu kod korištenja zamjenskog instalacijskog uređaja.

Ako koristite zamjenski instalacijski uređaj, sistem koristi primarni instalacijski uređaj za učitavanje malog dijela Licencnog internog koda za vrijeme IPL-tipa D i tada nastavlja instalaciju korištenjem medija na zamjenskom instalacijskom uređaju.

Možete koristiti funkciju zamjenskog instalacijskog uređaja za bilo koju instalaciju ili obnavljanje koje zahtijeva zamjenu Licencnog internog koda, operativnog sistema, licencnih programa ili podataka. Neki modeli mogu zahtijevati da postavite zamjenski instalacijski ureaj i tada koristite zamjenski instalacijski ureaj za instalaciju distribucijskog medija kreiranog na središnjoj lokaciji ili za obnavljanje pomoću SAVSYS volumena medija.

Pažnja: Uređaji trake spojeni preko sučelja Optičkog kanala trebaju biti postavljeni kao zamjenski instalacijski uređaji.

> Ako koristite zamjenski instalacijski uređaj, trebate osigurati da ste postavili uređaj i da ste ga omogućili. Takoer trebate imati CD-ROM, DVD-RAM ili medij trake koji sadrži Licencni interni kod i vaš medij za spremanje.

### **Postavljanje zamjenskog instalacijskog ureaja**

Prije upotrebe zamjenskog instalacijskog uređaja trebaju biti zadovoljeni određeni uvjeti.

Morate omogućiti uređaj. Trebate zapisati i čuvati logičke adrese sistemske sabirnice i sistemsku karticu na koju je zamjenski instalacijski uređaj pripojen. Ako imate postavljen uređaj na različitoj sabirnici i nemate dostupne ove informacije, nećete moći dovršiti instalacije ili obnavljanja.

<span id="page-187-0"></span>Ako promijenite konfiguraciju vašeg sistema, trebate osigurati da su ove informacije ispravne, prije nego počnete koristiti zamjenski instalacijski uređaj.

Napravite sljedeće da bi postavili adrese i omogućili zamjenski instalacijski uređaj:

#### **Bilješka:**

- Trebate znati lozinku za Namjenske servisne alate za izvođenje ove procedure.
- v **Korisnici logičkih particija:**
	- Ako imate primarnu particiju i koristit ćete ovu naredbu na primarnoj particiji, budite sigurni da ste isključili sve sekundarne particije prije izvođenja naredbe.
	- Ako koristite Konzolu upravljanja hardverom za eServer, pogledajte poglavlje Konzola upravljanja hardverom u IBM eServer Hardver Informacijskom Centru (**Upravljanje vašim poslužiteljem** → **Konzola upravljanja hardverom**).
- 1. Koristite kontrolni panel da postavite način na **Ručno**. Zatim izvedite IPL s naredbom: PWRDWNSYS OPTION(\*IMMED) RESTART(\*YES) IPLSRC(B)
	- **Bilješka:** Alternativa za ovaj korak je upotreba kontrolnog panela i izbor funkcije 21 (Namjenski servisni alati). Ako koristite ovu alternativu otidite na korak 3. Nećete trebati izvoditi korak 12 na [stranici](#page-189-0) 182.
- 2. Kada se pojavi ekran IPL ili Instalacija sistema, izaberite opciju 3 (Koristi Namjenske servisne alate (DST)) i pritisnite tipku Enter.
- 3. Pojavljuje se ekran Prijava Namjenskih servisnih alata (DST).

```
Prijava Namjenskih servisnih alata (DST)
                                                                Sistem: SYSTEMA
Upišite izbore, pritisnite Enter.
   DST korisnik . . . . . . . . . . . QSECOFR
  DST lozinka . . . . . . . . . . . _______
```
Prijava korištenjem QSECOFR korisničkog profila.

**Bilješka:** Ne prijavljujte se s profilom različitim od QSECOFR.

- 4. Pojavljuje se izbornik Upotreba Namjenskih servisnih alata (DST). Iz izbornika Upotreba Namjenskih servisnih alata (DST), napravite sljedeće:
	- a. Izaberite opciju 5 (Rad s DST okruženjem).
	- b. Izaberite opciju 2 (Sistemski uređaji) na ekranu Rad s DST okolinom.
	- c. Izaberite opciju 5 (Zamjenski instalacijski uređaj) na ekranu Rad sa sistemskim uređajima.
- 5. Kada se pojavi prikaz Izbor tipa medija, izaberite 1 za traku ili 2 za optički medij. Pritisnite Enter.
- 6. Iz ekrana Izbor zamjenskog instalacijskog ureaja, upišite 5 (Prikaz detalja) pokraj resursa koji želite i pritisnite tipku Enter.

Izbor zamjenskog instalacijskog uređaja<br>Sistem: SYSTEMA Dodatni uređaji mogu biti dostupni za upotrebu. Pritisnite F5 da pogledate jesu li otkriveni dodatni uređaji. Upišite opciju, pritisnite Enter. 1=Izbor 5=Prikaz detalja Broj Ime Serijski<br>sabirnice izvora - Tip Model broj Opcija sabirnice izvora Tip Model broj Izabrano  $1$  OPT08 6330 002<br>3 TAP19 3570 B11 \_ 3 TAP19 3570 B11 13-22222 \* F2=Poništi izbor uređaja F3=Izlaz F5=Osvježi F12=Opoziv

7. Pojavljuje se ekran Prikaz detalja uređaja.

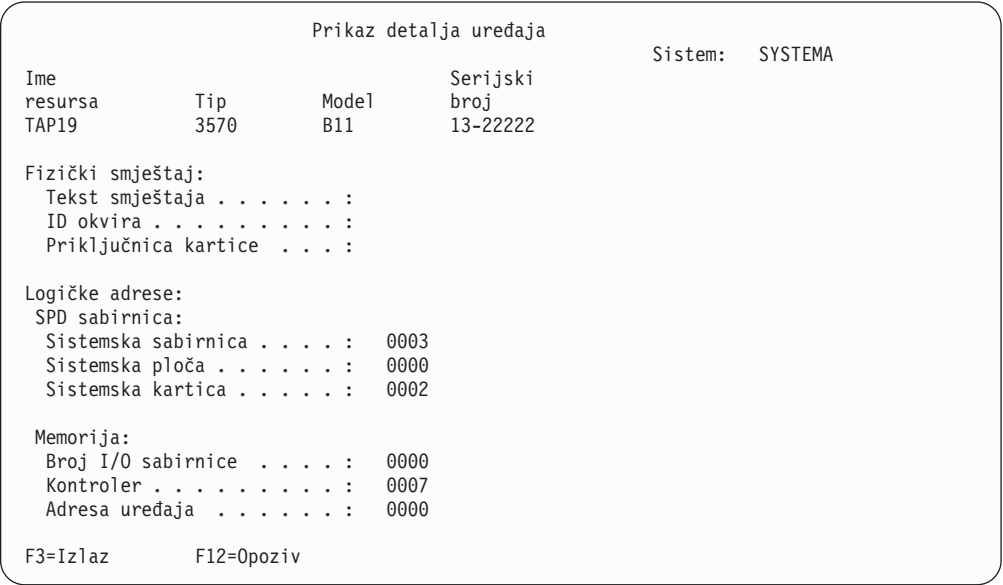

Trebate imati zapis adresa dodijeljenih zamjenskom instalacijskom ureaju izabranom za instaliranje i obnavljanje vašeg sistema. Zapišite sljedeće informacije:

- Tip/Model: \_
- Sistemska sabirnica:
- Sistemska kartica: \_\_\_

#### **Bilješka:**

- a. Možda ćete htjeti ponoviti ovaj proces da bi zapisali adrese za sve zamjenske instalacijske uređaje koji se pojavljuju u koraku 6 na [stranici](#page-187-0) [180.](#page-187-0) Trebate spremiti ove informacije na sigurno mjesto, kao što je lokacija gdje su vaše informacije obnavljanja i medij obnavljanja pohranjeni.
- b. Ako je definiran više nego jedan zamjenski instalacijski uređaj, samo jedan može biti omogućen.
- c. Trebate osigurati da samo jedan uređaj sadrži valjani instalacijski medij. Ovo vas sprečava od učitavanja krive verzije Licencnog internog koda.

Pritisnite tipku Enter.

- <span id="page-189-0"></span>8. Pojavljuje se ekran Izbor zamjenskog instalacijskog uređaja. Upišite 1 (Izbor) pokraj resursa koji želite i pritisnite tipku Enter.
- 9. Trebate vidjeti sljedeću poruku na dnu ekrana: Izabran zamjenski instalacijski uređaj
- 10. Pritisnite F3 (Izlaz) za povratak na ekran Upotreba Namjenskih servisnih alata (DST).
- 11. Ponovno pritisnite F3 (Izlaz). Pojavljuje se prikaz Izlaz iz Namjenskih servisnih alata (DST).

```
Izlaz iz Namjenskih servisnih alata
                                                           Sistem: SYSTEMA
Izaberite jedno od sljedećeg:
     1. Izlaz iz Namjenskih servisnih alata (DST)
     2. Nastavak Namjenskih servisnih alata
```
Upišite 1 (Izlaz iz Namjenskih servisnih alata (DST)) i pritisnite tipku Enter.

12. Sljedeći ekran koji vidite je ekran IPL ili Instalacija sistema. Upišite 1 (Izvoenje IPL-a) i pritisnite tipku Enter za dovršenje procedure.

### **Onemogućavanje zamjenskog instalacijskog ureaja**

Određene situacije mogu zahtijevati da onemogućite zamjenski instalacijski uređaj.

Zamjenski instalacijski uređaj se može onemogućiti zbog jednog od sljedećih razloga:

- v Za nastavljanje s instalacijom korištenjem CD-ROM medija.
- Za omogućavanje različitog uređaja kao zamjenskog instalacijskog uređaja.
- v Za ispravak logičke adrese ako je hardver bio premješten ili promijenjen.
- 1. Koristite kontrolni panel da postavite način na **Ručno**. Tada izvedite nadzirani IPL pomoću naredbe: PWRDWNSYS OPTION(\*IMMED) RESTART(\*YES) IPLSRC(B).
	- **Bilješka:** Alternativa za ovaj korak je korištenje kontrolnog panela za izbor funkcije 21. (Namjenski servisni alati). Ako koristite ovu alternativu, preskočite korake 2 i 9 na [stranici](#page-190-0) 183 ispod.
	- **Bilješka:** Ako imate primarnu particiju i sekundarne particije i koristit ćete ovu naredbu na primarnoj particiji, budite sigurni da ste isključili sve sekundarne particije prije izvođenja naredbe.

Ako koristite Konzolu upravljanja hardverom za eServer, pogledajte poglavlje Konzola upravljanja hardverom u IBM eServer Hardver Informacijskom Centru (**Upravljanje vašim poslužiteljem** → **Konzola upravljanja hardverom**).

- 2. Kada se pojavi ekran IPL ili Instalacija sistema, izaberite opciju 3 (Koristi Namjenske servisne alate (DST)) i pritisnite tipku Enter.
- 3. Pojavljuje se ekran Prijava Namjenskih servisnih alata (DST). Prijavite se korištenjem QSECOFR korisničkog profila.
- 4. Pojavljuje se izbornik Upotreba Namjenskih servisnih alata (DST). Iz izbornika Upotreba Namjenskih servisnih alata (DST), napravite sljedeće:
	- a. Izaberite opciju 5 (Rad s DST okruženjem).
	- b. Izaberite opciju 2 (Sistemski uređaji) na ekranu Rad s DST okolinom.
	- c. Izaberite opciju 5 (Zamjenski instalacijski uređaj) na ekranu Rad sa sistemskim uređajima.
- 5. Na ekranu Izbor zamjenskog instalacijskog uređaja, pritisnite F2 (Poništi izbor uređaja).
- 6. Trebate vidjeti sljedeću poruku na dnu ekrana:

Poništen izbor zamjenskog instalacijskog uređaja

- <span id="page-190-0"></span>7. Pritisnite F3 (Izlaz) za povratak na ekran Upotreba Namjenskih servisnih alata (DST).
- 8. Ponovno pritisnite F3 (Izlaz). Pojavljuje se ekran Izlaz iz Namjenskih servisnih alata (DST). Upišite 1 (Izlaz iz Namjenskih servisnih alata (DST)) i pritisnite tipku Enter.
- 9. Sljedeći ekran koji vidite je ekran IPL ili Instalacija sistema. Upišite 1 (Izvođenje IPL-a) i pritisnite tipku Enter za dovršenje procedure.

### **Provjera i izbor zamjenskog instalcijskog ureaja za vrijeme ručne instalacije**

Slijedite ove korake da bi provjerili i izabrali zamjenski instalacijski uređaj.

1. Pojavljuje se ekran Instaliranje Licencnog internog koda.

```
Instaliranje Licencnog internog koda
                                                        Sistem: XXXX
Izaberite jedno od sljedećeg:
    1. Instaliranje Licencnog internog koda
    2. Rad s Namjenskim servisnim alatima (DST)
    3. Definiranje zamjenskog instalacijskog uređaja
```
Upišite 3 i pritisnite Enter. To će provjeriti adresu zamjenskog instalacijskog uređaja pripojenog na sistem i odrediti je li omogućen ili onemogućen.

2. **Provjera i izbor zamjenskog instalacijskog ureaja:** Pojavljuje se ekran Izbor sabirnice zamjenskog instalacijskog uređaja.

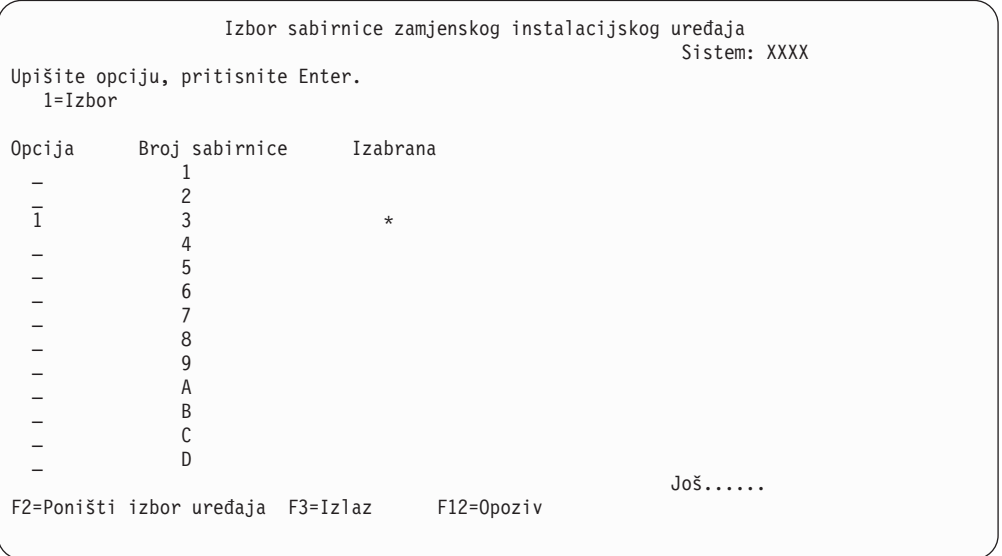

- a. Provjerite da je izabrani uređaj na ispravnoj sistemskoj sabirnici (sabirnici na koju je vaš uređaj pripojen). Ako ne znate ispravnu sabirnicu, možete pokušati sa svakim brojem sabirnice. Upišite 1 u polje Opcije pokraj izabrane sabirnice i pritisnite Enter da pogledate informacije o uređaju spojenom na sabirnicu. To može trajati nekoliko minuta. Ako vidite poruku Zamjenski instalacijski uređaj nije konfiguriran, pričekajte minutu i osvježite ekran.
- b. Kada se pojavi ekran Izbor tipa medija, izaberite 1 za traku ili 2 za optički medij. Pritisnite Enter.

c. Pojavljuje se ekran Izbor zamjenskog instalacijskog ureaja. Koristite ovaj ekran da provjerite ime resursa, model i serijski broj ureaja. Sljedeći ekran pokazuje primjer uređaja trake.

Izbor zamjenskog instalacijskog uređaja Sistem: SYSTEMA Dodatni uređaji mogu biti dostupni za upotrebu. Pritisnite F5 da pogledate jesu li otkriveni dodatni uređaji. Upišite opciju, pritisnite Enter. 1=Izbor 5=Prikaz detalja Broj Ime Serijski Opcija sabirnice resursa Tip Model broj Izabrano \_ 1 TAP08 6386 001 00-11111 \_ 3 TAP19 3570 B11 13-22222 \* F2=Poništi izbor uređaja F3=Izlaz F5=Osvježi F12=Opoziv

- d. Upišite 1 da izaberete uređaj i napravite sve potrebne ispravke za izbor, omogućavanje ili onemogućavanje ureaja. Pritisnite Enter da potvrdite promjene.
- e. Pojavljuje se poruka Izabran je zamjenski instalacijski uređaj. Pritisnite F3 da se vratite na ekran Instalacija Licencnog internog koda.
- f. Upišite 1 i pritisnite Enter da instalirate Licencni interni kod.

**Kraj provjere i izbora zamjenskog instalacijskog ureaja.**

## **i5/OS** meduoperabilnost *izdanja*

Poslužitelj radi zajedno s drugim poslužiteljem kad vi razmjenjujete podatke ili kad spremate ili vraćate objekte. Pregledajte podržane kombinacije OS/400 i i5/OS izdanja.

**Meuoperabilnost** je mogućnost jednog sistema da razmjenjuje podatke ili objekte s drugim sistemom. Razmjena može biti izvedena elektronički ili fizičkim medijem (kao što je traka). Svaki sistem može inicirati razmjenu.

Poslužitelj radi zajedno s drugim poslužiteljem kad razmjenjuje podatke ili kad sprema ili vraća objekte.

Ako imate nekoliko poslužitelja u mreži, oni moraju biti na kompatibilnim izdanjima. To je potrebno ako se objekti i podaci trebaju razmijeniti između sistema. Možete koristiti opciju 10 (Prikaz licencnih programa) na izborniku Rad s licencnim programima (upišite GO LICPGM) da bi vidjeli instalirano izdanje vaših licencnih programa.

#### **Izdanje na poslužiteljima mora biti podržano kada se podaci izmjenjuju**

Izvorni sistem (sistem koji šalje informacije) i ciljni sistem (sistem koji prima informacije) moraju biti unutar podržanog izdanja.

Na primjer, V5R1M0 Client Access Express podržava funkcije na poslužiteljima koji izvode OS/400 V4R4 ili kasniji. V5R3M0 iSeries Access za Windows podržava funkcije na poslužiteljima koji izvode OS/400 (i5/OS) V5R1 ili kasnije.

**Zahtjevi za spremanje i vraćanje objekata za meuoperabilnost s prethodnim izdanjima**

Da budu međuoperabilni, objekti se moraju spremiti navođenjem ili posebnog izdanja ili \*PRV kao vrijednosti parametra ciljnog izdanja (TGTRLS).

Licencne programe možete spremati i vraćati isto kao i druge objekte, ako je izdanje kompatibilno s izdanjem operativnog sistema. "Izdanja i veličine licencnih [programa"](#page-170-0) na [stranici](#page-170-0) 163 sadrži više informacija o kompatibilnim izdanjima licencnih programa.

Za više informacija o podržanim kombinacijama OS/400 izdanja ili o spremanju objekata na sistem koji radi na prethodnom izdanju pogledajte odjeljak podrška izdanje-na-izdanje u

priručniku Sigurnosno kopiranje i obnavljanje

## **Instalacijske napomene za i5/OS izdanje**

Pregledajte specifične promjene za i5/OS izdanje.

**Bilješka:** Poslužitelj mora biti u stanju ograničenja za instalaciju QGPL i QUSRSYS knjižnica, te za instalaciju Opcije 12 (Host poslužitelja).

**5722-SS1, OS/400 Opcija 1** Ova opcija se instalira automatski kad instalirate novo izdanje operativnog sistema. Ne možete obrisati ovu opciju.

**5722-SS1, OS/400 Opcija 3** Ova opcija se instalira automatski kad instalirate novo izdanje operativnog sistema. Ova opcija sadrži IFS direktorije. Ne možete obrisati ovu opciju.

**5722-SS1, OS/400 Opcija 4** Opcija 4 (OS/400 - S/36 i S/38 Migracija) je uklonjena.

**5722-SS1, OS/400 Opcija 11** Opcija 11 (OS/400 - S/36 Migracijski pomoćnik) je uklonjena.

**5722-SS1, OS/400 Opcija 16** Opcija 16 (OS/400 - Ultimedia System Facilities) je uklonjena.

Elektronički servisni posrednik, prije 5798-RZG, je sad dio operativnog sistema.

Da pronađete druge informacije o tome što je novo ili promijenjeno u ovom izdanju

pogledajte Memorandum za korisnike u informacijskom centru. Za više informacija o proizvodima ili funkcijama koje možda neće biti podržane u budućim izdanjima operativnog sistema ili na budućim modelimas, na Pregledima proizvoda i na Izjavama o smjernicama pogledajte iSeries Planiranje [nadogradnje](http://www.ibm.com/servers/eserver/iseries/support/planning/nav.html)

(http://www.ibm.com/servers/eserver/iseries/support/planning/nav.html).

# **Oznake medija i njihov sadržaj**

Sljedeće je popis optičkih medija koje primate s vašom i5/OS narudžbom. Prije instalacije složite medije u prikazanom poretku.

Licencni programi su identificirani kao proizvodi standardnog skupa ili proizvodi skupa s ključem.

#### **Identifikator izdanja za V5R3: R03M00**

Oznake distribucijskih medija pokazuju verziju, izdanje i modifikacijsku razinu u formatu koji je različit od onog koji se pojavljuje na ekranima za vrijeme instalacije. Oznake medija prikazuju verziju, V5, u prvom retku oznake. Izdanje i modifikacijska razina su prikazani u formatu R0xM00.

#### **Identifikatori tipa medija**

Labele na distribucijskim medijima koji se koriste za instalaciju imaju jedinstvene identifikatore. Identifikatori tipa medija su smješteni u središtu lijeve strane labele CD-ROM-a. Ti identifikatori pomažu da odredite kad koristiti svaki od volumena. Identifikatori za B29xx\_01 i B29xx\_02 se moraju slagati.

**Bilješka:** S vašom V5R3 softverskom narudžbom primit ćete i *PTF-ove pripreme za instalaciju za V5R1, V5R2 i V5R3*, SK3T-8163-01. Ovaj medij sadrži PTF-ove koje privremeno primjenjujete da bi mogli prihvatiti online ugovore softvera za V5R3 licencne programe.

Kada ste spremni za instaliranje vašeg novog softvera, svrstajte medije po ovom poretku:

1. I\_BASE\_01 Licencni interni kod za OS/400

Ovaj o jeziku neovisan licencni interni kod podržava sve dodatne nacionalne jezike. licencni interni kod je dio standardnog skupa medija.

2. B29xx\_01 Operating System/400

Ovaj medij sa standardnim skupom sadrži osnovni dio od OS/400 operativnog sistema.

3. B29xx\_02 OS/400 besplatne opcije

Ovaj standardni skup medija sadrži IBM-dobavljene knjižnice QGPL i QUSRSYS i besplatni opcijski dio od OS/400.

4. B29MM\_03 OS/400 besplatne opcije

Ovaj standardni skup medija sadrži besplatnu opciju 3, OS/400 - Proširena osnovna podrška direktorija.

5. B29MM\_04 OS/400 besplatne opcije

Ovaj standardni skup medija sadrži besplatnu opciju 3, OS/400 - Proširena osnovna podrška direktorija.

- 6. D29xx\_01 OS/400 besplatne opcije Ovaj standardni skup medija sadrži još besplatnih opcijskih dijelova od OS/400.
- 7. D29xx\_02 OS/400 besplatne opcije

Ovaj standardni skup medija sadrži još besplatnih opcijskih dijelova od OS/400.

8. D29xx\_03 OS/400 besplatne opcije

Ovaj standardni skup medija sadrži opciju 43 operativnog sistema, OS/400 - Dodatni fontovi.

9. D29xx\_04 besplatni licencni programi

Ovaj standardni skup medija sadrži neke od besplatnih licencnih programa.

10. D29xx\_05 besplatni licencni programi

Ovaj standardni skup medija sadrži neke besplatne Java Developer Kit licencne programe.

11. D29xx\_06 besplatni licencni programi.

Ovaj standardni skup medija sadrži besplatni Java Developer Kit 5.0 licencni program.

- 12. L29xx\_01 naplativi licencni programi Ovaj skup medija s ključem sadrži opcije s ključem zaOS/400 i neke proizvode s ključem i opcije proizvoda s ključem.
- 13. L29xx\_02 naplativi licencni programi Ovaj zaključani skup medija sadrži ostatak zaključanih proizvoda i opcijskih proizvoda.
- 14. F29xx\_01 Pojedinačni licencni programi

Ovaj medij sadrži pojedinačne proizvode koje ste naručili. Svaki komad medija je imenovan na isti način: F29xx\_01. Ako primite više od jednog volumena medija za

pojedinačan licencni program, dodatni volumeni su označeni F29xx\_02, F29xx\_03 i tako dalje. Uputite se na "Izdanja i veličine licencnih [programa"](#page-170-0) na stranici 163 za pojedinačne proizvode dostupne za ovo izdanje.

15. N29xx\_01 Medij sekundarnog jezika

Ovaj medij sadrži samo jezične objekte za označene sekundarne jezike. Za medij sa sekundarnim jezicima, vrijednost 29xx je kod dodatka za sekundarni jezik koji se koristi u instalaciji. "Kodovi svojstava za verziju [nacionalnog](#page-198-0) jezika" na stranici 191 sadrži popis specifičnih kodova dodataka nacionalnih jezika.

16. SK3T-4091 iSeries Informacijski Centar

Ovaj medij dolazi sa svim OS/400 narudžbama. Paket uključuje iSeries Informacijski Centar i PDF verzije iSeries poglavlja i priručnika.

#### **Napomene:**

- 1. Zadržite sve vaše distribucijske medije. Možda ćete ih trebati za procedure obnavljanja.
- 2. Identifikatori medija koji sadrže niz znakova 29*xx* (gdje su *xx* numerali) označavaju medije specifične za jezik. Ovaj niz pokazuje dodatni kod nacionalnog jezika za primarni jezik. Na primjer, medij označen B2928\_01 bi bio OS/400 s francuskim kao primarnim jezikom.
- 3. Možete dobiti dodatne volumene medija koji ne odgovaraju ovim opisima. Primjeri uključuju medije koji sadrže PRPQ-e ili medije za iSeries Access proizvode koji su instalirani na radnim stanicama. Takoer, IBM Poslovni partneri mogu označiti taj medij različito.
- 4. Julijanski datumi se prikazuju u formatu *yddd*. *y* je zadnji broj godine (0 do 9), a *ddd* je dan u godini (0 do 366). Na primjer, julijanski datum za 6 travanj 1998 bi bio prikazan kao 8096 jer je 06 travanj 96-ti dan godine 1998.

## **Standardni skup proizvoda**

Sljedeća tablica ispisuje specifične proizvode koji se nalaze u standardnom skupu CD-ROM-ova.

Standardni skup dolazi sa svakom narudžbom softverskog izdanja. On sadrži hardverske i softverske komponente za instalaciju na vaš poslužitelj. To uključuje Licencni interni kod, operativni sistem, njegove besplatne opcije i besplatne (bonus) licencne programe i dodatke, kao što su online poruke pomoći.

#### **I\_BASE\_01 standardni skup**

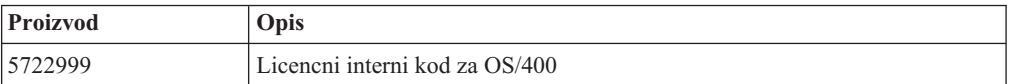

#### **B29xx\_01 standardni skup**

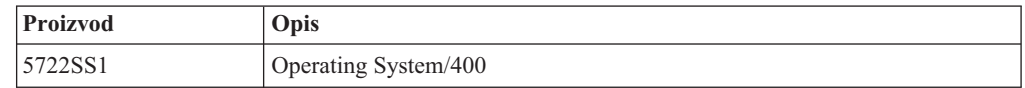

#### **B29xx\_02 standardni skup**

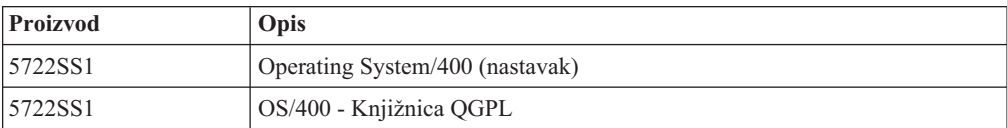

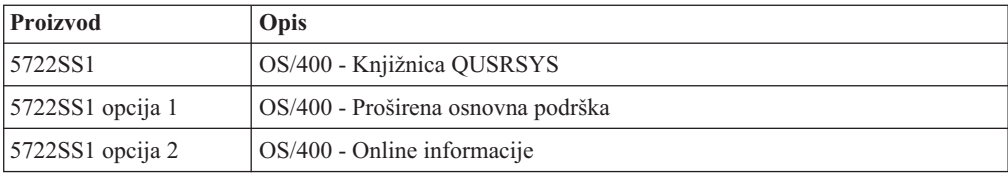

### **B29MM\_03 standardni skupovi**

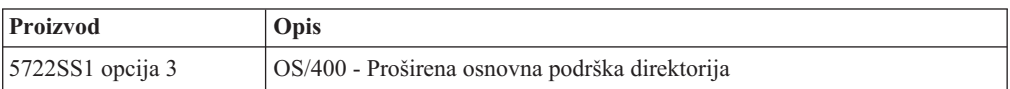

### **B29MM\_04 standardni skupovi**

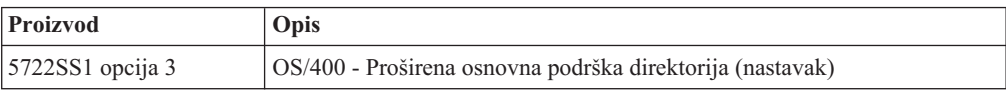

### **D29xx\_01 standardni skup**

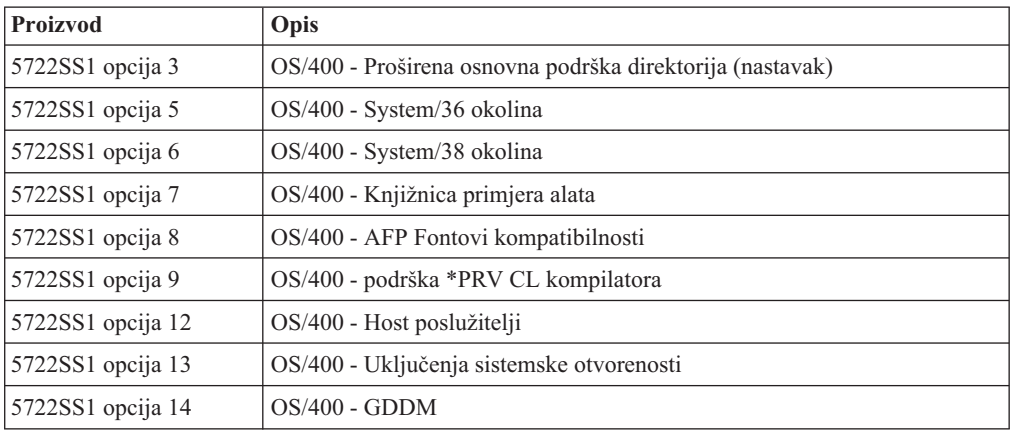

### **D29xx\_02 standardni skup**

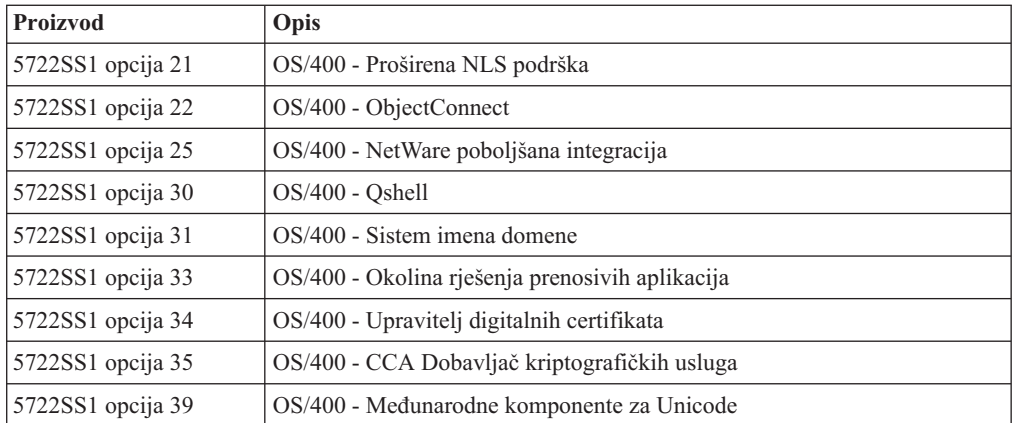

#### **D29xx\_03 standardni skup**

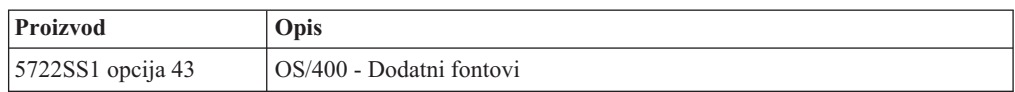

#### **D29xx\_04 standardni skup**

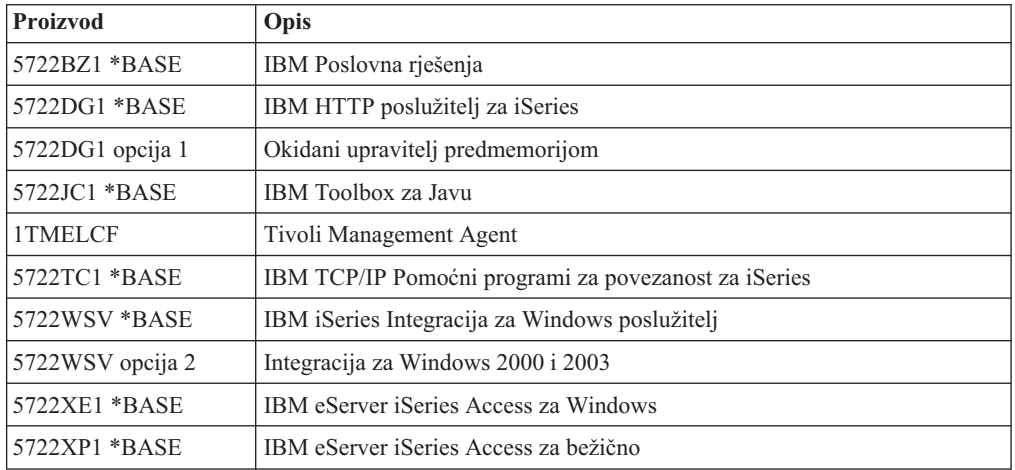

#### **D29xx\_05 standardni skup**

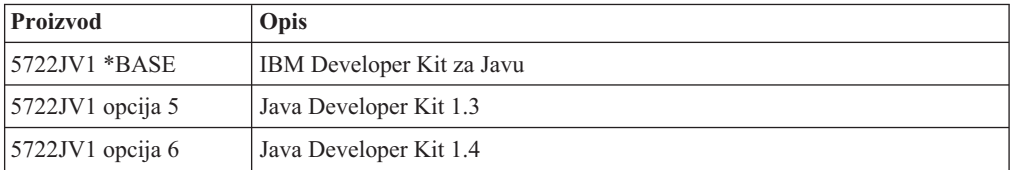

#### **D29xx\_06 standardni skup**

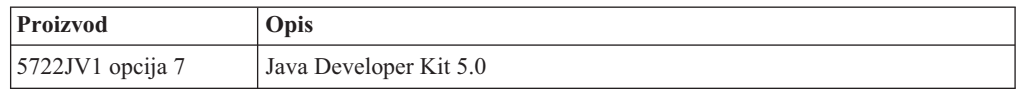

# **Zaključani proizvodi**

Sljedeće tablice ispisuju proizvode koji se nalaze na CD-ROM-ovima s naplativim licencnim programima.

Zaključani skup dolazi sa standardnim skupom za svaku narudžbu softvera ili nadogradnju. On sadrži zaključane proizvode i programske opcije. Koristite sljedeće informacije da provjerite licencne programe koje ste naručili.

#### **L29xx\_01 zaključani skup**

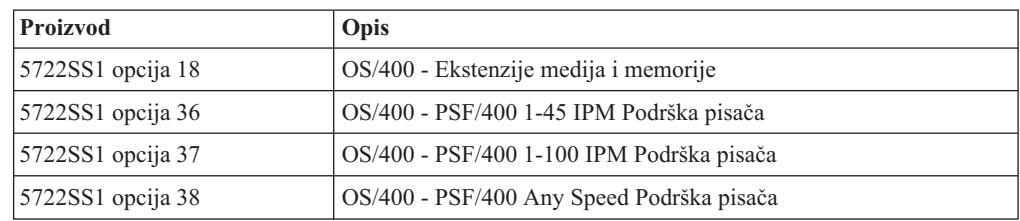

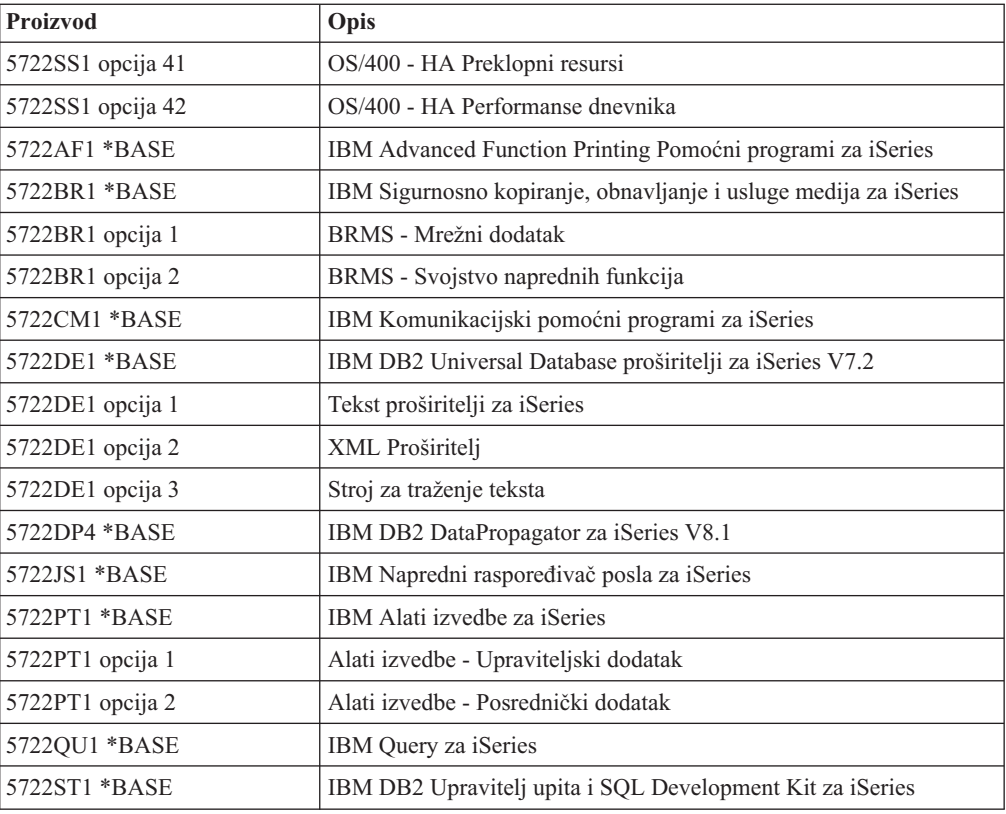

## **L29xx\_02 zaključani skup**

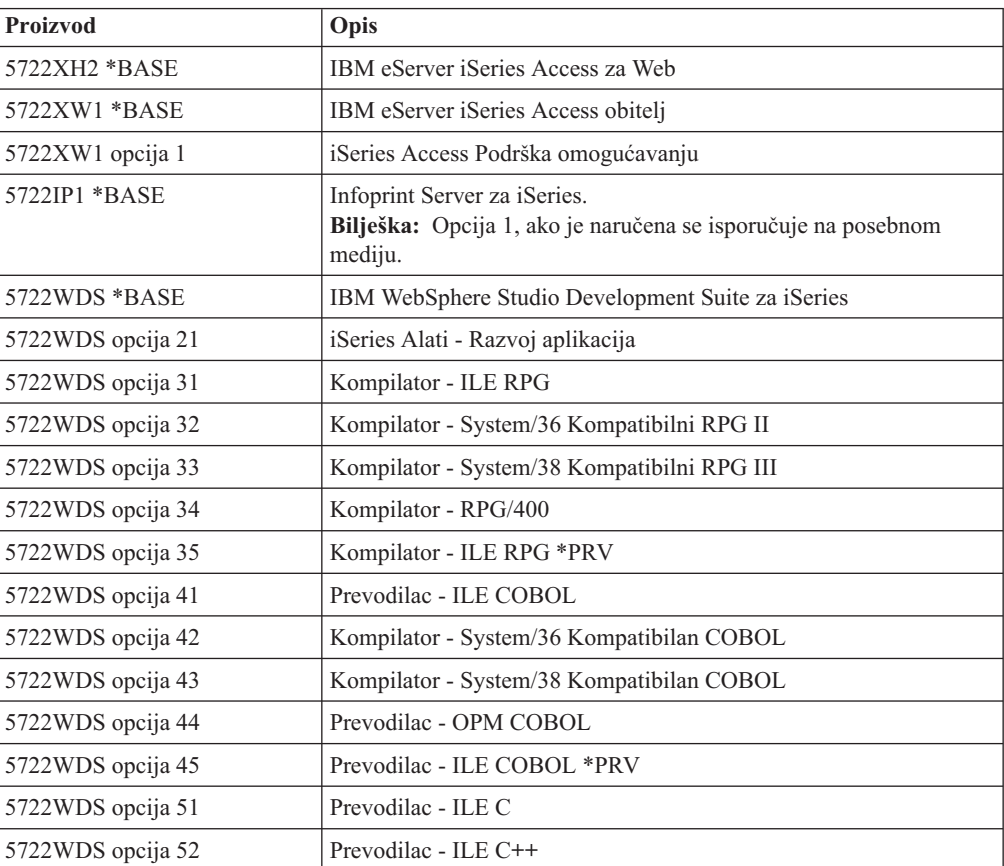

<span id="page-198-0"></span>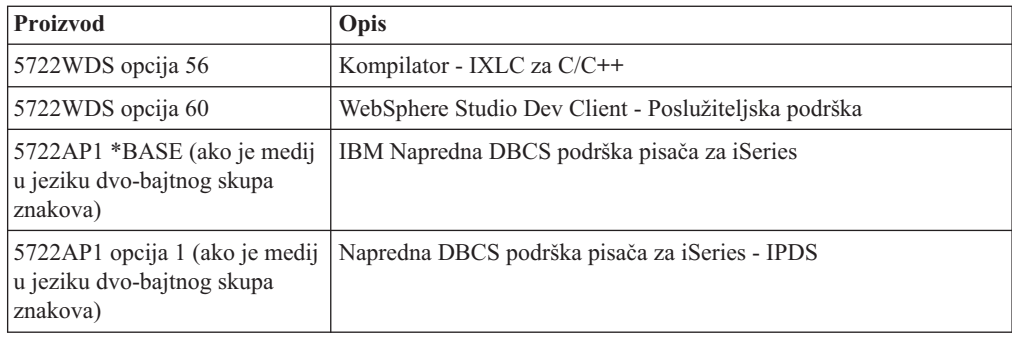

# **Kodovi svojstava za verziju nacionalnog jezika**

Koristite ovu tablicu za pronalaženje prikladnog koda za vaš primarni ili sekundarni jezik.

**Bilješka:** Labele na mediju instalacije označavaju kod dodatka za primarni jezik (29xx). Kad instalirate i5/OS operativni sistem, sistem daje prompt za primarni jezik u obliku 29xx.

> Kod sekundarnog jezika se koristi samo kada se naruče sekundarni jezici (56xx). Kada instalirate sekundarni jezik, birate kod dodatka u obliku 29xx, iz popisa identifikatora kodova dodataka nacionalnih jezika. Na primjer, ako ste naručili francuski kao sekundarni jezik, volumen medija sekundarnog jezika će biti označen s N2928, a vi trebate izabrati 2928 iz popisa kodova dodataka kada instalirate sekundarni jezik.

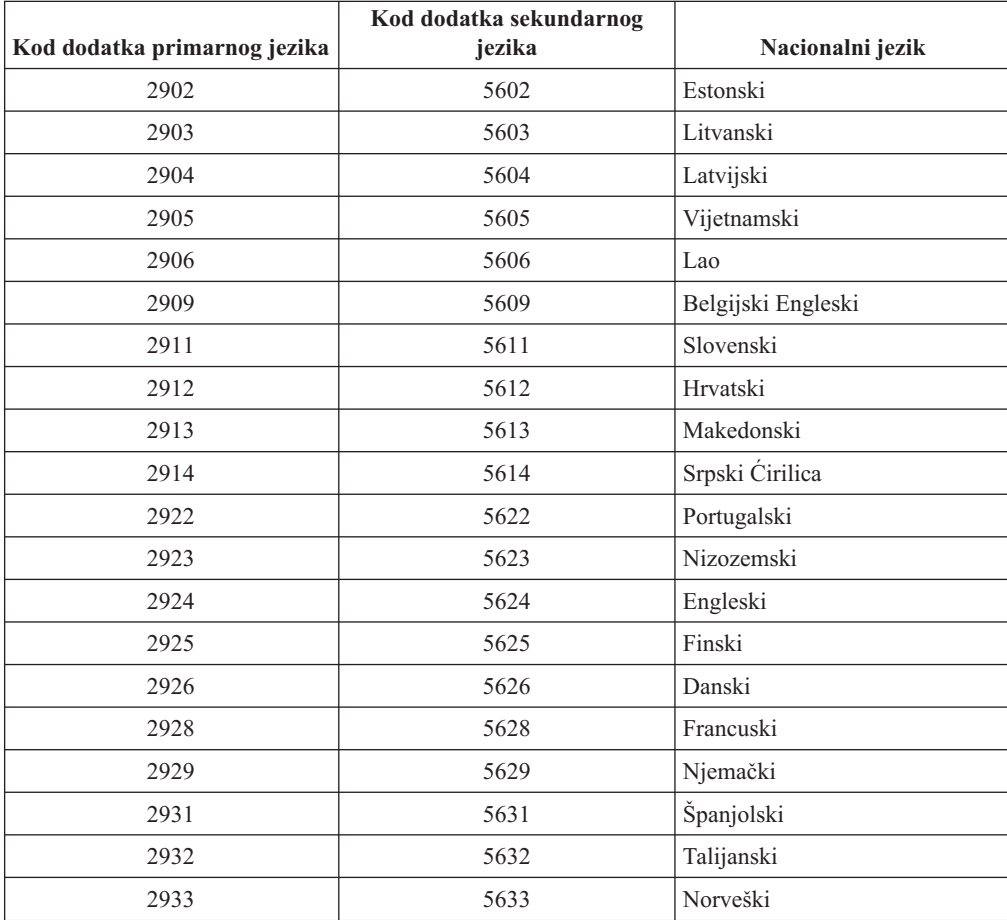

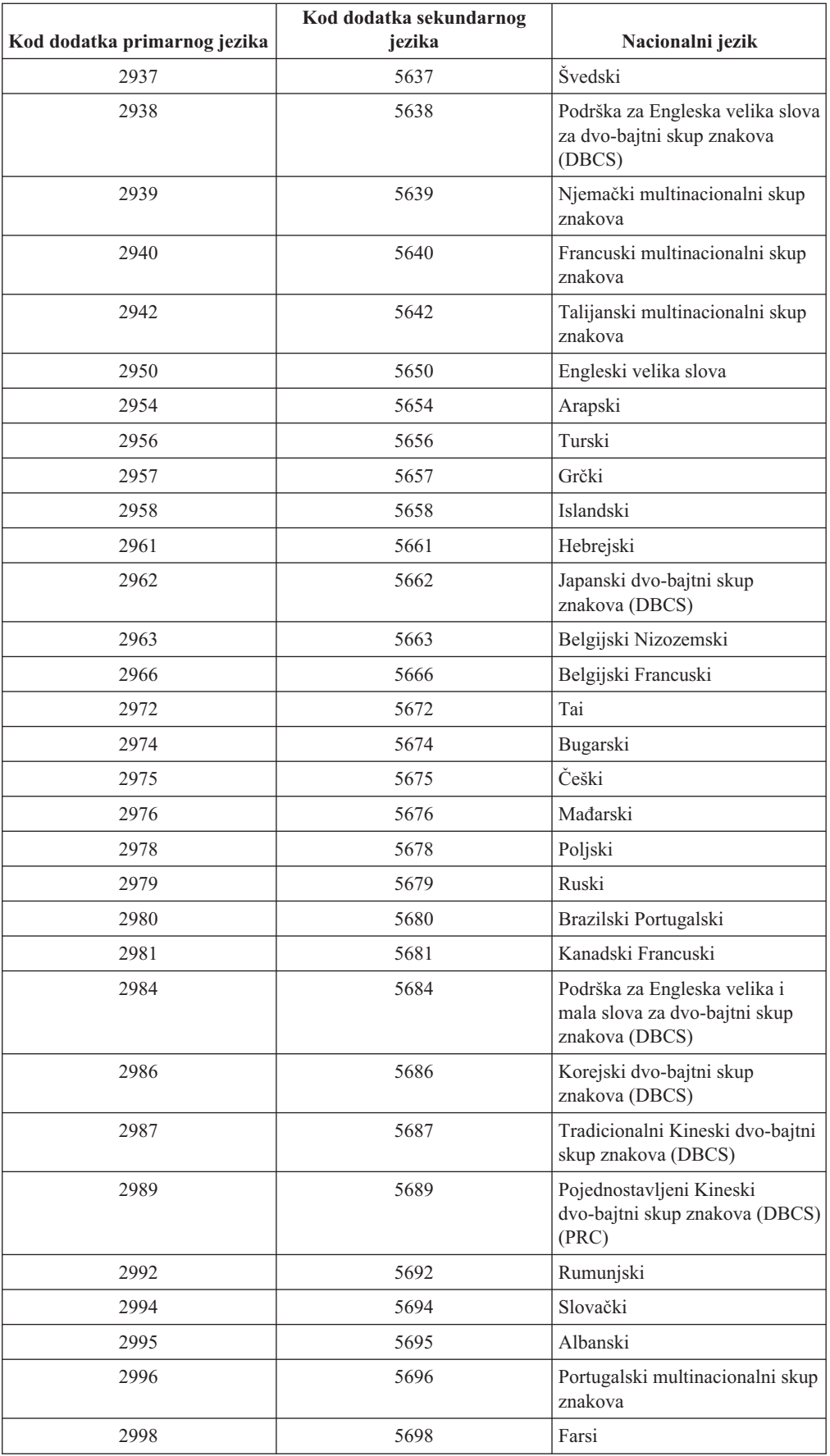

## <span id="page-200-0"></span>**Prazni ekrani**

Ovo poglavlje opisuje uzroke za prazne ekrane koji se pojavljuju za vrijeme instalacije.

Za vrijeme procesa instalacije, vidjet ćete neke prazne ekrane. Neki od njih se mogu predvidjeti i upute vam daju približnu količinu vremena kad izgleda kao da se ništa ne dešava. Drugi prazni ekrani su manje predvidljivi zbog jedinstvenih situacija na vašem sistemu. Ako svjetlo procesora treperi ili se referentni kodovi mijenjaju, instalacijski proces je aktivan. Ako se svjetlo procesora ugasi i pojavi se svjetlo pažnje na kontrolnom panelu, idite na Poglavlje 11, ["Rješavanje](#page-148-0) problema instalacije softvera", na stranici 141 i slijedite upute.

## **Sistemska lozinka**

Upotrijebite ove informacije da bi shvatili osnovne koncepte sistemske lozinke i kako se ona odnosi na instalaciju softvera.

Postoji podrška za otkrivanje promjena modela procesora na svim iSeries modelima poslužitelja preko upotrebe 16-znakovne sistemske lozinke. Sistemska lozinka identificira sve promjene modela da pomognu održati kvalitetu i integritet iSeries poslužitelja. Sistemska lozinka također osigurava zaštitu IBM intelektualnog vlasništva, uključujući IBM Licencni interni kod i licencne programe.

Novi poslužitelji iz tvornice dolaze s već instaliranom sistemskom lozinkom. Nova sistemska lozinka je potrebna za promjenu svakog modela ili za uvjete koji označavaju vjerojatno promjenu vlasništva. Ako nemate sistemsku lozinku kod prvog IPL-a, kontaktirajte svog marketinškog predstavnika za postavljanje narudžbe iSeriesRPQ (Zahtjev za citiranje cijene) sistemske lozinke. IBM proizvođenje prima RPQ narudžbu i šalje sistemsku lozinku vama za instalaciju. Ako ispravna sistemska lozinka nije unesena, možete izabrati period premoštavanja sistemske lozinke da vam omogući dobivanje ispravne sistemske lozinke od vašeg marketinškog predstavnika. Ako ispravna lozinka nije dostupna i period premoštavanja istekne, sistem neće dovršiti sljedeći IPL osim ako nije instalirana ispravna lozinka. Dok je u načinu premoštavanja, sistem koristi poruke operatora da označi vrijeme koje ostaje do isteka perioda premoštavanja.

Za više detalja o sistemskoj lozinki pogledajte Savjeti i alati za osiguranje vašeg iSeriesa

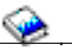

## **Instalirane vrijednosti statusa**

Koristite te vrijednosti za određivanje možete li koristiti proizvod ili trebate li nadograditi licencni program.

Sljedeće je opis vrijednosti instaliranog statusa koje možete vidjeti na LICPGM ekranima. Možete koristiti te vrijednosti za odreivanje možete li koristiti proizvod ili trebate li nadograditi licencni program. Ako ne vidite vrijednost \*COMPATIBLE, možete provjeriti druge vrijednosti statusa instaliranosti da bi znali kako nastaviti.

#### **\*COMPATIBLE**

Proizvod je instaliran. Njegova verzija, izdanje i modifikacija su kompatibilni s instaliranom razinom operativnog sistema. Možete koristiti ovaj program s V5R3 i5/OS operativnim sistemom.

#### **\*INSTALLED**

Proizvod je instaliran, ali možda je, a možda nije kompatibilan s instaliranim i5/OS operativnim sistemom.

**Bilješka:** Licencni programi koji su dio pojedinačnog skupa će biti ispisani na panelu prikaza kao \*INSTALLED. Trebat ćete provjeriti da je razina izdanja licencnog programa kompatibilna s razinom izdanja operativnog sistema. Za IBM proizvode ili provjerite razine trenutnih izdanja za licencne programe u poglavlju, "Izdanja i veličine licencnih [programa"](#page-170-0) na [stranici](#page-170-0) 163 ili provjerite s vašim dobavljačem softvera prije korištenja licencnih programa.

#### **\*ERROR**

Ili proizvod nije uspješno instaliran ili je proizvod samo djelomično instaliran. Na primjer, jezik ili objekt jezika za proizvod nije instaliran. Koristite naredbu Provjera opcije proizvoda (CHKPRDOPT) da odredite uzrok greške. Za odreivanje uzroka nedostajućeg objekta, unesite GO LICPGM i izaberite opcije 10 i 50.

**Bilješka:** Liste proizvoda sada pokazuju mnogo proizvoda, kao Zahtjev programiranja za citiranjem cijene (PRPQ), ponude licencnih programa(LPO) i ne-IBM proizvode. Ovaj \*ERROR status je možda postojao i prije nadogradnje na V5R3, ali nije bio otkriven. Koristite CHKPRDOPT da pronađete zašto proizvod pokazuje \*ERROR i kontaktirajte dobavljača softvera ako trebate pomoć za ispravljanje problema.

#### **\*BACKLEVEL**

Proizvod je instaliran. Njegova verzija, izdanje i modifikacija nisu kompatibilni s trenutno instaliranom razinom operativnog sistema. Da bi ispravili ovaj problem, instalirajte trenutno izdanje ovog proizvoda. Ako imate sekundarne jezike, instalirajte također i novo izdanje tih jezika pomoću opcije 21 izbornika LICPGM.

**Bilješka:** Ako koristite licencni program koji je ispisan kao \*BACKLEVEL, izlažete se riziku miješanja informacija između razina izdanja ili neki dijelovi programa neće ispravno raditi. Instalirana vrijednost statusa \*COMPATIBLE je poželjna.

#### **\*BKLVLOPT**

Proizvod je instaliran. Njegova verzija, izdanje i modifikacija nisu kompatibilni s trenutno instaliranom razinom osnovnog proizvoda koji je pridružen opciji. Da bi ispravili ovaj problem, instalirajte trenutno izdanje ove opcije.

#### **\*BKLVLBASE**

Proizvod je instaliran, ali njegov pridruženi osnovni proizvod nije kompatibilan s ovom opcijom. Da bi ispravili ovaj problem, instalirajte trenutno izdanje osnovnog proizvoda.

#### **Prazno (na LICPGM izborniku, opcija 11)**

Ako nije prikazana vrijednost, praznina u stupcu instalirani status znači da proizvod nije instaliran.

#### **\*NOPRIMARY**

Proizvod je instaliran, ali jezik za proizvod nije isti kao i primarni jezik operativnog sistema. Da bi ispravili ovaj problem, instalirajte primarni jezik za proizvod pomoću naredbe Vraćanje licencnog programa (RSTLICPGM) ili iz LICPGM izbornika.

**Bilješka:** Ako je taj proizvod neki LPO, PRPQ ili ne-IBM proizvod, možda licencni program (od proizvođača) nije dostupan u primarnom jeziku za operativni sistem.

## <span id="page-202-0"></span>**Opcije za izbornik Priprema za instalaciju**

Koristite ove informacije da shvatite različite funkcije na izborniku Priprema za instalaciju.

Najvažniji aspekti ove funkcije uključuju sljedeće:

- v Prilagodba liste za instalaciju. Predizbor licencnih programa ili opcija za instaliranje za vrijeme procesa automatske instalacije.
- v Provjera sadržaja medija prije započinjanja instalacije.
- Određivanje dodatnih zahtjeva za memorijom za licencne programe koje namjeravate instalirati.

Ova funkcija se pojavljuje kao opcija 5 (Priprema za instalaciju) na izborniku Rad s licencnim programima. Ekran Priprema za instalaciju se pojavljuje kada izaberete ovu opciju.

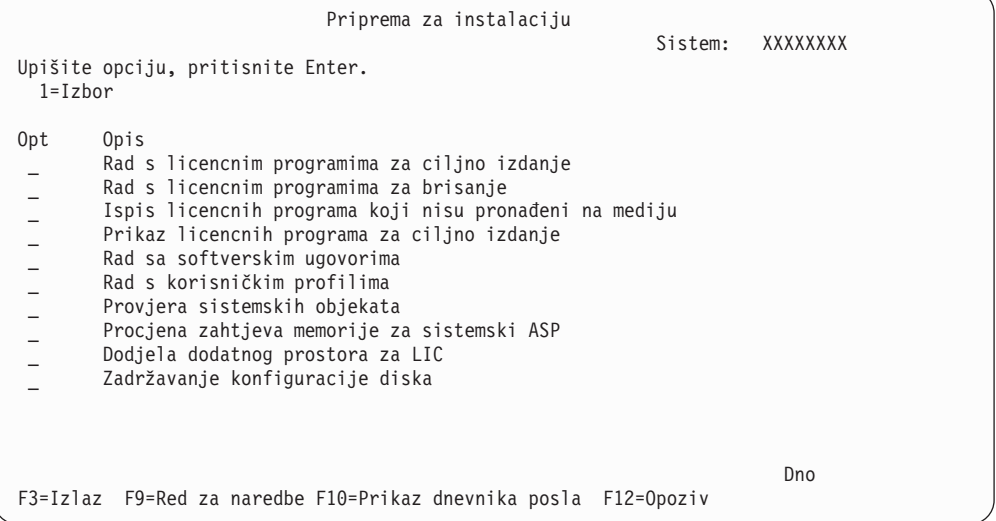

Za upute za korištenje Opcije 5, Priprema za instalaciju, pogledajte ["Obavezno:](#page-45-0) Kreiranje uobičajene liste softvera za [instalaciju"](#page-45-0) na stranici 38.

S opcijom **Rad s licencnim programima za ciljno izdanje**, možete raditi s listom licencnih programa za ciljno izdanje. Koristite ovu opciju za potvrdu sadržaja instalacijskog medija i za kreiranje prilagođene liste licencnih programa za instaliranje za ciljno izdanje. Sistem može koristiti listu koju kreirate da dozvoli da instalacijski procesi koji zamjenjuju izdanje softvera takoer instaliraju izabrane dodatne licencne programe. Za više informacija pogledajte ["Provjera](#page-30-0) sadržaja narudžbe softvera" na stranici 23.

Bilješka: Ova lista ne sadrži sve proizvode. Među njima su zahtjev programiranja za citiranje cijena (PRPQ), ponude licencnih programa (LPO) i licencni programi na jednom skupu. Ako želite instalirati te proizvode po prvi puta, koristite izbornik GO LICPGM, opcije 1 ili 11.

S opcijom **Rad s licencnim programima za brisanje**, možete raditi s listom licencnih programa koji ne trebaju ostati na sistemu jer ili nisu više podržani ili ste izabrali ne zamijeniti ih. Ova lista također uključuje proizvode za koje nije nađena zamjena na mediju distribucije. Ekran označava razlog zašto je licencni program uključen na listu i pruža opcije za spremanje i brisanje bilo kojeg od ispisanih proizvoda. Za još informacija, uputite se na "Čišćenje prostora disk [memorija"](#page-51-0) na stranici 44.

S opcijom **Ispis licencnih programa koji nisu pronaeni na mediju**, možete prikazati listu licencnih programa koji mogu zamijeniti postojeće proizvode ali nisu pronađeni na mediju

optičke distribucije. Za još informacija o dostupnosti licencnog programa, uputite se na Poglavlje 12, ["Softverske](#page-170-0) reference", na stranici 163.

S opcijom **Prikaz licencnih programa za ciljno izdanje**, možete prikazati listu licencnih programa koji će biti instalirani kada instalirate ciljno izdanje. Za svaki licencni program na listi, možete prikazati informacije kao očekivana akcija za vrijeme procesa instalacije i mora li opcija proizvoda biti posebno naručena. Koristite ovu opciju za provjeru planova instalacije.

S opcijom **Rad s ugovorima softvera**, možete pregledati i prihvatiti ugovore softvera prije instalacije ciljnog izdanja. Ugovori mogu biti ispisani ili prikazani na različitim jezicima dobavljenim od dobavljača softvera. Bilo koji softverski ugovor koji nije prihvaćen ili je odreeno odbijen će rezultirati da se licencni program ne instalira za vrijeme nadogradnje ciljnog izdanja. Ako ugovori Licencnog internog koda i Operating System/400 softvera nisu prihvaćeni, nadogradnja na ciljno izdanje nije dozvoljena.

S opcijom **Rad s korisničkim profilima**, možete raditi s listom korisničkih profila na sistemu i raditi s objektima koje posjeduje svaki korisnički profil. Koristite ovu opciju da bi počistiti korisničke profile koji više nisu potrebni na sistemu prije nego instalirate ciljno izdanje. Za još informacija, uputite se na "Čišćenje prostora disk [memorija"](#page-51-0) na stranici 44.

S opcijom **Provjera sistemskih objekata**, sistem potvrđuje da unosi u sistemski direktorij uključuju korisničke profile koji su potrebni za proces instalacije. Sistema također provjerava datoteku unakrsne reference baze podataka ima li grešaka. Ako je potrebno, QSECOFR i QLPINSTALL korisnički profili su dodani u direktorij distribucije sistema. Za još informacija, uputite se na "Provjera [korisničkih](#page-37-0) profila i datoteka unakrsnih referenci" na [stranici](#page-37-0) 30.

S opcijom **Procjena zahtjeva memorije za sistemski ASP**, možete odrediti je li potrebna dodatna memorija prije nego započnete proces instalacije. Ova vam opcija pomaže planirati rast licencnih programa koji su ispisani na ekranu Rad s licencnim programima za ciljno izdanje. Ova opcija ne uzima u obzir licencne programe koji nisu u standardnom skupu ili skupu s ključem, Zahtjev programiranja za citiranje cijene (PRPQi), ponude licencnih programa (LPOi) ili rast sistemske pretvorbe kao spoolirane datoteke. Ova opcija takoer ne uzima u obzir memoriju potrebnu za privremeno primijenjene privremene popravke programa (PTF-ove).

Opcija **Dodjela dodatnog prostora za LIC** je jedan način koji se koristi za dodjelu dodatnog prostora koji je potreban za sljedeće izdanje. Ova opcija ne daje informacije o tome da li prostor može biti dodijeljen. Preporučeni način za dodjelu dodatnog prostora je upotreba API-ja Dodjela prostora za Licencni interni kod (LIC) (QLPALCSP). Upute za to su uključene u ["Obavezno:](#page-53-0) Dodjela dodatnog prostora za Licencni interni kod" na stranici 46.

Opcija **Zadrži konfiguraciju diska** pojavljuje se samo na V5R3 sistemima. Koristite ovu opciju za promjenu konfiguracije vašeg diska prije nego nadogradite ili zamijenite izdanje.

## **Opcije na izborniku Rad s licencnim programima**

Koristite ove informacije za određivanje kada i kako možete koristiti te opcije.

Za svaki ekran, možete koristiti tipku Help za više informacija o ekranu.

## **Ručna instalacija Opcija 1. Instalacija svih**

Opcija 1 (Instalacija svih) na izborniku Rad s licencnim programima vam omogućuje da instalirate sve licencne programe i opcijske dijelove licencnih programa s distribucijskih medija.

Sekundarni jezici na distribucijskom mediju mogu takoer biti instalirani s ovom opcijom.

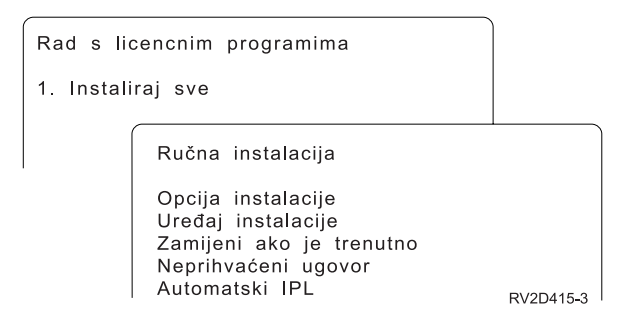

Ekran Ručna instalacija vam dozvoljava da napravite izbore na promptovima na sljedećoj listi. Koristite tipku Help za više informacija o svakom promptu.

1. Opcija instaliranja

Ova opcija određuje koji tipovi licencnih programa i opcijskih dijelova su instalirani s distribucijskog medija. Možete izabrati instalaciju samo novih izdanja proizvoda koji već postoje na vašem sistemu, instalaciju svih proizvoda, instalaciju samo novih proizvoda ili instalaciju novih izdanja koja postoje na vašem sistemu plus dodatno izabranih proizvoda.

#### **Bilješka:**

- a. *Opcija instaliranja* se ne odnosi na knjižnice QGPL i QUSRSYS. QGPL i QUSRSYS knjižnice su uvijek instalirane ako su nađene na mediju. Za sve opcije *Opcija instaliranja*, samo novi objekti su instalirani u knjižnice QGPL i QUSRSYS.
- b. Za uspješno dovršenje instalacije, medij instalacije mora sadržavati sve obnovljene proizvode koji su trenutno instalirani na vašem sistemu. Instalacijski mediji mogu sadržavati proizvode čija verzija, izdanje i modifikacija su raniji od izdanja novog operativnog sistema. (Proizvodi nisu obnovljeni u isto vrijeme kao i operativni sistem.)
- 2. Instalacijski uređaj

Primjeri u ovom poglavlju koriste OPT01 za ime uređaja instalacije. Za više informacija o konvenciji imenovanja uređaja instalacije, pogledajte "Tipovi uređaja [softverske](#page-16-0) [instalacije"](#page-16-0) na stranici 9.

3. Zamjena ako je trenutno

Specificiranjem \*NO, licencni programi koji su trenutno instalirani i na istoj su razini izdanja na mediju instalacije neće biti zamijenjeni za vrijeme nadogradnje. Možete promijeniti parametar *Zamijeni ako je trenutno* na \*YES ako želite zamijeniti licencne programe koji su već instalirani, uključujući proizvode instalirane na istoj razini izdanja kao na instalacijskom mediju. Izbor \*YES može značiti da ćete trebati ponovno primijeniti PTF-ove za neke licencne programe koji su zamijenjeni s medija.

4. Neprihvaćeni ugovor

Za vrijeme instalacije licencnih programa, ako softverski ugovor nije prethodno prihvaćen, neprihvaćeni ugovor odreuje hoće li se od vas tražiti da prihvatite ili odbacite softverski ugovor ili će instalacija nastaviti bez instaliranja licencnog programa. Vrijednost 1 označava da ne želite instalirati licencni program. Vrijednost 2 označava da želite prikazati licencni program i prihvatiti softverski ugovor.

5. Automatski IPL

Ova opcija određuje hoće li sistem automatski napraviti IPL kada proces instalacije uspješno završi.

**Pažnja:** Ako to napravite na primarnoj particiji kada su sekundarne particije aktivne, to će odmah uzrokovati IPL svih particija. Ako imate aktivne sekundarne particije, isključite ih prije korištenja ove procedure.

Ako koristite Konzolu upravljanja hardverom za eServer, pogledajte poglavlje Konzola upravljanja hardverom u IBM eServer Hardver Informacijskom Centru (**Upravljanje vašim poslužiteljem** → **Konzola upravljanja hardverom**).

## **Opcije automatske instalacije**

Opcija Priprema za instalaciju vam pomaže u kreiranju instalacijske liste i izboru programa koje želite instalirati za vrijeme automatske instalacije.

Opcija Priprema za instalaciju vam takoer pomaže u provjeri sadržaja instalacijskih medija i u odreivanju memorijskih zahtjeva i ostalih potrebnih zadataka u pripremi automatske instalacije. "Opcije za izbornik Priprema za [instalaciju"](#page-202-0) na stranici 195 detaljnije opisuje opciju 5 (Priprema za instalaciju).

#### **Opcija 5. Priprema za instalaciju**

["Obavezno:](#page-45-0) Kreiranje uobičajene liste softvera za instalaciju" na stranici 38 sadrži upute za upotrebu Opcije 5 (Priprema za instalaciju).

## **Opcije za prikaz, instaliranje, brisanje i spremanje s liste**

Ovo poglavlje sadrži informacije o prikazu, instalaciji, brisanju i spremanju licencnih programa s liste.

### **Opcija 10. Prikaz instaliranih licencnih programa**

Nakon dovršenja procesa instalacije, često je potrebno odrediti je li licencni program uspješno instaliran na vašem sistemu. Da bi to napravili, izaberite opciju 10 (Prikaz instaliranih licencnih programa) na izborniku Rad s licencnim programima.

Ekran Prikaz instaliranih licencnih programa pokazuje licencne programe, opcijske dijelove i IBM-dobavljene korisničke knjižnice instalirane na vašem sistemu.

Stupac Instalirani status označava je li licencni program uspješno instaliran. Uputite se n[a"Instalirane](#page-200-0) vrijednosti statusa" na stranici 193 za opis vrijednosti instaliranog statusa.

Ako se licencni program nije uspješno instalirao, koristite procedure obnavljanja u Poglavlje 11, ["Rješavanje](#page-148-0) problema instalacije softvera", na stranici 141 da ponovno instalirate licencni program.

Možete koristiti tipku F11 za gledanje stupca Instalirano izdanje. Ovaj stupac pokazuje izdanje i modifikaciju svakog instaliranog licencnog programa. Tipka F11 key ima takoer i treći pogled, koji pokazuje broj opcije proizvoda svakog licencnog programa.

### **Opcija 11. Instaliranje licencnih programa**

Opcija 11 (Instaliranje licencnih programa) na ekranu Rad s licencnim programima pokazuje popis licencnih programa i opcijskih dijelova licencnih programa koji su bili podržani sa LICPGM instalacijskim procesima u vrijeme kad je vaš trenutno instalirani operativni sistem postao dostupan.

**Bilješka:** Prije nego instalirate neki licencni program, provjerite u dokumentaciji proizvoda u iSeries Informacijski Centar i također u dokumentaciji koja dolazi s proizvodom da li ima posebnih uputa.

Možete koristiti ovu listu za izbor licencnih programa i opcijskih dijelova za instaliranje na vaš sistem. Možete također koristiti ovu listu za instaliranje licencnog programa koji nije uspješno instaliran za vrijeme prethodnog procesa instalacije.

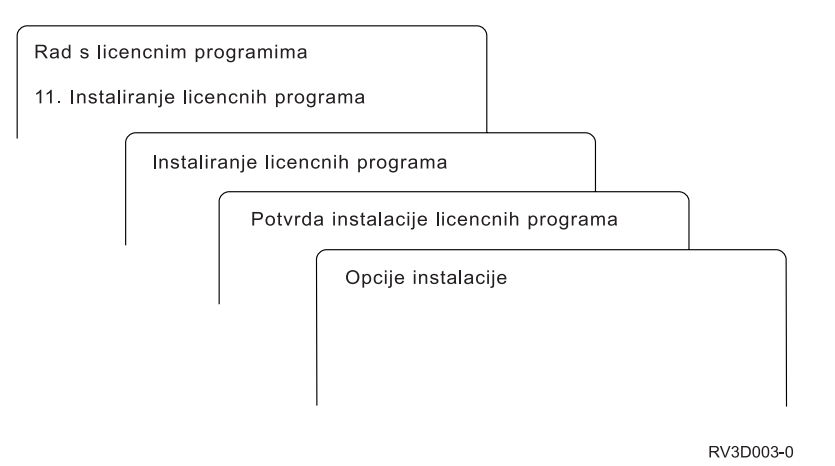

Za instaliranje jednog ili više licencnih programa s popisa, upišite 1 u stupac opcija pored licencnog programa i bilo kojih opcijskih dijelova koje želite instalirati. Za listu licencnih programa koji su na mediju, uputite se na "Izdanja i veličine licencnih [programa"](#page-170-0) na stranici [163.](#page-170-0)

Licencni program koji želite instalirati možda nije ispisan na prikazu Licencni programi. Ako licencni program nije izlistan, može biti dodan na popis upisom informacija u prazna polja na vrhu popisa. Nakon što pritisnete Enter, ovaj proizvod se pojavljuje na listi s drugim proizvodima.

- 1. Upišite 1 u stupcu Opcija
- 2. Upišite identifikator proizvoda u stupcu Licencni program
- 3. Upišite vrijednost opcije proizvoda u stupcu Opcija proizvoda
- 4. Pritisnite Enter

Kod upisa opcije proizvoda sistem prihvaća samo sljedeće tri vrijednosti: \*BASE, broj opcije ili \*ALL.

- v Vrijednost \*BASE instalira samo osnovne proizvode pridruženog identifikatora proizvoda.
- Broj opcije proizvoda instalira samo određenu opciju pridruženog identifikatora proizvoda. Da bi bili u mogućnosti instalirati opcije, morate instalirati bazni proizvod (\*BASE).
- v Vrijednost \*ALL instalira osnovni proizvod i sve opcije pridruženog identifikatora proizvoda koje se nalaze na mediju.

Imajte na umu da će se licencni programi koje ste dodali pojaviti na popisu samo s identifikatorom proizvoda i neće dati opisno ime proizvoda.

Pojavljuje se ekran Potvrda instalacije licencnih programa s licencnim programima koje ste izabrali za instalaciju. Ako ne želite ništa mijenjati, pritisnite Enter za potvrdu vaših izbora.

Popunite sljedeće izbore na prikazu Opcije instalacije. Koristite tipku Help za više informacija o svakom promptu na ovom ekranu.

1. Instalacijski uređaj

Primjeri u ovom poglavlju koriste OPT01 za ime uređaja instalacije. Za više informacija o konvenciji imenovanja uređaja instalacije, pogledajte "Tipovi uređaja [softverske](#page-16-0) [instalacije"](#page-16-0) na stranici 9.

2. Objekti za instalaciju:

Ova opcija dozvoljava da izaberete instaliranje i programa i jezičnih objekata, samo programa ili samo jezičnih objekata.

3. Automatski IPL

Ova opcija određuje hoće li sistem automatski napraviti IPL kada proces instalacije uspješno završi.

Kada su licencni programi instalirani, ponovno se pojavljuje ekran Rad s licencnim programima ili Prijava. Za potvrdu da su svi licencni programi uspješno instalirani, koristite opciju 50 (Prikaz dnevnika za poruke). (Još informacija o toj opciji je dostupno u ["Status](#page-211-0) [dovršenja"](#page-211-0) na stranici 204.) Ako se desi greška, vidjet ćete poruku Funkcija Rad s licencnim programima nije dovršena, na dnu ekrana Rad s licencnim programima. Idite na Poglavlje 11, ["Rješavanje](#page-148-0) problema instalacije softvera", na stranici 141 da odredite problem.

Ako ponovno instalirate licencni program ili opcijski dio, morate takoer ponovno instalirati PTF-ove za taj licencni program.

### **Opcija 12. Brisanje licencnih programa**

Izaberite opciju 12 na izborniku Rad s licencnim programima da bi obrisali licencni program ili opcijski dio licencnog programa koji je instaliran na vašem sistemu.

**Bilješka:** Prije brisanja licencnog programa, pregledajte ["Razmatranja](#page-146-0) za brisanje licencnih [programa"](#page-146-0) na stranici 139 i tada se vratite ovdje.

Kada izaberete ovu opciju, pojavljuje se ekran Brisanje licencnih programa. Popis pokazuje licencne programe i opcijske dijelove koji su instalirani na vašem sistemu. Koristite ovu listu za izbor licencnih programa ili opcijskih dijelova za brisanje.

Ako obrišete (\*BASE) licencni program koji ima opcijske dijelove, sistem briše sve opcijske dijelove za taj licencni program. Ako obrišete samo opcijski dio, osnovni program i opcijski dijelovi ostaju na vašem sistemu. Ova opcija briše sve objekte koji su pridruženi licencnim programima ili opcijskim dijelovima koje izaberete.

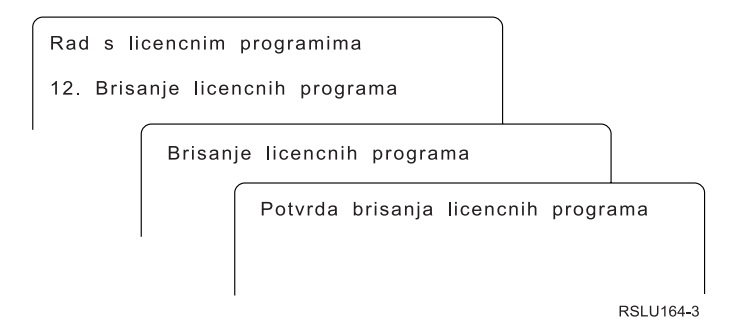

Upišite 4 u stupac Opcija pored licencnog programa ili opcijskog dijela licencnog programa koji želite izbrisati s vašeg sistema.

Ekran Potvrda brisanja licencnih programa pokazuje vam koje ste licencne programe ili opcijske dijelove izabrali za brisanje. Pritisnite Enter za brisanje licencnih programa ili opcijskih dijelova.

## **Opcija 13. Spremanje licencnih programa**

Izaberite opciju 13 na izborniku Rad s licencnim programima za spremanje jednog ili više licencnih programa za preraspodjela.

Ekran Spremanje licencnih programa pokazuje licencne programe i opcijske dijelove koji su instalirani na vašem sistemu. Koristite ovu listu za izbor licencnih programa ili opcijskih dijelova za brisanje. Upišite 1 u stupcu za opciju na ekranu Spremanje licencnih programa pokraj licencnog programa koji želite spremiti.

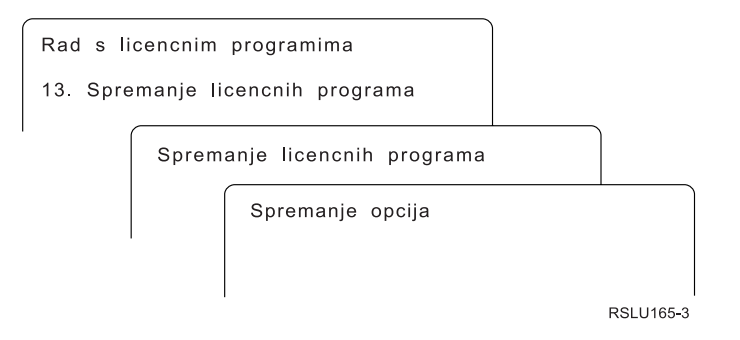

Upišite informacije na ekranu Opcije spremanja korištenjem sljedeće informacije.

Koristite tipku Help za još informacija za svaki prompt na ekranu.

1. **Ureaj**

Primjeri u ovom poglavlju koriste TAP01 za ime uređaja trake. Za više informacija o konvenciji imenovanja uređaja trake, pogledajte "Tipovi uređaja softverske [instalacije"](#page-16-0) na [stranici](#page-16-0) 9.

2. **Redni broj**

Koristite \*Default ili unesite vlastiti izbor za redni broj koji treba koristiti za proces spremanja.

3. **Kraj opcije medija**

Traka: Određuje operaciju automatskog položaja koja se radi na volumenu trake kada je operacija spremanja dovršena. U slučaju operacije spremanja na višestruke volumene, parametar se primjenjuje samo na zadnji volumen. Svi drugi volumeni se premotavaju i odstranjuju ako traka dođe do kraja. Možete specificirati ove vrijednosti:

- v \*REWIND: Traka se automatski premotava nakon kraja operacije, ali ne odstranjuje traku.
- v \*LEAVE: Traka nije premotana ni odstranjena nakon završetka operacije. Ostaje na trenutnom položaju na uređaju trake.
- v \*UNLOAD: Traka je automatski premotana i odstranjena nakon završetka operacije.

Optički: Specificira operaciju koja se automatski izvodi na optičkom volumenu nakon završetka operacije spremanja. Optički uređaji podržavanju samo posebnu vrijednost \*UNLOAD. Oni zanemaruju \*REWIND i \*LEAVE. Neki optički ureaji će izbaciti volumen nakon završetka operacije.

#### **Napomene:**

- 1. Licencni programi i opcijski dijelovi koji su otpremljeni nezavisno od izdanja operativnog sistema ili modifikacije nisu prikazani. Koristite naredbu Spremanje licencnih programa (SAVLICPGM) da spremite nezavisno otpremljene IBM licencne programe i opcijske dijelove.
- 2. Ovu opciju ne treba koristiti za sigurnosno kopiranje i obnavljanje. Služi samo za preraspodjelu. Više informacija o redistribuciji je dostupno u poglavlju Distribucija softvera u iSeries Informacijski Centar (**i5/OS i povezani softver** → **Distribucija softvera**). Za informacije o spremanju vašeg poslužitelja pogledajte poglavlje Sigurnosno kopiranje vašeg

poslužitelja u iSeries Informacijski Centar (**Upravljanje sistemom** → **Sigurnosno kopiranje i obnavljanje** → **Sigurnosno kopiranje vašeg poslužitelja**).

## **Opcije za sekundarne jezike**

Ovo poglavlje sadrži informacije o prikazu, instalaciji i brisanju sekundarnih jezika na sistemu.

### **Opcija 20. Prikaz sekundarnih jezika**

Nakon dovršenja procesa instalacije, često je potrebno odrediti je li sekundarni jezik uspješno instaliran na vašem sistemu. Da bi to napravili, izaberite opciju 20 na izborniku Rad s licencnim programima.

Ekran Prikaz instaliranih sekundarnih jezika pokazuje primarni i sekundarne jezike koji su instalirani na vašem sistemu.

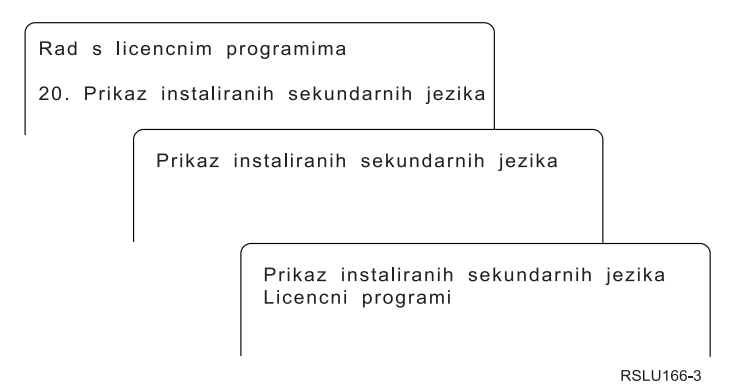

Upišite 5 u stupac Opcija pokraj sekundarnog jezika i pritisnite Enter da bi vidjeli licencne programe koji su instalirani s odreenim sekundarnim jezikom. Ove informacije su prikazane na sljedećem ekranu, Prikaz instaliranih licencnih programa sekundarnog jezika. Pritiskom na tipku F11 nekoliko puta, vidjet ćete da se na ekranu mijenjaju informacije. Ovaj ekran pokazuje knjižnicu sekundarnog jezika, izdanje proizvoda, vrijednost instaliranog statusa ili opciju proizvoda.

Za opis vrijednosti statusa instalacije pogledajte ["Instalirane](#page-200-0) vrijednosti statusa" na stranici [193.](#page-200-0)

## **Opcija 21. Instaliranje sekundarnih jezika**

Koristite opciju 21 za selektivno instaliranje sekundarnih jezika za licencne programe koji su instalirani na vašem sistemu.

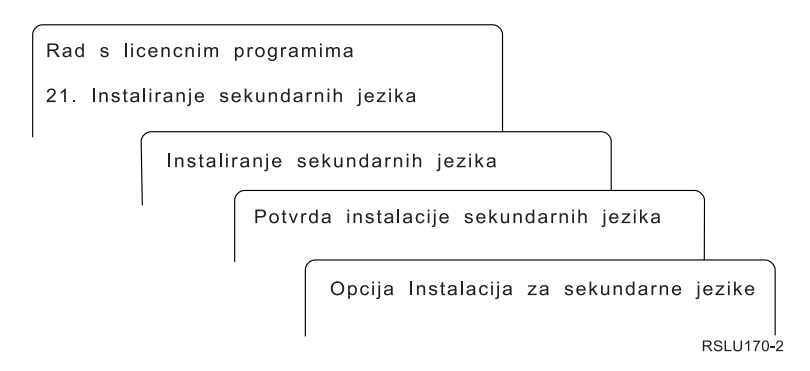

Upišite 1 pokraj jezika koji želite instalirati i pritisnite Enter. Samo jedan sekundarni jezik može biti instaliran u isto vrijeme. Ekran Potvrda instalacije sekundarnog jezika pokazuje sljedeće:

- v Jezik koji ste izabrali instalirati
- Knjižnicu gdje će biti instaliran
- Razinu izdanja jezika

Na prikazu Opcija instalacije za sekundarne jezike, izaberite vaš instalacijski ureaj i specificirajte da ili ne na parametru Zamijeni ako je trenutno.

Primjeri u ovom poglavlju koriste OPT01 kao ime instalacijskog uređaja. ["Tipovi](#page-16-0) uređaja softverske [instalacije"](#page-16-0) na stranici 9 sadrži više informacija o konvenciji imenovanja instalacijskih uređaja. Specificiranjem \*NO na parametru Zamijeni ako je trenutno, sekundarni jezici koji su trenutno instalirani i na istoj su razini kao na instalacijskom mediju se ne zamjenjuju za vrijeme nadogradnje. Možete promijeniti parametar Zamijeni ako je trenutno na \*YES ako želite zamijeniti sekundarne jezike koji su već instalirani, uključujući sekundarne jezike instalirane na istom izdanju kao na instalacijskom mediju.

## **Opcija 22. Brisanje sekundarnih jezika**

Koristite opciju 22 za brisanje sekundarnih jezika koje više ne želite imati instalirane na sistemu.

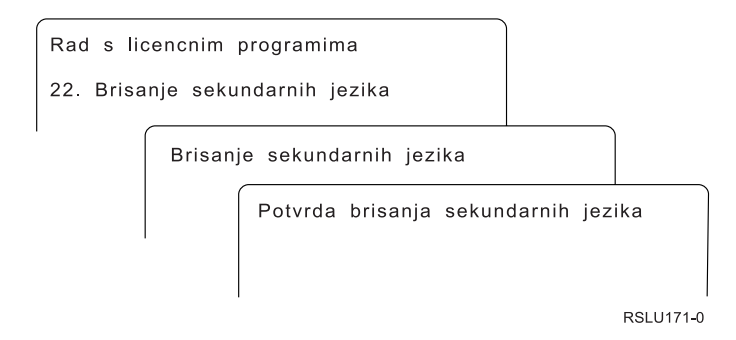

Na ekranu Brisanje sekundarnih jezika, upišite 4 da izaberete sekundarni jezik koji želite obrisati. Pritisnite Enter. Ponovno pritisnite Enter na ekranu za potvrdu.

Više informacija o knjižnicama sekundarnih jezika u profilima korisnika je dostupno u poglavlju OS/400 Globalizacija u iSeries Informacijski Centar (**Programiranje** → **Globalizacija**).

## <span id="page-211-0"></span>**Status dovršenja**

Kada instalirate licencne programe, sekundarni jezik ili PTF-ove, osigurajte da je proces instalacije uspješno dovršen za izbjegavanje problema kada započnete s korištenjem sistema.

#### **Opcija 50. Prikaz dnevnika za poruke**

Izbor opcije 50 pokazuje ekran Prikaz povijesti instalacije. Pritisnite Enter da bi vidjeli poruke o početku i dovršenju instalacije na ekranu Prikaz sadržaja dnevnika povijesti. Ova opcija prikazuje specifične poruke koje su prikazane u dnevniku povijesti.

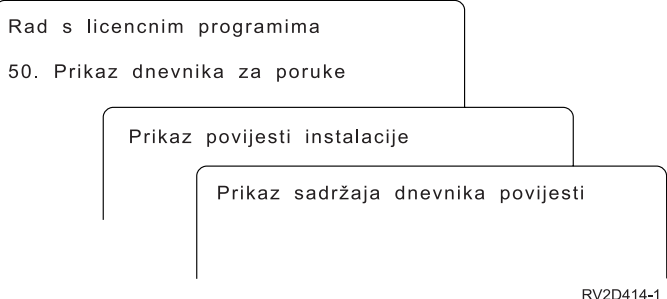

Svaki dio procesa instalacije (kao licencni programi, PTF-ovi, Inicijalizacija sistema (INZSYS)) trebaju imati poruku dovršenja. Ako ne vidite poruku na ekranu, čekajte par minuta i ponovno izaberite opciju 50. Ako još ne vidite poruku dovršenja, koristite procedure obnavljanja u Poglavlje 11, ["Rješavanje](#page-148-0) problema instalacije softvera", na stranici 141 za instaliranje bilo kojih licencnih programa ili PTF-ova koji nisu uspješno instalirani.

## **Naredbe povezane s izbornikom Rad s licencnim programima**

Opcije 70, 71 i 72 prikazuju izbornike dodatnih naredbi koje možete koristiti.

Opcija 70 pokazuje ekran Naredbe spremanja i vraćanja. Ovaj ekran prikazuje listu povezanih izbornika naredbi koje možete koristiti.

Opcija 71 pokazuje prikaz Naredbe privremenog popravka programa. Možete koristiti te naredbe za rad s jednim ili više individualnih PTF-ova. Za više informacija o popravcima pogledajte Upotreba popravaka softvera u iSeries Informacijski Centar (**i5/OS i povezani softver** → **Održavanje i upravljanje i5/OS i povezanog softvera** → **Upotreba popravaka softvera**).

Opcija 72 pokazuje ekran Naredbe za licencne programe.

Više informacija o sljedećim naredbama je dostupno u poglavlju Kontrolni jezik (CL) u iSeries Informacijskom Centru (**Programiranje** → **CL**).

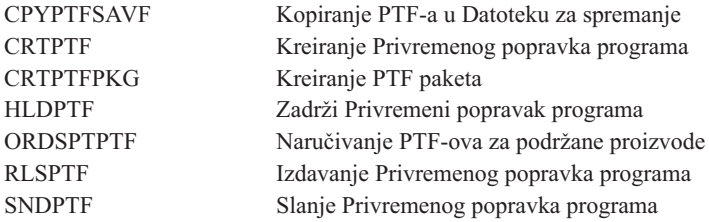

# **Poglavlje 13. Povezane informacije za instalaciju softvera**

Ovaj popis uključuje povezane izvore informacija za instalaciju ili nadogradnje softvera.

#### **Priručnici**

**Memorandum za korisnike** (oko 50 stranica)

Ovaj dokument sarži informacije o softverskim i hardverskim promjenama koje mogu utjecati na vaše sistemske operacije.

v **Sigurnosno kopiranje i obnavljanje** (oko 600 stranica)

Ovaj dokument sadrži općenite informacije o opcijama sigurnosnog kopiranja i obnavljanja za iSeries poslužitelj. Poglavlja uključuju spremanje vašeg sistema, vraćanje na drukčija izdanja OS/400 i izbor ispravne strategije obnavljanja.

#### **Redbooks**

v **IBM eServer i5 i iSeries Sistemski [priručnik](http://www.redbooks.ibm.com/redpieces/abstracts/ga195486.html)**

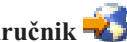

Ova knjiga daje pregled proizvoda za eServer i5 i iSeries poslužitelje. U njoj se raspravlja o dodacima, funkcijama i tehničkim specifikacijama za modele poslužitelja koji danas postoje i identificira se softver podržan s trenutnom linijom proizvoda. Koristite ovu Web stranicu (http://publib-b.boulder.ibm.com/cgi-

bin/searchsite.cgi?query=iseries+AND+handbook) za traženje ispravne verzije.

### **Web stranice**

- **IBM eServer iSeries [Podrška](http://www.ibm.com/eserver/iseries/support)** (http://www.ibm.com/eserver/iseries/support)Ova Web stranica sadrži alate i resurse kao što su informacije o planiranju preventivnih servisa (PSP) i o ovlaštenim izvještajima analize problema (APAR-i) što vam može pomoći kod instalacije softvera.
- v **iSeries [Planiranje](http://www.ibm.com/servers/eserver/iseries/support/planning/)** (http://www.ibm.com/servers/eserver/iseries/support/planning/) Ova web stranica sadrži veze na različite informacije i alate za planiranje.

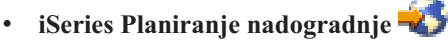

(http://www.ibm.com/servers/eserver/iseries/support/planning/nav.html)Ova web stranica sadrži informacije o iSeries proizvodima ili funkcijama koje možda neće biti podržane u budućim izdanjima i5/OS operativnog sistema ili na budućim iSeries modelima, Preglede proizvoda i Izjave o smjernicama.

### **[Integrirane](http://www.ibm.com/services/its/us/inteapps.html) tehnološke usluge** (ITS)

(http://www.ibm.com/services/its/us/inteapps.html)Ova Web stranica sadrži informacije o uslugama koje IBM ima dostupne za pomoć u vašem planiranju nadogradnje ili migracije poslužitelja.

### v **IBM [Elektronički](http://publib.boulder.ibm.com/isrvagt/sdsadoc.html) servisni posrednik za iSeries**

(http://publib.boulder.ibm.com/isrvagt/sdsadoc.html)Ova Web stranica sadrži informacije o Elektroničkom servisnom posredniku, koji je dio i5/OS operativnog sistema. Elektronički servisni posrednik ima funkcije izvještavanja o hardverskim problemima koje mogu predvidjeti i spriječiti hardverske greške, zato što se mogući problemi rano otkrivaju, spuštaju se popravci i automatski poziva IBM servis ako je potrebno. Šalju se i dodatne servisne informacije koje pomažu u odreivanju problema u IBM centrima za podršku i u pravovremenom rješavanju problema.

#### **Ostale informacije u iSeries Informacijskom Centru**

- v Poglavlje **Sigurnosno kopiranje i obnavljanje** sadrži informacije kako planirati strategiju sigurnosnog kopiranja i obnavljanja, kako postaviti zaštitu diska za vaše podatke, kako napraviti sigurnosnu kopiju vašeg sistema i kako kontrolirati gašenje vašeg sistema u slučaju greške. To također uključuje informacije o plug-inu Sigurnosnog kopiranja, obnavljanja i usluga medija za iSeries(TM) Navigator.
- v Poglavlje **Osnovne sistemske operacije** sadrži informacije o iSeries osnovnim operacijama, i5/OS konceptima i analizi i prijavljivanju sistemskih problema.
- v Poglavlje **Logičke particije** opisuje kako se distribuiraju resursi unutar jednog iSeries poslužitelja da bi on mogao raditi kao dva ili više nezavisnih poslužitelja.
- v Poglavlje **Održavanje i upravljanje s i5/OS i povezanim softverom** opisuje kako možete upravljati i održavati popravke i licencne programe u vašoj mreži.
- v Poglavlje **Distribucija softvera** opisuje kako možete distribuirati neke ili sve programe na sistemu, uključujući operativni sistem, na drugi sistem.

## **Dodatak. Napomene**

Ove informacije su razvijene za proizvode i usluge koji se nude u SAD.

IBM možda ne nudi proizvode, usluge ili dodatke koji se razmatraju u ovom dokumentu u drugim državama. Posavjetujte se s vašim lokalnim IBM predstavnikom za informacije o proizvodima i uslugama koji su trenutno dostupni na vašem području. Bilo koja upućivanje na IBM proizvod, program ili uslugu nema namjeru tvrditi da se mogu koristiti samo IBM proizvod, program ili usluga. Bilo kakav proizvod, program ili usluga koji su ekvivalentni i ne krše bilo koje IBM-ovo pravo intelektualnog vlasništva se mogu koristiti. Međutim, na korisniku je odgovornost da procijeni i verificira operacije bilo kojeg ne-IBM proizvoda, programa ili usluge.

IBM može imati patente ili prijave na patent koje čekaju, a pokrivaju teme koje su pokrivene u ovom dokumentu. Posjedovanje ovog dokumenta ne daje vam nikakvu dozvolu za korištenje tih patenata. Možete poslati upit za licence, u pismenom obliku, na:

IBM Director of Licensing IBM Corporation North Castle Drive Armonk, NY 10504-1785 U.S.A.

Za upite za licencu koji se odnose na dvobajtne (DBCS) informacije, kontaktirajte IBM odjel intelektualnog vlasništva u vašoj državi ili pošaljite upite, pismeno, na:

IBM World Trade Asia Corporation Licensing 2-31 Roppongi 3-chome, Minato-ku Tokyo 106-0032, Japan

**Sljedeći odlomak se ne primjenjuje na Ujedinjeno Kraljevstvo ili bilo koju drugu zemlju gdje su takve izjave nekonzistentne s lokalnim zakonima:** INTERNATIONAL BUSINESS MACHINES CORPORATION DAJE OVU PUBLIKACIJU "KAKVA JE ", BEZ IKAKVIH JAMSTAVA, BILO IZRAVNIH ILI POSREDNIH, UKLJUČUJUĆI, ALI NE OGRANIČAVAJUĆI SE NA, UKLJUČENA JAMSTVA O NE-POVREÐIVANJU, PROÐI NA TRŽIŠTU ILI SPOSOBNOSTI ZA ODREÐENU SVRHU. Neke zemlje ne dozvoljavaju odricanje od izravnih ili posrednih jamstava u odreenim transakcijama, zbog toga, se ova izjava možda ne odnosi na vas.

Ove informacije mogu sadržavati tehničke netočnosti ili tipografske pogreške. Promjene se povremeno rade u ovim informacijama; te promjene će biti uključene u nova izdanja publikacije. IBM može napraviti poboljšanja i/ili promjene na proizvodima i/ili programima opisanim u ovoj publikaciji u bilo koje vrijeme bez napomene.

Bilo koje upućivanje u ovim informacijama na ne-IBM Web stranice, služi samo kao pomoć i ni na kakav način ne služi za promicanje tih Web stranica. Materijali na tim Web stranicama nisu dio materijala za ovaj IBM proizvod i upotreba tih Web stranica je na vaš vlastiti rizik.

IBM može koristiti ili distribuirati bilo koje informacije koje dobavite na bilo koji način na koji smatra prikladnim bez ikakvih obaveza prema vama.

Vlasnici licence za ovaj program, koji žele imati informacije o njemu u svrhu omogućavanja: (i) izmjene informacija između neovisno kreiranih programa i drugih programa (uključujući i ovaj) i (ii) uzajamne upotrebe informacija koje su bile izmijenjene, trebaju kontaktirati:

IBM Corporation Software Interoperability Coordinator, Department 49XA 3605 Highway 52 N Rochester, MN 55901 U.S.A.

Takve informacije mogu biti dostupne, uz odgovarajuće termine i uvjete, uključujući u nekim slučajevima i plaćanje pristojbe.

Licencni program opisan u ovim informacijama i sav licencni materijal koji je za njega dostupan je dobavljen od IBM-a pod uvjetima IBM korisničkog ugovora, IBM međunarodnog licencnog ugovora programa, IBM Licencnog ugovora za Strojni kod ili bilo koji jednakovrijedan ugovor između nas.

Bilo kakvi podaci o izvedbi koji su ovdje sadržani su određeni u kontroliranom okruženju. Zato, rezultati postignuti u drugim operativnim okruženjima mogu značajno varirati. Neka mjerenja su napravljena na sistemima na razini razvoja i nema jamstva da će ta mjerenja biti ista na općenito dostupnim sistemima. Nadalje, neka mjerenja su možda procijenjena kroz ekstrapolaciju. Stvarni rezultati mogu varirati. Korisnici ovog dokumenta trebaju verificirati primjenjive podatke za njihovo specifično okruženje.

Sve izjave koje se odnose na IBM-ovo buduće usmjerenje ili namjere su podložne promjenama ili povlačenjima bez obavijesti i predstavljaju samo ciljeve i namjere.

Ova informacije sadrže primjere podataka i izvještaja koji se koriste u svakodnevnim poslovnim operacijama. Da ih se objasni što je više moguće, primjeri uključuju imena pojedinaca, poduzeća, robnih marki i proizvoda. Sva ta imena su izmišljena i bilo kakva sličnost imenima i adresama koje koriste stvarna poslovna poduzeća je potpuno slučajna.

#### AUTORSKO PRAVO LICENCE:

Ove informacije sadrže primjer aplikacijskog programa u izvornom jeziku, što ilustrira tehnike programiranja na raznim operacijskim platformama. Možete kopirati, modificirati i distribuirati te primjere programa u bilo kojem obliku bez plaćanja IBM-u, za svrhu razvijanja, korištenja, reklamiranja ili distribuiranja aplikativnih programa koji su prilagođeni sučelju aplikativnog programiranja za operativnu platformu za koju su primjeri programa napisani. Ti primjeri nisu temeljito testirani pod svim uvjetima. IBM, zato, ne može jamčiti ili podrazumijevati pouzdanost, upotrebljivost ili funkcionalnost tih programa.

PODLOŽNO BILO KOJIM ZAKONSKIM JAMSTVIMA KOJA SE NE MOGU ISKLJUČITI, IBM, NJEGOVI RAZVIJAČI PROGRAMA I DOBAVLJAČI NE DAJU JAMSTVA ILI UVJETE, IZRIČITE ILI POSREDNE, UKLJUČUJUĆI, ALI NE OGRANIČAVAJUĆI SE NA, POSREDNA JAMSTVA ILI UVJETE ZA PROÐU NA TRŽIŠTU, SPOSOBNOSTI ZA ODREÐENU SVRHU I NE-KRŠENJE, VEZANO UZ PROGRAM ILI TEHNIČKU PODRŠKU, AKO POSTOJE.

IBM, RAZVIJAČI PROGRAMA ILI DOBAVLJAČI NISU NITI U KOJIM UVJETIMA ODGOVORNI ZA BILO ŠTO OD SLJEDEĆEG, ČAK I AKO SU OBAVIJEŠTENI O TAKVOJ MOGUĆNOSTI:

- 1. GUBITAK ILI OŠTEĆENJE PODATAKA;
- 2. POSEBNE, SLUČAJNE ILI NEIZRAVNE ŠTETE, ILI EKONOMSKE POSLJEDIČNE ŠTETE; ILI
3. GUBITAK PROFITA, POSLA, ZARADE, DOBROG GLASA ILI UŠTEDE.

NEKA ZAKONODAVSTVA NE DOZVOLJAVAJU ISKLJUČENJE ILI OGRANIČENJE SLUČAJNIH ILI POSLJEDIČNIH ŠTETA, TAKO DA SE GORNJA OGRANIČENJA MOŽDA NE ODNOSE NA VAS.

Svaka kopija ili bilo koji dio ovih uzoraka programa ili bilo kojeg izvedenog rada mora sadržavati napomenu o autorskom pravu u obliku:

© (ime vašeg poduzeća) (godina). Dijelovi ovog koda su izvedeni iz IBM Corp. uzoraka programa. © Autorsko pravo IBM Corp. \_unesite godinu ili godine\_. Sva prava pridržana.

Ako gledate softkopiju ove informacije, fotografije i boja se možda neće pojaviti.

#### **Zaštitni znakovi**

Sljedeći termini su zaštitni znaci od International Business Machines Corporation u Sjedinjenim Državama, drugim zemljama ili oboje:

400 Advanced Function Printing AFP AIX APL2 AS/400 CICS DataPropagator DB2 DB2 Universal Database Domino Electronic Service Agent e(logo) poslužitelj eServer GDDM i5/OS IBM ibm.com ImagePlus Infoprint IPDS iSeries Lotus Netfinity Operating System/400 OS/400 PowerPC Redbooks RPG/400 System/36 System/38 Tivoli VisualAge VisualInfo WebSphere xSeries

Microsoft, Windows i Windows logo su zaštitni znakovi Microsoft korporacije u Sjedinjenim državama, drugim zemljama ili oboje.

Java i Java-based zaštitni znakovi su zaštitni znakovi Sun Microsystems u Sjedinjenim Državama, drugim državama ili oboje.

Linux je zaštitni znak Linus Torvalds u Sjedinjenim Državama, drugim zemljama ili oboje.

Ostala imena poduzeća, proizvoda i usluga mogu biti zaštitni znaci ili servisne oznake drugih.

#### **Termini i uvjeti za spuštanje i ispis informacija**

Dozvole za upotrebu informacija koje ste izabrali za spuštanje dodjeljuju se prema sljedećim terminima i uvjetima i nakon vašeg prihvaćanja.

**Osobna upotreba:** Možete reproducirati ove informacije za vašu osobnu, nekomercijalnu upotrebu, uz osiguranje da su sve napomene o vlasništvu sačuvane. Ne smijete distribuirati, prikazivati ili raditi izvedena djela iz ovih informacija ili bilo kojeg njihovog dijela, bez izričite suglasnosti IBM-a.

**Komercijalna upotreba:** Možete reproducirati, distribuirati i prikazivati ove informacije isključivo unutar vašeg poduzeća, uz osiguranje da su sve napomene o vlasništvu sačuvane. Ne smijete izrađivati izvedene radove iz ovih informacija ili reproducirati, distribuirati ili prikazivati ove informacije ili bilo koji njihov dio izvan vašeg poduzeća, bez izričite dozvole IBM-a.

Osim kako je izričito dodijeljeno u ovoj dozvoli, nisu dane nikakve dozvole, licence ili prava, niti izričita niti posredna, na informacije ili bilo koje podatke, softver ili bilo koje drugo intelektualno vlasništvo sadržano unutar.

IBM rezervira pravo da bilo kad, po vlastitom nahoenju, povuče ovdje dodijeljene dozvole, ako je upotreba Publikacija štetna za njegove interese ili je ustanovljeno od strane IBM-a da gornje upute nisu bile ispravno slijedene.

Ne smijete spustiti, eksportirati ili reeksportirati ove informacije, osim kod potpune usklaenosti sa svim primjenjivim zakonima i propisima, uključujući sve zakone i propise o izvozu Sjedinjenih Država. IBM NE DAJE NIKAKVA JAMSTVA NA SADRŽAJ OVIH INFORMACIJA. INFORMACIJE SE DAJU ″KAKVE JESU″ I BEZ JAMSTAVA BILO KOJE VRSTE, IZRAVNIH ILI POSREDNIH, UKLJUČUJUĆI, ALI NE OGRANIČAVAJUĆI SE NA, POSREDNA JAMSTVA PROÐE NA TRŽIŠTU, NEKRŠENJA I PRIKLADNOSTI ZA ODREÐENU SVRHU.

Za sve materijale IBM Corporation ima autorska prava.

Spuštanjem i ispisom informacija s ove stranice, naznačili ste da se slažete s ovim terminima i uvjetima.

## **Kazalo**

#### **A**

[automatska](#page-58-0) instalacija 51

## **B**

brisanje licencni program sa [liste](#page-207-0) 200 licencnih programa i opcijskih dijelova [napomene](#page-146-0) o 139 [upotreba](#page-146-0) opcije 12 139 upotrebi [DLTLICPGM](#page-146-0) naredbe 139 sekundarnih jezika [upotreba](#page-210-0) opcije 22 203

## **C**

[CPA9E1B](#page-83-0) poruka 76, [85,](#page-92-0) [126](#page-133-0)

## **D**

datoteka unakrsne reference provjera prije [nadogradnje](#page-38-0) 31 distribucijski skup medija [koncepti](#page-19-0) 12 Dobavljač kriptografičkog pristupa priprema za [nadogradnju](#page-56-0) 49 dokument [instalacija](#page-96-0) softvera 89 [nadogradnja](#page-31-0) ili zamjena softvera 24 dokumentacija licencnog programa [koncepti](#page-20-0) 13 dokumentacija proizvoda [koncepti](#page-20-0) 13 dokumenti licenciranja softvera [koncepti](#page-18-0) 11

#### **E**

ekran [prazan](#page-200-0) 193

## **G**

globalizacija instaliranje [sekundarnog](#page-25-0) jezika 18 koncepti [instalacije](#page-24-0) softvera 17 [priprema](#page-42-0) 35 promjena [primarnog](#page-24-0) jezika 17

### **I**

IBM dobavljeni objekt [koncepti](#page-22-0) 15 IBM [i5/OS](#page-73-0) 66 informacije planiranja preventivnog servisa [nadogradnje](#page-33-0) 26 nove [instalacije](#page-98-0) 91

informacijski resurs [instalacija](#page-96-0) softvera 89 [nadogradnja](#page-31-0) ili zamjena softvera 24 instalacija licencni program sa [liste](#page-206-0) 199 instalacija softvera [koncepti](#page-14-0) 7 novi poslužitelj s [operativnim](#page-117-0) [sistemom](#page-117-0) 110 instalacija softvera, novo [kontrolna](#page-94-0) lista 87 [pregled](#page-96-0) 89 instalacija, nova softver [pregled](#page-96-0) 89 instalacija, softver novi poslužitelj s [operativnim](#page-117-0) [sistemom](#page-117-0) 110 prije [početka](#page-117-0) 110 instalacijski uređaj [izbor](#page-42-0) 35 instaliranje licencnih programa i opcijskih dijelova [upotreba](#page-206-0) opcije 11 199 sekundarnih jezika [korištenjem](#page-128-0) izbornika Rad s licencnim [programima](#page-128-0) 121 [sekundarnih](#page-209-0) jezika korištenjem opcije 21 [202](#page-209-0) Integrirani xSeries poslužitelj za iSeries priprema za [nadogradnju](#page-56-0) 49 integritet dvofaznog predavanja provjera prije [nadogradnje](#page-38-0) 31 iSeries Access korisnički kreirani [poddirektoriji](#page-38-0) 31 Ispis ovog [poglavlja](#page-10-0) 3 Izbornik GO LICPGM (Go Licencni program) opcije licencnih programa [upotreba](#page-205-0) opcije 10 198 [upotreba](#page-206-0) opcije 11 199 [upotreba](#page-207-0) opcije 12 200 [upotreba](#page-208-0) opcije 13 201 opcije sekundarnog jezika [upotreba](#page-209-0) opcije 20 202 [upotreba](#page-209-0) opcije 21 202 [upotreba](#page-210-0) opcije 22 203 opcije statusa dovršenja [upotreba](#page-211-0) opcije 50 204 povezane naredbe [upotreba](#page-211-0) opcije 70 204 [upotreba](#page-211-0) opcije 71 204 izbornik Rad s licencnim programima korištenje za instaliranje [sekundarnih](#page-128-0) jezika 121 izdanje, preskakanje

[koncepti](#page-20-0) 13

#### **K**

katalog slika scenarij za [nadogradnju](#page-43-0) 36 kataloga slika (virtualni optički uređaj) [automatska](#page-57-0) instalacija 50, [58](#page-65-0) [instalacija](#page-122-0) licencnog programa 115 ključevi, licenca softvera [provjera](#page-32-0) 25, [90](#page-97-0) knjižnica proizvoda [sistemski](#page-38-0) ASP 31 kod jezičnog dodatka verzije nacionalnog jezika gdje se [koristi](#page-110-0) 103, [121](#page-128-0) komprimirani objekti i memorijski prostor [koncepti](#page-23-0) 16 koncepti [instalacija](#page-14-0) softvera 7 koncepti za instalaciju softvera [distribucijski](#page-19-0) skup medija 12 [dokumentacija](#page-20-0) proizvoda 13 dokumenti [licenciranja](#page-18-0) softvera 11 globalizacija instaliranje [sekundarnog](#page-25-0) jezika 18 [pregled](#page-24-0) 17 promjena [primarnog](#page-24-0) jezika 17 IBM [dobavljeni](#page-22-0) objekt 15 [komprimirani](#page-23-0) objekti i memorijski [prostor](#page-23-0) 16 [konverzija](#page-25-0) objekta 18 [okruženje](#page-21-0) miješanih izdanja 14 [podržana](#page-21-0) izdanja, OS/400 (i5/OS) [nadogradnje](#page-21-0) 14 [preskakanje](#page-20-0) izdanja 13 proces [instalacije](#page-14-0) softvera 7 sadržaj [narudžbe](#page-17-0) softvera 10 uređaj [instalacije](#page-16-0) softvera 9 konfiguracija diska izbor prije [nadogradnje](#page-53-0) 46 PTF [\(privremeni](#page-34-0) popravak programa 27 kontrolna lista, spremnost [instalacija](#page-94-0) novog softvera 87 [nadogradnja](#page-28-0) ili zamjena softvera 21, [81](#page-88-0) konverzija objekta [koncepti](#page-25-0) 18 koraci pripreme poslužitelja [nadogradnja](#page-33-0) ili zamjena 26 korisnički profil [čišćenje](#page-52-0) 45 provjera prije [nadogradnje](#page-38-0) 31 kumulativni PTF paketi [naručivanje](#page-98-0) 91

#### **L**

licencni interni kod [prostor](#page-53-0) za 46 licencni ključevi [provjera](#page-32-0) 25, [90](#page-97-0) licencni program [brisanje](#page-52-0) 45

licencni program *(nastavak)* [napomene](#page-146-0) o 139 [procedure](#page-146-0) za 139 sa [liste](#page-207-0) 200 [upotreba](#page-146-0) opcije 12 139 upotrebi [DLTLICPGM](#page-146-0) naredbe 139 dodavanje na [instalacijsku](#page-48-0) listu 41 instalacija sa [liste](#page-206-0) 199 instalacija nakon promjene [primarnog](#page-140-0) [jezika](#page-140-0) 133 [predizbor](#page-46-0) 39 spremanje [upotreba](#page-208-0) opcije 13 201 upotreba [SAVLICPGM](#page-208-0) naredbe 201 vraćanje [upotreba](#page-206-0) opcije 11 199 upotreba [RSTLICPGM](#page-206-0) naredbe 199 licencni ugovor [prihvaćanje](#page-49-0) 42 LICPGM izbornik korištenje za instaliranje [sekundarnih](#page-128-0) jezika 121 lista, prilagođena softver za [instalaciju](#page-45-0) 38 logička particija [automatska](#page-58-0) instalacija 51, [58,](#page-65-0) [94](#page-101-0) [instalacija](#page-122-0) licencnog programa 115

#### **M**

memorijski prostor [čišćenje](#page-51-0) 44 [katalog](#page-43-0) slika 36 [licencni](#page-53-0) interni kod 46 [nadogradnje](#page-50-0) 43 određivanje za instalaciju 91 određivanje za [nadogradnju](#page-50-0) 43 metoda instalacije [izbor](#page-42-0) 35

## **N**

nadogradnja [podržano](#page-21-0) izdanje 14 nadogradnja ili zamjena koraci pripreme [poslužitelja](#page-33-0) 26 softver [pripremni](#page-30-0) koraci 23 nadogradnja ili zamjena softvera [kontrolna](#page-28-0) lista 21, [81](#page-88-0) [pregled](#page-30-0) 23 [pripremni](#page-30-0) koraci 23 nadogradnju ili zamjenu softver [pregled](#page-30-0) 23 Naredba DLTLIB (Brisanje knjižnice) kada ne [koristiti](#page-146-0) 139 Naredba [DSPSFWRSC](#page-205-0) (Prikaz resursa [softvera\)](#page-205-0) 198 [Naredba](#page-205-0) Prikaz resursa softvera [\(DSPSFWRSC\)](#page-205-0) 198 naredba [RSTLICPGM](#page-131-0) (vraćanje licencnih [programa\)](#page-131-0) 124 naredba vraćanje licencnih [programa](#page-131-0) [\(RSTLICPGM\)](#page-131-0) 124

naredba, CL Brisanje knjižnice (DLTLIB) kada ne [koristiti](#page-146-0) 139 naredba vraćanje licencnih programa (RSTLICPGM) za instaliranje [sekundarnih](#page-131-0) jezika 124 Prikaz resursa [softvera](#page-205-0) [\(DSPSFWRSC\)](#page-205-0) 198 naredbu Brisanje knjižnice (DLTLIB) kada ne [koristiti](#page-146-0) 139 narudžba, softver [provjera](#page-30-0) 23, [89](#page-96-0)

#### **O**

objekt koncepti za [instalaciju](#page-22-0) softvera 15, [16,](#page-23-0) [18](#page-25-0) objekt, sistem provjera integriteta prije [nadogradnje](#page-37-0) 30 okruženje miješanih izdanja [koncepti](#page-21-0) 14 okruženje, miješano izdanje [pregled](#page-21-0) 14 opcija instaliranja prikaz, [instaliranje,](#page-205-0) brisanje i spremanje s [liste](#page-205-0) 198 Operacijska konzola [automatska](#page-54-0) instalacija 47, [50,](#page-57-0) [58,](#page-65-0) [92,](#page-99-0) [94](#page-101-0) operativni sistem [instalacija](#page-117-0) softvera na novi [poslužitelj](#page-117-0) 110 zamjena kod [dodavanja](#page-73-0) novog izdanja 66 optički distribucijski medij provjera [nadogradnje](#page-32-0) ili zamjene [softvera](#page-32-0) 25 provjera za novu [instalaciju](#page-97-0) 90 OS/400 (i5/OS) nadogradnja [podržana](#page-21-0) izdanja 14 OS/400 (i5/OS) upgrade [nepodržani](#page-22-0) modeli 15

#### **P**

podaci izvedbe skupljanje prije [nadogradnje](#page-40-0) 33 [podržana](#page-21-0) izdanja, OS/400 (i5/OS) [nadogradnje](#page-21-0) 14 popravci (PTF-ovi) potrebni za [nadogradnje](#page-33-0) 26 prazan ekran, [odgovor](#page-200-0) na 193 prečica zadaci instaliranja, [nadogradnje](#page-12-0) ili brisania 5 pregled [instalacija](#page-96-0) novog softvera 89 [instalacija](#page-14-0) softvera 7 [nadogradnja](#page-30-0) ili zamjena softvera 23 preskakanje izdanja [koncepti](#page-20-0) 13 prikaz [instaliranih](#page-205-0) licencnih programa upotrebom [opcije](#page-205-0) 10 198 instaliranih [sekundarnih](#page-209-0) jezika korištenjem [opcije](#page-209-0) 20 202 prilagođena lista softver za [instalaciju](#page-45-0) 38

primarni jezik [instalacija](#page-140-0) licencnih programa nakon [promjene](#page-140-0) 133 koncepti [instalacije](#page-24-0) za promjenu 17 promjena upotreba medija [sekundarnog](#page-137-0) [jezika](#page-137-0) 130 što je [novo](#page-10-0) 3 priprema [nadogradnja](#page-30-0) ili zamjena softvera 23 privremeni popravak programa (PTF) izbor [konfiguracije](#page-34-0) diska 27 [naredbe](#page-211-0) 204 [softverski](#page-34-0) ugovor 27 trajno [primjenjivanje](#page-35-0) 28 proces instalacije softvera [pregled](#page-14-0) 7 provjera instalacije [upotrebom](#page-211-0) opcije 50 204 PTF (popravci) potrebni za [nadogradnje](#page-33-0) 26 PTF (privremeni popravak programa) izbor [konfiguracije](#page-34-0) diska 27 [naredbe](#page-211-0) 204 [softverski](#page-34-0) ugovor 27 trajno [primjenjivanje](#page-35-0) 28

## **R**

razina [sigurnosti](#page-115-0) 108, [112](#page-119-0) resurs, informacije [instalacija](#page-96-0) softvera 89 [nadogradnja](#page-31-0) ili zamjena softvera 24

### **S**

sadržaj narudžbe softvera [koncepti](#page-17-0) 10 [provjera](#page-30-0) 23, [89](#page-96-0) sekundarni jezik koncepti [instalacije](#page-25-0) 18 [korištenje](#page-209-0) opcije na izborniku GO [LICPGM](#page-209-0) 202 [sistemska](#page-200-0) lozinka 193 sistemska vrijednost promjena prije [nadogradnje](#page-36-0) 29 sistemska vremenska zona kreiranje područja [podataka](#page-37-0) 30 zadaci prije [nadogradnje](#page-35-0) 28 zapisivanje i ispis prije [nadogradnje](#page-36-0) 29 sistemski objekt provjera integriteta prije [nadogradnje](#page-37-0) 30 softverski licencni ključevi [provjera](#page-32-0) 25, [90](#page-97-0) softverski ugovor [potreban](#page-34-0) PTF za 27 [prihvaćanje](#page-49-0) 42 sprečavanje problema [prazan](#page-200-0) ekran 193 spremanje licencnih programa i opcijskih dijelova [upotreba](#page-208-0) opcije 13 201 upotreba [SAVLICPGM](#page-208-0) naredbe 201 spremanje poslužitelja prije [nadogradnje](#page-56-0) 49

status dovršenja prikaz dnevnika za poruke [korištenjem](#page-211-0) [opcije](#page-211-0) 50 204

# **Š**

što je novo firmver [poslužitelja](#page-9-0) 2 [Memorijski](#page-8-0) zahtjevi Licencnog internog [koda](#page-8-0) 1 prihvaćanje [softverskog](#page-8-0) ugovora 1 [primarni](#page-10-0) jezici 3 [vrijednost](#page-9-0) načina konzole 2

## **U**

uređaj instalacije softvera [koncepti](#page-16-0) 9

#### **V**

virtualni medij scenarij za [nadogradnju](#page-43-0) 36 vraćanje licencnih programa i opcijskih dijelova [upotreba](#page-206-0) opcije 11 199 upotreba [RSTLICPGM](#page-206-0) naredbe 199 vrijeme instalacije softvera načini [smanjenja](#page-39-0) 32 vrijeme instaliranja softvera načini [smanjenja](#page-39-0) 32

## **Z**

zadaci instalacije [početni](#page-98-0) 91 zadaci nadogradnje [početni](#page-42-0) 35 zahtjev diska za [učitavanje](#page-50-0) izvornog koda 4[3,](#page-98-0) [91,](#page-98-0) [178](#page-185-0) zamjena izdanja upotreba ručne instalacije provjera [instalacije](#page-81-0) 74 zamjena licencnih [programa](#page-77-0) 70 zamjena [operativnog](#page-73-0) sistema 66 zamjenski instalacijski uređaj [automatska](#page-58-0) instalacija 51, [59](#page-66-0) [onemogućavanje](#page-189-0) 182 [provjera](#page-190-0) i izbor za vrijeme ručne [instalacije](#page-190-0) 183

## **Opaske čitatelja**

**iSeries Instaliranje, nadogradnja ili brisanje i5/OS i povezanog softvera Verzija 5 Izdanje 3**

#### **Broj publikacije: SA12-6293-08**

Koristiti će nam Vaša ocjena ove publikacije. Molimo Vas ukažite na eventualne greške u tekstu, osvrnite se na točnost, organizaciju, sadržaj i cjelovitost knjige. Vaši komentari neka se odnose samo na ovaj priručnik, njegov izgled i sadržaj.

S pitanjima tehničke prirode i o cijenama proizvoda obratite se IBM predstavništvu, IBM poslovnim partnerima ili ovlaštenim distributerima.

Nazovite ″Halo IBM″ na broj telefona (u SAD) 001-803-313233 gdje ćete dobiti sve ostale opće informacije.

Suglasni ste da Vaše opaske IBM koristi za svoje potrebe na odgovarajući način, iz čega ne proizlaze nikakve međusobne obaveze.

Opaske:

Zahvaljujemo na suradnji

Vaše opaske šaljite:

- Vaše opaske šaljite na adresu otisnutu na poleđini ovog obrasca.
- v Ako odgovor šaljete telefaksom birajte slijedeći broj: Ostale zemlje ili regije: 1-507-253-5192
- v Vaše opaske možete poslati e-mailom na: RCHCLERK@us.ibm.com

Ako želite odgovor od IBM-a, molimo Vas za slijedeće podatke:

Ime Adresa

Tvrtka

Telefonski broj E-mail adresa

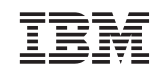

IBM CORPORATION ATTN DEPT 542 IDCLERK 3605 HWY 52 N ROCHESTER MN

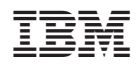

Tiskano u Hrvatskoj

SA12-6293-08

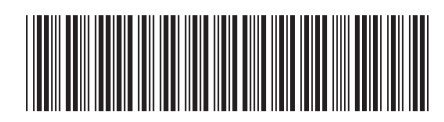